User's Guide

Real-Time C Debugger for 6833x

#### **Notice**

Hewlett-Packard makes no warranty of any kind with regard to this material, including, but not limited to, the implied warranties of merchantability and fitness for a particular purpose. Hewlett-Packard shall not be liable for errors contained herein or for incidental or consequential damages in connection with the furnishing, performance, or use of this material.

Hewlett-Packard assumes no responsibility for the use or reliability of its software on equipment that is not furnished by Hewlett-Packard.

© Copyright 1994, 1996, Hewlett-Packard Company.

This document contains proprietary information, which is protected by copyright. All rights are reserved. No part of this document may be photocopied, reproduced or translated to another language without the prior written consent of Hewlett-Packard Company. The information contained in this document is subject to change without notice.

MS-DOS(R) is a U.S. registered trademark of Microsoft Corporation.

HP-UX 9.\* and 10.0 for HP 9000 Series 700 and 800 computers are X/Open Company UNIX 93 branded products.

TrueType(TM) is a U.S. trademark of Apple Computer, Inc.

UNIX(R) is a registered trademark in the United States and other countries, licensed exclusively through X/Open Company Limited.

Windows or MS Windows is a U.S. trademark of Microsoft Corporation.

Hewlett-Packard P.O. Box 2197 1900 Garden of the Gods Road Colorado Springs, CO 80901-2197, U.S.A.

**RESTRICTED RIGHTS LEGEND** Use, duplication, or disclosure by the U.S. Government is subject to restrictions as set forth in subparagraph (c) (1)(ii) of the Rights in Technical Data and Computer Software Clause at DFARS 252.227-7013. Hewlett-Packard Company, 3000 Hanover Street, Palo Alto, CA 94304 U.S.A. Rights for non-DOD U.S. Government Departments and Agencies are as set forth in FAR 52.227-19(c)(1,2).

## **Printing History**

New editions are complete revisions of the manual. The date on the title page changes only when a new edition is published.

A software code may be printed before the date; this indicates the version level of the software product at the time the manual was issued. Many product updates and fixes do not require manual changes, and manual corrections may be done without accompanying product changes. Therefore, do not expect a one-to-one correspondence between product updates and manual revisions.

| Edition 1 | B3624-97000, August 1994   |
|-----------|----------------------------|
| Edition 2 | B3624-97001, October 1994  |
| Edition 3 | B3624-97002, December 1994 |
| Edition 4 | B3624-97003, January 1996  |

## Safety, Certification and Warranty

Safety and certification and warranty information can be found at the end of this manual on the pages before the back cover.

# Real-Time C Debugger — Overview

The Real-Time C Debugger is an MS Windows application that lets you debug C language programs for embedded microprocessor systems.

The debugger controls HP 64700 emulators and analyzers either on the local area network (LAN) or connected to a personal computer with an RS-232C interface or the HP 64037 RS-422 interface. It also controls HP E3490A Software Probes on the LAN. It takes full advantage of the emulator's real-time capabilities to allow effective debug of C programs while running in real time.

#### The debugger is an MS Windows application

- You can display different types of debugger information in different windows, just as you display other windows in MS Windows applications.
- You can complete a wide variety of debug-related tasks without exiting the debugger. You can, for example, edit files or compile your programs without exiting the debugger.
- You can cut text from the debugger windows to the clipboard, and clipboard contents may be pasted into other windows or dialog boxes.

#### The debugger communicates at high speeds

 You can use the HP 64700 LAN connection or the RS-422 connection for high-speed data transfer (including program download). These connections give you an efficient debugging environment.

#### You can debug programs in C context

- You can display C language source files (optionally with intermixed assembly language code).
- You can display program symbols.
- You can display the stack backtrace.
- You can display and edit the contents of program variables.
- You can step through programs, either by source lines or assembly language instructions.
- You can step over functions.
- You can run programs until the current function returns.

- You can run programs up to a particular source line or assembly language instruction.
- You can set breakpoints in the program and define macros (which are
  collections of debugger commands) that execute when the breakpoint is
  hit. Break macros provide for effective debugging without repeated
  command entry.

#### You can display and modify processor resources

- You can display and edit the contents of memory locations in hexadecimal or as C variables.
- You can display and edit the contents of microprocessor registers including on-chip peripheral registers.
- You can display and modify individual bits and fields of bit-oriented registers.

#### You can trace program execution (emulator only)

- You can trace control flow at the C function level.
- You can trace the callers of a function.
- You can trace control flow within a function at the C statement level.
- You can trace all C statements that access a variable.
- You can trace before, and break program execution on, a C variable being set to a specified value.
- You can make custom trace specifications.

#### You can debug your program while it runs continuously at full speed

- You can configure the debugger to prevent it from automatically initiating any action that may interrupt user program execution. This ensures that the user program executes in real time, so you can debug your design while it runs in a real-world operating mode.
- You can inspect and modify C variables and data structures without interrupting execution.
- You can set and clear breakpoints without interrupting execution.
- You can perform all logic analysis functions, observing C program and variable activity, without interrupting program execution.

# In This Book

This book documents the Real-Time C Debugger for  $6833x. \ \,$  It is organized into five parts:

Part 1. Quick Start Guide

Part 2. User's Guide

Part 3. Reference

Part 4. Concept Guide

Part 5. Installation Guide

# Contents

#### Part 1 Quick Start Guide

#### 1 Getting Started with an Emulator

```
Step 1. Start the debugger
Step 2. Adjust the fonts and window size
Step 3. Map memory for the demo program
Step 4. Load the demo program
                                 10
Step 5. Display the source file
Step 6. Set a breakpoint
Step 7. Run the demo program
                                  12
Step 8. Delete the breakpoint
                                 13
Step 9. Single-step one line
Step 10. Single-step 10 lines
                               14
                              15
Step 11. Display a variable
Step 12. Edit a variable
                           16
Step 13. Monitor a variable in the WatchPoint window
                                                         17
Step 14. Run until return from current function
Step 15. Step over a function
Step 16. Run the program to a specified line
                                               19
Step 17. Display register contents
                                     20
Step 18. Trace function flow
Step 19. Trace a function's callers
                                     23
Step 20. Trace access to a variable
                                      24
Step 21. Exit the debugger
```

## 2 Getting Started with an HP E3490A Software Probe

| Step 1. Start the debugger 30                                       |    |
|---------------------------------------------------------------------|----|
| Step 2. Load the demo program and configure initial register values | 31 |
| Step 3. Display the source file 33                                  |    |
| Step 4. Set a breakpoint 35                                         |    |
| Step 5. Run the demo program 36                                     |    |
| Step 6. Delete the breakpoint 37                                    |    |
| Step 7. Display a variable 38                                       |    |
| Step 8. Edit a variable 39                                          |    |
| Step 9. Monitor a variable in the WatchPoint window 40              |    |
| Step 10. Single-step one line 41                                    |    |
| Step 11. Run until return from current function 42                  |    |
| Step 12. Step over a function 43                                    |    |
| Step 13. Run the program to a specified line 44                     |    |
| Step 14. Display register contents 45                               |    |
| Step 15. Exit the debugger 46                                       |    |

#### Part 2 User's Guide

#### 3 Using the Debugger Interface

How the Debugger Uses the Clipboard 51 52 Debugger Function Key Definitions 53 Starting and Exiting the Debugger To start the debugger 53 To exit the debugger 54 To create an icon for a different emulator 54 Working with Debugger Windows 56 To open debugger windows 57 To copy window contents to the list file To change the list file destination To change the debugger window fonts 58 To set tabstops in the Source window 58 To set colors in the Source window Using Command Files 60 To create a command file 60 To execute a command file 61

#### 4 Plugging the Emulator into Target Systems

To create buttons that execute command files

Plugging the Emulator into Target Systems 64
Step 1. Turn OFF power 65
Step 2. Unplug the probe from the demo target system 65
Step 3. Plug the probe into the target system 66
Step 4. Turn ON power 67

# 5 Configuring the Emulator

To synchronize to the EMSIM registers

To reset the EMSIM registers to processor defaults

| Configuring the Emulator 70                                                                                                    |
|----------------------------------------------------------------------------------------------------|
| Setting the Hardware Options 71                                                                                                    |
| Setting the Hardware Options for an Emulator 72  To select the emulator mode 73  To select the source of the emulation clock 74  To enable or disable use of the tag memory 75  To enable or disable target BERR on emulation memory accesses 76  To enable or disable target DSACK on emul mem accesses 76  To specify the internal RAM to use for show cycles 77  To specify the tristate voltage value 78  To enable or disable break on writes to ROM 78  To set up the reset mode configuration 79 |
| Setting the Hardware Options for an HP E3490A Software Probe  To specify the processor type 81 To specify the target processor clock speed 82  Mapping Memory (Emulator Only) 84                                                                                                    |
| To map memory 84  Selecting the Type of Monitor (Emulator Only) 88  Background Monitor 88  Foreground Monitor 88  To select the background monitor 89  To select the foreground monitor in the HP 64782 Emulator 90  To use a custom foreground monitor in the HP 64782 Emulator 91                                                                                                    |
| Using the EMSIM Registers 93  EMSIM Registers in the Emulator 93  EMSIM Registers in the HP E3490A Software Probe 94  To view the SIM register differences 97  To synchronize to the 6833x SIM registers 97                                                                                                    |

| Verifying the Emulator Configuration 99                                                                                                    |
|----------------------------------------------------------------------------------------------------|
| To check for configuration inconsistencies 99 To display information about chip selects 100 To display information about bus interface ports 100 To display information about the memory map 101 To display information about the reset mode configuration 101 To display assembly code for setting up the SIM 102                     |
| Setting Up the BNC Port (Emulator Only) 103                                                                                                    |
| To output the trigger signal on the BNC port 103  To receive an arm condition input on the BNC port 103                                                                                                    |
| Saving and Loading Configurations 104                                                                                                    |
| To save the current emulator configuration 104 To load an emulator configuration 105                                                                                                    |
| Setting the Real-Time Options 106                                                                                                    |
| To allow or deny monitor intrusion 107 To turn polling ON or OFF 107                                                                                                    |
| Debugging Programs                                                                                                    |
| Debugging Programs 110                                                                                                    |
| Loading and Displaying Programs 111                                                                                                    |
| To load user programs 111                                                                                                    |
| To display source code only 112  To display source code mixed with assembly instructions 112  To display source files by their names 113  To specify source file directories 114  To search for function names in the source files 115  To search for addresses in the source files 115  To search for strings in the source files 116 |
| To display source code mixed with assembly instructions To display source files by their names 113 To specify source file directories 114 To search for function names in the source files 115 To search for addresses in the source files 115                                                                                         |
| To display source code mixed with assembly instructions To display source files by their names 113 To specify source file directories 114 To search for function names in the source files 115 To search for addresses in the source files 115 To search for strings in the source files 116                                           |

| To display local assembler symbol information 121  To create a user-defined symbol 122  To display user-defined symbol information 123  To delete a user-defined symbol 123  To display the symbols containing the specified string 124                                                                                                  |
|----------------------------------------------------------------------------------------------------|
| Stepping, Running, and Stopping the Program 125                                                                                                    |
| To step a single line or instruction 125  To step over a function 126  To step multiple lines or instructions 127  To run the program until the specified line 128  To run the program until the current function return 128  To run the program from a specified address 129  To stop program execution 129  To reset the processor 130 |
| Using Breakpoints and Break Macros 131                                                                                                    |
| To set a breakpoint 132 To disable a breakpoint 133 To delete a single breakpoint 133 To list the breakpoints and break macros 134 To set a break macro 134 To delete a single break macro 137 To delete all breakpoints and break macros 138                                                                                            |
| Displaying and Editing Variables 139  To display a variable 139  To edit a variable 140  To monitor a variable in the WatchPoint window 141                                                                                                    |
| Displaying and Editing Memory 142  To display memory 142  To edit memory 144  To copy memory to a different location 145  To copy target system memory into emulation memory 146  To modify a range of memory with a value 147  To search memory for a value or string 148                                                               |
|                                                                                                    |

To display I/O locations 149 To edit an I/O location 150 Displaying and Editing Registers 151 To display registers 151 To edit registers 153 Tracing Program Execution (Emulator Only) 154 To trace function flow 156 To trace callers of a specified function To trace execution within a specified function 159 To trace accesses to a specified variable To trace before a particular variable value and break 161 To trace until the command is halted To stop a running trace 163 To repeat the last trace 163 To display bus cycles 164 To display absolute or relative counts 165 To change the disassembly of bus cycle data 165 To display dequeued trace data Setting Up Custom Trace Specifications (Emulator Only) 167 To set up a "Trigger Store" trace specification 168 To set up a "Find Then Trigger" trace specification 171 To set up a "Sequence" trace specification To edit a trace specification To trace "windows" of program execution 180 To store the current trace specification 182 To load a stored trace specification Programming Target Flash Memory (E3490A Only) 184 To program or erase a part 185

149

Displaying and Editing I/O Locations

#### Part 3 Reference

#### 7 Command File and Macro Command Summary

Command File and Macro Command Summary 190

#### **8 Expressions in Commands**

Numeric Constants 197 Symbols 198 Function Codes 201 C Operators 201

#### 9 Menu Bar Commands

```
Menu Bar Commands
                           204
File→Load Object... (ALT, F, L)
                                    207
File→Flash Programming... (ALT, F, F)
File→Command Log→Log File Name... (ALT, F, C, N)
                                                          213
                                                      214
File\rightarrowCommand Log\rightarrowLogging ON (ALT, F, C, O)
File\rightarrowCommand Log\rightarrowLogging OFF (ALT, F, C, F)
                                                       215
File→Run Cmd File... (ALT, F, R)
                                      216
File→Load Debug... (ALT, F, D)
                                    218
File→Save Debug... (ALT, F, S)
File→Load Emulator Config... (ALT, F, E)
                                              220
File→Save Emulator Config... (ALT, F, V)
                                              221
File→Copy Destination... (ALT, F, P)
                                          223
File \rightarrow Exit (ALT, F, X)
                           224
File→Exit HW Locked (ALT, F, H)
                                       225
File Selection Dialog Boxes
Execution→Run (F5), (ALT, E, U)
                                       227
                                           228
Execution→Run to Cursor (ALT, E, C)
Execution→Run to Caller (ALT, E, T)
                                          229
Execution\rightarrowRun... (ALT, E, R)
Execution→Single Step (F2), (ALT, E, N)
                                              232
Execution→Step Over (F3), (ALT, E, O)
                                             233
Execution→Step... (ALT, E, S)
Execution\rightarrowBreak (F4), (ALT, E, B)
                                         237
```

```
Execution\rightarrowReset (ALT, E, E)
                                  238
Breakpoint→Set at Cursor (ALT, B, S)
                                         239
Breakpoint→Delete at Cursor (ALT, B, D)
                                             240
Breakpoint→Set Macro... (ALT, B, M)
                                         241
Breakpoint→Delete Macro (ALT, B, L)
                                         244
Breakpoint→Edit... (ALT, B, E)
Variable→Edit... (ALT, V, E)
                                247
Variable Modify Dialog Box
                              249
Trace\rightarrowFunction Flow (ALT, T, F)
                                      250
Trace→Function Caller... (ALT, T, C)
                                        251
                                            253
Trace→Function Statement... (ALT, T, S)
Trace→Variable Access... (ALT, T, V)
                                         255
Trace→Variable Break... (ALT, T, B)
                                        257
Trace→Edit... (ALT, T, E)
Trace→Trigger Store... (ALT, T, T)
                                       260
Trace→Find Then Trigger... (ALT, T, D)
                                           263
Trace→Sequence... (ALT, T, Q)
                                   267
Trace→Until Halt (ALT, T, U)
                                 271
Trace \rightarrow Halt (ALT, T, H)
Trace\rightarrowAgain (F7), (ALT, T, A)
                                   273
Condition Dialog Boxes
                          274
Trace Pattern Dialog Box
                            277
Trace Range Dialog Box
Sequence Number Dialog Box
                                281
RealTime 

Monitor Intrusion 

Disallowed (ALT, R, T, D)
                                                            282
RealTime→Monitor Intrusion→Allowed (ALT, R, T, A)
                                                         283
RealTime→I/O Polling→ON (ALT, R, I, O)
                                             284
RealTime→I/O Polling→OFF (ALT, R, I, F)
                                              285
RealTime→Watchpoint Polling→ON (ALT, R, W, O)
                                                      286
RealTime → Watchpoint Polling → OFF (ALT, R, W, F)
                                                       287
RealTime→Memory Polling→ON (ALT, R, M, O)
                                                   288
RealTime→Memory Polling→OFF (ALT, R, M, F)
                                                   289
Assemble... (ALT, A)
                        290
                                                          291
Settings→Emulator Config→Hardware... (ALT, S, E, H)
Settings→Emulator Config→Memory Map... (ALT, S, E, M)
                                                             297
Settings→Emulator Config→Monitor... (ALT, S, E, O)
                                                        302
Settings→Emulator Config→Information... (ALT, S, E, I)
                                                           305
Settings→Communication... (ALT, S, C)
Settings→BNC→Outputs Analyzer Trigger (ALT, S, B, O)
                                                            311
```

```
Settings→BNC→Input to Analyzer Arm (ALT, S, B, I)
                                                       313
Settings\rightarrowFont... (ALT, S, F)
                                314
Settings→Tabstops... (ALT, S, T)
                                    316
Settings→Symbols→Case Sensitive→ON (ALT, S, S, C, O)
                                                            317
Settings→Symbols→Case Sensitive→OFF (ALT, S, S, C, F)
                                                             317
Settings\rightarrowExtended\rightarrowTrace Cycles\rightarrowUser (ALT, S, X, T, U)
                                                             318
Settings→Extended→Trace Cycles→Monitor (ALT, S, X, T, M)
                                                                 318
Settings→Extended→Trace Cycles→Both (ALT, S, X, T, B)
                                                             319
Settings→Extended→Load Error Abort→ON (ALT, S, X, L, O)
                                                                320
Settings→Extended→Load Error Abort→OFF (ALT, S, X, L, F)
                                                                 320
Settings→Extended→Source Path Query→ON (ALT, S, X, S, O)
                                                                  321
Settings→Extended→Source Path Query→OFF (ALT, S, X, S, F)
                                                                   321
Window→Cascade (ALT, W, C)
                                  322
Window\rightarrowTile (ALT, W, T)
                              322
Window→Arrange Icons (ALT, W, A)
                                        322
Window\rightarrow1-9 (ALT, W, 1-9)
                               323
Window→More Windows... (ALT, W, M)
                                           325
Help→About Debugger/Emulator... (ALT, H, D)
                                                  326
                               327
Source Directory Dialog Box
WAIT Command Dialog Box
                              328
```

#### 10 Window Control Menu Commands

Window Control Menu Commands 330 Common Control Menu Commands 331 Copy→Window (ALT, -, P, W) Copy→Destination... (ALT, -, P, D) 332 333 **Button Window Commands** Edit... (ALT, -, E) 333 **Expression Window Commands** 336 Clear (ALT, -, R) 336 Evaluate... (ALT, -, E) 337 I/O Window Commands 338 Define... (ALT, -, D) 338

```
Memory Window Commands
                                  340
Display→Linear (ALT, -, D, L)
                                 340
                                 341
Display→Block (ALT, -, D, B)
Display→Byte (ALT, -, D, Y)
                                341
Display→16 Bit (ALT, -, D, 1)
                                 341
Display→32 Bit (ALT, -, D, 3)
                                 341
Search... (ALT, -, R)
Utilities→Copy... (ALT, -, U, C)
                                  344
Utilities\rightarrowFill... (ALT, -, U, F)
                                 345
Utilities→Load... (ALT, -, U, L)
                                  346
Utilities→Store... (ALT, -, U, S)
                                  348
Register Window Commands
                                  350
Copy→Registers (ALT, -, P, R)
                                  350
Register Bit Fields Dialog Box
                                 351
Source Window Commands
                                 353
Display→Mixed Mode (ALT, -, D, M) (Emulator Only)
                                                        353
Display→Source Only (ALT, -, D, S)
                                       354
Display→Select Source... (ALT, -, D, L)
                                          355
Search→String... (ALT, -, R, S)
Search→Function... (ALT, -, R, F)
                                     357
Search→Address... (ALT, -, R, A)
                                     359
Search→Current PC (ALT, -, R, C)
                                     360
Search Directories Dialog Box
Symbol Window Commands
                                 362
                                    362
Display→Modules (ALT, -, D, M)
Display→Functions (ALT, -, D, F)
                                     363
Display→Externals (ALT, -, D, E)
                                     363
Display→Locals... (ALT, -, D, L)
                                   364
Display→Asm Globals (ALT, -, D, G)
                                        365
Display→Asm Locals... (ALT, -, D, A)
                                        366
Display→User defined (ALT, -, D, U)
                                        367
Copy→Window (ALT, -, P, W)
                                 367
Copy \rightarrow All (ALT, -, P, A)
FindString→String... (ALT, -, F, S)
                                      368
User defined→Add... (ALT, -, U, A)
                                      369
```

```
User defined→Delete (ALT, -, U, D)
User defined→Delete All (ALT, -, U, L)
                                         371
Trace Window Commands (Emulator Only)
                                                 372
Display→Mixed Mode (ALT, -, D, M)
                                      373
Display→Source Only (ALT, -, D, S)
Display→Bus Cycle Only (ALT, -, D, C)
                                         373
Display→Count→Absolute (ALT, -, D, C, A)
                                             374
Display→Count→Relative (ALT, -, D, C, R)
                                             374
Display→From State... (ALT, -, D, F)
Display—Options—Dequeue ON (ALT, -, D, O, O)
                                                   376
Display→Options→Dequeue OFF (ALT, -, D, O, F)
                                                    377
Copy→Window (ALT, -, P, W)
                                 377
Copy \rightarrow All (ALT, -, P, A)
Search→Trigger (ALT, -, R, T)
                                 378
Search→State... (ALT, -, R, S)
                                 379
Trace Spec Copy→Specification (ALT, -, T, S)
                                                380
Trace Spec Copy→Destination... (ALT, -, T, D)
                                                380
WatchPoint Window Commands
                                     381
Edit... (ALT, -, E)
                     381
```

#### 11 Window Pop-Up Commands

Add to Watch

Run to Cursor

Source at Stack Level 387

Source Window Pop-Up Commands 388

Set Breakpoint 388

Clear Breakpoint 388

Evaluate It 388

387

BackTrace Window Pop-Up Commands

389

#### 12 Other Command File and Macro Commands

BEEP 393 EXIT 394 FILE CHAINCMD 395 FILE RERUN 396 NOP 397 TERMCOM 398 WAIT 400

#### 13 Error Messages

Error Messages 402 Bad RS-232 port name 404 Bad RS-422 card I/O address 404 Could not open initialization file 404 Could not write Memory 405 Error occurred while processing Object file 406 General RS-232 communications error 407 General RS-422 communications error 407 HP 64700 locked by another user 408 HP 64700 not responding Incorrect DLL version 408 Incorrect LAN Address (HP-ARPA, Windows for Workgroups) 409 Incorrect LAN Address (Novell) Incorrect LAN Address (WINSOCK) Internal error in communications driver 411 Internal error in Windows 411 Interrupt execution (during run to caller) 411 Interrupt execution (during step) Interrupt execution (during step over) 412 Invalid transport name 413 LAN buffer pool exhausted 413 414 LAN communications error LAN MAXSENDSIZE is too small 414 LAN socket error 414 Object file format ERROR Out of DOS Memory for LAN buffer 416 Out of Windows timer resources 417 PC is out of RAM memory Timed out during communications 418

#### Part 4 Concept Guide

Concepts

#### 14 Concepts

Debugger Windows 425

The BackTrace Window 426

424

The Button Window 427

The Expression Window 428

The I/O Window 429

The Memory Window 430

The Register Windows 431

The Source Window 432

The Status Window 435

The Symbol Window 439

The Trace Window (Emulator Only) 440

The WatchPoint Window 442

Compiler/Assembler Specifications 443

IEEE-695 Object Files 443

Compiling Programs with MCC68K 445

Compiling Programs with AxLS 446

Monitor Programs (Emulator Only) 448

Monitor Program Options (Emulator Only) 448

Assembling and Linking the Foreground Monitor with MCC68K (Emulator Only)  $\phantom{00}450$ 

Assembling and Linking the Foreground Monitor with AxLS (Emulator Only) 450

Setting Up the Trace Vector (Emulator Only) 451

Notes on Foreground Monitors (Emulator Only) 451

Trace Signals and Predefined Status Values (Emulator Only) 452

SIM and RAM Implementations (Emulator Only) 456

Emulator support of the SIM and RAM (Emulator Only) 457

Emulator support of processor internal RAM (Emulator Only) 459

Show cycles used to see internal bus cycles (Emulator Only) 460

SIM/RAM synchronization and information 461

#### Part 5 Installation Guide

#### 15 Installing the Debugger

Requirements 467

If You Are Using the HP E3490A Software Probe 468

Before Installing the Debugger 469

Step 1. Connect the HP 64700 to the PC 470

To connect via RS-232 470

To connect via LAN 473

To connect via RS-422 477

If you cannot verify RS-232 communication 478

If you cannot verify LAN communication 479

Step 2. Install the debugger software 480

Step 3. Start the debugger 484

If you have RS-232 connection problems 484

If you have LAN connection problems 487

If you have LAN DLL errors 488

If you have RS-422 connection problems 489

Step 4. Check the HP 64700 system firmware version 490

Optimizing PC Performance for the Debugger 491

#### 16 Installing/Updating HP 64700 Firmware

Step 1. Connect the HP 64700 to the PC 495

Step 2. Install the firmware update utility 49'

Step 3. Run PROGFLASH to update HP 64700 firmware 500

Step 4. Verify emulator performance 502

#### Glossary

#### Index

# Part 1

# Quick Start Guide

A few task instructions to help you get comfortable.

### Part 1

1

Getting Started with an Emulator

# **Getting Started**

#### Note

If you need to install the Real-Time C Debugger software, refer to Part 5, "Installation Guide."

This tutorial helps you get comfortable by showing you how to perform some measurements on a demo program. This tutorial shows you how to:

- 1 Start the debugger.
- 2 Adjust the fonts and window size.
- 3 Map memory for the demo program.
- 4 Load the demo program.
- **5** Display the source file.
- **6** Set a breakpoint.
- **7** Run the demo program.
- 8 Delete the breakpoint.
- **9** Single-step one line.
- 10 Single-step 10 lines.
- 11 Display a variable.
- 12 Edit a variable.
- **13** Monitor a variable in the WatchPoint window.
- **14** Run until return from current function.
- **15** Step over a function.
- 16 Run the program to a specified line.
- 17 Display register contents.
- 18 Trace function flow.
- 19 Trace a function's callers.
- **20** Trace access to a variable.
- **21** Exit the debugger.

#### **Demo Programs**

Demo programs are included with the Real-Time C Debugger in the C:\HP\RTC\M33X\DEMO directory (if C:\HP\RTC\M33X was the installation path chosen when installing the debugger software).

Subdirectories exist for the SAMPLE demo program, which is a simple C program that does case conversion on a couple strings, and for the ECS demo program, which is a somewhat more complex C program for an environmental control system.

Each of these demo program directories contains a README file that describes the program and batch files that show you how the object files were made.

This tutorial shows you how to perform some measurements on the SAMPLE demo program.

## Step 1. Start the debugger

• Open the HP Real-Time C Debugger group box and double-click the 6833x debugger icon.

Or, if not using the 6833x debugger icon:

- 1 Choose the File $\rightarrow$ Run (ALT, F, R) command in the Windows Program Manager.
- **2** Enter the debugger startup command, C:\HP\RTC\M33X\B3624.EXE (if C:\HP\RTC\M33X was the installation path chosen when installing the debugger software).
- 3 Choose the OK button.

## Step 2. Adjust the fonts and window size

The first time RTC is used, a default window and font size is used. This may not be the best for your display. You may change the font type and size with the Settings—Font... command, and change the window size by using standard Windows 3.1 methods (moving the mouse to the edge of the window and dragging the mouse to resize the window).

- 1 Choose the Settings→Font... (ALT, S, F) command.
- 2 Choose the Font, Font Style, and Size desired in the Font dialog box.
- **3** Choose the OK button to apply your font selections and close the Font dialog box.

The sizes of the RTC window, as well as the sizes of the windows within RTC, and the fonts used will be saved in the B3624.INI file and reused when you enter RTC the next time.

# Step 3. Map memory for the demo program

By default, the emulator assumes all memory addresses are in RAM space in your target system. If you wish to load some of your target program in emulation memory, or identify some of your memory addresses as ROM or Guarded, those specifications must be entered in the memory map.

The demo program reserves addresses 0h-0fffh for ROM, 6000h-0ffffh for RAM, and 10000h-10fffh for RAM. Map these address ranges as emulation memory.

- 1 Choose the Settings→Emulator Config→Memory Map... (ALT, S, E, M) command.
- 2 If there are any entries in the Current Map field, choose the Delete All button.
- **3** Enter "0" in the Start text box.
- 4 Tab the cursor to the End text box and enter "Offf".
- **5** Select "erom" in the Type option box.
- **6** Choose the Apply button.
- 7 Enter "6000" in the Start text box and "Offff" in the End text box.
- 8 Select "eram" in the Type option box.
- **9** Choose the Apply button.
- 10 Enter "10000" in the Start text box and "10fff" in the End text box.
- 11 Choose the Apply button.

If you are using the HP 64782 emulator, the Memory Configuration dialog box will appear as shown below:

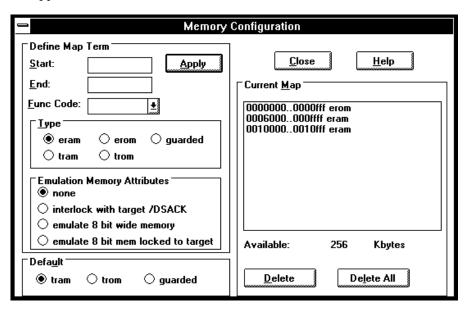

If you are using the HP 64749 emulator, the Memory Configuration dialog box will appear as shown in this screen.

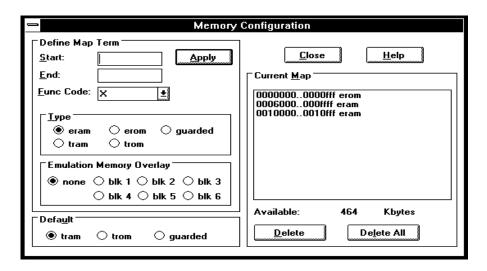

## Step 4. Load the demo program

- 1 Choose the File $\rightarrow$ Load Object... (ALT, F, L) command.
- 2 Choose the Browse button and select the sample program object file, C:\HP\RTC\M33X\DEMO\SAMPLE\SAMPLE.X (if C:\HP\RTC\M33X\ was the installation path chosen when installing the debugger software).
- 3 Choose the OK button in the Object File Name dialog box.
- 4 Choose the Load button.

## Step 5. Display the source file

To display the sample.c source file starting from the main function:

- 1 If the Source window is not open, double-click on the Source window icon to open the window. Or, choose the Window→Source command.
- 2 From the Source window's *control menu*, choose Search→Function... (ALT, -, R, F) command.
- 3 Select "main".
- 4 Choose the Find button.
- **5** Choose the Close button.
- 6 From the Source window's *control menu*, choose Display→Source Only (ALT, -, D, S) command.

```
Source
Filename : c:\hp\rtc\m33x\demo\sample\sample.c
   #0017
              main(void)
   #0018
                   init_data();
   #0019
   #0020
#0021
                   while(1)
   #0022
                       convert(message_id);
   #0023
                       message_id = next_message(message_id);
   #0024
   #0025
   #0026
   #0027
               init_data(void)
                                  /* Initialize data */
   #0028
   #0029
                   sample_ver = 1;
   #0030
                   message_id = MESSAGE1;
                   stropy(data[0].message,data0);
   #0031
   #0032
                   data[0].status = ORIGINAL;
```

The window displays the sample.c source file, starting from the main function.

## Step 6. Set a breakpoint

To set a breakpoint on line 22 in sample.c:

- 1 Cursor-select line 22 (that is, move the mouse pointer over line 22 and click the left mouse button).
- 2 Choose the Breakpoint—Set at Cursor (ALT, B, S) command.

```
Source
Filename : c:\hp\rtc\m33x\demo\sample\sample.c
   #0017
               main(void)
   #0018
                    init_data();
   #0019
   #0020
                    while(1)
   #0021
   #0022
                         convert(message_id);
   #0023
                        message_id = next_message(message_id);
   #0024
   #0025
               }
   #0026
   #0027
               init_data(void)
                                    /* Initialize data */
   #0028
   #0029
                    sample_ver = 1;
   #0030
                    message_id = MESSAGE1;
                    strcpy(data[0].message,data0);
data[0].status = ORIGINAL;
   #0031
   #0032
```

Notice that line 22 is marked with "BP" (which indicates a breakpoint has been set on the line).

Note

This can be done more quickly by using the pop-up menu available with the right mouse button.

## Step 7. Run the demo program

To run the demo program from the transfer address:

- 1 Choose the Execution $\rightarrow$ Run... (ALT, E, R) command.
- 2 Select the Start Address option.
- **3** Choose the Run button.

```
Source
Filename : c:\hp\rtc\m33x\demo\sample\sample.c
   #0017
                main(void)
   #0018
                     init_data();
   #0019
   #0020
                     while(1)
   #0021
BP #0022
                          convert(message_id);
   #0023
                          message_id = next_message(message_id);
   #0024
   #0025
                }
   #0026
   #0027
                init_data(void)
                                      /* Initialize data */
   #0028
                     sample_ver = 1;
message_id = MESSAGE1;
   #0029
   #0030
                     strcpy(data[0].message.data0);
data[0].status = ORIGINAL;
   #0031
#0032
```

Notice the demo program runs until line 22. The highlighted line indicates the current program counter.

## Step 8. Delete the breakpoint

To delete the breakpoint set on line 22:

- 1 Cursor-select line 22.
- 2 Choose the Breakpoint Delete at Cursor (ALT, B, D) command.

The "BP" marker disappears in the Source window.

## Step 9. Single-step one line

To single-step the demo program from the current program counter:

• Choose the Execution $\rightarrow$ Single Step (ALT, E, N) command. Or, press the F2 key.

Notice the C statement executed and the program counter is at the "convert" function.

## Step 10. Single-step 10 lines

To single-step 10 consecutive executable statements from the current PC line:

- 1 Choose the Execution $\rightarrow$ Step... (ALT, E, S) command.
- 2 Select the Current PC option.
- **3** Enter "10" in the Count text box.

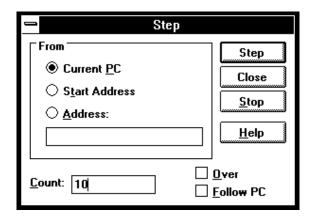

- 4 Choose the Step button. Notice that the step count decrements by one as the program executes step by step. The step count stops at 1.
- **5** Choose the Close button.

#### Step 11. Display a variable

To display the contents of auto variable "\*mes":

- 1 Drag "\*mes" on line 45 in the Source window until it is highlighted.
- **2** Choose the Variable→Edit... (ALT, V, E) command.

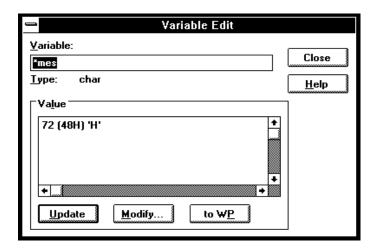

The Variable text box displays "\*mes".

Notice the Value list box displays the contents of "\*mes".

Note

You can only register or display an auto variable as a watchpoint while the program counter is within the function in which the variable name is declared.

#### Step 12. Edit a variable

To edit the contents of variable "\*mes":

- ${\bf 1}\;$  In the Variable Edit dialog box, choose the Modify button.
- 2 Enter "41" in the Value text box.

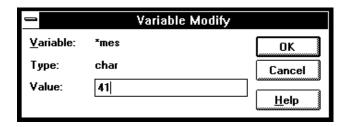

- 3 Choose the OK button.
- 4 Notice the contents of the variable in the Value list box has changed to "41".

#### Step 13. Monitor a variable in the WatchPoint window

The WatchPoint window lets you define a set of variables that may be looked at and modified often. For these types of variables, using the WatchPoint window is more convenient than using the Variable $\rightarrow$ Edit... (ALT, V, E) command.

To monitor the variable "\*mes" in the WatchPoint window:

- 1 In the Variable Edit dialog box, choose the "to WP" button.
- 2 Choose the Close button.
- **3** Choose the Window→WatchPoint command.

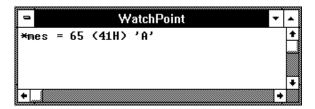

Notice the variable "\*mes" has been registered as a watchpoint.

#### Step 14. Run until return from current function

To execute the program until "convert\_case" (the current PC function) returns to its caller:

1 Choose the Execution $\rightarrow$ Run to Caller (ALT, E, T) command.

The program executes until the line that called "convert\_case".

2 Choose the Execution→Single Step (ALT, E, N) command (or press the F2 key) to go to the line that follows the return from the "convert\_case:" function.

#### Step 15. Step over a function

To step over "change\_status":

• Choose the Execution—Step Over (ALT, E, O) command. Or, press the F3 key.

The "change\_status" function executes, and line 40 is highlighted to show that it is the next line which will be executed.

#### Step 16. Run the program to a specified line

To execute the demo program to the first line of "next\_message":

- 1 Cursor-select line 63.
- **2** Choose the Execution→Run to Cursor (ALT, E, C) command.

```
Source
Filename : c:\hp\rtc\m33x\demo\sample\sample.c
              change_status(int st)
                                         /* Change status of th
   #0054
   #0055
                  if(st == ORIGINAL)
   #0056
                      return (CONVERTED) ;
   #0057
   #0058
                       return(ORIGINAL);
   #0059
   #0060
   #0061
              next_message(int id)
                                        /* Change message to be
   #0062
                  if(id == MESSAGE1)
   #0063
   #0064
                       return(MESSAGE2);
   #0065
                       return(MESSAGE1);
   #0066
              }
   #0067
```

The program executes and stops immediately before line 63.

#### Step 17. Display register contents

1 Choose the Window→Basic Registers command.

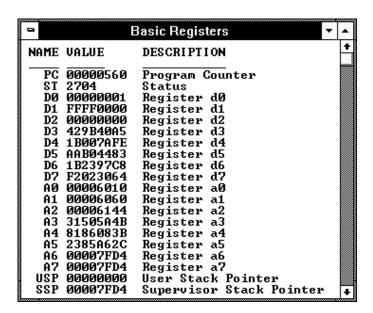

The Basic Registers window opens and displays the register contents. The display is updated periodically.

- 2 To see the effects of preventing monitor intrusion (running in real-time mode), choose the RealTime→Monitor Intrusion→Disallowed (ALT, R, T, D) command.
- 3 To run the program, choose the Execution→Run (ALT, E, U) command. Or, press the F5 key.

Chapter 1: Getting Started with an Emulator Step 17. Display register contents

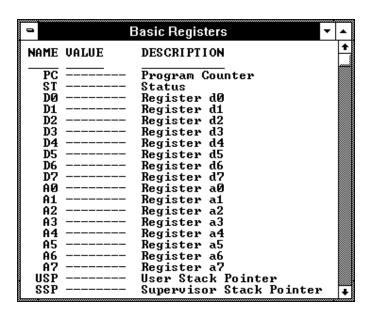

Notice that register contents are replaced with "----" in the display. This shows the debugger cannot update the register display. In order for the emulator to update its register display, the emulation monitor must interrupt target program execution while it reads the registers.

4 Choose the RealTime→Monitor Intrusion→Allowed (ALT, R, T, A) command to deselect the real-time mode. Notice that the contents of the registers are updated periodically.

#### Step 18. Trace function flow

• Choose the Trace $\rightarrow$ Function Flow (ALT, T, F) command.

The Trace window becomes active and displays execution flow as shown below.

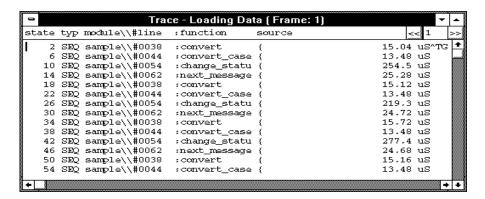

The command traces, and stores in trace memory, only the entry points to functions. This lets you check program execution flow.

#### Step 19. Trace a function's callers

To trace the caller of "next\_message":

- 1 Double-click "next\_message" in the Trace window or on line 61 in the Source window.
- **2** Choose the Trace→Function Caller... (ALT, T, C) command.

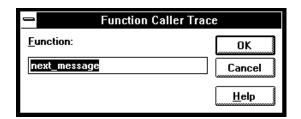

**3** Choose the OK button.

The Trace window becomes active and displays the caller as shown below.

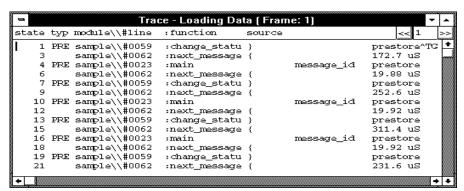

This command stores the first statement of a function and prestores statements that occur before the first statement (notice the state type PRE). The prestored statements show the caller of the function. In the above example, "next\_message" is called by line 23 of "main". Because the first statement of "next\_message" is prefetched after "change\_status", these states are also included in the trace.

#### Step 20. Trace access to a variable

To trace access to variable "message\_id":

- 1 Double-click "message\_id" in the Trace window or on line 23 in the Source window.
- 2 Choose the Trace→Variable Access... (ALT, T, V) command.

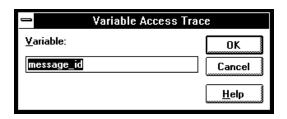

3 Choose the OK button.

The Trace window becomes active and displays accesses to "message\_id" as shown below.

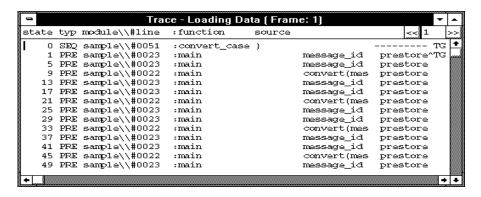

Line 23 displays twice because it accessed "message\_id" twice for read and write.

### Step 21. Exit the debugger

- 1 Choose the File $\rightarrow$ Exit (ALT, F, X) command.
- **2** Choose the OK button.

This will end your Real-Time C Debugger session.

2

Getting Started with an HP E3490A Software Probe

## **Getting Started**

#### Note

If you need to install the Real-Time C Debugger software, refer to Part 5, "Installation Guide."

This tutorial helps you get comfortable with the software probe by showing you how to perform some measurements on a demo program. This tutorial shows you how to:

- 1 Start the debugger.
- 2 Load the demo program and configure initial register values.
- **3** Display the source file.
- **4** Set a breakpoint.
- **5** Run the demo program.
- **6** Delete the breakpoint.
- **7** Display a variable.
- 8 Edit a variable.
- **9** Monitor a variable in the WatchPoint window.
- **10** Single-step one line.
- 11 Run until return from current function.
- **12** Step over a function.
- 13 Run the program to a specified line.
- **14** Display register contents.
- 15 Exit the debugger.

#### **Demo Programs**

Demo programs are included with the Real-Time C Debugger in the C:\HP\RTC\M33X\DEMO\SFTPROBE directory (if C:\HP\RTC\M33X was the installation path chosen when installing the debugger software).

This tutorial shows you how to perform some measurements on the ECS demo program. The ECS demo program is a somewhat complex C program for an environmental control system.

#### **Demo Target System**

You must connect the HP E3490A Software Probe to a target system before you run the demo. The demo program is designed to work with a Motorola M68332EVS Evaluation System.

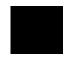

#### Step 1. Start the debugger

 $\bullet\,$  Open the HP Real-Time C Debugger group box and double-click the 6833X debugger icon.

Or:

- 1 Choose the File→Run (ALT, F, R) command in the Windows Program Manager.
- 2 Enter the debugger startup command, C:\HP\RTC\M33X\B3624.EXE (if C:\HP\RTC\M33X was the installation path chosen when installing the debugger software).
- **3** Choose the OK button.

# Step 2. Load the demo program and configure initial register values

Before you can load a program, you must ensure that the target processor registers are initialized to appropriate values. To simplify this process, a command file is supplied with the demo program.

1 Choose the File→Run Cmd File... (ALT, F, R) command.

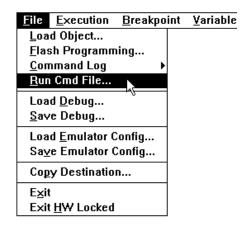

- **2** Click on the Browse button.
- 3 Select the example command file, C:\HP\RTC\M33X\DEMO\SFTPROBE\ECSDEMO.CMD (if C:\HP\RTC\M33X was the installation path chosen when installing the debugger software).

#### Step 2. Load the demo program and configure initial register values

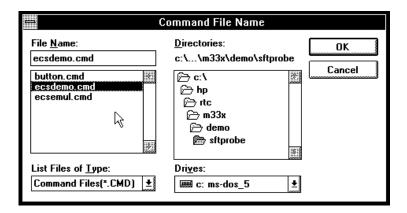

- 4 Choose the OK button in the Command File Name dialog box.
- 5 Choose the Execute button in the Run Command File dialog box. Wait a few seconds for the command file to load.
- 6 Choose the Close button in the Run Command File dialog box.

This command file will run your target system's built-in initialization code, load the object file for the demo program, ECS.X, and then set up several windows.

#### Step 3. Display the source file

To display the INIT\_SYS.C source file starting from the function init\_system:

- 1 If the Source window is not open, double-click on the Source window icon to open the window, or choose the Window→Source command.
- 2 From the Source window's *control menu*, choose Search→Function... (ALT, -, R, F) command.

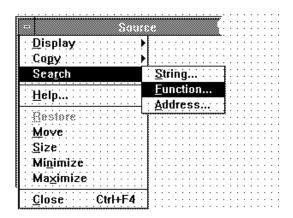

- 3 Select "init\_system." You may need to scroll down to see "init\_system."
- 4 Choose the Find button.
- **5** Choose the Close button.
- 6 From the Source window's *control menu*, choose Display→Source Only (ALT, -, D, S) command.

```
Source
Filename : c:\hp\rtc\m33x\demo\sftprobe\initsyst.c
                                  /* FUNCTION init_system() */
/* Initialize the target values for target_temp = 73; target_humid = 45;
      #0033
     #0034
#0035
#0036
#0037
                                  /* Initialize the variables indicati
/* conditions */
      #0038
      #0039
                                  /* conditions */
current_temp = (short)MEAN_TEMP;
current_humid = (short)MEAN_HUMID;
f_curr_temp = MEAN_TEMP;
f_curr_humid = MEAN_HUMID;
      #0040
#0041
#0042
      #0043
      #0044
                                  /* Set starting directions for temp
temp_dir = up;
humid_dir = up;
      #0045
      #0046
#0047
#0048
      #0049
                                  /* Initialize the variables that der
```

The window displays the INITSYST.C source file, starting from init\_system function.

#### Step 4. Set a breakpoint

To set a breakpoint on line 36 in INITSYST.C:

- 1 Cursor-select line 36 (that is, move the mouse pointer over line 36 and click the left mouse button).
- 2 Choose the Breakpoint→Set at Cursor (ALT, B, S) command.

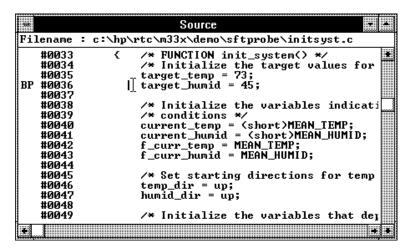

Notice that line 36 is marked with "BP," which indicates a breakpoint has been set on the line.

Note

This can be done more quickly by using the pop-up menu available with the right mouse button.

#### Step 5. Run the demo program

To run the demo program from the transfer address:

- 1 Choose the Execution $\rightarrow$ Run... (ALT, E, R) command.
- 2 Select the Start Address option.

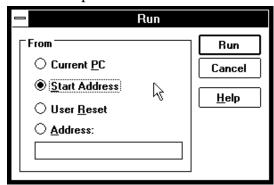

**3** Choose the Run button.

```
Source
Filename : c:\hp\rtc\m33x\demo\sftprobe\initsyst.c
    #0033
                           /* FUNCTION init_system() */
    #0034
#0035
                          /* Initialize the target values for
target_temp = 73;
target_humid = 45;
BP #0036
#0037
    #0038
                           /* Initialize the variables indicati
    #0039
                           /* conditions */
                          current_temp = (short)MEAN_TEMP;
current_humid = (short)MEAN_HUMID;
f_curr_temp = MEAN_TEMP;
f_curr_humid = MEAN_HUMID;
    #0040
    #0041
    #0042
    #0043
    #0044
                          /* Set starting directions for temp
temp_dir = up;
humid_dir = up;
    #0045
    #0046
    #0047
    #0048
    #0049
                           /* Initialize the variables that dep
```

Notice the demo program runs until line 36. The highlighted line indicates the line which corresponds to the current program counter.

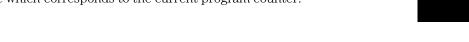

### Step 6. Delete the breakpoint

To delete the breakpoint set on line 36:

- 1 Cursor-select line 36.
- 2 Choose the Breakpoint Delete at Cursor (ALT, B, D) command.

The "BP" marker disappears in the Source window.

#### Step 7. Display a variable

To display the contents of variable "target\_temp":

- 1 Drag "target\_temp" on line 35 in the Source window until it is highlighted.
- **2** Choose the Variable→Edit... (ALT, V, E) command.

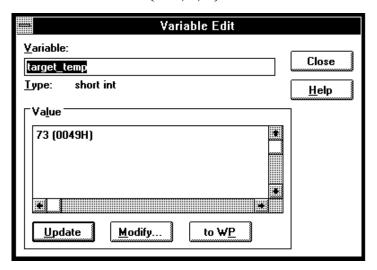

The Variable text box displays "target\_temp."

Notice the Value list box displays the contents of "target\_temp."

Note

You can only register or display an auto variable as a watchpoint while the program counter is within the function in which the variable name is declared.

#### Step 8. Edit a variable

To edit the contents of variable "target\_temp":

- 1 In the Variable Edit dialog box, choose the Modify button.
- 2 Enter "74t" in the Value text box. The "t" indicates that you are entering a decimal value.

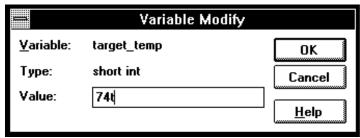

- **3** Choose the OK button.
- 4 Notice the contents of the variable in the Value list box has changed to "74."

#### Step 9. Monitor a variable in the WatchPoint window

The WatchPoint window lets you define a set of variables that may be looked at and modified often. For these types of variables, using the WatchPoint window is more convenient than using the Variable→Edit... (ALT, V, E) command.

To monitor the variable "target\_temp" in the WatchPoint window:

- 1 In the Variable Edit dialog box, choose the "to WP" button.
- **2** Choose the Close button.
- **3** Choose the Window→WatchPoint command.

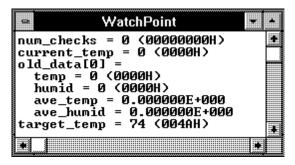

Notice the variable "target\_temp" has been registered as a watchpoint.

### Step 10. Single-step one line

To single-step the demo program from the current program counter:

• Choose the Execution $\rightarrow$ Single Step (ALT, E, N) command. Or, press the F2 key.

The next source line will be highlighted, showing that one source line has been executed.

#### Step 11. Run until return from current function

To execute the program until "init\_system" (the current PC function) returns to its caller:

1 Choose the Execution $\rightarrow$ Run to Caller (ALT, E, T) command.

The program executes until the line that called "init\_system."

### Step 12. Step over a function

To step over "proc\_spec\_init":

• Choose the Execution $\rightarrow$ Step Over (ALT, E, O) command. Or, press the F3 key.

The command executes the "proc\_spec\_init" function.

#### Step 13. Run the program to a specified line

To execute the demo program to the line "if (graph>0)":

- 1 Cursor-select line 128.
- **2** Choose the Execution→Run to Cursor (ALT, E, C) command.

```
Source
Filename : c:\hp\rtc\m33x\demo\sftprobe\main.c
     #0117
                       main()
     #0118
    #0119
#0120
#0121
#0122
                              init_system();
                              proc_spec_init();
                              while (true)
    #0122
#0123
#0124
#0125
#0126
#0127
#0128
                              update_system(num_checks);
num_checks++;
if (!rtc)
                             interrupt_sim(num_checks);

if (graph>0)

graph_data(graph);

proc_specific();
}
    #0129
#0130
     #0131
     #0132
     #0133
```

The program executes and stops immediately before line 128.

#### Step 14. Display register contents

1 Choose the Window→Basic Registers command.

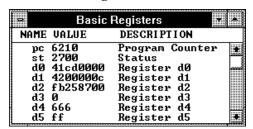

The Register window opens and displays the register contents. The display is updated periodically.

- 2 To prevent the monitor from interrupting program execution, choose the RealTime→Monitor Intrusion→Disallowed (ALT, R, T, D) command.
- 3 To run the program, choose the Execution→Run (ALT, E, U) command. Or, press the F5 key.

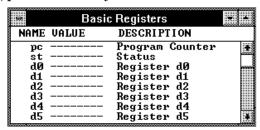

Notice that register contents are replaced with "----" in the display. This shows the debugger cannot update the register display.

4 Choose the RealTime→Monitor Intrusion→Allowed (ALT, R, T, A) command to deselect the real-time mode. Notice that the contents of the registers are updated periodically.

### Step 15. Exit the debugger

- 1 Choose the File $\rightarrow$ Exit (ALT, F, X) command.
- **2** Choose the OK button.

This will end your Real-Time C Debugger session.

# Part 2

# User's Guide

 $\boldsymbol{A}$  complete set of task instructions and problem-solving guidelines, with a few basic concepts.

Using the Debugger Interface

# Using the Debugger Interface

This chapter contains general information about using the debugger interface.

- How the Debugger Uses the Clipboard
- Debugger Function Key Definitions
- Starting and Exiting the Debugger
- Working with Debugger Windows
- Using Command Files

## How the Debugger Uses the Clipboard

Whenever something is selected with the standard windows double-click, it is placed on the clipboard. The clipboard can be pasted into selected fields by clicking the right mouse button.

Double-clicks are also used in the Register and Memory windows to make values active for editing. These double-clicks also copy the current value to the clipboard, destroying anything you might have wanted to paste into the window (for example, a symbol into the memory address field). In situations like this, you can press the CTRL key while double-clicking to prevent the selected value from being copied to the clipboard. This allows you to, for example, double-click on a symbol, CTRL+double-click to activate a register value for editing, and click the right mouse button to paste the symbol value into the register.

Many of the Real-Time C Debugger commands and their dialog boxes open with the clipboard contents automatically pasted in the dialog box. This makes entering commands easy. For example, when tracing accesses to a program variable, you can double-click on the variable name in one of the debugger windows, choose the Trace—Variable Access... (ALT, T, V) command, and click the OK button without having to enter or paste the variable name in the dialog box (since it is has automatically been pasted in the dialog box).

## **Debugger Function Key Definitions**

F1 Accesses context sensitive help. Context sensitive help is

available for windows, dialog boxes, and menu items (with

Ctrl+F1).

F2 Executes a single source line from the current program

counter address (or a single instruction if disassembled mnemonics are mixed with source lines in the Source

window).

F3 Same as F2 except when the source line contains a

function call (or the assembly instruction makes a subroutine call); in these cases, the entire function (or

subroutine) is executed.

F4 Break emulator execution into the monitor. You can use

this to stop a running program or break into the monitor

from the processor reset state.

F5 Runs the program from the current program counter

address.

Shift-F4 Tiles the open debugger windows.

Shift-F5 Cascades the open debugger windows.

F7 Repeats the trace command that was entered last.

Ctrl+F7 Halts the current trace.

## Starting and Exiting the Debugger

This section shows you how:

- To start the debugger
- To exit the debugger
- To create an icon for a different emulator

### To start the debugger

• Double-click the debugger icon.

Or:

- 1 Choose the File→Run (ALT, F, R) command in the Windows Program Manager.
- **2** Enter the debugger filename, C:\HP\RTC\M33X\B3624.EXE (if C:\HP\RTC\M33X was the installation path chosen when installing the debugger software).
- **3** Choose the OK button.

You can execute a command file when starting the debugger by using the "-C<command\_file>" command line option.

#### To exit the debugger

- 1 Choose the File $\rightarrow$ Exit (ALT, F, X) command.
- 2 Choose the OK button.

This will end your Real-Time C Debugger session.

#### To create an icon for a different emulator

- 1 Open the "HP Real-Time C Debugger" group box, or make it active by positioning the mouse in the window and clicking the left button.
- 2 Choose the File→New... (ALT, F, N) command in the Windows Program Manager.
- 3 Select the Program Item option and choose OK.
- **4** In the Description text box, enter the icon description.
- 5 In the Command Line text box, enter the "C:\HP\RTC\M33X\B3624.EXE -T<transport> -E<connectname>" command (if C:\HP\RTC\M33X was the installation path chosen when installing the debugger software). The "-T" and "-E" startup options allow you to bypass the transport and connect name definitions in the B3624.INI file.

<Transport> should be one of the supported transport options (for example, HP-ARPA, RS232C, etc.).

<Connectname> should identify the emulator for the type of transport. For example, if the HP-ARPA transport is used, <connectname> should be the hostname or IP address of the HP 64700; if the RS232C transport is used, <connectname> should be COM1, COM2, etc.

- $\begin{tabular}{ll} \textbf{6} & In the Working Directory text box, enter the directory that contains the debugger program (for example, C:\HP\RTC\M33X). \end{tabular}$
- **7** Choose the OK button.

## Working with Debugger Windows

This section shows you how:

- To open debugger windows
- To copy window contents to the list file
- To change the list file destination
- To change the debugger window fonts
- To set tabstops in the Source window
- To set colors in the Source window

## To open debugger windows

- Double-click the icon for the particular window.
- Or, choose the particular window from the Window  $\rightarrow$  menu.
- Or, choose the Window→More Windows... (ALT, W, M) command, select the window to be opened from the dialog box, and choose the OK button.

#### To copy window contents to the list file

• From the window's control menu, choose the Copy→Windows (ALT, -, P, W) command.

The information shown in the window is copied to the destination list file.

You can change the name of the destination list file by choosing the Copy—Destination... (ALT, -, P, D) command from the window's control menu or by choosing the File—Copy Destination... (ALT, F, P) command.

### To change the list file destination

- Choose the File→Copy Destination... (ALT, F, P) command, and select the name of the new destination list file.
- Or, from the window's control menu, choose the Copy—Destination... (ALT, -, P, D) command, and select the name of the new destination list file.

Information copied from windows will be copied to the selected destination file until the destination list file name is changed again.

List file names have the ".LST" extension.

### To change the debugger window fonts

- 1 Choose the Settings $\rightarrow$ Font (ALT, S, F) command.
- **2** Select the font, font style, and size. Notice that the Sample box previews the selected font.
- **3** Choose the OK button.

#### To set tabstops in the Source window

- 1 Choose the Settings $\rightarrow$ Tabstops (ALT, S, T) command.
- **2** Enter the tab width. This width is also used for source lines in the trace window.
- **3** Choose the OK button.

The tab width must be between 1 and 20.

#### To set colors in the Source window

- 1 Exit the RTC interface and find the initialization file (B3624.INI). It should be in the directory where you installed the RTC product (C:\HP\RTC\, by default).
- 2 Edit the initialization file to find the "color" entry. You will see:

[Color]
ColorMode=ON|OFF
ColorPc=<color>
ColorSource=<color>
ColorMne=<color>

Where: <color> may be any of the following: RED, GREEN, BLUE, YELLOW, PINK, PURPLE, AQUA, ORANGE, SLATE, or WHITE.

- The <color> entry may be in upper-case or lower-case letters.
- When ColorMode=ON, these are the default colors:
  - ColorPC=GREEN
  - ColorSource=RED
  - ColorMne=BLUE
- The default color is black if an option is given a null value.
- The options under [Color] set colors as follows:
  - ColorPc sets the color of the line of the current program counter.
  - ColorSource sets the color of the line numbers of source lines.
  - ColorMne sets the color of the address of all mnemonic lines.

# Note If you have set ColorMo

If you have set ColorMode=ON while using a monochrome display, you may see no line numbers in the Source window. Items that will be presented in color on a color display may not be seen at all on a monochrome display.

## Using Command Files

This section shows you how:

- To create a command file
- To execute a command file
- To create buttons that execute command files

A command file is an ASCII text file containing one or more debugger commands. All the commands are written in a simple format, which makes editing easy. The debugger commands used in command files are the same as those used with break macros. For details about the format of each debugger command, refer to the "Reference" information.

#### To create a command file

- 1 Choose the File→Command Log→Log File Name... (ALT, F, C, N) command.
- 2 Enter the command file name.
- **3** Choose the File→Command Log→Logging ON (ALT, F, C, O) command.
- 4 Choose the commands to be stored in the command file.
- 5 Once the commands have been completed, choose the File→Command Log→Logging OFF (ALT, F, C, F) command.

Command files can also be created by saving the emulator configuration.

#### To execute a command file

- 1 Choose the File $\rightarrow$ Run Cmd File... (ALT, F, R) command.
- **2** Select the command file to be executed.
- **3** Choose the Execute button.

You can execute command files that have been created by logging commands.

Also, emulator configurations can be restored by executing the associated command file.

You can execute a command file when starting the debugger by using the "-C<command\_file>" command line option.

#### Example

Command File Being Executed

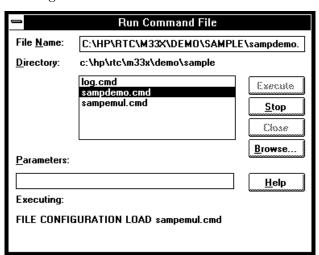

#### To create buttons that execute command files

- 1 Activate the Button window by clicking on the Button window icon or by choosing the Window→Button command.
- **2** From the Button window's control menu, choose the Edit... (ALT, -, E) command.
- **3** In the Command text box, enter "FILE COMMAND", a space, and the name of the command file to be executed.
- 4 Enter the button label in the Name text box.
- **5** Choose the Add button.
- **6** Choose the Close button.

Once a button has been added, you can click on it to run the command file.

You can also set up buttons to execute other debugger commands.

4

Plugging the Emulator into Target Systems

## Plugging the Emulator into Target Systems

This chapter shows you how:

- Step 1. Turn OFF power
- Step 2. Unplug the probe from the demo target system
- Step 3. Plug the probe into the target system
- Step 4. Turn ON power

If you are using an HP E3490A Software Probe instead of an emulator, refer to the HP E3490A Software Probe User's Guide for information about plugging into your target system.

|         | •                                                                                                    |
|---------|----------------------------------------------------------------------------------------------------|
|         | Step 1. Turn OFF power                                                                                                    |
| CAUTION | Possible Damage to the Emulator. Make sure target system power is OFF and make sure HP 64700 power is OFF before removing or installing the emulator probe into the target system. Failure to turn off power will result in damage to circuitry in the emulator probe.  Do not turn HP 64700 power OFF while the emulator is plugged into a target system whose power is ON. |
| 1       | If the emulator is currently plugged into a different target system, turn that target system's power OFF.                                                                                                    |
| 2       | 2 Turn emulator power OFF.                                                                                                    |
|         |                                                                                                    |
|         |                                                                                                    |

## Step 2. Unplug the probe from the demo target system

• If the emulator is currently connected to a different target system, unplug the emulator probe; otherwise, disconnect the emulator probe from the demo target system.

#### Step 3. Plug the probe into the target system

Install the emulator probe into the target system socket. Make sure
that pin A1 of the connector aligns with pin A1 of the socket.
 Damage to the emulator will result if the probe is incorrectly
installed.

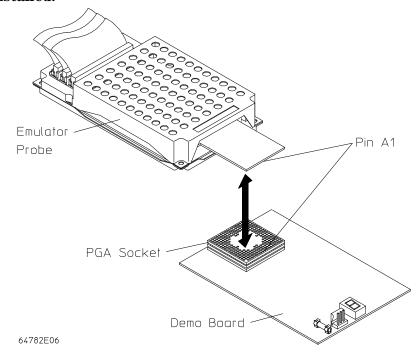

Pin protectors are available for special target system probing needs:

• Pin protector, HP Part Number 5181-0206.

This accessory has an electrical impact on your target system. In addition to delays, it can cause problems with signal quality. Only use this accessory as a last resort.

Always make sure that pin 1 and other pins of the pin protectors and connectors are properly aligned; otherwise, damage to the emulator will result.

## Step 4. Turn ON power

- ${\bf 1} \ \ {\rm Turn} \ {\rm ON} \ {\rm emulator} \ {\rm power}.$
- 2 Turn ON target system power.

Configuring the Emulator

## Configuring the Emulator

This chapter contains information about configuring the emulator.

- Setting the Hardware Options
- Mapping Memory (Emulator Only)
- Selecting the Type of Monitor (Emulator Only)
- Using the EMSIM Registers
- Verifying the Emulator Configuration
- Setting Up the BNC Port (Emulator Only)
- Saving and Loading Configurations
- Setting the Real-Time Options

## Setting the Hardware Options

Setting the Hardware Options for an Emulator Setting the Hardware Options for an HP E3490A Software Probe

## Setting the Hardware Options for an Emulator

This section shows you how:

- To select the emulator mode
- To select the source of the emulation clock
- To enable or disable use of the tag memory
- To enable or disable target BERR on emul mem accesses
- To enable or disable target DSACK on emul mem accesses
- To specify the internal RAM to use for show cycles
- To specify the tristate voltage value
- To enable or disable break on writes to ROM
- To set up the reset mode configuration

#### To select the emulator mode

- 1 Choose the Settings→Emulator Config→Hardware... (ALT, S, E, H) command.
- 2 Select ACT or Normal for the "Emulation Mode" option.
- 3 Choose the OK button to exit the Hardware Configuration dialog box.

#### In the ACT mode:

- Emulation memory is not available.
- The external clock source may be either a crystal or oscillator.
- The emulation microprocessor must either be in the target system or plugged into the emulator probe.

#### In the Normal mode:

- The emulator provides 512 Kbytes of emulation memory.
- The external clock source must be an oscillator.
- The emulation microprocessor is on the emulation control board.

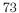

#### To select the source of the emulation clock

- 1 Choose the Settings→Emulator Config→Hardware... (ALT, S, E, H) command.
- 2 If you selected Emulation Mode Normal, then select Internal clock when the target system provides a low frequency crystal and uses the 6833x clock synthesizer; the internal crystal is 32.768 kHz. Select External if the target system provides a signal at the system clock frequency to the 6833x.
- **3** If you selected Emulation Mode ACT, you must use an external target system clock.
- **4** Choose the OK button to exit the Hardware Configuration dialog box.

The external target system clock must be an oscillator unless you are using the emulator in the ACT mode, in which case, the external target system clock may be either an oscillator or a crystal.

#### To enable or disable use of the tag memory

- 1 Choose the Settings→Emulator Config→Hardware... (ALT, S, E, H) command.
- 2 Select Enable or Disable for the "Memory Tag" option.
- **3** Choose the OK button to exit the Hardware Configuration dialog box.

When enabled, the byte-identification tag bits will be sent to the analyzer anytime execution is within emulation memory.

When disabled, no tag bits will be sent along with captured states.

For each byte of emulation memory, there is an associated bit of emulation memory that can be used as tag memory. When a state is captured by the analyzer, additional tag-memory bits are sent along with it. One bit is sent for each valid byte that is transferred. You can use the tag memory bits for status qualification in analyzer specifications.

Tag memory applies only to accesses within emulation memory.

# To enable or disable target BERR on emulation memory accesses

- 1 Choose the Settings→Emulator Config→Hardware... (ALT, S, E, H) command.
- 2 Select Enable or Disable for the "Target BERR on Emul Mem Accesses" option.
- **3** Choose the OK button to exit the Hardware Configuration dialog box.

When enabled, the emulator will use the target /BERR signal on accesses to emulation memory.

## Chapter 5: Configuring the Emulator

#### **Setting the Hardware Options for an Emulator**

When disabled, internally generated /BERRs are always used on emulator memory accesses.

The emulator always responds to the target /BERR signal on target system memory accesses.

# To enable or disable target DSACK on emul mem accesses

- 1 Choose the Settings→Emulator Config→Hardware... (ALT, S, E, H) command.
- 2 Select Enable or Disable for the "Target DSACK on Emul Mem Accesses" option.
- 3 Choose the OK button to exit the Hardware Configuration dialog box.

When enabled, termination of emulation memory accesses will not occur until the target system provides a DSACK.

When disabled, target system DSACKs will be ignored and emulation memory accesses will be terminated with DSACKs generated by the emulator.

This selection is only available if you selected Emulation Mode Normal.

#### To specify the internal RAM to use for show cycles

- 1 Choose the Settings→Emulator Config→Hardware... (ALT, S, E, H) command.
- 2 Select either rambar, sram, sram0, or sram1 for the "Internal RAM to Use for Show Cycles" option.
- **3** Choose the OK button to exit the Hardware Configuration dialog box.

This option only applies to the HP 64782 emulator product.

This selection chooses the internal RAM that will be represented by the addresses generated in the show cycles mode of the 6833x processor. The show cycles mode is discussed in the Reference chapter. The answer you give for this configuration question will depend on the processor you are emulating.

This question has no meaning for the 68331 because that processor has no internal RAM. For the 68332 and 68334, the only choice is rambar because they only have one internal RAM. The 68336 has two internal RAMs: rambar, and sram. In the 68335, there are three internal RAMs: rambar, sram0, and sram1. All processors that have internal RAM have a rambar. For ease of configuration, invalid choices are grayed out for the processor you are emulating.

#### To specify the tristate voltage value

- 1 Choose the Settings→Emulator Config→Hardware... (ALT, S, E, H) command.
- **2** Select auto, or enter a specific voltage value for the "Tri-State Voltage Value" option.
- 3 Choose the OK button to exit the Hardware Configuration dialog box.

This option only applies to the HP 64782 emulator product.

The voltage you specify will be applied to the tristate input of the target processor during tristate conditions. Normally you can specify "auto" and operation will be correct. If you are working with a target processor that requires a lower voltage, you can specify it here.

#### To enable or disable break on writes to ROM

- 1 Choose the Settings $\rightarrow$ Emulator Config $\rightarrow$ Hardware... (ALT, S, E, H) command.
- 2 Select Enable or Disable for the "Break on write to ROM" option.
- 3 Choose the OK button to exit the Hardware Configuration dialog box.

When enabled, a running program breaks into the monitor when it writes to a location mapped as ROM.

When disabled, program writes to locations mapped as ROM do not cause breaks into the monitor.

#### To set up the reset mode configuration

- 1 Choose the Settings→Emulator Config→Hardware... (ALT, S, E, H) command.
- 2 Select Emulator or Target for the "Source for Reset Mode Value" option.
- 3 If you selected Emulator, enter "auto" or the desired value beside Emulator Driven Reset Mode Value.
- 4 If you selected Target, enter "0H" or the value to be compared with the value externally driven for additional error checking.
- 5 Choose the OK button to exit the Hardware Configuration dialog box.

When Emulator is the selected source, auto causes the reset mode value to be generated by the emulator; it will set the SIM to be compatible with the EMSIM register set. Any other value will be driven onto the data bus to configure the chip select and port pins.

When Target is the selected source, 0H will cause the emulator to perform no error checking of the externally driven value. Any other value will be compared with the value externally driven for additional error checking.

# Setting the Hardware Options for an HP E3490A Software Probe

The HP E3490A Software Probe supports only those features that are common on all the processors in the CPU32 family. Additional processor specific features and capabilities are supported through the use of user configurable parameters and through different interfaces. The parameters may be customized to suit specific target systems and saved in configuration files for future use.

This section shows you how:

- To set the processor type
- To enable or disable breaks on memory usage violations

After you have configured these values and you have set the initial values for the EMSIM registers, you need to "apply" the configuration by selecting Execution—Reset then Execution—Break. When the break occurs the following "configuration process" occurs:

- The target processor enters the BDM monitor.
- The BDM communication speed is set to the default clock rate.
- The emulation copies of the SIM registers are loaded into the target SIM.
- The BDM communication speed is set to the rate based on the value configured as the target processor clock rate.

#### To specify the processor type

- 1 Choose the Settings→Emulator Config→Hardware... (ALT, S, E, H) command.
- **2** Select the Processor Type from the list of options.
- **3** Click on the OK button.

If you are using a processor in your target that is not listed as a choice in the dialog box, the HP E3490A Software Probe can provide direct access to all the registers defined in the CPU32 architecture programming model but will not have direct access to memory mapped registers in the processor's internal modules.

If you are using a processor that is listed as a choice in the dialog box, the HP E3490A Software Probe will have knowledge of on-chip peripheral registers and SIM registers and will allow display and modification from the user interface. For example, when 68332 is selected as the processor type, the interface will support direct access to the SIM, the QSM, the TPU, and the TPURAM registers.

The supported processor types are listed in the configuration dialog box.

The HP E3490A Software Probe does not have explicit support for all CPU32 processors. When using a member of the CPU32 family that is not explicitly supported it may be possible to select a processor that is a formal subset of the unsupported processor. This will provide direct access to all of the internal memory mapped registers that are common. Since the registers in the internal modules are memory mapped, registers in unsupported CPU32 processors are also accessible through the memory commands. For example, on a 68332, SIM registers can be accessed at memory locations 7FFA00 to 7FFA7F or FFFA00 to FFFA7F.

Once you have set the processor type, you cannot change it unless you exit and restart the debugger.

The default value for the processor configuration item is 683xx. With this value, the HP E3490A Software Probe can provide direct access to all the registers defined in the CPU32 architecture programming model but will not

#### Chapter 5: Configuring the Emulator

#### Setting the Hardware Options for an HP E3490A Software Probe

have direct access to memory mapped registers in the processor's internal modules.

If a processor is specified, HP E3490A Software Probe will have knowledge of on-chip peripheral registers and SIM registers and will allow display and modification from the user interface. For example, when 68332 is selected as the processor type, the interface will support direct access to the SIM, the QSM, the TPU, and the TPURAM registers.

The initially supported processor types are 6833x, 68331, 68332, 68333, 68334, 68335, 68336, and 68337.

The HP E3490A Software Probe does not have explicit support for all CPU32 processors. When using a member of the CPU32 family that is not explicitly supported it may be possible to select a processor that is a formal subset of the unsupported processor. This will provide direct access to all of the internal memory mapped registers that are common. Since the registers in the internal modules are memory mapped, registers in unsupported CPU32 processors are also accessible through the memory commands. For example, on a 68332, SIM registers can be accessed at memory locations 7FFA00 to 7FFA7F or FFFA00 to FFFA7F.

#### To specify the target processor clock speed

- 1 Choose the Settings→Emulator Config→Hardware... (ALT, S, E, H) command.
- 2 Select a Processor Clock Rate from the list of options.
- 3 Click on the OK button.

The HP E3490A Software Probe needs to be configured to communicate at a rate which is compatible with your target processor clock rate.

If your target processor runs at less than 8 MHz after power-up, you will also need to set a configuration switch on the HP E3490A Software Probe.

The processor clock rate configuration parameter is used to specify the maximum rate that the HP E3490A Software Probe can communicate with

## Chapter 5: Configuring the Emulator Setting the Hardware Options for an HP E3490A Software Probe

the target processor through the BDM port. This maximum communication rate is based upon the target processor type and the target processor clock rate. The maximum communication rate directly impacts the performance of downloading files through the HP E3490A Software Probe and the intrusion time when polling. Running at a rate slower than the maximum does not prevent correct operation.

The default value for the processor clock rate configuration parameter is determined by the setting of configuration switch S2. In the Normal (CLOSED) position this parameter is set to "greater than or equal to 8 MHz". In the OPEN position this parameter is set to "greater than or equal to 131 kHz".

Most target systems run with a Processor Clock Rate of 8 MHz or above and so will function properly using the default value. For correct operation in target systems that run slower than 8 MHz, the default clock rate must be set to "greater than or equal to 131 kHz" by setting switch S2 to OPEN.

The best performance for the HP E3490A Software Probe usually requires changing the communication rate from the default value. Set the "Processor Clock Rate" parameter to the highest rate that is equal to or less than the target running clock rate. If using the internal clock synthesizer, set the EMSYNCR (EMulator copy of the SYNthesizer Control Register, SYNCR) to the same value as set by the initialization code.

#### See Also

Using the EMSIM Registers

"Detailed information about processor clock rates" in the HP E3490A Software Probe User's Guide.

## Mapping Memory (Emulator Only)

This section shows you how:

To map memory

By default, the emulator assumes all memory addresses are in RAM space in your target system. If you wish to load some of your target program in emulation memory, or identify some of your memory addresses as ROM or Guarded, enter those specifications in the memory map.

#### To map memory

- 1 Choose the Settings→Emulator Config→Memory Map... (ALT, S, E, M) command.
- 2 Specify the starting address in the Start text box.
- 3 Specify the end address in the End text box.
- **4** If necessary, select the function code from the Func Code drop-down list.
- **5** Select the memory type in the Type option box.
- 6 If you are using the HP 64782 Emulator, you can choose to interlock emulation memory to target system cycle termination signals so that bus cycles in emulation memory will only be terminated by /DSACK signals returned from the target system. Otherwise, emulation memory accesses will be terminated by emulator-generated /DSACK signals. You can also specify that emulation memory act as 8-bit wide memory instead of 16-bit memory (the default size of emulation memory).

- 7 If you are using the HP 64749 Emulator, you can choose to overlay two or more ranges of addresses on a single range of emulation memory hardware. If you wish to overlay one range of addresses onto another range of addresses within emulation memory, select the appropriate block. For example, to overlay a range of addresses on the first address range in the Current Map, select blk1.
- 8 Choose the Apply button.
- **9** Repeat steps 2 through 8 for each range to be mapped.
- 10 Choose the Close button to exit the Memory Map dialog box.

You should map all memory ranges used by your programs before loading programs into memory, unless those ranges are in RAM hardware within your target system; the default, unless otherwise specified.

Up to 8 ranges of memory can be mapped in an HP 64782 Emulator product, and up to 12 memory ranges can be mapped in the HP 64749 Emulator product. The resolution of mapped ranges is 256 bytes (that is, the memory ranges must begin on 256-byte boundaries and must be at least 256 bytes in length).

The emulator probe provides two slots for emulation memory modules. The amount of emulation memory that can be mapped depends on the number and size of memory modules installed in those slots.

It is only necessary to specify *function codes* when mapping overlapping address ranges for different memory spaces. When mapping overlapping ranges, you can only select function codes that have not already been selected for previously mapped ranges.

If you are using the HP 64749 Emulator, note the difference between memory overlap and memory overlay. Memory overlap is when you use the same address to access different hardware locations (for example, one in user space and the other in supervisor space). Memory overlay means the same hardware memory will respond to two or more addresses. For example, a location in emulation memory might be accessed at address 1000 and also at address 26000.

## Chapter 5: Configuring the Emulator Mapping Memory (Emulator Only)

You can specify one of the following memory types for each map term:

eram Specifies "emulation RAM".

erom Specifies "emulation ROM".

tram Specifies "target RAM".

trom Specifies "target ROM".

guarded Specifies "guarded memory".

When breaks on writes to ROM are enabled in the emulator configuration, any access from the user program to any memory area mapped as ROM stops emulator execution of your target program and (breaks) begins execution in the emulation monitor program.

For non-mapped memory areas, select any of the memory types in the Default option box.

To delete a map term, first select it in the Current Map list box; then, choose the Delete button.

#### **Example**

To map addresses 6000h through 0ffffh as an emulation RAM having "X" function code, specify the mapping term as shown below, if using the HP 64782 Emulator:

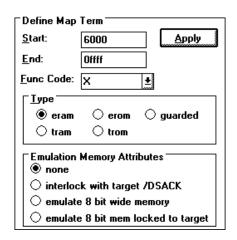

Specify the mapping term as shown below, if using the HP 64749 Emulator:

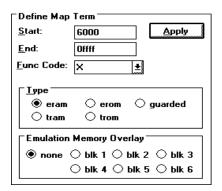

Choose the Apply button to register the current map term.

Then, choose the Close button to quit mapping.

## Selecting the Type of Monitor (Emulator Only)

This section shows you how:

- To select the background monitor
- To select the foreground monitor in the HP 64782 Emulator
- To use a custom foreground monitor in the HP 64782 Emulator

The monitor is the interface between the emulation system controller (which accepts and executes emulation commands) and the target system. The monitor uses the emulation microprocessor because that is the only way to access registers and target system memory.

When the emulation system controller recognizes that a command requires the monitor, it writes a command code to a communications area and "breaks" emulator execution into the monitor. The monitor reads this command (and any associated parameters), makes the appropriate accesses, places the values in the communication area, and returns emulator execution to its previous state.

#### **Background Monitor**

When a background monitor is selected, the Background Debug Mode (BDM) of the 6833x processor is used. The BKPT line is asserted to enter the monitor.

Interrupts from the target system are disabled during background monitor execution. If your programs have strict real-time requirements for servicing target system interrupts, you must use a foreground monitor program.

#### **Foreground Monitor**

The foreground monitor is an assembly language program that is executed by the 6833x emulation microprocessor in its normal operating mode.

When a foreground monitor is selected, the foreground monitor or downloaded custom monitor is loaded into emulation memory and consumes a 4-Kbyte block of 6833x address range.

A foreground monitor has the following advantages and disadvantages:

#### **Advantages**

- The foreground monitor executes as a part of the user program, and target system interrupts can be enabled during monitor program execution for applications that have strict real-time processing requirements.
- The foreground monitor can be customized.

#### **Disadvantages**

• The foreground monitor occupies processor memory space.

#### To select the background monitor

- 1 Choose the Settings→Emulator Config→Monitor... (ALT, S, E, O) command.
- 2 Select the Background option.
- **3** Choose the OK button.

When Background is selected, the Background Debug Mode (BDM) of the 6833x processor is used. The BKPT line is asserted to enter the monitor.

During background monitor operation, there will be no bus cycle activity except for memory reads and writes that result from memory display or modify commands.

Target system interrupts are blocked during background monitor operation.

# To select the foreground monitor in the HP 64782 Emulator

- 1 Choose the Settings→Emulator Config→Monitor... (ALT, S, E, O) command.
- **2** Select the Foreground option.
- 3 Enter the base address of the foreground monitor in the Monitor Address text box. The address must reside on a 4-Kbyte boundary (in other words, an address ending in 000H) and must be specified in hexadecimal. Four Kbytes of emulation memory must be mapped at this address.
- 4 If you want the foreground monitor to run at a lowered interrupt priority level in order to allow critical target system interrupts to be processed, select the desired interrupt priority level. When it is safe to lower the interrupt level, the foreground monitor will set the interrupt priority mask to either the level entered or the level in effect before monitor entry, whichever is greater.
- **5** Choose the OK button.

The foreground monitor, resident in emulator firmware, is automatically loaded into the specified 4-Kbyte block of emulation memory every time the emulator breaks into the monitor state from the reset state.

#### To use a custom foreground monitor in the HP 64782 Emulator

- 1 Edit the foreground monitor program source.
- 2 Assemble and link the foreground monitor program.
- 3 Choose the Settings→Emulator Config→Monitor... (ALT, S, E, O) command.
- 4 Select the User Foreground option.
- 5 Enter the base address of the foreground monitor in the Monitor Address text box. The address must reside on a 4-Kbyte boundary (in other words, an address ending in 000H) and must be specified in hexadecimal. Four Kbytes of emulation memory must be mapped at this address.
- 6 If you want the foreground monitor to run at a lowered interrupt priority level in order to allow critical target system interrupts to be processed, select the desired interrupt priority level. When it is safe to lower the interrupt level, the foreground monitor will set the interrupt priority mask to either the level entered or the level in effect before monitor entry, whichever is greater.
- 7 Enter the name of the foreground monitor object file in the Monitor Name text box.
- **8** Choose the OK button.

When customizing the foreground monitor, you must maintain the basic communication protocol between the monitor program and the emulation system controller.

An example foreground monitor is provided with the debugger in the \HP\RTC\M33X\FGMON directory. The file is named FGMON.S.

# Chapter 5: Configuring the Emulator Selecting the Type of Monitor (Emulator Only)

The custom foreground monitor is saved in the emulator (until the monitor type is changed) and reloaded into the specified 4-Kbyte block of emulation memory every time the emulator breaks into the monitor state from the reset state.

## Using the EMSIM Registers

This section shows you how:

- To view the SIM register differences
- To synchronize to the 6833x SIM registers
- To synchronize to the EMSIM registers
- To reset the EMSIM registers to processor defaults

The 6833x processor contains a System Integration Module (SIM) which has the external bus interface, 8 chip selects, and other circuitry to reduce external logic in a typical microprocessor system. The SIM can be programmed or configured in a variety of ways to suit the need of various systems.

The EMSIM registers behave differently, depending on whether you are using an emulator or an HP E3490A Software Probe.

#### **EMSIM Registers in the Emulator**

The 6833x processor contains a System Integration Module (SIM) which has the external bus interface, 12 chip selects, and other circuitry to reduce external logic in a typical microprocessor system. The SIM can be programmed or configured in a variety of ways to suit the need of various systems.

The 6833x emulator contains circuitry that accommodates the flexibility of the SIM and maintains consistent emulation features.

The 6833x SIM is configured through the registers in the SIM register class; these registers control how the 6833x uses external signal lines to access memory.

The emulator is configured through the registers in the EMSIM register class. These registers control how the emulator interprets the signals from the 6833x when accessing emulation memory and passing information to the analysis trace.

Normally, the SIM and EMSIM registers should be programmed with the same values so they will be working together.

#### Chapter 5: Configuring the Emulator Using the EMSIM Registers

One of the primary functions of the EMSIM registers and associated logic is to provide ADDR19-23 to the memory mapper and analyzer, so they will have the complete 24-bit address bus. Providing upper-address bits is easy if Port C of the 6833x is programmed as address lines; however, if the 6833x is programmed as chip selects, the upper address lines are not available outside of the 6833x (the 6833x is programmed as chip selects following reset). The chip selects, though, have access to the full 24-bit address inside the 6833x. You can therefore locate memory using a chip select at an address that is not possible to decode externally. The emulator can use information in the programming of the chip selects to recreate the upper address lines. This provides a correct address in the analysis trace so that symbolic debugging is possible.

Normally, the emulator is programmed through the EMSIM registers to match the programming of the 6833x SIM as it will exist after all of the boot-up configuration is complete. This programming can be done before the boot-up code is run. In fact, the programming of the EMSIM registers is part of the configuration, and will be loaded along with the memory map and other configuration items when a configuration file is loaded.

The default programming of the EMSIM registers matches the reset values of the 6833x SIM (refer to the Motorola MC6833x User's Manual for specific values).

Note that the emulator is programmed solely from the EMSIM register set and is therefore static with respect to the application program. No attempt is made to update the programming of the emulator by tracking instructions that will program the 6833x SIM.

#### EMSIM Registers in the HP E3490A Software Probe

#### **Internal Registers**

The CPU32 family of processors provides a variety of internal peripheral and memory modules that are directly connected to the CPU32 core through an internal bus. These modules are configured through memory mapped register banks. The base address of the register banks as well as the base address of internal memory modules are established through Module Configuration Registers (e.g. MCR) and Base Address Registers (e.g. RAMBAR or MBAR). A common module throughout the family is a System Integration Module (SIM) which controls such things as clock speed and external chip selects.

#### **How Internal Register Values are Set**

These registers are typically initialized by the CPU32 executing the reset initialization code. During development, this code may not be available or may not exist on the target system. To aid in development, the most important of these registers can be set directly by the HP E3490A Software Probe. This enables such functions as clock speed, chip selects, and location of internal memory to be established prior to executing any user code. Once these registers are set, resources in the target system can be accessed in the same manner as the processor would access them after executing the reset initialization code. Activities such as downloading code into the target system can now be performed through the HP E3490A Software Probe.

The emulator copy is identified by the prefix "EM" on the register name (e.g. EMSYNCR is the emulator copy of the SYNCR register) and are referred to as the EMSIM. The EMSIM registers are transferred to the processor registers when the target processor is reset while it is running in the BDM monitor.

The names and values of the EMSIM registers are displayed in the Emulator SIM Registers window.

Based on the previous discussion, it should be clear that the EMSIM values specified during configuration need to match the intended programming and of use of your CPU32 target system. You need to carefully decide how the processor will be configured and the corresponding SIM values.

#### **Methods for Configuring EMSIM Register Values**

There are two methods you can use to configure EMSIM register values:

- Copy values from the SIMs into the EMSIM registers.
- Manually define each of the EMSIM values using the debugger interface.

#### Note

The HP E3490A Software Probe supports configuration of the internal registers in the System Integration Module (SIM) and other important Module Configuration Registers and Base Address Registers. To simplify the interface, all configurable registers will be referred to as SIM registers even if they are technically part of another module.

#### Note

Some registers can only be written once after processor reset.

## Chapter 5: Configuring the Emulator Using the EMSIM Registers

If you set the EMSIM values, then reset and break, the EMSIM values will be written to the SIM registers. If your initialization code then attempts to write to one of the "write once after reset" registers, the writes will fail. In this case, you must use the Execution $\rightarrow$ Run...From Reset command to correctly execute the initialization code.

#### See Also

"Internal Representation of SIM and EMSIM Registers" in the HP E3490A Software Probe User's Guide.

## To view the SIM register differences

- 1 Choose the Settings→Emulator Config→Information... (ALT, S, E, I) command.
- 2 Select "Show differences for M6833x and emsim registers" from the Synchronize SIM registers list.
- **3** Choose the Apply/Results button to display the differences in the viewing area.

#### To synchronize to the 6833x SIM registers

- 1 Choose the Settings→Emulator Config→Information... (ALT, S, E, I) command.
- 2 Select "Synchronize from '33x sim regs, copy to emsim regs" from the Synchronize SIM registers list.
- **3** Choose the Apply/Results button.

This is useful if initialization code that configures the 6833x SIM exists, but you don't know what its values are. In this case, you can use the default configuration, run from reset to execute the initialization code, and synchronize the EMSIM registers to match the 6833x SIM.

#### To synchronize to the EMSIM registers

- 1 Choose the Settings→Emulator Config→Information... (ALT, S, E, I) command.
- 2 Select "Synchronize from emsim regs, copy to '33x registers" from the Synchronize SIM registers list.
- **3** Choose the Apply/Results button.

The emsim register values are copied to the 6833x registers automatically each time a break to the monitor from emulation reset occurs. Copying the emsim registers ensures that the 6833x is prepared to properly access memory when a program is downloaded to the emulator.

Note (for HP E3490A Software Probe only) Some registers can only be written once after processor reset. If you set the EMSIM values, then reset and break, the EMSIM values will be written to the SIM registers. If your initialization code then attempts to write to one of the "write once after reset" registers, the writes will fail. In this case, you must use the Execution—Run...From Reset command to correctly execute the initialization code.

## To reset the EMSIM registers to processor defaults

- 1 Choose the Settings→Emulator Config→Information... (ALT, S, E, I) command.
- 2 Select "Default the emsim register set" from the Synchronize SIM registers list.
- **3** Choose the Apply/Results button.

This resets the EMSIM registers to the processor's default (power-up) values.

## Verifying the Emulator Configuration

This section shows you how:

- To check for configuration inconsistencies
- To display information about chip selects
- To display information about bus interface ports
- To display information about the memory map
- To display information about the reset mode configuration
- To display assembly code for setting up the SIM

## To check for configuration inconsistencies

- 1 Choose the Settings→Emulator Config→Information... (ALT, S, E, I) command.
- 2 Select "Check emulator configuration" from the Config and SIM Programming Info. list.
- **3** Choose the Display Info. button to display the information in the viewing area.

This command:

- Checks for inconsistencies between the reset mode configuration value and the EMSIM registers.
- Compares corresponding values in the SIM and EMSIM register sets.

#### To display information about chip selects

- 1 Choose the Settings→Emulator Config→Information... (ALT, S, E, I) command.
- 2 Select "Chip selects in SIM (processor) register set" or "Chip selects in EMSIM (emulator) register set" from the Config and SIM Programming Info. list.
- **3** Choose the Display Info. button to display the information in the viewing area.

The resulting display shows how the chip selects are assigned, the base address of each, and other information from the option register.

#### To display information about bus interface ports

- 1 Choose the Settings→Emulator Config→Information... (ALT, S, E, I) command.
- 2 Select "Bus interface ports in SIM (processor) register set" or "Bus interface ports in EMSIM (emulator) register set" from the Config and SIM Programming Info. list.
- **3** Choose the Display Info. button to display the information in the viewing area.

The resulting display shows the pin assignments for Port C, Port E, and Port F.

#### To display information about the memory map

- 1 Choose the Settings→Emulator Config→Information... (ALT, S, E, I) command.
- 2 Select "Memory map & correlation with CSs, IM reg blk & RAM" from the Config and SIM Programming Info. list.
- **3** Choose the Display Info. button to display the information in the viewing area.

The resulting display shows detailed information about the memory map.

# To display information about the reset mode configuration

- 1 Choose the Settings→Emulator Config→Information... (ALT, S, E, I) command.
- 2 Select "Reset mode configuration value and operation" from the Config and SIM Programming Info. list.
- **3** Choose the Display Info. button to display the information in the viewing area.

The resulting display shows the data bus size and global chip select memory access size.

#### To display assembly code for setting up the SIM

- 1 Choose the Settings $\rightarrow$ Emulator Config $\rightarrow$ Information... (ALT, S, E, I) command.
- 2 Select "Assembly listing matching current EMSIM registers" from the Config and SIM Programming Info. list.
- **3** Choose the Display Info. button to display the information in the viewing area.

The resulting display shows the assembly language program that will initialize the processor as defined by the current EMSIM register contents.

## Setting Up the BNC Port (Emulator Only)

This section shows you how:

- To output the trigger signal on the BNC port
- To receive an arm condition input on the BNC port

## To output the trigger signal on the BNC port

• Choose the Settings→BNC→Outputs Analyzer Trigger (ALT, S, B, O) command.

The HP 64700 Series emulators have a BNC port for connection with external devices such as logic analyzers or oscilloscopes.

This command enables the trigger signal from the internal analyzer to be fed to external devices.

## To receive an arm condition input on the BNC port

• Choose the Settings→BNC→Input to Analyzer Arm (ALT, S, B, I) command.

The HP 64700 Series emulators have a BNC port for connection with external devices such as logic analyzers or oscilloscopes.

This command allows an external trigger signal to be used as an arm (enable) condition for the internal analyzer.

## Saving and Loading Configurations

This section shows you how:

- To save the current emulator configuration
- To load an emulator configuration

## To save the current emulator configuration

- 1 Choose the File→Save Emulator Config... (ALT, F, V) command.
- 2 In the file selection dialog box, enter the name of the file to which the emulator configuration will be saved.
- **3** Choose the OK button.

This command saves the current hardware, memory map, and monitor settings to a command file.

Saved emulator configuration files can be loaded later by choosing the File→Load Emulator Config... (ALT, F, E) command or by choosing the File→Run Cmd File... (ALT, F, R) command.

#### See Also

"File—Save Emulator Config... (ALT, F, V)" in the "Menu Bar Commands" section of the "Reference" information.

## To load an emulator configuration

- 1 Choose the File $\rightarrow$ Load Emulator Config... (ALT, F, E) command.
- 2 Select the name of the emulator configuration command file to load from the file selection dialog box.
- **3** Choose the OK button.

This command lets you reload emulator configurations that have previously been saved.

Emulator configurations consist of hardware, memory map, and monitor settings.

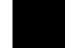

## Setting the Real-Time Options

This section shows you how:

- To allow or deny monitor intrusion
- To turn polling ON or OFF

The monitor program is executed by the emulation microprocessor when target system memory, memory-mapped I/O, and microprocessor registers are displayed or edited. Also, periodic polling to update the Memory, I/O, WatchPoint, and Register windows can cause monitor program execution.

This means that when the user program is running and monitor intrusion is allowed, the user program can be temporarily interrupted in order to display or edit target system memory, to display or edit registers, or to update window contents.

If it is important that your program execute without these kinds of interruptions, you should deny monitor intrusion. You can still display and edit target system memory and microprocessor registers, but you must specifically break emulator execution from the user program into the monitor.

When monitor intrusion is denied, polling to update window contents is automatically turned OFF.

When monitor intrusion is allowed, you can turn OFF polling for particular windows to lessen the number of interruptions during user program execution.

#### To allow or deny monitor intrusion

- To deny monitor intrusion, choose the RealTime→Monitor Intrusion→Disallowed (ALT, R, T, D) command.
- To allow monitor intrusion, choose the RealTime→Monitor Intrusion→Allowed (ALT, R, T, A) command.

When you deny monitor intrusion, any debugger command that may interrupt a running user program is prevented. This ensures the user program execute in real time.

When you allow monitor intrusion, debugger commands that may temporarily interrupt user program execution are allowed.

The current setting is shown by a check mark  $(\sqrt{})$  next to the command.

#### To turn polling ON or OFF

- To turn I/O window polling ON or OFF, choose the RealTime→I/O
  Polling→ON (ALT, R, I, O) or RealTime→I/O Polling→OFF (ALT, R,
  I, F) command.
- To turn WatchPoint window polling ON or OFF, choose the RealTime→Watchpoint Polling→ON (ALT, R, W, O) or RealTime→Watchpoint Polling→OFF (ALT, R, W, F) command.
- To turn Memory window polling ON or OFF, choose the RealTime→Memory Polling→ON (ALT, R, M, O) or RealTime→Memory Polling→OFF (ALT, R, M, F) command.

When the user program is running and monitor intrusion is denied, polling is automatically turned OFF.

## Chapter 5: Configuring the Emulator **Setting the Real-Time Options**

When the user program is running and monitor intrusion is allowed, you can turn polling OFF to reduce the number of user program interrupts made in order to update I/O, WatchPoint, and Memory window contents.

The current settings are shown by check marks  $(\sqrt{\ })$  next to the command.

Debugging Programs

## **Debugging Programs**

This chapter contains information on loading and debugging programs.

- Loading and Displaying Programs
- Displaying Symbol Information
- Stepping, Running, and Stopping the Program
- Using Breakpoints and Break Macros
- Displaying and Editing Variables
- Displaying and Editing Memory
- Displaying and Editing I/O locations
- Displaying and Editing Registers
- Tracing Program Execution (Emulator Only)
- Setting Up Custom Trace Specifications (Emulator Only)
- Programming Target Flash Memory (HP E3490A Only)

## Loading and Displaying Programs

This section shows you how:

- To load user programs
- To display source code only
- To display source code mixed with assembly instructions
- To display source files by their names
- To specify source file directories
- To search for function names in the source files
- To search for addresses in the source files
- To search for strings in the source files

## To load user programs

- 1 Choose the File→Load Object... (ALT, F, L) command.
- 2 Select the function code of the memory space into which the program should be loaded.
- 3 Select the file to be loaded.
- 4 Choose the Load button to load the program.

Programs are only loaded into the memory ranges mapped with the same *function code*.

With this command, you can load any IEEE-695 object file created with any of the Microtec or HP programming tools for 6833x (CPU32).

#### To display source code only

- 1 Position the cursor on the starting line to be displayed.
- 2 From the Source window control menu, choose the Display→Source Only (ALT, -, D, S) command.

The Source window may be toggled between the C source only display and the C source/mnemonic mixed display.

The display starts from the line containing the cursor.

The source only display shows line numbers with the source code.

# To display source code mixed with assembly instructions

- 1 Position the cursor on the starting line to be displayed.
- 2 From the Source window control menu, choose the Display→Mixed Mode (ALT, -, D, M) command.

The mnemonic display contains the address, data, and disassembled instruction mnemonics intermixed with the C source lines.

#### **Example**

C Source/Mnemonic Mode Display

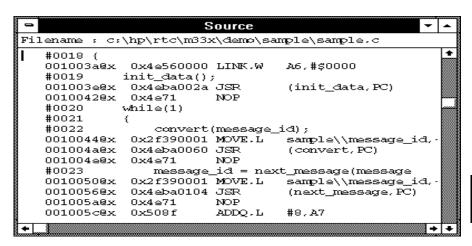

#### To display source files by their names

- 1 Make the Source window the active window, and choose the Display→Select Source... (ALT, -, D, L) command from the Source window's control menu.
- 2 Select the desired file.
- **3** Choose the Select button.
- 4 Choose the Close button.

Note

The contents of assembly language source files cannot be displayed.

#### To specify source file directories

- 1 Make the Source window the active window, and choose the Display→Select Source... (ALT, -, D, L) command from the Source window's control menu.
- **2** Choose the Directory... button.
- **3** Enter the directory name in the Directory text box.
- 4 Choose the Add button.
- **5** Choose the Close button to close the Search Directories dialog box.
- 6 Choose the Close button to close the Select Source dialog box.

If the source files associated with the loaded object file are in different directories than the object file, you must identify the directories in which the source files can be found.

You can also specify them source file directories by setting the SRCPATH environment variable in MS-DOS as follows:

set SRCPATH=<full path 1>;<full path 2>

#### To search for function names in the source files

- 1 From the Source window's control menu, choose the Search→Function... (ALT, -, R, F) command.
- 2 Select the function to be searched.
- **3** Choose the Find button.
- 4 Choose the Close button.

Disassembled instructions are displayed in the Source window for assembly language source files.

#### To search for addresses in the source files

- 1 From the Source window's control menu, choose the Search→Address... (ALT, -, R, A) command.
- 2 Type or paste the address into the Address text box.
- **3** Choose the Find button.
- 4 Choose the Close button.

Disassembled instructions are displayed in the Source window for assembly language source files.

## To search for strings in the source files

- 1 From the Source window's control menu, choose the Search—String... (ALT, -, R, S) command.
- 2 Type or paste the string into the String text box.
- 3 Select whether the search should be case sensitive.
- 4 Select whether the search should be down (forward) or up (backward).
- **5** Choose the Find Next button. Repeat this step to search for the next occurrence of the string.
- 6 Choose the Cancel button to close the dialog box.

## Displaying Symbol Information

This section shows you how:

- To display program module information
- To display function information
- To display external symbol information
- To display local symbol information
- To display global assembler symbol information
- To display local assembler symbol information
- To create a user-defined symbol
- To display user-defined symbol information
- To delete a user-defined symbol
- To display the symbols containing the specified string

#### To display program module information

• From the Symbol window's control menu, choose the Display→Modules (ALT, -, D, M) command.

## To display function information

• From the Symbol window's control menu, choose the Display→Functions (ALT, -, D, F) command.

The name, type, and address range for the functions in the program are displayed.

#### **Example**

Function Information Display

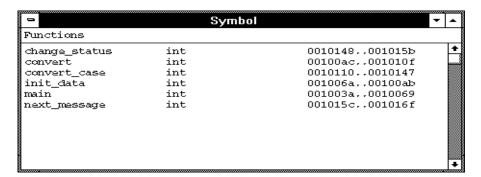

#### To display external symbol information

• From the Symbol window's control menu, choose the Display→Externals (ALT, -, D, E) command.

The name, type, and address of the global variables in the program are displayed.

#### Example

External Symbol Information Display

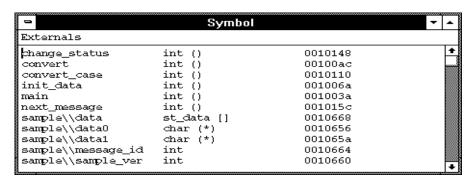

## To display local symbol information

- 1 From the Symbol window's control menu, choose the Display→Locals... (ALT, -, D, L) command.
- 2 Type or paste the function for which the local variable information is to displayed.
- 3 Choose the OK button.

The name, type, and offset from the stack frame of the local variables in the selected function are displayed.

#### **Example**

Local Symbol Information Display

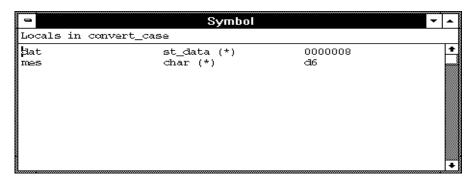

#### To display global assembler symbol information

• From the Symbol window's control menu, choose the Display→Asm Globals (ALT, -, D, G) command.

The name and address for the global assembler symbols in the program are displayed.

## To display local assembler symbol information

- 1 From the Symbol window's control menu, choose the Display→Asm Locals... (ALT, -, D, A) command.
- **2** Type or paste the module for which the local variable information is displayed.
- **3** Choose the OK button.

The name and address for the local assembler variables in the selected module are displayed.

## To create a user-defined symbol

- 1 From the Symbol window's control menu, choose the User defined→Add... (ALT, -, U, A) command.
- 2 Type the symbol name in the Symbol Name text box.
- **3** Type the address in the Address text box.
- 4 Choose the OK button.

User-defined symbols, just as standard symbols, can be used as address values when entering commands.

#### **Example**

To add the user-defined symbol "jmp\_start":

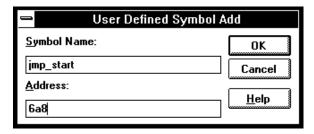

# To display user-defined symbol information

• From the Symbol window's control menu, choose the Display→User defined (ALT, -, D, U) command.

The command displays the name and address for the user-defined symbols.

### **Example**

User-Defined Symbol Information Display

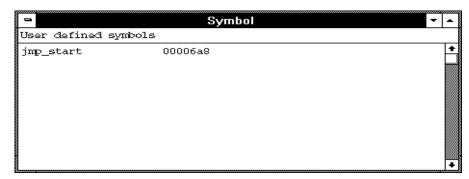

# To delete a user-defined symbol

- 1 From the Symbol window's control menu, choose the Display→User defined (ALT, -, D, U) command to display the user-defined symbols.
- **2** Select the user-defined symbol to be deleted.
- 3 From the Symbol window's control menu, choose the User defined→Delete (ALT, -, U, D) command.

# To display the symbols containing the specified string

- 1 From the Symbol window's control menu, choose the FindString→String... (ALT, -, F, S) command.
- 2 Type or paste the string in the String text box. The search will be case-sensitive.
- 3 Choose the OK button.

To restore the original nonselective display, redisplay the symbolic information.  $\,$ 

# Stepping, Running, and Stopping the Program

This section shows you how:

- To step a single line or instruction
- To step over a function
- To step multiple lines or instructions
- To run the program until the specified line
- To run the program until the current function return
- To run the program from a specified address
- To stop program execution
- To reset the processor

# To step a single line or instruction

- Choose the Execution—Single Step (ALT, E, N) command.
- Or, press the F2 key.

In the source display mode, this command executes the C source code line at the current program counter address.

In the source/mnemonic mixed display mode, the command executes the microprocessor instruction at the current program counter address.

Once the source line or instruction has executed, the next program counter address highlighted.

### To step over a function

- Choose the Execution—Step Over (ALT, E, O) command.
- Or, press the F3 key.

This command steps a single source line or assembly language instruction, except when the source line contains a function call or the assembly instruction makes a subroutine call. In these cases, the entire function or subroutine is executed.

In the source/mnemonic mixed display mode, the command does not distinguish between the following two types of instructions:

JSR

BSR

#### Example

```
Filename
                   .\rtc\m33x\demo\sample\sample.c
    #0017
                     main(void)
    #0018
    #0019
                           init_data();
                           while (1)
    #0022
                                 convert(message
                                 message_id
    #0024
    #0025
                     }
    #0027
                     init_data(void)
                                                     Initiali
    #0028
                          sample_ver = 1;
message_id = MESSAGE1;
strcpy(data[0].message,da
data[0].status = ORIGINAL
    #0031
                           strcpy(data[1].message.da
data[1].status = ORIGINAL
```

When the current program counter is at line 22, choosing the Execution—Step Over (ALT, E, O) command steps over the "convert" function. Once the function has been stepped over, the program counter indicates line 23.

### To step multiple lines or instructions

- 1 Choose the Execution $\rightarrow$ Step... (ALT, E, S) command.
- 2 Select one of the Current PC, Start Address, or Address options. (Enter the starting address when the Address option is selected.)
- **3** In the Count text box, type the number of lines to be single-stepped.
- **4** Choose the Execute button.
- **5** Choose the Close button to close the dialog box.

The Current PC option starts single-stepping from the current PC address. The Start Address option starts single-stepping from the *transfer address*. The Address option starts single-stepping from the address specified in the text box.

In the source only display mode, the command steps the number of C source lines specified. In the source/mnemonic mixed display mode, the command steps the number of microprocessor instructions specified.

When the step count specified in the Count text box is 2 or greater, the count decrements by one as each line or instruction executes. A count of 1 remains in the Count text box. Also, in the Source window, the highlighted line that indicates the current program counter moves for each step.

To step over functions, select the Over check box.

## To run the program until the specified line

- 1 Position the cursor in the Source window on the line that you want to run to.
- 2 Choose the Execution→Run to Cursor (ALT, E, C) command.

Execution stops immediately before the cursor-selected line.

Because this command uses breakpoints, you cannot use it when programs are stored in target system ROM.

If the specified address is not reached within the number of milliseconds specified by StepTimerLen in the B3624.INI file, a dialog box appears, asking you to cancel the command by choosing the Stop button. When the Stop button is chosen, program execution stops, the breakpoint is deleted, and the processor transfers to the RUNNING IN USER PROGRAM status.

Note

This can be done more quickly by using the pop-up menu available with the right mouse button.

# To run the program until the current function return

• Choose the Execution $\rightarrow$ Run to Caller (ALT, E, T) command.

The Execution→Run to Caller (ALT, E, T) command executes the program from the current program counter address up to the return from the current function.

| Note | The debugger cannot properly run to the function return when the current                                                                                                    |
|------|----------------------------------------------------------------------------------------------------|
|      | program counter is at the first line of the function (immediately after its entry point). Before running to the caller, use the Execution—Single Step (ALT, E, N) command to step past the first line of the function. |

# To run the program from a specified address

- 1 Choose the Execution $\rightarrow$ Run... (ALT, E, R) command.
- **2** Select one of the Current PC, Start Address, User Reset, or Address options. (Enter the address when the Address option is selected.)
- **3** Choose the Run button.

The Current PC option executes the program from the current program counter address.

The Start Address option executes the program from the *transfer address*.

The User Reset option resets the emulation processor and lets the emulator run and fetch its stack pointer and program counter value from memory.

The Address option executes the program from the address specified.

# To stop program execution

• Choose the Execution→Break (ALT, E, B) command, or press the F4 key.

As soon as the Execution→Break (ALT, E, B) command is chosen, the emulator starts running in the monitor.

### To reset the processor

• Choose the Execution $\rightarrow$ Reset (ALT, E, E) command.

Once the command has been completed, the processor remains reset, depending on the selection you made for RealTime→Monitor Intrusion, described below:

- If you selected RealTime→Monitor Intrusion→Allowed, then monitor interaction is allowed as required to update register and memory windows. When updating register and memory windows, the processor leaves the reset state to execute the required monitor code.
- If you selected RealTime→Monitor Intrusion→Disallowed, the processor will remain in the reset state; the register and memory windows will not be updated.

If a foreground monitor is selected, it will automatically be loaded when this command is executed. This is done to make sure the foreground monitor code is intact.

In addition to loading the foreground monitor, the emulation SIM registers (EMSIM) are copied into the processor SIM registers. This happens automatically. If you do not want the values in the processor SIM registers changed to the values in the EMSIM registers, synchronize the values of the SIM registers into the EMSIM registers before resetting the processor.

# Using Breakpoints and Break Macros

This section shows you how:

- To set a breakpoint
- To disable a breakpoint
- To delete a single breakpoint
- To list the breakpoints and break macros
- To set a break macro
- To delete a single break macro
- To delete all breakpoints and break macros

A breakpoint is an address you identify in the user program where program execution is to stop. Breakpoints let you look at the state of the target system at particular points in the program.

A break macro is a breakpoint followed by any number of macro commands (which are the same as command file commands).

Because breakpoints are set by replacing opcodes in the program, you cannot set breakpoints or break macros in programs stored in target system ROM.

All breakpoints are deleted when RTC is exited.

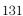

## To set a breakpoint

- 1 Position the cursor on the line where you wish to set a breakpoint.
- 2 Choose the Breakpoint—Set at Cursor (ALT, B, S) command.

When you run the program and the breakpoint is hit, execution stops immediately before the breakpoint line. The current program counter location is highlighted.

### **Example**

To set a breakpoint at line 56:

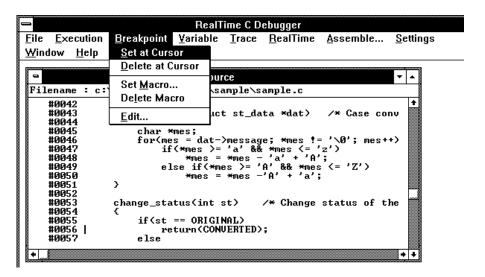

Note

This can be done more quickly by using the pop-up menu available with the right mouse button.

## To disable a breakpoint

- 1 Choose the Breakpoint→Edit... (ALT, B, E) command.
- **2** Select the breakpoint to be disabled.
- **3** Choose the Enable/Disable button. Notice that "DI" appears next to the breakpoint in the list.
- 4 To close the dialog box, choose the Close button.

You can reenable a breakpoint in the same manner by choosing the Breakpoint—Edit... (ALT, B, E) command, selecting a disabled breakpoint from the list, and choosing the Enable/Disable button.

### To delete a single breakpoint

• Position the cursor on the line that has the breakpoint to be deleted, and choose the Breakpoint—Delete at Cursor (ALT, B, D) command.

Or:

- 1 Choose the Breakpoint→Edit... (ALT, B, E) command.
- **2** Select the breakpoint to be deleted.
- **3** Choose the Delete button.
- 4 Choose the Close button.

The Breakpoint—Edit... (ALT, B, E) command allows you to delete all the breakpoints and break macros at once with the Delete All button.

### To list the breakpoints and break macros

• Choose the Breakpoint—Edit... (ALT, B, E) command.

The command displays breakpoints followed by break macro commands in parentheses.

The Breakpoint Edit dialog box also allows you to delete breakpoints and break macros.

#### To set a break macro

- 1 Position the cursor on the line where you wish to set a break macro.
- 2 Choose the Breakpoint→Set Macro... (ALT, B, M) command.
- 3 Select the Add Macro check box in the Breakpoint Edit dialog box.
- 4 Specify the macro command in the Macro Command text box.
- **5** Choose the Set button.
- 6 To add another macro command, repeat steps 4 and 5.
- 7 To exit the Breakpoint Edit dialog box, choose the Close button.

The debugger automatically executes the specified macro commands when the *break macro* line is reached.

To add macro commands after an existing macro command, position the cursor on the macro command before choosing Breakpoint—Set Macro... (ALT, B, M).

To add macro commands to the top of an existing break macro, position the cursor on the line that contains the BP marker before choosing Breakpoint—Set Macro... (ALT, B, M).

### **Example**

To set "EVALUATE" and "RUN" break macros:

Position the cursor on line 47; then, choose the Breakpoint→Set Macro... (ALT, B, M) command.

Select the Add Macro check box.

Enter "EVALUATE \*mes" in the Macro Command text box.

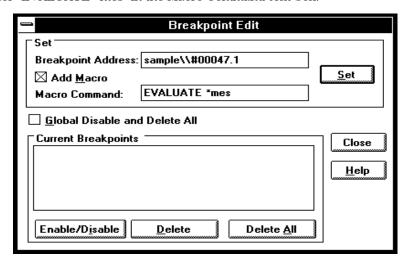

Choose the Set button.

Enter "RUN" in the Macro Command text box.

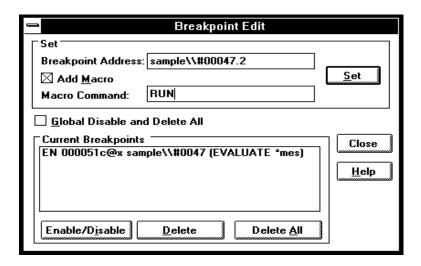

Choose the Set button.

Choose the Close button.

The break macro is displayed in the Source window as shown below.

```
Source
Filename : c:\hp\rtc\m33x\demo\sample\sample.c
   #0036
   #0037
               convert(int id) /* Message Conversion */
   #0038
   #0039
                   convert_case(data+id);
   #0040
                   data[id].status = change_status(data[id].status);
   #0041
               }
   #0042
   #0043
               convert_case(struct st_data *dat) /* Case conversion
   #0044
               {
   #0045
                   char *mes;
   #0046
                   for(mes = dat->message; *mes != '\0'; mes++)
   #0047.1
               EVALUATE *mes
   #0047.2
                       if(*mes >= 'a' && *mes <= 'z')
*mes = *mes - 'a' + 'A';
   #0047
   #0048
   #0049
                       else if(*mes >= 'A' && *mes <= 'Z')
                                                                         + +
```

# To delete a single break macro

- 1 Position the cursor on the line that contains the break macro to be deleted.
- ${\bf 2}~$  Choose the Breakpoint—Delete Macro (ALT, B, L) command.

To delete a single macro command that is part of a break macro, position the cursor on the macro command before choosing Breakpoint—Delete Macro (ALT, B, L).

The Breakpoint—Edit... (ALT, B, E) command allows you to delete all the breakpoints and break macros at once by choosing the Delete All button. Also, by selecting the Global Disable and Delete All check box, you can delete all breakpoints and break macros and prevent creation of new breakpoints and break macros.

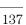

## To delete all breakpoints and break macros

- 1 Choose the Breakpoint→Edit... (ALT, B, E) command.
- **2** Choose the Delete All button.
- 3 Select the Global Disable and Delete All check box.
- 4 Choose the Close button.

The Breakpoint—Edit... (ALT, B, E) command allows you to delete all the breakpoints and break macros at once with the Delete All button. Also, you can delete all breakpoints and break macros and prevent creation of new breakpoints and break macros by selecting the Global Disable and Delete All check box.

# Displaying and Editing Variables

This section shows you how:

- To display a variable
- To edit a variable
- To monitor a variable in the WatchPoint window

# To display a variable

- 1 Position the mouse pointer over the variable in the Source window and double-click the left mouse button.
- **2** Choose the Variable $\rightarrow$ Edit... (ALT, V, E) command.
- **3** Choose the Update button to read the contents of the variable and display the value in the dialog box.
- 4 To exit the Variable dialog box, choose the Close button.

Note that you can update the contents of an auto variable only while the program executes within the scope function.

### To edit a variable

- 1 Position the mouse pointer over the variable in the Source window and double-click the left mouse button.
- **2** Choose the Variable→Edit... (ALT, V, E) command.
- **3** Choose the Modify button. This opens the Variable Modify dialog box.
- 4 Type the desired value in the Value text box. The value must be of the type specified in the Type field.

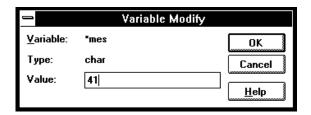

- **5** Choose the OK button.
- 6 Choose the Close button.

Note that you can change the contents of an auto variable only while the program executes within the scope function.

### To monitor a variable in the WatchPoint window

- 1 Highlight the variable in the Source window by either double-clicking the left mouse button or by holding the left mouse button down and dragging the mouse pointer over the variable.
- **2** Choose the Variable→Edit... (ALT, V, E) command.
- **3** Choose the "to WP" button.
- **4** Choose the Close button.
- 5 To open the WatchPoint window, choose the Window→WatchPoint command.

Note that you can only monitor an auto variable in the WatchPoint window when the program executes within the scope function.

# Displaying and Editing Memory

This section shows you how:

- To display memory
- To edit memory
- To copy memory to a different location
- To modify a range of memory with a value
- To search memory for a value or string

# To display memory

- 1 Choose the RealTime→Memory Polling→ON (ALT, R, M, O) command.
- **2** Choose the Window→Memory command.
- 3 Double-click one of the addresses.
- 4 Use the keyboard to enter the address of the memory locations to be displayed.
- **5** Press the Enter key.

An address may be entered as a value or symbol. You can also select the desired address by using the scroll bar.

To change the size of the data displayed, access the Memory window's control menu; then, choose the Display $\rightarrow$ Byte (ALT, -, D, Y), Display $\rightarrow$ 16 Bits (ALT, -, D, 1), or Display $\rightarrow$ 32 Bits (ALT, -, D, 3) command. When the Display $\rightarrow$ Byte (ALT, -, D, Y) command is chosen, ASCII values are also displayed.

To specify whether memory is displayed in a single-column or multicolumn format, access the Memory window's control menu; then, choose the Display—Linear (ALT, -, D, L) or Display—Block (ALT, -, D, B) command. When the Display—Linear (ALT, -, D, L) command is chosen, symbolic information associated with an address is also displayed.

The Memory window display is updated periodically. When the window displays the contents of target system memory, user program execution is temporarily suspended as the display is updated. To prevent program execution from being temporarily suspended (and the Memory window from being updated), choose the RealTime $\rightarrow$ Monitor Intrusion $\rightarrow$ Disallowed (ALT, R, T, D) command to activate the real-time mode.

### **Example**

Memory Displayed in Byte Format

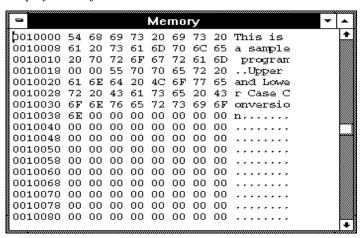

# To edit memory

Assuming the location you wish to edit has already been displayed (and Memory window polling is turned ON):

- 1 Double-click the location you wish to edit.
- 2 Use the keyboard to enter a new value.
- **3** Press the Enter key. Notice that the next location is highlighted.
- 4 Repeat steps 2 and 3 to edit successive locations.

Editing the contents of target system memory causes user program execution to be temporarily interrupted. You cannot modify the contents of target memory when the emulator is running the user program and monitor intrusion is disallowed.

# To copy memory to a different location

- 1 From the Memory window's control menu, choose the Utilities→Copy... (ALT, -, U, C) command.
- 2 Enter the starting address of the range to be copied in the Start text box.
- 3 Enter the end address of the range to be copied in the End text box.
- **4** Enter the address of the destination in the Destination text box.
- **5** Choose the Execute button.
- 6 To close the Memory Copy dialog box, choose the Close button.

# To copy target system memory into emulation memory

- 1 Because the processor cannot read target system memory when it is in the EMULATION RESET state, choose the Execution→Break (ALT, E, B) command, or press the F4 key, to break execution into the monitor.
- 2 From the Memory window's control menu, choose the Utilities→Store... (ALT, -, U, S) command.
- 3 Enter the starting address in the Start text box.
- 4 Enter the end address in the End text box.
- **5** Enter a file name in the File Name text box.
- **6** Choose the Export button.
- 7 Re-map the address range as emulation memory.
- 8 From the Memory window's control menu, choose the Utilities→Load... (ALT, -, U, L) command.
- 9 Enter the file name in the File Name text box.
- **10** Choose the Import button.

This procedure is used to gain access to features that are only available with emulation memory (like breakpoints).

The following commands cannot be used when programs are stored in target system ROM. However, you can use these commands if you copy the contents of target system ROM into emulation memory:

Breakpoint→Set at Cursor (ALT, B, S) Breakpoint→Delete at Cursor (ALT, B, D) Breakpoint→Set Macro... (ALT, B, M) Breakpoint→Delete Macro (ALT, B, L) Execution→Run to Cursor (ALT, E, C) Execution→Run to Caller (ALT, E, T)

# To modify a range of memory with a value

- 1 From the Memory window's control menu, choose the Utilities→Fill... (ALT, -, U, F) command.
- **2** Enter the desired value in the Value text box.
- **3** Enter the starting address of the memory range in the Start text box.
- 4 Enter the end address in the End text box.
- **5** Select one of the Size options.
- **6** Choose the Execute button.

The Byte, 16 Bit, or 32 Bit size option specifies the size of the values that are used to fill memory.

# To search memory for a value or string

- 1 From the Memory window's control menu, choose the Search... (ALT, -, R) command.
- **2** Enter in the Value or String text box the value or string to search for.
- **3** Enter the starting address in the Start text box.
- 4 Enter the end address in the End text box.
- **5** Choose the Execute button.
- 6 Choose the Close button.

When the specified data is found, the location at which the value or string was found is displayed in the Memory window.

### Example

To search addresses 6000h through 0ffffh, for the string "This":

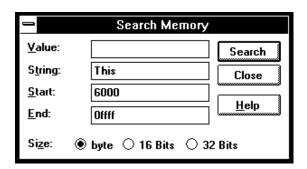

# Displaying and Editing I/O Locations

This section shows you how:

- To display I/O locations
- To edit an I/O location

With the 6833x microprocessor, I/O locations are memory-mapped.

### To display I/O locations

- 1 Choose the Window→I/O command.
- 2 From the I/O window's control menu, choose the Define... (ALT, -, D) command.
- **3** Enter the address in the Address text box.
- 4 Select whether the size of the I/O location is a Byte or 16 Bits.
- **5** Choose the Set button.
- 6 Choose the Close button.

The Window $\rightarrow$ I/O command displays the contents of the specified I/O locations.

The debugger periodically reads the I/O locations and displays the latest status in the I/O window. To prevent the debugger from reading the I/O locations (and updating the I/O window), choose the RealTime $\rightarrow$ I/O Polling $\rightarrow$ OFF (ALT, R, I, F) command.

**Example** 

To display the contents of address 2000:

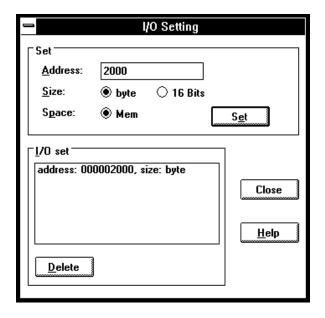

### To edit an I/O location

- 1 Display the I/O value to be changed with the Window→I/O command.
- 2 Double-click the value to be changed.
- 3 Use the keyboard to enter a new value.
- 4 Press the Enter key.

To confirm the modified values, press the Enter key for every changed value.

Editing the I/O locations temporarily halts user program execution. You cannot modify I/O locations while the user program executes in the real-time mode or when I/O polling is turned OFF.

# Displaying and Editing Registers

This section shows you how:

- To display registers
- To edit registers

# To display registers

• Choose the Window—Register command.

The register values displayed in the window are periodically updated to show you how the values change during program execution. The decoded flag register flags allow you to identify the register status at a glance.

When the Register window is updated, user program execution is temporarily interrupted. To prevent the user program from being interrupted (and the Register window from being updated), choose the RealTime $\rightarrow$ Monitor Intrusion $\rightarrow$ Disallowed (ALT, R, T, D) command to activate the real-time mode.

**Example** 

Register Contents Displayed in the Register Window

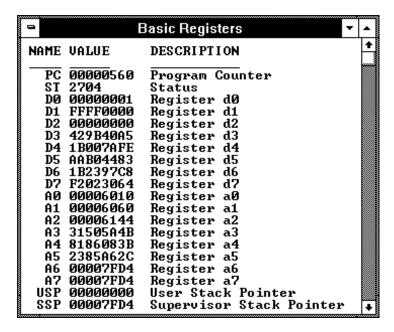

### To edit registers

- 1 Display the register contents by choosing the Window→Basic Registers or More Windows... command. If you select More Windows..., the Select Window dialog box will open and offer you the following register windows to select:
  - SIM Registers
  - Emulator SIM Registers
  - RAM Registers
  - Emulation RAM Registers
  - QSM Registers
  - TPU Registers
  - Test and Misc Registers
- 2 Double-click the value to be changed.
- **3** Use the keyboard to enter a new value.
- **4** Press the Return key.

Modifying register contents temporarily interrupts program execution. You cannot modify register contents while the user program is running and monitor intrusion is disallowed.

Note that register values are not actually changed until the Return key is pressed.

Double-clicking the status register (st) contents opens the Register Bit Fields dialog box which you can use to set or clear individual bit fields.

# Tracing Program Execution (Emulator Only)

This section shows you how:

- To trace function flow
- To trace callers of a specified function
- To trace execution within a specified function
- To trace accesses to a specified variable
- To trace before a particular variable value and break
- To trace until the command is halted
- To stop a running trace
- To repeat the last trace
- To display bus cycles
- To display absolute or relative counts
- To change the disassembly of bus cycle data
- To display dequeued trace data

#### How the Analyzer Works

When you trace program execution, the analyzer captures microprocessor address bus, data bus, and control signal values at each clock cycle. The values captured for one clock cycle are collectively called a state. A trace is a collection of these states stored in analyzer memory (also called trace memory).

The trigger condition tells the analyzer when to store states in trace memory. The trigger position specifies whether states are stored before, after, or about the state that satisfies the trigger condition.

The store condition limits the kinds of states that are stored in trace memory.

When the states stored are limited by the store condition, up to two states which satisfy the prestore condition may be stored when they occur before the states that satisfy the store condition.

### Chapter 6: Debugging Programs Tracing Program Execution (Emulator Only)

After a captured state satisfies the trigger condition, a trace becomes complete when trace memory is filled with states that satisfy the store and prestore conditions.

#### Note

The analyzer traces unexecuted instructions due to prefetching done by the microprocessor.

#### **Trace Window Contents**

When traces are completed, the Trace window is automatically opened to display the trace results.

Each line in the trace shows the trace buffer state number, the type of state, the module name and line number, the function name, the source file information, and the time information for the state (relative to the other lines, by default).

When bus cycles are included, the address, data, and disassembled instruction or bus cycle status mnemonics are shown.

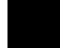

### To trace function flow

• Choose the Trace $\rightarrow$ Function Flow (ALT, T, F) command.

The command stores function entry points, and the resulting trace shows program execution flow.

The command traces C function entry points only. It does not trace execution for assembly language routines.

#### Note

When using the MCC68K compiler, you must specify the -Kf option when compiling programs in order for the debugger to be able to trace function flow.

### **Example**

Function Flow Trace

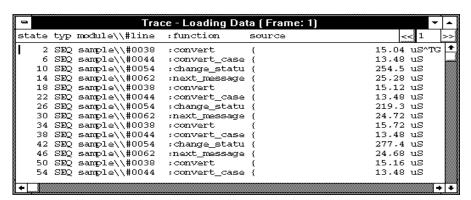

## To trace callers of a specified function

- 1 Double-click the function name in one of the debugger windows.
- **2** Choose the Trace→Function Caller... (ALT, T, C) command.
- **3** Choose the OK button.

This command stores the first executable statement of the specified function and prestores statements that execute before it. The prestored statements show the caller of the function.

To identify interrupts in program execution, trace the caller of the interrupt process routine using the Trace—Function Caller... (ALT, T, C) command.

For Assembler symbols, the system traces the last two instructions executed before the specified Assembler symbol is reached. Specifying the first symbol of a subroutine enables the system to trace the caller of the subroutine.

**Note** The analyzer may fail in tracing the caller due to prefetching in 6833x. To avoid this failure, specify the function by a value of its address + 2.

#### **Tracing Program Execution (Emulator Only)**

#### **Example**

To trace the caller of "next\_message":

Double-click "next\_message".

Choose the Trace→Function Caller... (ALT, T, C) command.

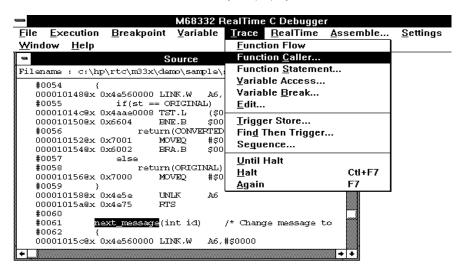

The Trace window becomes active and displays the trace results.

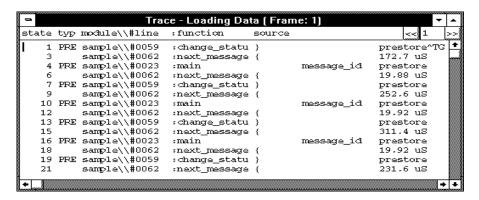

You can see how prefetching affects tracing by choosing the Display—Mixed Mode (ALT, -, D, M) command from the Trace window's control menu.

## To trace execution within a specified function

- 1 Double-click the function name in the Source window.
- 2 Choose the Trace→Function Statement... (ALT, T, S) command.

This command traces C functions only. It does not trace execution of assembly language subroutines.

#### **Example**

To trace execution within "next\_message":

Double-click "next\_message."

Choose the Trace $\rightarrow$ Function Statement... (ALT, T, S) command.

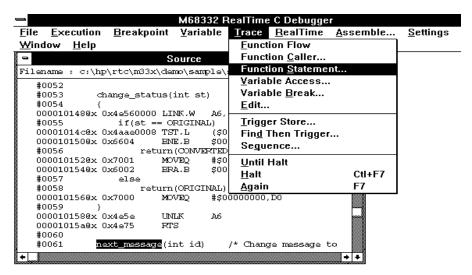

The Trace window becomes active and displays the results. You can see how prefetching affects tracing by choosing the Display—Mixed Mode (ALT, -, D, M) command from the Trace window's control menu.

## To trace accesses to a specified variable

- 1 Double-click the global variable name in the Source window.
- **2** Choose the Trace→Variable Access... (ALT, T, V) command.

The command also traces access to the Assembler symbol specified by its name and size.

#### **Example**

To trace access to "message\_id":

Double-click "message\_id."

Choose the Trace→Variable Access... (ALT, T, V) command.

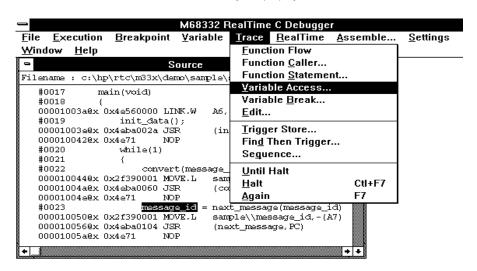

The Trace window becomes active and displays the trace results.

## To trace before a particular variable value and break

- 1 Double-click the desired global variable.
- 2 Choose the Trace→Variable Break... (ALT, T, B) command.
- **3** Enter the value in the Value text box.
- 4 Choose the OK button.

The Trace—Variable Break... (ALT, T, B) command breaks execution as soon as the specified value is written to the specified global variable.

The command also breaks execution at the Assembler symbol specified by its name and size.

#### Note

The analyzer uses the DSACK status bits to determine whether the processor is performing a 16-bit or 8-bit operation. If the DSACK status bits are not being used to carry valid DSACK status information, the resulting trace may never trigger. The DSACK status bits do not carry valid DSACK status information when the SIM register pepar is configured to use the DSACK lines as I/O pins, or when the processor is executing out of memory in address ranges where DSACKs are provided internally by chip selects.

#### **Tracing Program Execution (Emulator Only)**

#### **Example**

To break execution as soon as "message\_id" contains "0":

Double-click "message\_id."

Choose the Trace→Variable Break... (ALT, T, B) command.

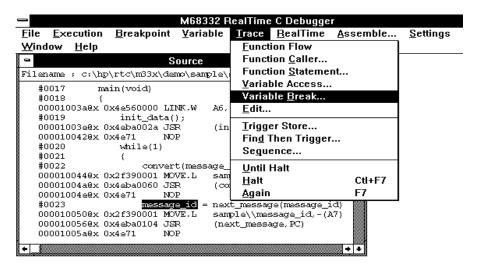

Enter "0" in the Value text box.

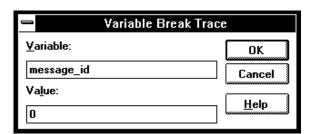

Choose the OK button.

The debugger halts execution as soon as the program writes "0" to the "message\_id" variable. Once execution has halted, the Trace window becomes active and displays the results.

#### To trace until the command is halted

- 1 To start the trace, choose the Trace→Until Halt (ALT, T, U) command.
- 2 When you are ready to stop the trace, choose the Trace→Halt (ALT, T, H) command.

This command is useful, for example, in tracing program execution that leads to a processor halted state or to a break to the monitor.

## To stop a running trace

• Choose the Trace $\rightarrow$ Halt (ALT, T, H) command.

The command is used to:

Stop the trace initiated with the Trace—Until Halt (ALT, T, U) command.

Force termination of the trace that cannot be completed due to absence of the specified state.

Stop a trace before the trace buffer becomes full.

## To repeat the last trace

• Choose the Trace→Again (ALT, T, A) command, or press the F7 key.

The Trace→Again (ALT, T, A) command traces program execution using the last trace specification stored in the HP 64700.

#### To display bus cycles

- 1 Place the cursor on the line from which you wish to display the bus cycles.
- 2 From the Trace window's control menu, choose the Display→Mixed Mode (ALT, -, D, M) command or the Display→Bus Cycle Only (ALT, -, D, C) command.

The Display→Mixed Mode (ALT, -, D, M) command displays each source line followed by the bus cycles associated with it.

The Display→Bus Cycle Only (ALT, -, D, C) command displays the bus cycles without the source lines.

The display starts from the cursor-selected line.

To hide the bus cycles, choose the Display—Source Only (ALT, -, D, S) command from the Trace window's control menu.

#### **Example**

Bus Cycles Displayed in Trace with "Mixed Mode" selected:

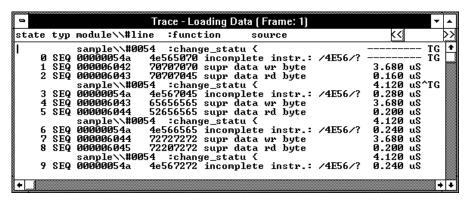

## To display absolute or relative counts

 From the Trace window's control menu, choose the Display→Count→Absolute (ALT, -, D, C, A) or Display→Count→Relative (ALT, -, D, C, R) command.

Choosing the Display—Count—Relative (ALT, -, D, C, R) command selects the relative mode where the state-to-state time intervals are displayed.

Choosing the Display—Count—Absolute (ALT, -, D, C, A) command selects the absolute mode where the trace time is displayed as the total time elapsed since the analyzer has been triggered.

### To change the disassembly of bus cycle data

- 1 From the Trace window's control menu, choose the Display→From State... (ALT, -, D, F) command.
- **2** In the State text box, enter the number of the state where you want disassembly to start.
- **3** If the bus cycle data is being dequeued, enter the number of the operand cycle state caused by the instruction cycle state you are disassembling from.
- 4 Choose the OK button.

If you see disassembled bus cycle information in the Trace window that does not look correct, you can use the Display—From State... (ALT, -, D, F) command to change the state where disassembly begins.

### To display dequeued trace data

 From the Trace window's control menu, choose the Display—Options—Dequeue ON (ALT, -, D, O, O) command.

During 6833x program execution, operand cycles may not appear on the bus immediately after the instruction cycles that cause them because the 6833x microprocessor prefetches instructions into (and executes them out of) an instruction pipeline. Consequently, when you trace microprocessor execution, the captured bus cycle data may be difficult to read and understand.

The Display→Options→Dequeue ON (ALT, -, D, O, O) command shuffles bus cycle states in the Trace window so that operand cycles immediately follow the instruction cycles that caused them, and unexecuted instructions are removed from the display.

To turn OFF dequeueing, choose the Display→Options→Dequeue OFF (ALT, -, D, O, F) command from the Trace window's control menu.

# Setting Up Custom Trace Specifications (Emulator Only)

This section shows you how:

- To set up a "Trigger Store" trace specification
- To set up a "Find Then Trigger" trace specification
- To set up a "Sequence" trace specification
- To edit a trace specification
- To trace "windows" of program execution
- To store the current trace specification
- To load a stored trace specification

Note

The analyzer traces unexecuted instructions due to prefetching in 6833x.

Note

Analyzer memory is unloaded two states at a time. If you use a storage qualifier to capture states that do not occur often, it is possible that one of these states has been captured and stored but cannot be displayed because another state must be stored before the pair can be unloaded. When this happens, you can stop the trace measurement to see all stored states.

#### When Do I Use the Different Types of Trace Specifications?

When you wish to trigger the analyzer on the occurrence of one state, use the "Trigger Store" dialog box to set up the trace specification.

When you wish to trigger the analyzer on the occurrence of one state followed by another state, or one state followed by another state but only when that state occurs before a third state, use the "Find Then Trigger" dialog box to set up the trace specification.

When you wish to trigger the analyzer on a sequence of more than two states, use the "Sequence" dialog box to set up the trace specification.

## To set up a "Trigger Store" trace specification

- 1 Choose the Trace→Trigger Store... (ALT, T, T) command.
- **2** Specify the *trigger condition* using the Address, Data, and/or Status text boxes within the Trigger group box.
- **3** Specify the *trigger position* by selecting the trigger start, trigger center, or trigger end option in the Trigger group box.
- 4 Specify the *store condition* using the Address, Data, and/or Status text boxes within the Store group box.
- **5** Choose the OK button to set up the analyzer and start the trace.

The Trace $\rightarrow$ Trigger Store... (ALT, T, T) command opens the Trigger Store Trace dialog box:

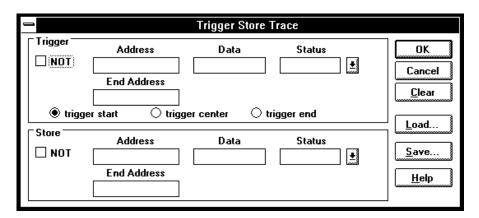

A group of Address, Data, and Status text boxes combine to form a *state qualifier*. You can specify an address range by entering a value in the End Address box. By selecting the NOT check box, you can specify all states other than those identified by the address, data, and *status values*.

#### **Example**

To trace execution after the "convert\_case" function:

Choose the Trace→Trigger Store... (ALT, T, T) command.

Enter "convert\_case" in the Address text box in the Trigger group box.

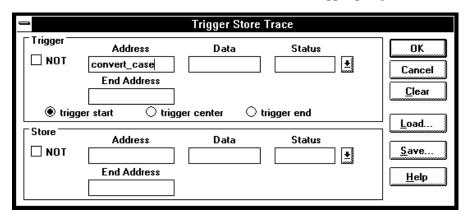

Choose the OK button.

#### **Example**

To trace execution before and after the "convert\_case" function and store only states with "write" status:

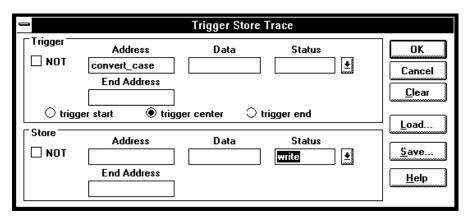

## Chapter 6: Debugging Programs Setting Up Custom Trace Specifications (Emulator Only)

## Example

To specify the trigger condition as any address in the range 1000h through 1fffh:

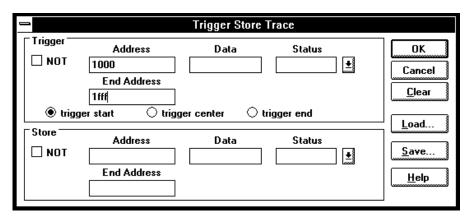

## To set up a "Find Then Trigger" trace specification

- 1 Choose the Trace→Find Then Trigger... (ALT, T, D) command.
- **2** Specify the sequence, which is made up of the *enable*, *trigger store*, *trigger*, and *store* conditions.
- **3** Specify the *restart*, *count*, and *prestore* conditions.
- 4 Specify the *trigger position* by selecting the trigger start, trigger center, or trigger end option.
- 5 If you want emulator execution to break to the monitor when the trigger condition occurs, select the *Break On Trigger* check box.
- 6 Choose the OK button to set up the analyzer and start the trace.

The Trace→Find Then Trigger... (ALT, T, D) command opens the Find then Trigger Trace dialog box:

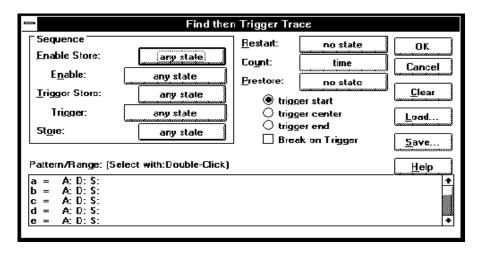

Choosing the enable, trigger, store, count, or prestore buttons opens a Condition dialog box that lets you select "any state," "no state," trace patterns

"a" through "h," "range," or "arm" as the condition. Patterns "a" through "h," "range," and "arm" are grouped into two sets, and resources within a set may be combined using the "or" or "nor" logical operators. Resources from the two sets may be combined using the OR or AND logical operators.

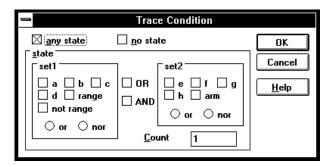

The range and pattern resources are defined by double-clicking on the resource name in the Pattern/Range list box.

If you double-click on a pattern name, the Trace Pattern dialog box is opened to let you specify address, data, and status values. By selecting the NOT check box, you can specify all states other than those identified by the address, data, and *status values*. The Direct check box lets you specify status values other than those that have been predefined.

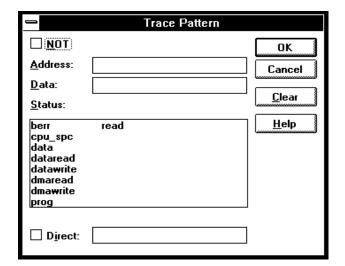

If you double-click on the range resource (bottom of the Pattern/Range list box), the Trace Range dialog box is opened to let you select either the Address range or the Data range option and enter the minimum and maximum values in the range.

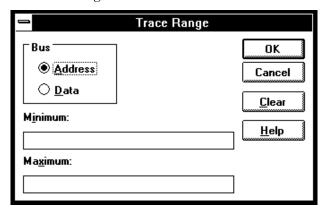

#### Example

To trace execution after the "convert\_case" function:

Choose the Trace→Find Then Trigger... (ALT, T, D) command.

Choose the Trigger button (default: any state).

Select "a."

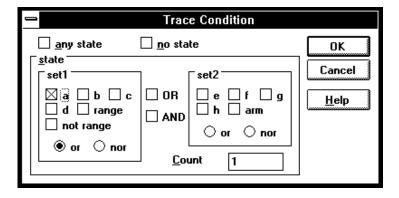

Choose the OK button.

Double-click "a" in the Pattern/Range list box.

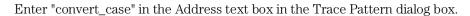

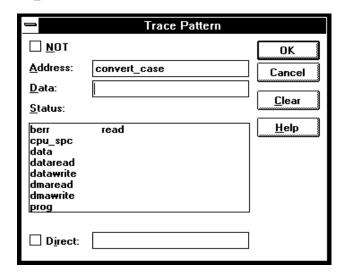

Choose the OK button in the Trace Pattern dialog box.

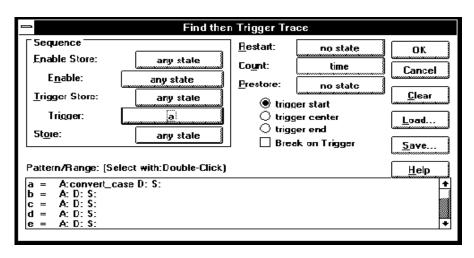

Choose the OK button in the Find then Trigger Trace dialog box.

#### **Example**

To trace about the "next\_message" function when it follows the "change\_status" function and store all states after the "change\_status" function:

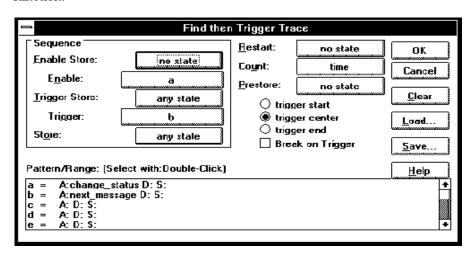

## To set up a "Sequence" trace specification

Sequence trace specifications let you trigger the analyzer on a sequence of several captured states.

There are eight sequence levels. When a trace is started, the first sequence level is active. You select one of the remaining sequence levels as the level that, when entered, will trigger the analyzer. Each level lets you specify two conditions that, when satisfied by a captured state, will cause branches to other levels:

```
if (state matches primary branch condition)
   then GOTO (level associated with primary branch)
else if (state matches secondary branch condition)
   then GOTO (level associated with secondary branch)
else
   stay at current level
```

Note that if a state matches both the primary and secondary branch conditions, the primary branch is taken.

Each sequence level also has a store condition that lets you specify the states that get stored while at that level.

- 1 Choose the Trace→Sequence... (ALT, T, Q) command.
- 2 Specify the *primary branch*, *secondary branch*, and *store* conditions for each *sequence level* you will use.
- **3** Specify which sequence level to trigger on. The analyzer triggers on the entry to the specified level. Therefore, the condition that causes a branch to the specified level actually triggers the analyzer.
- **4** Specify the *count* and *prestore* conditions.
- **5** Specify the *trigger position* by selecting the trigger start, trigger center, or trigger end option.

- **6** If you want emulator execution to break to the monitor when the trigger condition occurs, select the *Break On Trigger* check box.
- 7 Choose the OK button to set up the analyzer and start the trace.

The Trace→Sequence... (ALT, T, Q) command calls the Sequence Trace Setting dialog box, where you make the following trace specifications:

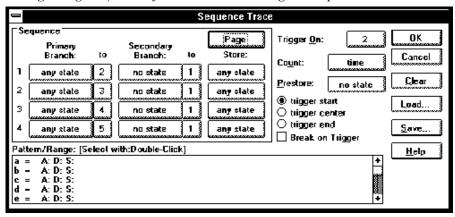

Choosing the primary branch, secondary branch, store, count, or prestore buttons opens a Condition dialog box that lets you select "any state," "no state," trace patterns "a" through "h," "range," or "arm" as the condition. Patterns "a" through "h," "range," and "arm" are grouped into two sets, and resources within a set may be combined using the "or" or "nor" logical operators. Resources in the two sets may be combined using the OR or AND logical operators.

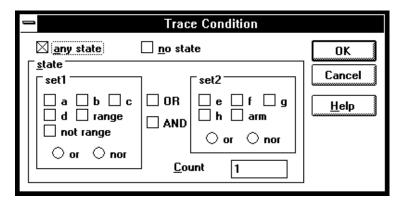

The range and pattern resources are defined by double-clicking on the resource name in the Pattern/Range list box.

If you double-click on a pattern name, the Trace Pattern dialog box is opened to let you specify address, data, and status values. By selecting the NOT check box, you can specify all states other than those identified by the address, data, and *status values*. The Direct check box lets you specify status values other than those that have been predefined.

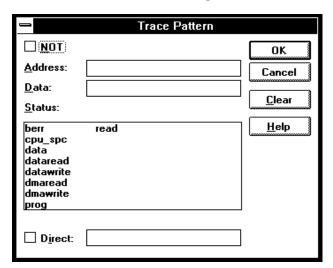

If you double-click on the range resource at the bottom of the Pattern/Range list box, the Trace Range dialog box is opened to let you select either the Address range option or the Data range option and enter the minimum and maximum values in the range.

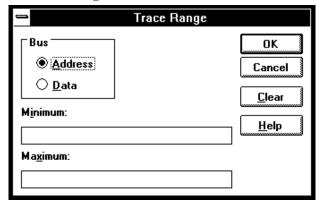

#### **Example**

To specify address "convert\_case" as the trigger condition:

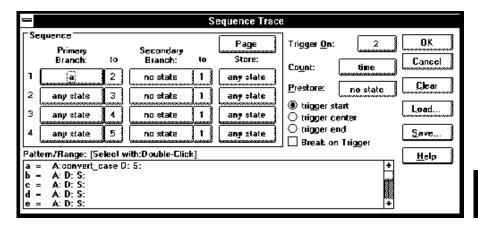

#### **Example**

To specify execution of "convert\_case" and "next\_message" as the trigger sequence:

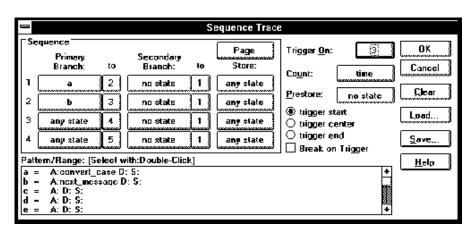

## To edit a trace specification

- 1 Choose the Trace $\rightarrow$ Edit... (ALT, T, E) command.
- 2 Using the Sequence Trace dialog box, edit the trace specification as desired.
- **3** Choose the OK button.

You can use this command to edit trace specifications, including trace specifications that are automatically set up. For example, you can use this command to edit the trace specification that is set up when the Trace—Function Flow (ALT, T, F) command is chosen.

## To trace "windows" of program execution

- 1 Because pairs of sequence levels are used to capture window enable and disable states both before and after the trigger, choose the Trace→Sequence... (ALT, T, Q) command.
- 2 Set up the sequence levels, patterns, and other trace options (as described below) in the Sequence Trace dialog box.
- **3** Choose the OK button.

When you trace "windows" of program execution, you store states that occur between one state and another state. Storing states that occur between two states is different from the trace specification set up by the Trace—Statement... (ALT, T, S) command, which stores states in a function's range of addresses.

In a typical windowing trace specification, sequence levels are paired. The first sequence level searches for the window enable state, and no states are stored while searching. When the window enable state is found, the second

## Chapter 6: Debugging Programs Setting Up Custom Trace Specifications (Emulator Only)

sequence level stores the states you're interested in while searching for the window disable state.

If you want to store the window of code execution before and after the trigger condition, use two sets of paired sequence levels: one window enable/disable pair of sequence levels before the trigger, and another disable/enable pair after the trigger as shown below.

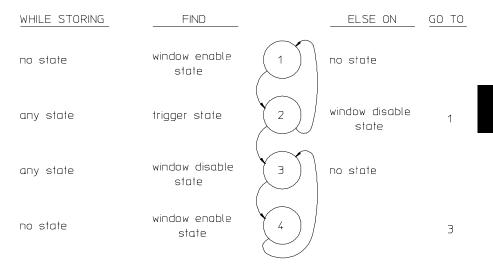

Notice that the order of the second sequence level pair is swapped. In sequence level 2, if the analyzer finds the trigger condition while searching for the window disable state, it will branch to sequence level 3 where it continues its search for the window disable state. After this, the analyzer will remain in sequence levels 3 and 4 until the trace memory is filled, completing the trace.

#### **Setting Up Custom Trace Specifications (Emulator Only)**

#### **Example**

To trace the window of code execution between lines 46 and 51 of the sample program, triggering on any state in the window:

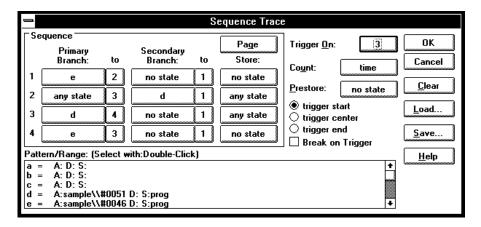

Notice that the analyzer triggers on the entry to sequence level 3. The primary branch condition in level 2 actually specifies the trigger condition.

## To store the current trace specification

- 1 Choose the Trace $\rightarrow$ Edit... (ALT, T, E) command.
- 2 Choose the Save... button.
- 3 Specify the name of the trace specification file.
- 4 Choose the OK button.

You can also store trace specifications from the Trigger Store Trace, Find Then Trigger Trace, or Sequence Trace dialog boxes.

The extension for trace specification files defaults to ".TRC".

### To load a stored trace specification

- 1 Choose the Trace→Trigger Store... (ALT, T, T), Trace→Find Then Trigger... (ALT, T, D), Trace→Sequence... (ALT, T, Q), or Trace→Edit... (ALT, T, E) command.
- 2 Choose the Load... button.
- **3** Select the desired trace specification file.
- 4 Choose the OK button.

A "Trigger Store" trace specification file can be loaded into any of the trace setting dialog boxes. A "Find Then Trigger" trace specification file can be loaded into either the Find Then Trigger Trace or Sequence Trace dialog boxes. A "Sequence" trace specification file can only be loaded into the Sequence Trace dialog box.

# Programming Target Flash Memory (E3490A Only)

This section shows you how:

To program or erase a part

You can use the HP E3490A Software Probe to program flash memory on your target system.

#### Target system configuration

Prior to erasing or programming parts through the HP E3490A Software Probe, you must to establish any necessary options on the target system. This can include enabling the programming voltage (Vpp), disabling write protection, or properly setting the chip selects in the SIM. The chip selects in the SIM can be set through the configuration process. The documentation on the target system can provide information on such things as establishing the Vpp and disabling any target based write protection. The HP E3490A Software Probe accomplishes the FLASH ROM erasure and programming through standard target bus writes and reads.

#### **Supported parts**

The HP E3490A Software Probe can program standard Intel and AMD parts, and equivalent parts from other manufacturers. Supported algorithms include the Intel quick-pulse (or the identical AMD Flashrite), Intel Auto, AMD 5V embedded, and AMD 12V embedded algorithms.

#### Supported file sizes

There is no file size limit.

## To program or erase a part

- 1 Create a file which contains the data to be flashed.
- 2 Set the necessary options (if any) on your target system to allow flash programming.
- ${\bf 3}$  Choose the File  $\rightarrow$  Flash Programming... command.
- 4 Select the appropriate options to program your flash memory.
- 5 Program the part by clicking on OK or Apply in the dialog box.

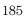

## Part 3

## Reference

Descriptions of the product in a dictionary or encyclopedia format.

Command File and Macro Command Summary

## Command File and Macro Command Summary

This section lists the Real-Time C Debugger break macro and command file commands, providing syntax and brief description for each of the listed commands. For details on each command, refer to the command descriptions.

The characters in parentheses can be ignored for shortcut entry.

#### **Run Control Commands**

| Command  | Param_1 | Param_2 | Param_3 | Param_4 | Operation                  |
|----------|---------|---------|---------|---------|----------------------------|
| BRE(AK)  |         |         |         |         | Breaking execution         |
| COM(E)   |         |         |         |         | Run to cursor-indicated    |
| OVE(R)   |         |         |         |         | line<br>Stepping over      |
| OVE(R)   | count   |         |         |         | Repeated a number of times |
| OVE(R)   | count   | address |         |         | From specified address     |
| OVE(R)   | count   | STA(RT) |         |         | From transfer address      |
| RES(ET)  |         |         |         |         | Resetting processor        |
| RET(URN) |         |         |         |         | Until return               |
| RUN      |         |         |         |         | From current address       |
| RUN      | address |         |         |         | From specified address     |
| RUN      | STA(RT) |         |         |         | From transfer address      |
| RUN      | RES(ET) |         |         |         | From reset                 |
| STE(P)   |         |         |         |         | Stepping                   |
| STE(P)   | count   |         |         |         | Repeated a number of times |
| STE(P)   | count   | address |         |         | From specified address     |
| STE(P)   | count   | STA(RT) |         |         | From transfer address      |

#### **Variable and Memory Commands**

| Command    | Param_1    | Param_2 | Param_3    | Param_4  | Operation                  |
|------------|------------|---------|------------|----------|----------------------------|
| MEM(ORY)   | address    | TO      | value      |          | Changing address displayed |
| MEM(ORY)   | 0.0.0.     |         |            | . 1      | Edit memory, display size  |
| MEM(ORY)   | size       | address | TO         | value    | Edit memory, specify size  |
| MEM(ORY)   | FIL(L)     | size    | addr-range | value    | Filling memory contents    |
| MEM(ORY)   | COP(Y)     | size    | addr-range | address  | Copying memory contents    |
| MEM(ORY)   | LOA(D)     | format  | filename   |          | Loading memory from a file |
| MEM(ORY)   | STO(RE)    | format  | addr-range | filename | Storing memory to a file   |
| MEM(ORY)   | BYT(E)     |         |            |          | Byte format display        |
| MEM(ORY)   | WOR(D)     |         |            |          | 16-Bit format display      |
| MEM(ORY)   | ABS(OLUTE) |         |            |          | Single-column display      |
| MEM(ORY)   | BLO(CK)    |         |            |          | Multi-column display       |
| MEM(ORY)   | LON(G)     |         |            |          | 32-Bit format display      |
| IO         | SET        | size    | space      | address  | Registering I/O display    |
| IO         | DEL(ETE)   | size    | space      | address  | Deleting I/O display       |
| IO         | size       | space   | address    | TO value | Editing I/O                |
| VAR(IABLE) | address    | TO      | value      |          | Editing variable           |
| WP         | SET        | address |            |          | Registering watchpoint     |
| WP         | DEL(ETE)   | address |            |          | Deleting watchpoint        |
| WP         | DEL(ETE)   | ALL     |            |          | Deleting all watchpoints   |

## **Breakpoint Commands**

| Command                      | Param_1                            | Param_2                                 | Param_3            | Param_4 | Operation                                                                                  |
|------------------------------|------------------------------------|-----------------------------------------|--------------------|---------|--------------------------------------------------------------------------------------------|
| MODE                         | BKP(TBREAK)                        | ON   OFF                                |                    |         | Deletes all/prevents new breakpoints                                                       |
| BM<br>BM<br>BM<br>BM         | SET<br>SET<br>DEL(ETE)<br>DEL(ETE) | linenumber plinenum linenumber plinenum | command<br>command |         | Setting break macro<br>Setting break macro<br>Deleting break macro<br>Deleting break macro |
| BP<br>BP                     | SET DEL(ETE)                       | address<br>address                      |                    |         | Setting breakpoint<br>Deleting breakpoint                                                  |
| BP<br>BP<br>BP<br>EVA(LUATE) | DEL(ETE) DISABLE ENABLE address    | ALL<br>address<br>address               |                    |         | Deleting breakpoint Disabling a breakpoint Enabling a breakpoint Expression window display |
| EVA(LUATE)<br>EVA(LUATE)     | "strings"<br>CLE(AR)               |                                         |                    |         | Printing string<br>Clearing Expression window                                              |

## **Window Open/Close Command**

| Command   | Param_1     | Param_2 | Param_3 | Param_4 | Operation                |
|-----------|-------------|---------|---------|---------|--------------------------|
| DIS(PLAY) | window-name | 9       |         |         | Opening the named window |
| ICO(NIC)  | window-name | خ       |         |         | Closing the named window |

## **Configuration Command**

| Command                                         | Param_1                      | Param_2            | Param_3                | Param_4   | Operation                                                                 |
|-------------------------------------------------|------------------------------|--------------------|------------------------|-----------|---------------------------------------------------------------------------|
| MON(ITOR)<br>MON(ITOR)<br>MON(ITOR)<br>CON(FIG) | STA(RT) mon-item END STA(RT) | mon-ans            |                        |           | Starting monitor Setting up monitor Ending monitor Starting configuration |
| CON(FIG)<br>CON(FIG)                            | config-item                  | config-ans         |                        |           | Executing configuration Ending configuration                              |
| CFGBDM<br>MAP                                   | config-item<br>STA(RT)       | config-ans         |                        |           | Ending configuration Starting mapping                                     |
| MAP<br>MAP                                      | addr-range<br>OTHER          | memtype<br>memtype | func-code<br>func-code | attribute | Executing mapping Mapping OTHER area                                      |
| MAP<br>MOD(E)                                   | END<br>MNE(MONIC)            | ON                 |                        |           | Ending mapping<br>Enabling Mnemonic display                               |
| MOD(E)<br>MOD(E)                                | MNE(MONIC)<br>REA(LTIME)     | OFF<br>ON          |                        |           | Enabling Source display<br>Enabling real-time mode                        |
| MOD(E)<br>MOD(E)                                | REA(LTIME)<br>IOG(UARD)      | OFF<br>ON          |                        |           | Disabling real-time mode<br>Enabling I/O guard                            |
| MOD(E)<br>MOD(E)                                | IOG(UARD)<br>MEM(ORYPOLL     |                    |                        |           | Disabling I/O guard Enabling Memory polling                               |
| MOD(E)<br>MOD(E)                                | MEM(ORYPOLL)                 | ON                 |                        |           | Disabling Memory polling Enabling WatchPoint polling Disabling WatchPoint |
| MOD(E)                                          | WAT (CHPOLL)                 | ON                 |                        |           | polling Enabling log file output                                          |
| MOD(E)<br>MOD(E)                                | LOG<br>BNC                   | OFF<br>IN          |                        |           | Disabling log file output Setting BNC input                               |
| MOD(E)<br>MOD(E)                                | BNC<br>SYM(BOLCASE           | OUT                |                        |           | Setting BNC output Case sensitive symbol                                  |
| MOD(E)                                          | SYM(BOLCASE                  | ) OFF              |                        |           | search Case insensitive sym. search                                       |
| MOD(E)                                          | TRA(CE)                      | DIS(PLAY)          | FRO(M)                 | state-num | Change bus cycle<br>disassembly                                           |

| MOD(E)                     | TRA(CE)                                | DIS(PLAY)                  | ALI(GN)                  | state-num | Operand state when dequeueing                                                      |
|----------------------------|----------------------------------------|----------------------------|--------------------------|-----------|------------------------------------------------------------------------------------|
| MOD(E)<br>MOD(E)           | TRA(CE)<br>TRA(CE)                     | DIS(PLAY)<br>DIS(PLAY)     | DEQ(UEUE)<br>NOD(EQUEUE) |           | Dequeue bus cycle data<br>Display bus data as                                      |
| MOD(E)<br>MOD(E)           | DOW(NLOAD)<br>DOW(NLOAD)               | ERR(ABORT)<br>NOE(RRABORT  | )                        |           | captured Error causes load abort Load continues after error                        |
| MOD(E)<br>MOD(E)           | SOU(RCE)<br>SOU(RCE)                   | ASK(PATH)<br>NOA(SKPATH)   | ,                        |           | Prompt for source paths Don't prompt for source                                    |
| MOD(E)<br>MOD(E)<br>MOD(E) | TRACECLOCK<br>TRACECLOCK<br>TRACECLOCK | BACKGROUND<br>BOTH<br>USER |                          |           | paths Trace background cycles Trace all processor cycles Trace user program cycles |

#### **File Command**

| Command | Param_1     | Param_2       | Param_3   | Param_4 | Operation                    |
|---------|-------------|---------------|-----------|---------|------------------------------|
| FIL(E)  | SOU(RCE)    | modulename    |           |         | Displaying source file       |
| FIL(E)  | OBJ (ECT)   | filename      | func-code |         | Loading object               |
| FIL(E)  | SYM(BOL)    | filename      | func-code |         | Loading symbol               |
| FIL(E)  | BIN(ARY)    | filename      | func-code |         | Loading data                 |
| FIL(E)  | APPEND      | filename      | func-code |         | Appending symbol             |
| FIL(E)  | CHA(INCMD)  | filename      |           |         | Chaining command files       |
| FIL(E)  | COM (MAND)  | filename      |           |         | Executing command file       |
| FIL(E)  | LOG         | filename      |           |         | Specifying command log file  |
| FIL(E)  | RER(UN)     |               |           |         | Re-executes command file     |
| FIL(E)  | CON(FIGURAT | 'ION) LOA(D)  | filename  |         | Loads config. from file      |
| FIL(E)  | CON(FIGURAT | CION) STO(RE) | filename  |         | Stores configuration to file |
| FIL(E)  | ENV(IRONMEN | IT) LOA(D)    | filename  |         | Loads environment from file  |
| FIL(E)  | ENV(IRONMEN | T) SAV(E)     | filename  |         | Stores environment to file   |

#### **Trace Commands**

| Command | Param_1     | Param_2      | Param_3   | Param_4 | Operation                   |
|---------|-------------|--------------|-----------|---------|-----------------------------|
| TRA(CE) | FUN(CTION)  | FLO(W)       |           |         | Tracing function flow       |
| TRA(CE) | FUN(CTION)  | CAL(L)       | funchame  |         | Tracing function call       |
| TRA(CE) | FUN(CTION)  | STA (TEMENT) | funchame  |         | Tracing statement           |
| TRA(CE) | VAR(IABLE)  | ACC(ESS)     | address   |         | Tracing access to variable  |
| TRA(CE) | VAR(IABLE)  | BRE(AK)      | address   | value   | Setting breakpoint variable |
| TRA(CE) | STO(P)      |              |           |         | Stopping tracing            |
| TRA(CE) | ALW(AYS)    |              |           |         | Tracing until halt          |
| TRA(CE) | AGA(IN)     |              |           |         | Restarting tracing          |
| TRA(CE) | SAV(E)      | filename     |           |         | Storing trace specification |
| TRA(CE) | LOA(D)      | filename     |           |         | Loading trace specification |
| TRA(CE) | CUS(TOMIZE) |              |           |         | Starts trace w/loaded spec. |
| TRA(CE) | DIS(PLAY)   | MIX(ED)      |           |         | Enabling source+bus display |
| TRA(CE) | DIS(PLAY)   | SOU(RCE)     |           |         | Enabling source display     |
| TRA(CE) | DIS(PLAY)   | BUS          |           |         | Enabling bus display        |
| TRA(CE) | DIS(PLAY)   | ABS(OLUTE)   |           |         | Displaying absolute time    |
| TRA(CE) | DIS(PLAY)   | REL(ATIVE)   |           |         | Displaying relative time    |
| TRA(CE) | COP(Y)      | DISPLAY      |           |         | Copying trace display       |
| TRA(CE) | COP(Y)      | ALL          |           |         | Copying trace results       |
| TRA(CE) | FIN(D)      | TRI(GGER)    |           |         | Centers trigger in window   |
| TRA(CE) | FIN(D)      | STA(TE)      | state-num |         | Centers state in window     |
| TRA(CE) | COP(Y)      | SPE(C)       |           |         | Copying specification       |

#### **Symbol Window Commands**

| Command                                                  | Param_1                              | Param_2                                                        | Param_3               | Param_4 | Operation                                                                                                    |
|----------------------------------------------------------|--------------------------------------|----------------------------------------------------------------|-----------------------|---------|----------------------------------------------------------------------------------------------------|
| SYM(BOL)<br>SYM(BOL)<br>SYM(BOL)<br>SYM(BOL)<br>SYM(BOL) | LIS(T)<br>LIS(T)<br>LIS(T)<br>LIS(T) | MOD(ULE)<br>FUN(CTION)<br>EXT(ERNAL)<br>INT(ERNAL)<br>GLO(BAL) | funcname              |         | Displaying module Displaying function Displaying global symbol Displaying local symbol Displaying global asm symbol |
| SYM(BOL)<br>SYM(BOL)<br>SYM(BOL)                         | LIS(T)<br>ADD<br>DEL(ETE)            | LOC(AL)<br>usersymbol<br>usersymbol                            | modulename<br>address |         | Displaying local asm symbol Adding user-defined symbol Deleting user-defined symbol                                 |
| SYM(BOL)<br>SYM(BOL)<br>SYM(BOL)<br>SYM(BOL)             | DEL(ETE) MAT(CH) COP(Y) COP(Y)       | ALL<br>"strings"<br>DIS(PLAY)<br>ALL                           |                       |         | Deleting all user symbols Displaying matched string Copying symbol display Copying all symbols                      |

#### **Command File Control Command**

| Command | Param_1         | Param_2   | Param_3 | Param_4 | Operation                   |
|---------|-----------------|-----------|---------|---------|-----------------------------|
| EXIT    | 773D / TADI EL) |           | 1       |         | Exiting command file        |
| EXIT    | VAR(IABLE)      | address   | value   |         | Exiting with variable cont. |
| EXIT    | REG(ISTER)      | regname   | value   |         | Exiting with register cont. |
| EXIT    | MEM(ORY)        | size      | address | value   | Exiting with memory         |
|         |                 |           |         |         | contents                    |
| EXIT    | IO              | BYTE/WORD | address | value   | Exiting with I/O contents   |
| WAIT    | MON(ITOR)       |           |         |         | Wait until MONITOR status   |
| WAIT    | RUN             |           |         |         | Wait until RUN status       |
| WAIT    | UNK (NOWN)      |           |         |         | Wait until UNKNOWN status   |
| WAIT    | SLO(W)          |           |         |         | Wait until SLOW CLOCK       |
|         |                 |           |         |         | status                      |
| WAIT    | TGT(RESET)      |           |         |         | Wait until TARGET RESET     |
| WAIT    | SLE(EP)         |           |         |         | Wait until SLEEP status     |
| WAIT    | GRA(NT)         |           |         |         | Wait until BUS GRANT status |
| WAIT    | NOB(US)         |           |         |         | Wait until NOBUS status     |
| TIAW    | TCO(M)          |           |         |         | Wait until end of trace     |
| WAIT    | THA(LT)         |           |         |         | Wait until halt             |
| WATT    | TTM(E)          | seconds   |         |         | Wait a number of seconds    |

#### **Miscellaneous Commands**

| Command       | Param_1      | Param_2     | Param_3     | Param_4 | Operation                          |
|---------------|--------------|-------------|-------------|---------|------------------------------------|
| ASM<br>BEE(P) | address      | user_symbol | "inst_strin | g"      | In-line assembler<br>Sounding beep |
| BUTTON        | label        | "command"   |             |         | Adds button to Button window       |
| QUI(T)        |              |             |             |         | Exiting debugger                   |
| COP(Y)        | TO           | filename    |             |         | Specifying copy destination        |
| COP(Y)        | SOU(RCE)     |             |             |         | Copying Source window              |
| COP(Y)        | REG(ISTER)   |             |             |         | Copying Register window            |
| COP(Y)        | MEM(ORY)     |             |             |         | Copying Memory window              |
| COP(Y)        | WAT (CHPOINT | )           |             |         | Copying WatchPoint window          |
| COP(Y)        | BAC (KTRACE) |             |             |         | Copying BackTrace window           |
| COP(Y)        | IO           |             |             |         | Copying I/O window                 |
| COP(Y)        | EXP(RESSION  | )           |             |         | Calling Expression window          |
| CUR (SOR)     | address      |             |             |         | Positioning cursor                 |
| CUR (SOR)     | PC           |             |             |         | Finding current PC                 |
| DIR(ECTORY)   | directoryna  | me          |             |         | Directory for source search        |
| NOP           |              |             |             |         | Non-operative                      |

| REG(ISTER) | regname    | TO        | value      |         | Editing register contents   |
|------------|------------|-----------|------------|---------|-----------------------------|
| SEA(RCH)   | STR(ING)   | direction | case       | strings | Searching string            |
| SEA(RCH)   | FUN(CTION) | funchame  |            |         | Selecting function          |
| SEA(RCH)   | MEM(ORY)   | size      | addr-range | value   | Searching memory            |
| SEA(RCH)   | MEM(ORY)   | STR(ING)  | "strings"  |         | Searching memory for string |
| TER (MCOM) | ti-command |           |            |         | Terminal Interface command  |

#### **Parameters**

| Parameter     | Description                                    | Notation                            |
|---------------|------------------------------------------------|-------------------------------------|
| address       | Address                                        | See "Reference."                    |
| addr-range    | Address range                                  |                                     |
| attribute     | For emulation memory                           | NONE, DSI, BYTE, or DSI_BYTE.       |
|               | (in HP 64782 Emulator)                         |                                     |
|               | Overlay for emulation                          | NONE, BLK1 - BLK6                   |
|               | memory (in HP 64749)                           |                                     |
| case          | Case sensing                                   |                                     |
| command       | Macro command                                  | Commands listed in the "Reference." |
| config-ans    | Setting                                        | See "Reference."                    |
| config-item   | Configuration                                  | See "Reference."                    |
| count         | Count                                          | Decimal notation                    |
| direction     | Search direction                               |                                     |
| directoryname | Directory name                                 |                                     |
| filename      | File name                                      |                                     |
| format        | Memory file format                             |                                     |
| funcname      | Function name                                  |                                     |
| func-code     | Function code                                  |                                     |
| label         | Button label                                   |                                     |
| linenumber    | Line number                                    |                                     |
| memtype       | Memory type                                    |                                     |
| modulename    | Module name                                    |                                     |
| mon-ans       | Setting                                        | See "Reference."                    |
| mon-item      | Configuration                                  | See "Reference."                    |
| plinenum      | Macro line number                              | line number.macro number (ex. 34.1) |
| regname       | Register name                                  |                                     |
| seconds       | Time in seconds                                |                                     |
| size          | Data size                                      |                                     |
| space         | Memory or I/O space                            |                                     |
| strings       | String                                         | "string"                            |
| usersymbol    | User-defined symbol                            | See "Reference."                    |
| value         | Value                                          | See "Reference."                    |
| window-name   | Window name 1st 3 characters, see "Reference." |                                     |

Expressions in Commands

# Expressions in Commands

When you enter values and addresses in commands, you can use:

- Numeric constants (hexadecimal, decimal, octal, or binary values).
- Symbols (identifiers).
- Function codes.
- C operators (pointers, arrays, structures, unions, unary minus operators) and parentheses (specifying the order of operator evaluation).

#### **Numeric Constants**

All numeric constants are assumed to be hexadecimal, except when the number refers to a count; count values are assumed to be decimal. By appending a suffix to the numeric value, you can specify its base.

The debugger expressions support the following numeric constants with or without radix:

Hexadecimal

Alphanumeric strings starting with "0x" or "0X" and consisting of any of '0' through '9', 'A' through 'F', or 'a' through 'f' (for example: 0x12345678, 0xFFFF0000).

Alphanumeric strings starting with any of '0' through '9', ending with 'H' or 'h', and consisting of any of '0' through '9', 'A' through 'F', or 'a' through 'f' (for example:

12345678H, 0FFFF0000h).

Alphanumeric strings starting with any of '0' through '9' and consisting of any of '0' through '9', 'A' through 'F', or 'a' through 'f' (for example: 12345678, 0FFFF0000).

Hexadecimal strings starting with alphabetical characters must be preceded by 0. For example, FF40H must be

entered as 0FF40H.

Numeric strings consisting of any of '0' through '9' and Decimal

ending with 'T' or 't' (for example: 128T, 1000t).

Octal Numeric strings consisting of any of '0' through '7' and

ending with 'O' or 'o' (not zero) (for example: 2000, 3770).

Binary Numeric strings consisting of '0' or '1' and ending with 'Y' or

'y' (for example: 10000000y, 11001011Y).

Don't Care Numeric strings containing 'X' or 'x' values. All numeric

strings must begin with a numeric value. For example,

x1x0y must be entered as 0x1x0y.

# **Symbols**

The debugger expressions support the following symbols (identifiers):

- Symbols defined in C source code.
- Symbols defined in assembly language source code.
- Symbols added with the Symbol window control menu's User defined→Add... (ALT, -, U, A) command.
- Line number symbols.

Symbol expressions may be in the following format (where bracketed parts are optional):

[module\_name\\]symbol\_name[,format\_spec]

#### **Module Name**

The module names include C/Assembler module names as follows:

Assembler (file\_path)asm\_file\_name module name

C module name source\_file\_name

(without extension)

#### **Symbol Name**

The symbol names include symbols defined in C/Assembler source codes, user-defined symbols, and line number symbols:

User-defined Strings consisting of up to 256 characters including: symbols alphanumeric characters, \_ (underscore), and ? (question mark).

Line number #source\_file\_line\_number symbols

The symbol names can also include either  $\ast$  or & to explicitly specify the evaluation of the symbol.

Symbol address & symbol\_name

Symbol data \*symbol\_name

#### **Format Specification**

The format specifications define the variable display format or size for the variable access or break tracing:

String s

Decimal d (current size), d8 (8 bit), d16 (16 bit), d32 (32 bit)

Unsigned u (current size), u8 (8 bit), u16 (16 bit), u32 (32 bit)

decimal

Hexadecimal x (current size), x8 (8 bit), x16 (16 bit), x32 (32 bit)

#### **Examples**

Some example symbol expressions are shown below:

Display the address of line number 22 in the module "sample," formatted as a 32-bit hex number. This form (with the format specification) is used in the watchpoint window, expression window, etc.

 $sample \ \ \#22$ 

Refer to the address of line number 22 in the module "sample." This form (without the format specification) is used in the trace specification, memory display window, etc.

data[2].message,s

Display the structure element "message" in the third element of the array "data" as a string.

# Chapter 8: Expressions in Commands **Symbols**

 $dat \rightarrow message, s$ 

Display the structure element "message" pointed to by the "dat" pointer as a string.

 $dat \rightarrow message, x32$ 

Display the structure element "message" pointed to by the "dat" pointer as a 32-bit hex number.

sample\\data[1].status,d32

Display the structure element "status" in the second element of the array "data" that is in the module "sample" as a 32-bit decimal integer.

&data[0]

Refer to the address of the first element of the array "data."

\*1000

Does not do anything. (It displays dashes, as an indication of a parsing error.) Note that you cannot use constants as an address.

#### **Function Codes**

Addresses can be specified with any of the *function codes*. The function codes are appended to the addresses, preceded by @ (for example: 0a3bc@sp).

You must include a function code when referring to an address that was mapped with a function code other than X. This general rule is true except when:

- Specifying addresses in trace commands (because address qualifiers are compared with values captured on the address bus -- function code information is captured as part of the bus cycle status).
- Referring to a program counter address (because the function code is determined by the Supervisor/User status flag bit).

# **C** Operators

The debugger expressions support the following C operators. The order of operator evaluation can be modified using parentheses '(' and ')'; however, it basically follows C conventions:

Pointers '\*' and '&'

Arrays '[' and ']'

Structures or unions '.' and "->"

Unary minus '-'

Menu Bar Commands

## Menu Bar Commands

This chapter describes the commands that can be chosen from the menu bar. Command descriptions are in the order they appear in the menu bar (top to bottom, left to right).

- File→Load Object... (ALT, F, L)
- File→Flash Programming... (ALT, F, F)
- File $\rightarrow$ Command Log $\rightarrow$ Log File Name... (ALT, F, C, N)
- File $\rightarrow$ Command Log $\rightarrow$ Logging ON (ALT, F, C, O)
- File→Command Log→Logging OFF (ALT, F, C, F)
- File → Run Cmd File... (ALT, F, R)
- File $\rightarrow$ Load Debug... (ALT, F, D)
- File $\rightarrow$ Save Debug... (ALT, F, S)
- File→Load Emulator Config... (ALT, F, E)
- File→Save Emulator Config... (ALT, F, V)
- File $\rightarrow$ Copy Destination... (ALT, F, P)
- File $\rightarrow$ Exit (ALT, F, X)
- File→Exit HW Locked (ALT, F, H)
- Execution→Run (ALT, E, U)
- Execution→Run to Cursor (ALT, R C)
- Execution $\rightarrow$ Run to Caller (ALT, E, T)
- Execution $\rightarrow$ Run... (ALT, E, R)
- Execution→Single Step (ALT, E, N)
- Execution→Step Over (ALT, E, O)
- Execution Step... (ALT, E, S)
- Execution $\rightarrow$ Break (ALT, E, B)
- Execution→Reset (ALT, E, E)
- Breakpoint—Set at Cursor (ALT, B, S)
- Breakpoint→Delete at Cursor (ALT, B, D)
- Breakpoint—Set Macro... (ALT, B, M)
- Breakpoint→Delete Macro (ALT, B, L)
- Breakpoint→Edit... (ALT, B, E)
- Variable $\rightarrow$ Edit... (ALT, V, E)
- Trace $\rightarrow$ Function Flow (ALT, T, F)
- Trace→Function Caller... (ALT, T, C)
- Trace→Function Statement... (ALT, T, S)
- Trace→Variable Access... (ALT, T, V)

- Trace→Variable Break... (ALT, T, B)
- Trace $\rightarrow$ Edit... (ALT, T, E)
- Trace→Trigger Store... (ALT, T, T)
- Trace→Find Then Trigger... (ALT, T, D)
- Trace→Sequence... (ALT, T, Q)
- Trace $\rightarrow$ Until Halt (ALT, T, U)
- Trace $\rightarrow$ Halt (ALT, T, H)
- Trace $\rightarrow$ Again (ALT, T, A)
- RealTime → Monitor Intrusion → Disallowed (ALT, R, T, D)
- RealTime → Monitor Intrusion → Allowed (ALT, R, T, A)
- RealTime→I/O Polling→ON (ALT, R, I, O)
- RealTime→I/O Polling→OFF (ALT, R, I, F)
- RealTime → Watchpoint Polling → ON (ALT, R, W, O)
- RealTime → Watchpoint Polling → OFF (ALT, R, W, F)
- RealTime → Memory Polling → ON (ALT, R, M, O)
- RealTime → Memory Polling → OFF (ALT, R, M, F)
- Assemble... (ALT, A)
- Settings→Emulator Config→Hardware... (ALT, S, E, H)
- Settings→Emulator Config→Memory Map... (ALT, S, E, M)
- Settings→Emulator Config→Monitor... (ALT, S, E, O)
- Settings→Emulator Config→Information... (ALT, S, E, I)
- Settings—Communication... (ALT, S, C)
- Settings \rightarrow BNC \rightarrow Outputs Analyzer Trigger (ALT, S, B, D)
- Settings $\rightarrow$ BNC $\rightarrow$ Input to Analyzer Arm (ALT, S, B, R)
- Settings $\rightarrow$ Font... (ALT, S, F)
- Settings→Tabstops... (ALT, S, T)
- Settings \rightarrow Symbols \rightarrow Case Sensitive \rightarrow ON (ALT, S, S, C, O)
- Settings—Symbols—Case Sensitive—OFF (ALT, S, S, C, F)
- Settings $\rightarrow$ Extended $\rightarrow$ Trace Cycles $\rightarrow$ User (ALT, S, X, T, U)
- Settings $\rightarrow$ Extended $\rightarrow$ Trace Cycles $\rightarrow$ Monitor (ALT, S, X, T, M)
- Settings $\rightarrow$ Extended $\rightarrow$ Trace Cycles $\rightarrow$ Both (ALT, S, X, T, B)
- Settings-Extended-Load Error Abort-ON (ALT, S, X, L, O)
- Settings $\rightarrow$ Extended $\rightarrow$ Load Error Abort $\rightarrow$ OFF (ALT, S, X, L, F)
- Settings—Extended—Source Path Query—ON (ALT, S, X, S, O)
- Settings→Extended→Source Path Query→OFF (ALT, S, X, S, F)
- Window → Cascade (ALT, W, C)
- Window $\rightarrow$ Tile (ALT, W, T)

# Chapter 9: Menu Bar Commands

- Window $\rightarrow$ Arrange Icons (ALT, W, A)
- Window $\rightarrow$ 1-9 <win\_name> (ALT, W, 1-9)
- Window→More Windows... (ALT, W, M)

# File→Load Object... (ALT, F, L)

Loads the specified object file and symbolic information into the debugger.

Program code is loaded into emulation memory or target system RAM.

Object files are typically IEEE-695 format absolute files. Some software development tools that generate this format are:

- Microtec MCC68K Compiler
- Microtec ASM68K Assembler
- Microtec LNK68K Linker
- HP AxLS CC68000 Compiler
- HP AxLS AS68K Assembler
- HP AxLS LD68K Linker

You can also load Motorola S-Record and Intel Hexadecimal format files; however, no symbolic information from these files will be loaded.

#### **Load Object File Dialog Box**

Choosing the File $\rightarrow$ Load Object... (ALT, F, L) command opens the following dialog box:

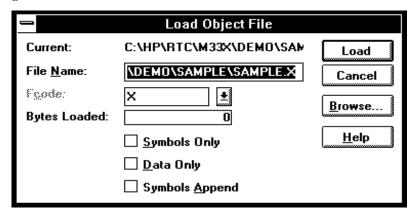

Current Shows the currently loaded object file.

File Name Specifies the object file to be loaded. The system defaults

the file extension to ".x".

# Chapter 9: Menu Bar Commands File→Load Object... (ALT, F, L)

Fcode Assigns any of the *function codes* to the destination

memory area.

Bytes Loaded Displays the loaded data in Kbytes.

Symbols Only Loads only the symbolic information. This is used when

programs are already in memory (for example, when the debugger is exited and re-entered without turning OFF power to the target system or when code is in target

system ROM).

Data Only Loads program code but not symbols.

Symbols Append Appends the symbols from the specified object file to the

currently loaded symbols. This lets you debug code loaded

from multiple object files.

Load Starts loading the specified object file and closes the dialog

box.

Cancel Closes the dialog box without loading the object file.

Browse... Opens a file selection dialog box from which you can select

the object file to be loaded.

#### **Command File Command**

FIL(E) OBJ(ECT) file\_name func\_code Loads the specified object file and symbols into the debugger.

FIL(E) SYM(BOL) file\_name func\_code Loads only the symbolic information from the specified object file.

FIL(E) BIN(ARY) file\_name func\_code Loads only the program code from the specified object file.

FIL(E) APP(END) file\_name func\_code Appends the symbol information from the specified object file to the currently loaded symbol information.

#### See Also

"To load user programs" in the "Loading and Displaying Programs" section of the "Debugging Programs" chapter.

# File→Flash Programming... (ALT, F, F)

(HP E3490A Software Probe Only.)

Programs flash memory parts in the target system.

This dialog box provides a mechanism to control programming and erasing of flash memory on the target system. It does this by issuing background cycles on the target system bus. The target system's SIM registers and other hardware must be set up to respond to bus cycles for the flash memory prior to executing any FLASH operations.

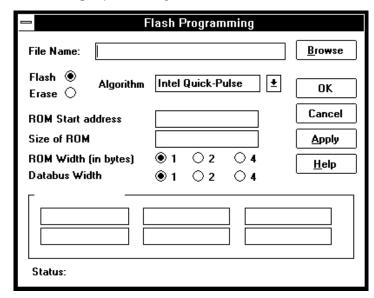

Flash Choose Flash to download code into the flash device from

an absolute, Motorola S-Record, or Intel Hex file.

Erase Choose Erase to erase all or selected sectors of the flash

device, depending on the capabilities of the device.

Algorithm Lets you select select the algorithm to use for the flash

device. The algorithm is selected from one of four currently supported. If you do not know which algorithm to use for your part, consult the data sheet for your part, or see if it is in the partial list of parts and their algorithms at the end of this help. The four currently supported algorithms are:

AMD 12V Embedded AMD 5V Embedded

Intel Auto

Intel Quick-Pulse (or AMD Flashrite)

ROM Start address

Use this field to enter the starting address on the target bus for the Flash ROM device. You may enter a number or

symbol from your target program.

Size of ROM Use this field to enter the size (in bytes) of the Flash ROM

device. You may enter a number or symbol from your

target program.

ROM Width (in

bytes)

Use these buttons to select the width of the Flash ROM

device itself.

File Name Use this field to enter the name of the file which contains

the data to be programmed into the Flash ROM device. This field is used only for the Program operation.

Browse Opens a file selection dialog to pick a file.

Sector Addresses This section will be active if you have selected the Erase operation. The addresses for the sectors may be specified as numbers or using program symbols. You may specify up to six sectors at once. To erase more than six, simply enter the additional sectors after applying the erase function with the first six. For the Intel QuickPulse, AMD 12V Embedded, and AMD 5V Sector algorithms, the entire part

will be erased if you do not specify any sectors.

Status Displays status information and error messages.

OK Applies the values specified, and closes the dialog box.

Cancel Closes the dialog box.

Apply Applies the values specified, without closing the dialog box.

#### **FLASH Device List**

Following is a partial list of FLASH devices family, part designation, package, and algorithm to use. Be sure to consult your manufacturer's data sheet to verify the algorithm selection before programming.

```
FAMILY Part Package Algorithm
 AMD 12V Bulk Erase Am28F256 32-pin PLCC Intel Quick-Pulse
                32-pin PLCC Intel Quick-Pulse
   Am28F512
                32-pin PLCC
                                Intel Quick-Pulse
   Am28F010
   Am28F020 32-pin PLCC Intel Quick-Pulse
Am28F256A 32-pin PLCC AMD 12V Embedded
Am28F512A 32-pin PLCC AMD 12V Embedded
                               Intel Quick-Pulse
   Am28F010A 32-pin PLCC AMD 12V Embedded
Am28F020A 32-pin PLCC AMD 12V Embedded
 AMD 5V only Secor erase Am29F010 32-pin PLCC AMD 5V Embedded
   Am29F100 AMD 5V Embedded
Am29F200 AMD 5V Embedded
   Am29F040 44-pin SOP AMD 5V Embedded
   Am29F400 AMD 5V Embedded
   Am29F016 AMD 5V Embedded
 Intel FlashFile 28F032SA Intel Auto
   28F016SA Intel Auto
28F008SA Intel Auto
 Intel Boot Block 28F400BX 44-pin SO Intel Auto
   28F200B Intel Auto
   28F001B Intel Auto
 Intel Bulk erase 28F020 32-pin PLCC Intel Quick-Pulse
   28F010 32-pin PLCC Intel Quick-Pulse
28F512 32-pin PLCC Intel Quick-Pulse
   28F256A 32-pin PLCC Intel Quick-Pulse
 Mitsubishi M5M28F101 32-pin PLC Intel Quick-Pulse M5M28F10 Intel Quick-Pulse
   M5M28F400 44-pin SOP Intel Quick-Pulse
   M5M28F016 Intel Auto
 TI TMS28F010A 32-pin PLC Intel Quick-Pulse
   TMS28F010 32-pin PLC Intel Quick-Pulse
TMS28F512A 32-pin PLC Intel Quick-Pulse
   TMS28F210 Intel Quick-Pulse
TMS28F400 Intel Auto
 Hitachi 28F4001 32-pin DIP Intel Quick-Pulse 28F101 Intel Quick-Pulse
 SGS-Thomson 28F410 44-pin SOP Intel Auto 28F420 44-pin SOP Intel Auto
 NOT SUPPORTED
 Atmel
 Hitachi
           HN28F101
 Toshiba
```

# File→Command Log→Log File Name... (ALT, F, C, N)

Lets you name a new command log file.

The current command log file is closed and the specified command log file is opened. The default command log file name is "log.cmd".

Command log files can be executed with the File $\rightarrow$ Run Cmd File... (ALT, F, R) command.

The File→Command Log→Logging OFF (ALT, F, C, F) command stops the logging of executed commands.

This command opens a file selection dialog box from which you can select the command log file. Command log files have a ".CMD" extension.

#### **Command File Command**

FIL(E) LOG filename

#### See Also

"To create a command file" in the "Using Command Files" section of the "Using the Debugger Interface" chapter.

# File $\rightarrow$ Command Log $\rightarrow$ Logging ON (ALT, F, C, O)

Starts command log file output.

The File—Command Log—Log File Name... (ALT, F, C, N) command specifies the destination file.

#### **Command File Command**

MOD(E) LOG ON

#### See Also

"To create a command file" in the "Using Command Files" section of the "Using the Debugger Interface" chapter.

# File→Command Log→Logging OFF (ALT, F, C, F)

Stops command log file output.

The File—Command Log—Log File Name... (ALT, F, C, N) command specifies the destination file.

#### **Command File Command**

MOD(E) LOG OFF

#### See Also

"To create a command file" in the "Using Command Files" section of the "Using the Debugger Interface" chapter.

## File→Run Cmd File... (ALT, F, R)

Executes the specified command file.

Command files can be:

- Files created with the File→Command Log→Log File Name... (ALT, F, C, N) command.
- Configuration files having .CMD extension.

Command files are stored as ASCII text files so they can be created or edited with ASCII text editors.

#### **Command File Execution Dialog Box**

Choosing the File $\rightarrow$ Run Cmd File... (ALT, F, R) command opens the following dialog box:

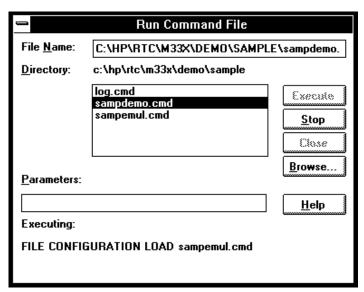

File Name

Lets you enter the name of the command file to be executed.

Directory Shows the current directory and the command files in that

directory. You can select the command file name from this

list.

Parameters Lets you specify up to five parameters that replace

placeholders \$1 through \$5 in the command file. Parameters must be separated by blank spaces.

Executing Shows the command being executed.

Execute Executes the command file.

Stop Stops command file execution.

Close Closes the dialog box.

Browse... Opens a file selection dialog box from which you can select

the command file name.

#### **Command File Command**

FIL(E) COM(MAND) filename args

#### See Also

"To execute a command file" in the "Using Command Files" section of the "Using the Debugger Interface" chapter.

# File→Load Debug... (ALT, F, D)

Loads a debug environment file.

This command opens a file selection dialog box from which you select the debug environment file.

Debug environment files have the extension ".ENV".

Debug environment files contain information about:

- Breakpoints.
- Variables in the WatchPoint window.
- The directory that contains the currently loaded object file.

#### **Command File Command**

FIL(E) ENV(IRONMENT) LOA(D) filename

# File→Save Debug... (ALT, F, S)

Saves a debug environment file.

This command opens a file selection dialog box from which you select the debug environment file.

The following information is saved in the debug environment file:

- Breakpoints.
- Variables in the WatchPoint window.
- The directory that contains the currently loaded object file.

#### **Command File Command**

FIL(E) ENV(IRONMENT) SAV(E) filename

# File→Load Emulator Config... (ALT, F, E)

Loads a hardware configuration command file.

This command opens a file selection dialog box from which you select the hardware configuration file.

Emulator configuration command files contain:

- Hardware configuration settings.
- Memory map configuration settings (emulator only).
- Monitor configuration settings (emulator only).
- EMSIM register values (HP E3490A Software Probe only).

#### **Command File Command**

FIL(E) CON(FIGURATION) LOA(D) filename

#### See Also

"To load an emulator configuration" in the "Saving and Loading Configurations" section of the "Configuring the Emulator" chapter.

## File→Save Emulator Config... (ALT, F, V)

Saves the current hardware configuration to a command file.

The following information is saved in the emulator configuration file:

- Hardware configuration settings.
- EMSIM register values.
- EMRAM register values, if RAM is present in the emulated processor.
- Memory map configuration settings (emulator only).
- Monitor configuration settings (emulator only).

# Exceptions to the above list when using the HP E3490A Software Probe

In the B3624.INI file for the emulator product (C:\HP\RTC\M33X\B3624.INI or C:\HP\RTC\M332\B3624.INI), you will find a variable named SoftProbeType. The setting of SoftProbeType determines what will be available for display on screen, and what will be saved when you store the emulator configuration file.

- If you wish to display and save all of the EMSIM and EMRAM register values for a specific member of the 683xx family of microprocessors, set SoftProbeType=<specific processor number>. (For example, to display and save all EMSIM and EMRAM values for the 68332 microprocessor, set SoftProbeType=68332.) EMRAM register values are only saved if the specified processor has RAM registers.
- If you set SoftProbeType=683xx (default), no EMSIM or EMRAM registers will be available for display, and none will be saved in the emulator configuration file.

The selection of SoftProbeType=683xx provides versatility when connecting the emulator to several different members of the 683xx processor family. The selection of SoftProbeType=<specific processor number> provides the best support for the specified processor, but only limited support for all of the other processors who are members of the 683xx processor family.

#### **Command File Command**

FIL(E) CON(FIGURATION) STO(RE) filename

#### See Also

"To save the current emulator configuration" in the "Saving and Loading Configurations" section of the "Configuring the Emulator" chapter.

# File→Copy Destination... (ALT, F, P)

Names the listing file to which debugger information may be copied.

The contents of most of the debugger windows can be copied to the destination listing file by choosing the Copy—Window command from the window's control menu.

The Symbol and Trace windows' control menus provide the Copy—All command for copying all of the symbolic or trace information to the destination listing file.

This command opens a file selection dialog box from which you select the name of the output list file. Output list files have the extension ".LST".

#### **Command File Command**

COP(Y) TO filename

#### See Also

"To change the list file destination" in the "Working with Debugger Windows" section of the "Using the Debugger Interface" chapter.

# $File \rightarrow Exit (ALT, F, X)$

Exits the debugger.

#### **Command File Command**

QUI(T)

#### See Also

"To exit the debugger" in the "Starting and Exiting the Debugger" section of the "Using the Debugger Interface" chapter.

File→Exit HW Locked (ALT, F, H)

# File→Exit HW Locked (ALT, F, H)

Exits the debugger and locks the emulator hardware.

When the emulator hardware is locked, your user name and ID are saved in the HP 64700 and other users are prevented from accessing it.

You can restart the debugger and resume your debug session after reloading the symbolic information with the File→Load Object... (ALT, F, L) command.

If you have any breakpoints set when you exit the debugger, you will have to reset the breakpoints when you restart the debugger. All breakpoints are deleted when RTC is exited.

#### **Command File Command**

QUI(T) LOC(KED)

#### See Also

Settings→Communication... (ALT, S, C)

## File Selection Dialog Boxes

File selection dialog boxes are used with several of the debugger commands. An example of a file selection dialog box is shown below.

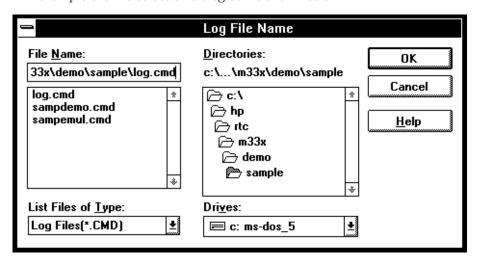

File Name You can select the name of the file from the list box and

edit it in the text box.

List Files of Type Lets you choose the filter for files shown in the File Name

list box.

Directories You can select the directory from the list box. The

selected directory is shown above the list box.

Drives Lets you select the drive name whose directories are

shown in the Directories list box.

OK Selects the named file and closes the dialog box.

Cancel Cancels the command and closes the dialog box.

Help If this button is available, it opens a help window for

viewing the associated help information.

# Execution→Run (F5), (ALT, E, U)

Runs the program from the current program counter address.

## **Command File Command**

RUN

# Execution→Run to Cursor (ALT, E, C)

Runs from the current program counter address up to the Source window line that contains the cursor.

This command sets a breakpoint at the cursor-selected source line and runs from the current program counter address; therefore, it cannot be used when programs are in target system ROM.

If the cursor-selected source line is not reached within the number of milliseconds specified by StepTimerLen in the B3624.INI file, a dialog box appears from which you can cancel the command. When the Stop button is chosen, program execution stops, the breakpoint is deleted, and the processor continues RUNNING IN USER PROGRAM.

#### **Command File Command**

COM(E) address

#### See Also

"To run the program until the specified line" in the "Stepping, Running, and Stopping" section of the "Debugging Programs" chapter.

## Execution→Run to Caller (ALT, E, T)

Executes the user program until the current function returns to its caller.

Because this command determines the address at which to stop execution based on stack frame data and object file function information, the following restrictions are imposed:

- A function cannot properly return immediately after its entry point because the stack frame for the function has not yet been generated.
   Use the Step command to single-step the function before using the Execution→Run to Caller (ALT, E, T) command.
- An assembly language routine cannot properly return, even it follows C function call conventions, because there is no function information in the object file.
- An interrupt function cannot properly return because it uses a stack in a different fashion from standard functions.

#### **Command File Command**

RET (URN)

#### See Also

"To run the program until the current function return" in the "Stepping, Running, and Stopping" section of the "Debugging Programs" chapter.

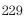

# Execution→Run... (ALT, E, R)

Executes the user program starting from the specified address.

This command sets the processor status to RUNNING IN USER PROGRAM.

#### Note

If you try to run from an address whose symbol is START, STA, RESET, or RES (or any upper- or lower-case variation), the debugger instead runs from the start address or reset address, respectively, because these are the keywords used with the RUN command. To fix this problem, use START+0, STA+0, RESET+0, or RES+0 to force the symbol to be evaluated as an address.

#### **Run Dialog Box**

Choosing the Execution $\rightarrow$ Run... (ALT, E, R) command opens the following dialog box:

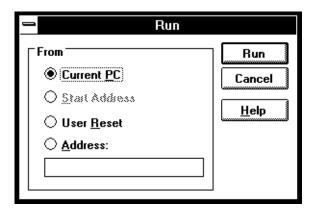

Current PC Spe

Specifies that the program run from the current program

counter address.

Start Address

Specifies that the program run from the *transfer address* defined in the object file.

User Reset Resets the emulation processor and lets the emulator run

and fetch its stack pointer and program counter value from

memory.

Address Lets you enter the address from which to run. Because the

function code is determined from the memory map, do not

include one with the address.

Run Initiates program execution from the specified address;

then it closes the dialog box.

Cancel Cancels the command and closes the dialog box.

#### **Command File Command**

RUN

Executes the user program from the current program counter address.

RUN STA(RT)

Executes the user program from the transfer address defined in the object file.

RUN RES(ET)

Drives the target reset line and begins executing from the contents of exception vector 0.

RUN address

Executes the user program from the specified address.

#### See Also

"To run the program from a specified address" in the "Stepping, Running, and Stopping" section of the "Debugging Programs" chapter.

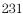

# Execution→Single Step (F2), (ALT, E, N)

Executes a single instruction or source line at the current program counter address.

A single source line is executed when in the source only display mode, unless no source is available or an assembly language program is loaded; in these cases, a single assembly language instruction is executed.

When in the mnemonic mixed display mode, a single assembly language instruction is executed.

#### **Command File Command**

STE(P)

#### See Also

"To step a single line or instruction" in the "Stepping, Running, and Stopping" section of the "Debugging Programs" chapter.

Execution→Step Over (ALT, E, O) Execution→Step... (ALT, E, S)

# Execution→Step Over (F3), (ALT, E, O)

Executes a single instruction or source line at the current program counter except when the instruction or source line makes a subroutine or function call, in which case the entire subroutine or function is executed.

This command is the same as the Execution—Single Step (ALT, E, N) command except when the source line contains a function call or the assembly instruction makes a subroutine call (with the BSR or JSR instructions). In these cases, the entire function or subroutine is executed.

#### **Command File Command**

OVE(R)

#### See Also

"To step over a function" in the "Stepping, Running, and Stopping" section of the "Debugging Programs" chapter.

# Execution→Step... (ALT, E, S)

Single-steps the specified number of instructions or source lines, starting from the specified address.

Single source lines are executed when in the source only display mode, unless no source is available or an assembly language program is loaded; in these cases, single assembly language instructions are executed.

When in the mnemonic mixed display mode, single assembly language instructions are executed.

#### Note

If you try to step from an address whose symbol is START or STA (or any upper- or lower-case variation), the debugger instead steps from the start address because these are the keywords used with the STEP and OVER commands. To fix this problem, use START+0 or STA+0 to force the symbol to be evaluated as an address.

#### **Step Dialog Box**

Choosing the Execution $\rightarrow$ Step... (ALT, E, S) command opens the following dialog box:

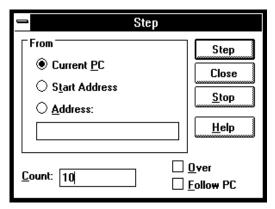

Current PC Specifies that stepping start from the current program counter address.

Start Address Specifies that stepping start from the start address or

transfer address.

Address Lets you enter the address from which to single-step.

Count Indicates the step count. The count decrements by one for

every step and stops at 1.

Over If the source line to be executed contains a function call or

the assembly language instruction to be executed contains a subroutine call, this option specifies that the entire

function or subroutine be executed.

Follow PC If you check the Follow PC box, stepping will provide more

detail because it will follow the PC for each step, and update the Source window after each step. Leaving this box unchecked speeds the stepping process; the steps will be counted, but the content of the Source window will not

be updated until stepping is completed.

Step Single-steps the specified number of instructions or source

lines, starting from the specified address.

Close Closes the dialog box.

Stop Stops single-stepping.

#### **Command File Command**

STE(P) count

Single-steps the specified number of instructions or source lines, starting from the current program counter address.

STE(P) count address

Single-steps the specified number of instructions or source lines, starting from the specified address.

STE(P) count STA(RT)

Single-steps the specified number of instructions or source lines, starting from the transfer address defined in the object file.

## Chapter 9: Menu Bar Commands

Execution -> Step... (ALT, E, S)

#### OVE(R) count

Single-steps the specified number of instructions or source lines, starting from the current program counter address. If an instruction or source line makes a subroutine or function call, the entire subroutine or function is executed.

#### OVE(R) count address

Single-steps the specified number of instructions or source lines, starting from the specified address. If an instruction or source line makes a subroutine or function call, the entire subroutine or function is executed.

## OVE(R) count STA(RT)

Single-steps the specified number of instructions or source lines, starting from the transfer address defined in the object file. If an instruction or source line makes a subroutine or function call, the entire subroutine or function is executed.

#### See Also

"To step multiple lines or instructions" in the "Stepping, Running, and Stopping" section of the "Debugging Programs" chapter.

Execution→Single Step (ALT, E, N) Execution→Step Over (ALT, E, O)

# Execution→Break (F4), (ALT, E, B)

Stop user program execution and break into the monitor.

This command can also be used to break into the monitor when the processor is in the EMULATION RESET status.

Once the command has been completed, the processor transfers to the RUNNING IN MONITOR status.

#### **Command File Command**

BRE(AK)

#### See Also

"To stop program execution" in the "Stepping, Running, and Stopping" section of the "Debugging Programs" chapter.

# Execution $\rightarrow$ Reset (ALT, E, E)

Resets the emulation microprocessor.

If a foreground monitor is being used, it will automatically be loaded when this command is chosen.

While the processor is in the EMULATION RESET state, no display or modification is allowed for the contents of target system memory or registers. Therefore, before you can display or modify target system memory or processor registers, you must use the Execution—Break (ALT, E, B) command to break into the monitor.

Note that if the RealTime→Monitor Intrusion→Allowed (ALT, R, T, A) command is chosen, the emulation microprocessor may switch immediately from reset to running in monitor, for example, to update the contents of a register window.

#### **Command File Command**

RES(ET)

#### See Also

"To reset the processor" in the "Stepping, Running, and Stopping" section of the "Debugging Programs" chapter.

# Breakpoint→Set at Cursor (ALT, B, S)

Sets a breakpoint at the cursor-selected address in the Source window.

The Breakpoint—Set at Cursor (ALT, B, S) command replaces the original instruction at the specified address with a BGND instruction, and the breakpoint marker, "BP", appears beside that line.

When a breakpoint is hit (that is, when the BGND instruction is executed), program execution stops immediately before the instruction or source code line at which the breakpoint is set, and the emulator begins execution in the monitor program.

A set breakpoint remains active until it is deleted. When you delete the breakpoint, the original instruction is restored in the user program.

Because breakpoints are set by replacing program opcodes with breakpoint instructions, they cannot be set in programs stored in target system ROM. In addition, breakpoints do not function properly when set at addresses where no opcode is found.

The Breakpoint—Set at Cursor (ALT, B, S) command may cause BP markers to appear at two or more addresses. This happens when a single instruction is associated with two or more source lines. You can select the mnemonic display mode to verify that the breakpoint is set at a single address.

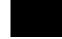

#### **Command File Command**

BP SET address

#### See Also

"To set a breakpoint" in the "Using Breakpoints and Break Macros" section of the "Debugging Programs" chapter.

# Breakpoint→Delete at Cursor (ALT, B, D)

Deletes the breakpoint set at the cursor-selected address in the Source window.

This command is only applicable to lines that contain "BP" markers (which indicate set breakpoints). Once the breakpoint is deleted, the original instruction is replaced.

#### **Command File Command**

BP DEL(ETE) address

#### See Also

"To delete a single breakpoint" in the "Using Breakpoints and Break Macros" section of the "Debugging Programs" chapter.

Breakpoint→Edit... (ALT, B, E)

# Breakpoint→Set Macro... (ALT, B, M)

Sets a *break macro* immediately before the cursor-selected address in the Source window.

Break macro lines are marked with the "BP" breakpoint marker, and the corresponding addresses or line numbers are displayed in decimal format.

When a break macro is hit, program execution stops immediately before executing the instruction or source code line at which the break macro is set. Then, the commands associated with the break macro are executed. When a "RUN" command is set as the last command in the break macro, the system executes the break macro and resumes program execution.

The break macro remains active until it is deleted with the Breakpoint—Delete Macro (ALT, B, L) command or the Breakpoint—Edit... (ALT, B, E) command.

Because break macros use breakpoints, they cannot be set at addresses in target system ROM.

Additional commands can be added to existing break macros as follows:

- When a source code line or disassembled instruction is cursor-selected, the additional command is inserted at the top of the list of commands.
- When a macro command line is cursor-selected, the additional command is inserted immediately following the cursor-selected command.

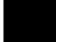

### **Breakpoint Edit Dialog Box**

Choosing the Breakpoint→Set Macro... (ALT, B, M) command opens the following dialog box:

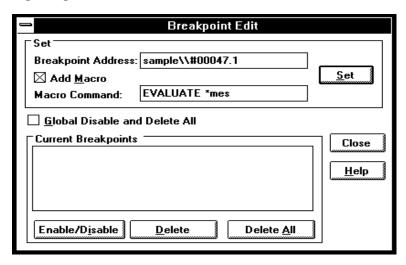

Breakpoint Displays the specified line number or address followed by a decimal point and the break macro line number.

Add Macro Activates the Macro Command text box.

Macro Command Specifies the command to be added to the break macro.

Set Inserts the specified macro command at the location immediately preceding the specified source line or address, or inserts the macro command at the location immediately following the specified break macro line.

Two or more commands can be associated with a break macro by entering the first command and choosing Set, then entering the second command and choosing Set, and so on. Commands execute in the order of their entry.

Global Disable Disables and deletes all current breakpoints and break and Delete All macros.

Current Displays the addresses and line numbers of the current Breakpoints breakpoints and break macros. Allows you to select

breakpoints or break macros to be deleted.

Enable/Disable Enable/Disable the selected breakpoint and break macro.

Deletes the selected breakpoints or break macros from the

Current Breakpoints list box.

Delete All Deletes all breakpoints and break macros from the Current

Breakpoints list box.

Close Closes the dialog box.

#### **Command File Command**

BM SET address command

#### See Also

"To set a break macro" in the "Using Breakpoints and Break Macros" section of the "Debugging Programs" chapter.

# Breakpoint→Delete Macro (ALT, B, L)

Removes the break macro set at the cursor-indicated address in the Source window.

This command is only applicable to lines that contain "BP" markers (which indicate set breakpoints) or break macro lines.

When a source code line is cursor-selected, this command removes the breakpoint and all the macros commands set at the line.

When a break macro line is cursor-selected, this command removes the single macro command at the line.

## **Command File Command**

BM DEL(ETE) address

#### See Also

"To delete a single break macro" in the "Using Breakpoints and Break Macros" section of the "Debugging Programs" chapter.

Breakpoint→Edit... (ALT, B, E)

## Breakpoint→Edit... (ALT, B, E)

Lets you set, list, or delete breakpoints and break macros. Breakpoints are always globally enabled on initial entry into the RTC interface.

### **Breakpoint Edit Dialog Box**

Choosing the Breakpoint→Edit... (ALT, B, E) command opens the following dialog box:

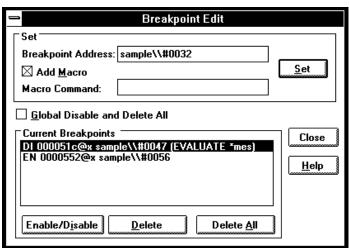

Breakpoint Lets you specify the address at which to set a breakpoint or Address a break macro. Add Macro When selected, this specifies that a break macro should be included with the breakpoint. Macro Command Lets you specify the macro to be included with the breakpoint. Sets a breakpoint with or without a break macro at the Set specified address. Global Disable When selected, all existing breakpoints are deleted (not and Delete All simply disabled), and no new breakpoints can be added.

## Chapter 9: Menu Bar Commands Breakpoint→Edit... (ALT, B, E)

Current Breakpoints Displays the addresses and line numbers of the current breakpoints and break macros. Allows you to select the breakpoints or break macros to be enabled/disabled or

deleted.

Enable/Disable

Disables or enables the selected breakpoints or breakpoint macros in the Current Breakpoints list box.

Enabled breakpoints begin with EN in the Current Breakpoints list and show "BP" at the start of the line in the

Source window list.

Disabled breakpoints begin with DI in the Current

Breakpoints list and show "bp" at the start of the line in the

Source window list.

Deletes the selected breakpoints or break macros from the

Current Breakpoints list box.

Delete All Deletes all the breakpoints and break macros from the

Current Breakpoints list box.

Close Closes the dialog box.

#### **Command File Command**

MOD(E) BKP(TBREAK) ON OFF

BP DEL(ETE) ALL

BP DIS(ABLE) address

BP ENA(BLE) address

#### See Also

"To disable a breakpoint" and

"To list the breakpoints and break macros" in the "Using Breakpoints and Break Macros" section of the "Debugging Programs" chapter.

# Variable→Edit... (ALT, V, E)

Displays or modifies the contents of the specified variable or copies it to the WatchPoint window.

A dynamic variable can be registered as a watchpoint when the current program counter is in the function in which the variable is declared. If the program counter is not in this function, the variable name is invalid and an error results.

## Variable Edit Dialog Box

Choosing the Variable  $\rightarrow$  Edit... (ALT, V, E) command opens the following dialog box:

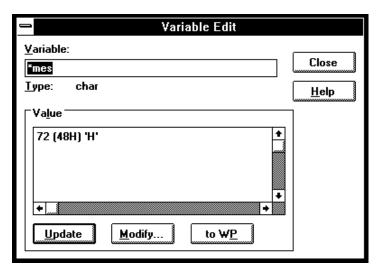

Variable Specifies the name of the variable to be displayed or

modified. The contents of the clipboard, usually a variable selected from another window, automatically appears in

this text box.

Type Displays the type of the specified variable.

Value Displays the contents of the specified variable.

## Chapter 9: Menu Bar Commands Variable→Edit... (ALT, V, E)

Update Reads and displays the contents of the variable specified in

the Variable text box.

Modify Modifies the contents of the specified variable. Choosing

this button opens the Variable Modify Dialog Box, which

lets you edit the contents of the variable.

to WP Adds the specified variable to the WatchPoint window.

Close Closes the dialog box.

#### **Command File Command**

VARI(ABLE) variable TO data Replaces the contents of the specified variable with the specified value.

#### See Also

"To display a variable" and

"To monitor a variable in the WatchPoint window" in the "Displaying and Editing Variables" section of the "Debugging Programs" chapter.

<sup>&</sup>quot;Symbols" in the "Expressions in Commands" chapter.

# Variable Modify Dialog Box

Choosing the Modify button in the Variable Edit dialog box opens the following dialog box, where you enter the new value and choose the OK button to confirm the new value.

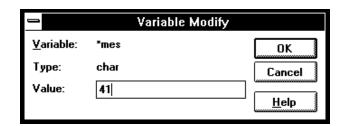

Variable Shows the variable to be edited.

Type Indicates the type of the variable displayed in the Variable

field.

Value Lets you enter the new value of the variable.

OK Replaces the contents of the specified variable with the

specified value and closes the dialog box.

Cancel Cancels the command and closes the dialog box.

#### See Also

"To edit a variable" in the "Displaying and Editing Variables" section of the "Debugging Programs" chapter.

# Trace $\rightarrow$ Function Flow (ALT, T, F)

**Emulator Only** 

Traces function flow by storing function entry points in the trace buffer.

The analyzer identifies function entry points by looking for the following sequence:

- 1 A program fetch of the LINK instruction.
- A data write (the first word of the stack pointer push). If a non-program fetch state is captured before the data write, the sequence restarts.
- **3** A second data write (the second word of the stack pointer push). If any other state is captured, the sequence restarts.
- **4** Any program fetch. The sequence is repeated to identify the next function entry point.

Assembly language functions can also be traced provided they comply with C function call conventions.

#### Note

When using the MCC68K compiler, you must specify the -Kf option when compiling programs in order for the debugger to be able to trace function flow. (The -Kf option creates frame pointers for functions.)

## **Command File Command**

TRA(CE) FUN(CTION) FLO(W)

#### See Also

"To trace function flow" in the "Tracing Program Execution" section of the "Debugging Programs" chapter.

## Trace→Function Caller... (ALT, T, C)

**Emulator Only** 

Traces the caller of the specified function.

The function name can be selected from another window (in other words, copied to the clipboard) before choosing the command; it will automatically appear in the dialog box that is opened.

The analyzer stores only the execution of the function entry point and prestores execution states that occur before the function entry point. These prestored states correspond to the function call statements and identify the caller of the function.

When assembly language programs are used, you can specify the assembler symbol for a subroutine instead of a C function name, and the prestored states will show the instructions that called the subroutine.

Note

Because of prefetching by the 6833x processor, the analyzer may fail in tracing the caller.

#### **Function Caller Trace Dialog Box**

Choosing the Trace $\rightarrow$ Function Caller... (ALT, T, C) command opens the following dialog box:

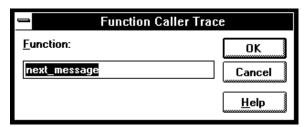

Function Lets you enter the function whose callers you want to

trace.

OK Executes the command and closes the dialog box.

Cancel Cancels the command and closes the dialog box.

## **Command File Command**

TRA(CE) FUNC(TION) CAL(L) address

## See Also

"To trace callers of a specified function" in the "Tracing Program Execution" section of the "Debugging Programs" chapter.

## Trace→Function Statement... (ALT, T, S) Emulator Only

Traces execution within the specified function.

The function name can be selected from another window (in other words, copied to the clipboard) before choosing the command; it will automatically appear in the dialog box that is opened.

The analyzer stores execution states in the function's address range.

Because the analyzer is set up based on function information from the object file, this command cannot be used to trace non-C functions.

Note

The analyzer traces unexecuted instructions due to prefetching by 6833x processor.

#### **Function Statement Trace Dialog Box**

Choosing the Trace→Function Statement... (ALT, T, S) command opens the following dialog box:

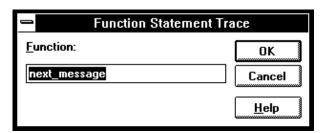

Function Lets you enter the function whose execution you want to trace.

OK Traces within the specified function and closes the dialog box.

Cancel Cancels the command and closes the dialog box.

## **Command File Command**

TRA(CE) FUNC(TION) STA(TEMENT) address

## See Also

"To trace execution within a specified function" in the "Tracing Program Execution" section of the "Debugging Programs" chapter.

# Trace→Variable Access... (ALT, T, V)

**Emulator Only** 

Traces accesses to the specified variable.

The variable name can be selected from another window (in other words, copied to the clipboard) before choosing the command; it will automatically appear in the dialog box that is opened.

You can specify any of the external or static variables, or the variables having a fixed address throughout the course of program execution.

The analyzer stores only accesses within the range of the variable and prestores execution states that occur before the access. These prestored states correspond to the statements that access the variable.

#### Variable Access Dialog Box

Choosing the Trace→Variable Access... (ALT, T, V) command opens the following dialog box:

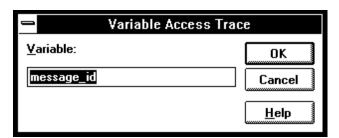

Variable Lets you enter the variable name.

OK Traces accesses to the specified variable and closes the

dialog box.

Cancel Cancels the command and closes the dialog box.

#### **Command File Command**

TRA(CE) VAR(IABLE) ACC(ESS) address

## See Also

"To trace accesses to a specified variable" in the "Tracing Program Execution" section of the "Debugging Programs" chapter.

## Trace→Variable Break... (ALT, T, B)

**Emulator Only** 

Traces before, and breaks program execution when, a value is written to a variable.

The variable name can be selected from another window (in other words, copied to the clipboard) before choosing the command; it will automatically appear in the dialog box that is opened.

You can specify any of the external or static variables, or the variables having a fixed address throughout the course of program execution.

#### Variable Break Dialog Box

Choosing the Trace $\rightarrow$ Variable Break... (ALT, T, B) command opens the following dialog box:

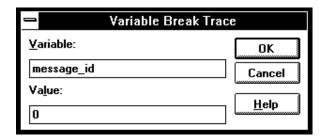

Variable Lets you enter the variable name.

Value Lets you enter the value that, when written to the variable,

triggers the analyzer.

OK Starts the trace and closes the dialog box.

Cancel Cancels the command and closes the dialog box.

#### **Command File Command**

TRA(CE) VAR(IABLE) BRE(AK) address data

Chapter 9: Menu Bar Commands Trace→Variable Break... (ALT, T, B)

## See Also

"To trace before a particular variable value and break" in the "Tracing Program Execution" section of the "Debugging Programs" chapter.

# Trace→Edit... (ALT, T, E)

**Emulator Only** 

Edits the trace specification of the last trace command.

This command is useful for making modifications to the last entered trace command, even if the analyzer was set up automatically as with the Trace—Function or Trace—Variable commands.

Trace specifications are edited with Sequence Trace Setting dialog box.

#### **Command File Command**

TRA(CE) SAV(E) filename Stores the current trace specification to a file.

TRA(CE) LOA(D) filename Loads the specified trace setting file.

TRA(CE) CUS(TOMIZE)

Traces program execution using the loaded trace setting file.

#### See Also

"To edit a trace specification" in the "Setting Up Custom Trace Specifications" section of the "Debugging Programs" chapter.

Trace→Sequence... (ALT, T, Q)

# $Trace \rightarrow Trigger Store... (ALT, T, T)$

**Emulator Only** 

Traces program execution as specified in the Trigger Store Trace dialog box.

You can enter address, data, and status values that qualify the state(s) that, when captured by the analyzer, will be stored in the trace buffer or will trigger the analyzer.

Data values are 16-bit values (because the data bus is 16 bits wide). To identify byte values on the data bus, use "don't cares" as shown below:

12xx

0xx34

*Status values* identify the types of microprocessor bus cycles. You may select status values from a predefined list.

Note

The analyzer traces unexecuted instructions due to prefetching by the 6833x processor.

### **Trigger Store Trace Dialog Box**

Choosing the Trace→Trigger Store... (ALT, T, T) command opens the following dialog box:

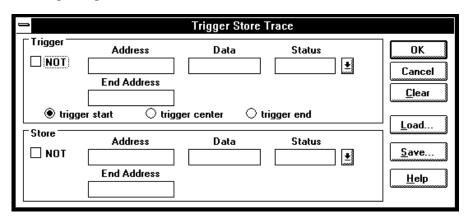

Trigger This box groups the items that make up the trigger

condition.

NOT Specifies any state that does not match the Address, Data,

and Status values.

Address Specifies the address portion of the state qualifier.

End Address Specifies the end address of an address range.

Data Specifies the data portion of the state qualifier.

Status Specifies the status portion of the state qualifier.

trigger start Specifies that states captured after the trigger condition be

stored in the trace buffer.

trigger center Specifies that states captured before and after the trigger

condition be stored in the trace buffer.

trigger end Specifies that states captured before the trigger condition

be stored in the trace buffer.

## Chapter 9: Menu Bar Commands Trace→Trigger Store... (ALT, T, T)

Store This box groups the items that make up the store condition.

OK Starts the specified trace and closes the dialog box.

Cancel Cancels the trace setting and closes the dialog box.

Clear Restores the dialog box to its default state.

Load... Opens a file-selection dialog box from which you select the

name of a trace specification file previously saved from the Trigger Store Trace dialog box. Trace specification files

have the extension ".TRC".

Save... Opens a file-selection dialog box from which you select the

name of the trace specification file.

#### **Command File Command**

TRA(CE) LOA(D) filename Loads the specified trace setting file.

TRA(CE) CUS(TOMIZE)

Traces program execution using the loaded trace setting file.

#### See Also

"To set up a 'Trigger Store' trace specification" in the "Setting Up Custom Trace Specifications" section of the "Debugging Programs" chapter.

# Trace→Find Then Trigger... (ALT, T, D) Emulator Only

Traces program execution as specified in the Find Then Trigger Trace dialog box.

This command lets you set up a two-level, sequential trace specification that works like this:

- 1 Once the trace starts, the analyzer stores (in the trace buffer) the states that satisfy the Enable Store condition while searching for a state that satisfies the Enable condition.
- 2 After the Enable condition has been found, the analyzer stores the states that satisfy the Trigger Store condition while searching for a state that satisfies the Trigger condition.
- **3** After the Trigger condition has been found, the analyzer stores the states that satisfy the Store condition.

If any state during the sequence satisfies the Restart condition, the sequence starts over.

You can enter address, data, and status values that qualify state(s) by setting up pattern or range resources. These patterns and range resources are used when defining the various conditions.

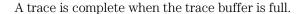

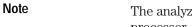

The analyzer traces unexecuted instructions due to prefetching by the  $6833\mathrm{x}$  processor.

### **Find Then Trigger Trace Dialog Box**

Choosing the Trace→Find Then Trigger... (ALT, T, D) command opens the following dialog box:

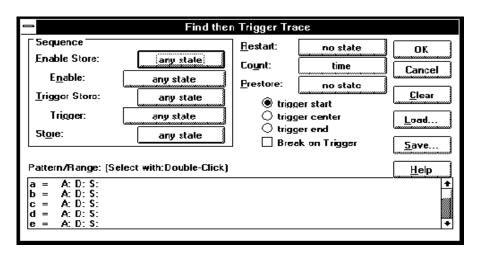

The Sequence group box specifies a two-term, sequential trigger condition. It also lets you specify store conditions during the sequence.

Enable Store Qualifies the states that get stored (in the trace buffer)

while searching for a state that satisfies the enable

condition.

Enable Specifies the condition that causes a transfer to the next

sequence level.

Trigger Store Qualifies the states that get stored while the analyzer

searches for the trigger condition.

Trigger Specifies the trigger condition.

Store Qualifies the states that get stored after the trigger

condition is found.

Restart Specifies the condition that restarts the sequence.

Count Specifies whether time or the occurrences of a particular

state are counted; you can also turn counts OFF. See the

Condition Dialog Boxes.

Prestore Qualifies the states that may be stored before each

normally stored state. Up to two states may be prestored for each normally stored state. Prestored states can be used to show from where a function is called or a variable

is accessed.

trigger start The state that satisfies trigger condition is positioned at

the start of the trace, and states that satisfy the Store condition will be stored after the trigger. In this case, the states that satisfy the Enable Store and Trigger Store

conditions will not appear in the trace.

trigger center The state that satisfies the trigger condition is positioned in

the center of the trace, and states that satisfy the store conditions will be stored before and after the trigger.

trigger end The state that satisfies the trigger condition is positioned

at the end of the trace, and states that satisfy the Enable Store and Trigger Store conditions will be stored before the trigger. In this case, states that satisfy the Store condition

will not appear in the trace.

Trigger

Break on When selected, this option specifies that execution break

into the monitor when the analyzer is triggered.

Pattern/Range Specifies the trace patterns for the state conditions.

Double-clicking the desired pattern or range in the Pattern/Range list box opens the Trace Pattern Dialog Box or the Trace Range Dialog Box, where you specify the

desired trace pattern or range.

Clicking the Sequence, Restart, Count, or Prestore buttons causes the Condition Dialog Boxes to be opened. This dialog box lets you select or combine patterns or ranges to

specify the condition.

## Chapter 9: Menu Bar Commands

Trace→Find Then Trigger... (ALT, T, D)

OK Starts the specified trace and closes the dialog box.

Cancel Cancels trace setting and closes the dialog box.

Clear Restores the dialog box to its default state.

Load... Opens a file selection dialog box from which you select the

name of a trace specification file previously saved from the Trigger Store Trace or Find Then Trigger Trace dialog boxes. Trace specification files have the extension ".TRC".

Save... Opens a file selection dialog box in which you specify a

name to identify a file containing the present trace

specification.

#### **Command File Command**

TRA(CE) LOA(D) filename Loads the specified trace setting file.

TRA(CE) CUS(TOMIZE)

Traces program execution using the loaded trace setting file.

#### See Also

"To set up a 'Find Then Trigger' trace specification" in the "Setting Up Custom Trace Specifications" section of the "Debugging Programs" chapter.

## Trace→Sequence... (ALT, T, Q)

**Emulator Only** 

Traces program execution as specified in the Sequence Trace dialog box.

This command lets you set up a multi-level sequential trace specification that works like this:

- 1 Once the trace starts, the analyzer stays on sequence level 1 until the primary or secondary branch condition is found. (If a state satisfies both primary and secondary branch conditions, the primary branch is taken.) Once the primary or secondary branch condition is found, the analyzer transfers to the sequence level specified by the "to" button.
- 2 The analyzer stays at the next sequence level until its primary or secondary branch condition is met; then, the analyzer transfers to the sequence level specified by the "to" button.
- **3** When the analyzer reaches the sequence level specified in Trigger On, the analyzer is triggered.
- **4** During the above described operation, the analyzer stores the states specified in the Store text box.

The trace is complete when the trace buffer is full.

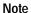

The analyzer traces unexecuted instructions due to prefetching by the 6833x processor.

## **Sequence Trace Dialog Box**

Choosing the Trace—Sequence... (ALT, T, Q) command opens the following dialog box:

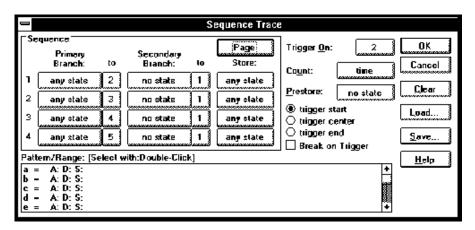

The Sequence group box specifies primary and secondary branch conditions for transferring from one sequence level to another. It also specifies store conditions for each of the eight sequence levels.

| Primary Branch      | Specifies the condition for transferring to the sequence level specified in the "to" text box.                                                                                                    |
|---------------------|----------------------------------------------------------------------------------------------------|
| Secondary<br>Branch | Specifies the condition for transferring to the sequence level specified in the "to" text box. Secondary branches are used to do things like restart the sequence if a particular state is found. |
| Store               | Specifies the states to be stored in the trace buffer at each sequence level.                                                                                                    |
| Page                | Toggles the display between sequence levels 1 through 4 and levels 5 through 8.                                                                                                    |
| Trigger On          | Specifies the sequence level whose entry triggers the analyzer. See the Sequence Number Dialog Box.                                                                                               |

Count Specifies whether time or the occurrences of a particular

state are counted; you can also turn counts OFF. See the

Condition Dialog Boxes.

Prestore Qualifies the states that may be stored before each

normally stored state. Up to two states may be prestored for each normally stored state. Prestored states can be used to show from where a function is called or a variable

is accessed.

trigger start The state that satisfies trigger condition is positioned at

the start of the trace, and states that satisfy the store

conditions will be stored after the trigger.

trigger center The state that satisfies the trigger condition is positioned in

the center of the trace, and states that satisfy the store conditions will be stored before and after the trigger.

trigger end The state that satisfies the trigger condition is positioned

at the end of the trace, and states that satisfy the store

conditions will be stored before the trigger.

Break on When selected, this option specifies that execution break

into the monitor when the analyzer is triggered.

Pattern/Range Specifies the trace patterns for the state conditions.

Double-clicking the desired pattern or range in the Pattern/Range list box opens the Trace Pattern Dialog Box

or the Trace Range Dialog Box, where you specify the

desired trace pattern or range.

Clicking the Primary Branch, Secondary Branch, Store, Count, or Prestore buttons causes the appropriate Condition dialog box to be opened. This dialog box lets you select or combine patterns or ranges to specify the

condition.

Trigger

OK Starts the specified trace and closes the dialog box.

Cancel Cancels trace setting and closes the dialog box.

## Chapter 9: Menu Bar Commands Trace→Sequence... (ALT, T, Q)

Clear Restores the dialog box to its default state.

Load... Opens a file selection dialog box from which you select the

name of a trace specification file previously saved from any of the trace setting dialog boxes. Trace specification files

have the extension ".TRC".

Save... Opens a file selection dialog box from which you select the

name of the trace specification file.

#### **Command File Command**

TRA(CE) LOA(D) filename Loads the specified trace setting file.

TRA(CE) CUS(TOMIZE)

Traces program execution using the loaded trace setting file.

## See Also

"To set up a 'Sequence' trace specification" in the "Setting Up Custom Trace Specifications" section of the "Debugging Programs" chapter.

## Trace→Until Halt (ALT, T, U)

**Emulator Only** 

Traces program execution until the Trace $\rightarrow$ Halt (ALT, T, H) command is chosen.

This command is useful in tracing execution that leads to a processor halt or a break to the background monitor. Before executing the program, choose the Trace—Until Halt (ALT, T, U) command. Then, run the program. After the processor has halted or broken into the background monitor, choose the Trace—Halt (ALT, T, H) command to stop the trace. The execution that led up to the break or halt will be displayed.

## **Command File Command**

TRA(CE) ALW(AYS)

#### See Also

"To trace until the command is halted" in the "Tracing Program Execution" section of the "Debugging Programs" chapter.

## Trace→Halt (ALT, T, H)

**Emulator Only** 

Stops a running trace.

This command stops a currently running trace whether the trace was started with the Trace $\rightarrow$ Until Halt (ALT, T, U) command or another trace command.

As soon as the analyzer stops the trace, stored states are displayed in the Trace window.

## **Command File Command**

TRA(CE) STO(P)

#### See Also

"To stop a running trace" in the "Tracing Program Execution" section of the "Debugging Programs" chapter.

## Trace→Again (F7), (ALT, T, A)

**Emulator Only** 

Traces program execution using the last trace specification stored in the HP 64700.

If you haven't entered a trace command since you started the debugger, the last trace specification stored in the HP 64700 may be a trace specification set up by a different user; in this case, you cannot view or edit the trace specification.

## **Command File Command**

TRA(CE) AGA(IN)

#### See Also

"To repeat the last trace" in the "Tracing Program Execution" section of the "Debugging Programs" chapter.

## **Condition Dialog Boxes**

**Emulator Only** 

Choosing the buttons associated with enable, trigger, primary branch, secondary branch, store, or prestore conditions opens the following dialog box:

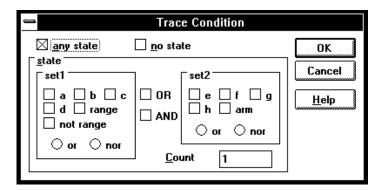

Choosing the button associated with the count condition opens the following dialog box:

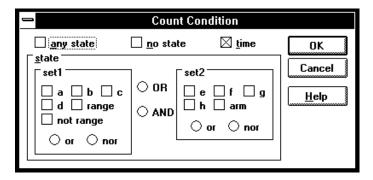

no state 
No state meets the specified condition.

time The analyzer counts time for each state stored in the trace.

state Th

This group box lets you qualify the state that will meet the specified condition. You can qualify the state as one of the patterns "a" through "h," the "range," or the "arm," or you can qualify the state as a combination of the patterns, range, or arm by using the interset or intraset operators.

abcdefgh

The patterns that qualify states by identifying the address, data, and/or status values.

The values for a pattern are specified by selecting one of the patterns in the Pattern/Range list box and entering values in the Trace Pattern Dialog Box.

range Identifies a range of address or data values.

The values for a range are specified by selecting the range in the Pattern/Range list box and entering values

in the Trace Range Dialog Box.

not range Identifies all values not in the specified range.

arm Identifies the condition that arms (in other words,

activates) the analyzer. The analyzer can be armed by

an input signal on the BNC port.

or/nor You can combine patterns within the set1 or set2

group boxes with these logical operators.

You can create the AND and NAND operators by selecting NOT when defining patterns and applying DeMorgan's law (the / character is used to represent a

logical NOT):

AND A and B = /(/A or /B) NOR NAND /(A and B) = /A or /B OR

OR/AND You can combine patterns from the set1 and set2

group boxes with these logical operators.

## Chapter 9: Menu Bar Commands Condition Dialog Boxes

Count Appearing in Trace Condition dialog boxes, this value

specifies the number of occurrences of the state that

will satisfy the condition.

OK Applies the state qualifier to the specified condition and

closes the dialog box.

Cancel Closes the dialog box.

## See Also

"To set up a 'Find Then Trigger' trace specification" and "To set up a 'Sequence' trace specification" in the "Setting Up Custom Trace

Specifications" section of the "Debugging Programs" chapter.

Trace $\rightarrow$ Find Then Trigger... (ALT, T, D)

Trace→Sequence... (ALT, T, Q)

## Trace Pattern Dialog Box

**Emulator Only** 

Selecting one of the patterns in the Pattern/Range list box opens the following dialog box:

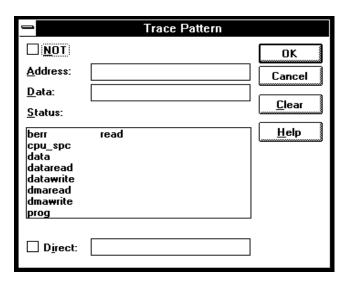

NOT Lets you specify all values other than the address, data,

and/or status values specified.

Address Lets you enter the address value for the pattern.

Data Lets you enter the data value for the pattern.

Status Lets you select the *status value* for the pattern.

Direct Lets you enter a status value other than one of the

predefined status values.

Clear Clears the values specified for the pattern.

OK Applies the values specified for the pattern, and closes the

dialog box.

## Chapter 9: Menu Bar Commands Trace Pattern Dialog Box

Cancel Closes the dialog box.

## See Also

"To set up a 'Find Then Trigger' trace specification" and "To set up a 'Sequence' trace specification" in the "Setting Up Custom Trace Specifications" section of the "Debugging Programs" chapter.

Trace $\rightarrow$ Find Then Trigger... (ALT, T, D) Trace $\rightarrow$ Sequence... (ALT, T, Q)

## Trace Range Dialog Box

**Emulator Only** 

Selecting the range at the bottom of the Pattern/Range list box opens the following dialog box:

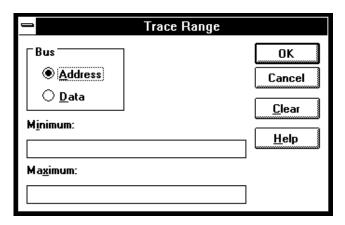

Address Selects a range of address values.

Data Selects a range of data values.

Minimum Lets you enter the minimum value for the range.

Maximum Lets you enter the maximum value for the range.

OK Applies the values specified for the range, and closes the

dialog box.

Cancel Closes the dialog box.

Clear Clears the values specified for the range.

## See Also

"To set up a 'Find Then Trigger' trace specification" and "To set up a 'Sequence' trace specification" in the "Setting Up Custom Trace Specifications" section of the "Debugging Programs" chapter.

Trace $\rightarrow$ Find Then Trigger... (ALT, T, D) Trace $\rightarrow$ Sequence... (ALT, T, Q)

## Sequence Number Dialog Box

**Emulator Only** 

Choosing the buttons associated with "to" or Trigger On opens the following dialog box:

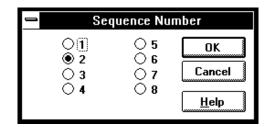

1-8 These options specify the sequence level.

OK Applies the selected sequence level and closes the dialog

box.

Cancel Closes the dialog box.

#### See Also

"To set up a 'Sequence' trace specification" in the "Setting Up Custom Trace Specifications" section of the "Debugging Programs" chapter.

Trace→Sequence... (ALT, T, Q)

## RealTime→Monitor Intrusion→Disallowed (ALT, R, T, D)

Activates the real-time mode.

When the user program is running in real-time mode, no command that would normally cause temporary suspension of program execution is allowed. Also, the system hides:

- The Register window.
- Target system memory in the Memory window.
- Target system I/O locations in the I/O window.
- Target system memory variables in the WatchPoint window.
- Target system memory in the Source window.

While the processor is in the RUNNING REALTIME IN USER PROGRAM state, no display or modification is allowed for the contents of target system memory or registers. Therefore, before you can display or modify target system memory or processor registers, you must use the Execution $\rightarrow$ Break (ALT, E, B) command to stop user program execution and break into the monitor.

#### **Command File Command**

MOD(E) REA(LTIME) ON

### See Also

"To allow or deny monitor intrusion" in the "Setting the Real-Time Options" section of the "Configuring the Emulator" chapter.

# $\begin{array}{l} RealTime {\rightarrow} Monitor\ Intrusion {\rightarrow} Allowed \\ (ALT,\,R,\,T,\,A) \end{array}$

Deactivates the real-time mode.

Commands that cause temporary breaks to the monitor during program execution are allowed.

## **Command File Command**

MOD(E) REA(LTIME) OFF

#### See Also

"To allow or deny monitor intrusion" in the "Setting the Real-Time Options" section of the "Configuring the Emulator" chapter.

## RealTime $\rightarrow$ I/O Polling $\rightarrow$ ON (ALT, R, I, O)

Enables access to I/O.

## **Command File Command**

MOD(E) IOG(UARD) OFF

## See Also

## RealTime $\rightarrow$ I/O Polling $\rightarrow$ OFF (ALT, R, I, F)

Disables access to I/O.

When polling is turned OFF, values in the I/O window are updated on entry to the monitor. When monitor intrusion is not allowed during program execution, the I/O window is not updated and contents are replaced by dashes (-).

### **Command File Command**

MOD(E) IOG(UARD) ON

## See Also

## RealTime→Watchpoint Polling→ON (ALT, R, W, O)

Turns ON polling to update values displayed in the WatchPoint window.

When polling is turned ON, temporary breaks in program execution occur when the WatchPoint window is updated.

#### **Command File Command**

MOD(E) WAT(CHPOLL) ON

## See Also

## RealTime→Watchpoint Polling→OFF (ALT, R, W, F)

Turns OFF polling to update values displayed in the WatchPoint window.

When polling is turned OFF, values in the WatchPoint window are updated on entry to the monitor. When monitor intrusion is not allowed during program execution, the WatchPoint window is not updated and contents are replaced by dashes (-).

### **Command File Command**

MOD(E) WAT(CHPOLL) OFF

## See Also

## RealTime→Memory Polling→ON (ALT, R, M, O)

Turns ON polling to update target memory values displayed in the Memory window.

When polling is turned ON, temporary breaks in program execution occur when target system memory locations in the Memory window are updated. When monitor intrusion is not allowed during program execution, the contents of target memory locations are replaced by dashes (-).

Also, when polling is turned ON, you can modify the addresses displayed or contents of memory locations by double-clicking on the address or value, using the keyboard to type in the new address or value, and pressing the Enter key.

## **Command File Command**

MOD(E) MEM(ORYPOLL) ON

#### See Also

## RealTime→Memory Polling→OFF (ALT, R, M, F)

Turns OFF polling to update target memory values displayed in the Memory window.

When polling is turned OFF, values in the Memory window are updated on entry to the monitor.

Also, when polling is turned OFF, you cannot modify the addresses displayed or contents of memory locations by double-clicking on the address or value.

## **Command File Command**

MOD(E) MEM(ORYPOLL) OFF

#### See Also

## Assemble... (ALT, A)

In-line assembler.

This command lets you modify programs by specifying assembly language instructions which are assembled and loaded into program memory.

## **Assembler Dialog Box**

Choosing the Assemble... (ALT, A) command opens the following dialog box:

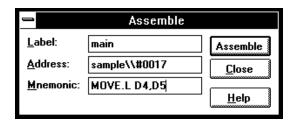

Label Lets you assign a user-defined symbol to the specified

address.

Address Lets you enter the address at which the assembly language

instruction will be loaded.

Mnemonic Lets you enter the assembly language instruction to be

assembled.

Assemble Assembles the instruction in the Mnemonic text box, and

loads it into memory at the specified address.

Close Closes the dialog box.

## **Command File Command**

ASM address label "inst\_string"

## Settings→Emulator Config→Hardware... (ALT, S, E, H)

Specifies the emulator configuration.

### **Hardware Config Dialog Box for Emulators**

Choosing the Settings $\rightarrow$ Emulator Config $\rightarrow$ Hardware... (ALT, S, E, H) command opens the following dialog box:

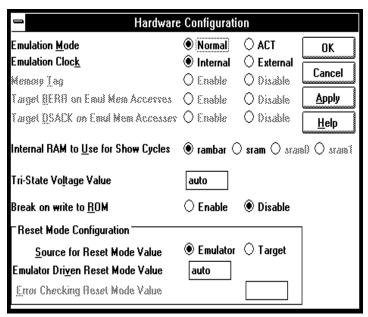

Emulation Mode ACT stands for Analysis Control Tool. Generally, the ACT mode provides better electrical transparency than the Normal mode, but there are other trade-offs to consider.

In the ACT mode:

- Emulation memory is not available.
- The external clock source may be either a crystal or oscillator.

■ The emulation microprocessor must either be in the target system or plugged into the emulator probe.

#### In the Normal mode:

- The emulator provides 512 Kbytes of emulation memory.
- The external clock source must be an oscillator.
- The emulation microprocessor is on the emulation control board.

Emulation Clock If you selected Emulation Mode Normal, then select Internal clock when the target system provides a low frequency crystal and uses the 6833x clock synthesizer; the internal crystal is 32.768 kHz. Select External if the target system provides a signal at the system clock frequency to the 6833x.

> If you are using the emulator in ACT mode, you must use an external target system clock.

> The external target system clock must be an oscillator unless you are using the emulator in ACT mode, in which case, the external target system clock may be a crystal.

## Memory Tag

This selection is only available when using the HP 64749 emulator product. Tag memory applies only to accesses within emulation memory. For each byte of emulation memory, there is an associated bit of emulation memory that can be used as tag memory. When a state is captured by the analyzer, additional tag-memory bits are sent along with it. One bit is sent for each valid byte that is transferred. You can use the tag memory bits for status qualification in analyzer specifications. If you select Enable for Memory Tag, the byte-identification tag bits will be sent to the analyzer anytime execution is within emulation memory. If you select Disable for Memory Tag, no tag bits will be sent along with captured states.

Emul Mem Accesses

Target BERR on This selection is only available when using the HP 64749 emulator product. When enabled, the connection is complete for driving internal M6833x BERR's to the target,

Chapter 9: Menu Bar Commands Settings→Emulator Config→Hardware... (ALT, S, E, H)

and for delivering target BERR activity to the M6833x. When disabled, internal M6833x BERRs will not be driven to the target, and the M6833x will not respond to target BERR activity.

Target DSACK on Emul Mem Accesses

This selection is only available when using the HP 64749 emulator product. The target DSACK selection for the HP 64782 emulator product is made in the memory map.

This selection is only available if you selected Emulation Mode Normal. If you Enable target DSACK on emulation memory accesses, termination of emulation memory accesses will not occur until the target system provides a DSACK. If you Disable target DSACK on emulation memory accesses, target system DSACKs will be ignored and emulation memory accesses will be terminated with DSACKs generated by the emulator.

Internal RAM to Use for Show Cycles

This option only applies to the HP 64782 emulator product. This selection chooses the internal RAM that will be represented by the addresses generated in the show cycles mode. The show cycles mode is discussed in the Reference chapter. The answer you give for this configuration question will depend on the processor you are emulating.

This question has no meaning for the 68331 because that processor has no internal RAM. For the 68332 and 68334, the only choice is rambar because they only have one internal RAM. The 68336 has two internal RAMs: rambar, and sram. In the 68335, there are three internal RAMs: rambar, sram0, and sram1. All processors that have internal RAM have a rambar. For ease of configuration, invalid choices are grayed out for the processor you are emulating.

Value

Tri-State Voltage This option only applies to the HP 64782 emulator product. The voltage you specify will be applied to the tristate input of the target processor during tristate conditions. Normally you can specify "auto" and operation will be correct. If you are working with a target processor that requires a lower voltage, you can specify it here.

## Break on write to ROM

When enabled, this selection causes the emulator to stop execution of the target program and break into the emulation monitor whenever the target program attempts to write to a memory address mapped as ROM. RAM memory in the emulation or target system will be changed by processor writes, even if that memory has been characterized as ROM.

When disabled, the emulator will not stop execution of the target program and break to the monitor when the target program attempts to write to a memory address mapped as ROM.

## Reset Mode Configuration

When in the Normal Emulation Mode, you can use this field to specify the data pattern that is driven onto the data bus during reset to configure the chip select and port pins.

When the emulator is the source for the Reset Mode Value:

If you enter the value "auto", the reset mode configuration value will be generated by the emulator. It will set the SIM to be compatible with the EMSIM register set.

If you enter any other value, the value you specify will be internally driven onto the data bus to configure the chip select and port pins.

When the target system is the source for the Reset Mode Value:

If you enter the value 0H, the emulator will not perform any error checking of the value externally driven.

If you enter any other value, the value you specify will be compared with the value externally driven for additional error checking.

## Chapter 9: Menu Bar Commands Settings—Emulator Config—Hardware... (ALT, S, E, H)

OK Stores the current modification and closes the dialog box.

Cancel Cancels the current modification and closes the dialog box.

Apply Loads the configuration settings into the emulator.

#### **Command File Command**

CON(FIG) MOD(E) NOR(MAL)/ACT

CON(FIG) CLO(CK) INT(ERNAL)/EXT(ERNAL)

CON(FIG) TAG ENA(BLE)/DIS(ABLE)

CON(FIG) BER(R) ENA(BLE)/DIS(ABLE)

CON(FIG) DSA(CK) ENA(BLE)/DIS(ABLE)

CON(FIG) RAM(CYCLE) RAMBAR/SRAM/SRAM1/SRAM2

CON(FIG) TRI(STATE) auto AUTO/<voltage> <voltage>

CON(FIG) BRK(WRITEROM) DIS(ABLE)/ENA(BLE)

CON(FIG) RST(CFG) EMU(LATOR)/TAR(GET) AUT(0)/<number>

Any of the above command file commands must be preceded and followed by the respective start and end commands:

CON(FIG) STA(RT)

Starts the configuration option command section.

CON(FIG) END

Ends the configuration option command section.

## See Also

"Setting the Hardware Options" in the "Configuring the Emulator" chapter.

## Hardware Config Dialog Box for the HP E3490A Software Probe

Choosing the Settings→Emulator Config→Hardware... (ALT, S, E, H) command opens the following dialog box:

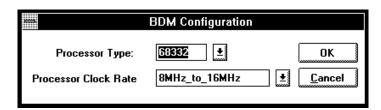

Processor Type The processor type determines which registers are

available in the Real-Time C Debugger.

Processor Clock The processor clock rate determines the maximum rate Rate

that the HP E3490A Software Probe can communicate with

the target processor through the BDM port.

#### **Command File Command**

CFGBDM SPEED 4/8/16/20

CFGBDM TYPE 68331/68332/68333/68334/ 68335/38336/68337/6833X

### See Also

"To specify the processor type" in the "Configuring the Emulator" chapter.

"Setting the Hardware Options" in the "Configuring the Emulator" chapter.

The HP E3490A Software Probe User's Guide.

## Settings→Emulator Config→Memory Map... (ALT, S, E, M)

**Emulator Only** 

Maps memory ranges.

Up to 8 ranges of memory can be mapped when using the HP 64782, and up to 12 ranges of memory can be mapped when using the HP 64749. The resolution of mapped ranges is 256 bytes (that is, the memory ranges must begin on 256-byte boundaries and must be at least 256 bytes in length).

The emulator provides two slots on the probe for emulation memory modules. The amount of emulation memory that can be mapped depends on the number and size of memory modules installed.

Emulation memory is made available to the mapper in blocks. When you map an address range to emulation memory, at least one block is assigned to the range. When a block of emulation memory is assigned to a range, it is no longer available, even though part of the block may not be used. Emulation memory in either slot of the emulator probe is divided into four equal blocks.

When you map ranges of emulation memory, blocks are allocated so as to leave the greatest amount of emulation memory available.

## **Memory Map Dialog Box**

Choosing the Settings→Emulator Config→Memory Map... (ALT, S, E, M) command opens the Memory Configuration dialog box. If you are using the HP 64782 Emulator, the Memory Configuration dialog box will appear as shown in the first display below. If you are using the HP 64749 Emulator, the Memory Configuration dialog box will appear as shown in the second display:

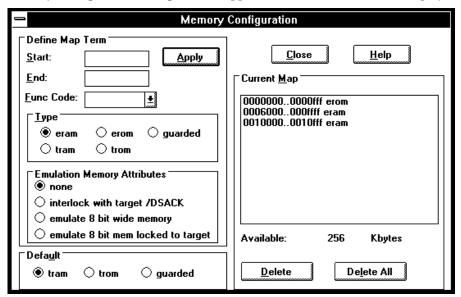

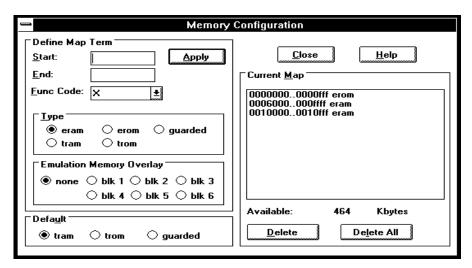

## Chapter 9: Menu Bar Commands Settings→Emulator Config→Memory Map... (ALT, S, E, M)

Start Specifies the starting address of the address range to be

mapped.

End Specifies the end address of the address range to be

mapped.

Func Code Assigns any of the *function codes* to the address range. It

> is only necessary to specify a function code other than X when mapping overlapping address ranges for different memory spaces. When mapping overlapping ranges, you can only select function codes that haven't already been selected in previous mappings of the present address range.

Type Lets you select the memory type of the specified address

range. You can map ranges as emulation RAM, emulation ROM, target system RAM, target system ROM, or as

guarded memory.

If an address characterized as "guarded" is accessed during execution of the target program, emulator execution will

break into the monitor.

If an address characterized as ROM is accessed for a write transaction during execution of the target program, emulator execution will break into the monitor program, if

these breaks are enabled in the hardware configuration.

Emulation Memory Attributes

Emulation memory attributes are only offered in the HP 64782 Memory Configuration dialog box. These options specify whether or not emulation memory accesses will require the /DSACK signal from the target system before they can be terminated, and whether the emulation memory will emulate 8-bit or 16-bit (default) memory hardware.

If you select "interlock with target /DSACK", bus cycles that access emulation memory will only be terminated when a /DSACK signal is received from the target system. Otherwise, bus cycles that access emulation memory will be terminated by an emulator-generated /DSACK signal.

## Chapter 9: Menu Bar Commands Settings→Emulator Config→Memory Map... (ALT, S, E, M)

By using "interlock with target /DSACK", you can ensure that the emulator and target system will stay in sync. The risk of making this selection is that your code may access a range of memory where the target system does not return /DSACK. In this address range, the emulator will stop functioning. You will need to reset the emulator and unselect "interlock with target /DSACK".

You can select "interlock with target /DSACK" and "emulate 8 bit wide memory" together by selecting "emulate 8 bit mem locked to target."

Emulation Memory Overlay Emulation memory overlay is only offered in the HP 64749 Memory Configuration dialog box. These options specify that the address range defined above accesses the code stored in the selected block, which also responds to at least one other range of addresses. For example, blk1 could respond to accesses of addresses 0 through 0fff and addresses 41000 through 41fff. If the code in these addresses is the same, memory overlay makes more efficient use of the memory hardware resource.

Apply Maps the address range specified in the Define Map Term

group box.

Default Specifies whether unmapped memory ranges are target

system RAM, target system ROM, or guarded memory.

Current Map Lists currently mapped ranges.

Available Indicates the amount of emulation memory available.

Deletes the address range highlighted in the Current Map

list box.

Delete All Deletes all of the address ranges in the Current Map list

box.

Closes the dialog box.

## **Command File Command**

MAP address\_range mem\_type func\_code overlay Maps the specified address range with the specified memory type and function code. The Emulation Memory Attributes can be NONE, DSI (for interlock with target /DSACK), BYTE (for emulate 8 bit wide memory), and DSI\_BYTE (for emulate 8 bit mem locked to target). The overlay attributes can be: NONE and BLK1 through BLK6.

MAP OTH(ER) mem\_type Specifies the type and treatment of the non-mapped memory addresses.

Any of the above command file commands must be preceded and followed by the respective start and end commands:

MAP STA(RT)
Starts the memory mapping command section.

MAP END Ends the memory mapping command section.

#### See Also

"Mapping Memory" in the "Configuring the Emulator" chapter.

## Settings→Emulator Config→Monitor... (ALT, S, E, O)

Selects the type of monitor program and other monitor options. Note that the foreground monitor selection is only available when using the HP 64782 6833x Emulator.

Target system interrupts are blocked during background monitor operation, but they may be enabled during foreground monitor operation.

### **Monitor Config Dialog Box**

Choosing the Settings→Emulator Config→Monitor... (ALT, S, E, O) command opens the following dialog box:

| Monitor Configuration                                                                   |                     |  |  |
|-----------------------------------------------------------------------------------------|---------------------|--|--|
| ○ <u>B</u> ackground ○ <u>F</u> oreground                                               | OK <u>A</u> pply    |  |  |
| <u> U</u> ser Foreground                                                                | Cancel <u>H</u> elp |  |  |
| Foreground Settings                                                                     |                     |  |  |
| Monitor A <u>d</u> dress 0                                                              | Bro <u>w</u> se     |  |  |
| Monitor <u>N</u> ame:                                                                   |                     |  |  |
| Select interrupt priority level for foreground monitor  ○ 0 ○ 1 ○ 2 ○ 3 ○ 4 ○ 5 ● 6 ○ 7 |                     |  |  |
| NOTE: Must reset processor to cause load of Monitor file!                               |                     |  |  |

Background/ Foreground/

Select between the background monitor (which is implemented with the 6833x Background Debug Mode User Foreground (BDM)), the foreground monitor (which runs out of the same address space as your programs), or the user foreground monitor (which is your customized version of the foreground monitor).

Monitor Address When a foreground monitor is selected, this is the 4-Kbyte boundary address (ending in 000h) that is the base address of the 4-Kbyte block of memory occupied by the monitor.

### Chapter 9: Menu Bar Commands Settings→Emulator Config→Monitor... (ALT, S, E, O)

4 Kbytes of emulation memory must be mapped at this address.

Monitor Name

Lets you enter the name of the user foreground monitor

object file. The default is

C:\HP\RTC\M33X\FGMON\FGMON.X (if C:\HP\RTC\M33X was the installation path chosen when installing the

debugger software).

Browse...

Opens a file selection dialog box from which you can select

the foreground monitor object file to be loaded.

Select interrupt priority level for foreground monitor

This option lets you run the foreground monitor at a lowered interrupt priority level in order to allow critical

target system interrupts to be processed.

When it's safe to lower the interrupt level, the foreground monitor will set the interrupt priority mask to either the level entered or the level in effect before monitor entry,

whichever is greater.

OK Modifies the monitor configuration as specified and closes

the dialog box.

If you have selected a foreground monitor, it is loaded automatically after each Emulation $\rightarrow$ Reset (ALT, E, E)

command.

Cancel Cancels the monitor configuration and closes the dialog

box.

Apply Same as the OK button, except the dialog is left open.

### **Command File Command**

MON(ITOR) TYP(E) BAC(KGROUND)

MON(ITOR) TYP(E) FOR(EGROUND)

MON(ITOR) TYP(E) USE(RFOREGROUND)

MON(ITOR) ADD(RESS) address

### Chapter 9: Menu Bar Commands

Settings→Emulator Config→Monitor... (ALT, S, E, O)

```
MON(ITOR) FIL(ENAME) file_name
MON(ITOR) INT(ERRUPT) pri_level
```

Any of the above command file commands must be preceded and followed by the respective start and end commands:

```
MON(ITOR) STA(RT)
Starts the monitor option command section.
```

MON(ITOR) END Ends the monitor option command section.

### See Also

"Selecting the Type of Monitor" in the "Configuring the Emulator" chapter.

# Settings $\rightarrow$ Emulator Config $\rightarrow$ Information... (ALT, S, E, I)

This command lets you:

- Check the emulator configuration for inconsistencies.
- Display decoded and formatted information about the emulator configuration.
- Synchronize the 6833x system integration module (SIM) registers to the emulator's EMSIM registers.

### **Configuration Information Dialog Box**

Two list boxes let you select the operation. Each has a button that confirms the selection. The results are displayed in the viewing area.

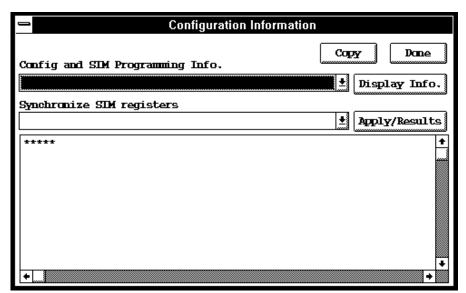

## Chapter 9: Menu Bar Commands Settings→Emulator Config→Information... (ALT, S, E, I)

Config and SIM Programming Info.

You can select:

Check emulator configuration which displays error messages that result from inconsistencies between related configuration values. These errors should be resolved for the emulator to operate correctly. In addition, status messages about expectations and limitations of the emulator are displayed.

Chip selects in SIM (processor) register set which shows how chip selects are defined.

Chip selects in EMSIM (emulator) register set which shows how chip selects are defined.

Bus interface ports in SIM (processor) register set which shows how bus interface ports are defined.

Bus interface ports in EMSIM (emulator) register set which shows how bus interface ports are defined.

Memory map & correlation with CSs, IM reg blk & RAM which shows the memory map and its correlation with chip selects, internal module register block, and RAM.

Reset mode configuration value and operation which shows how the reset mode configuration is defined.

Assembly listing matching current EMSIM registers which shows the assembly language code that would initialize the processor to be the same as the current EMSIM register set.

Display Info.

Performs the selected operation and displays the results in the viewing area. Synchronize SIM You can select: registers

Synchronize from '33x sim regs, copy to emsim regs which programs the emulator's EMSIM registers from the 6833x SIM. This is useful if initialization code that configures the 6833x SIM exists, but you don't know what its values are. In this case, you can use the default configuration, run from reset to execute the initialization code, and synchronize the EMSIM registers to match the 6833x SIM.

Synchronize from emsim regs, copy to '33x registers which transfers the programming of the EMSIM registers into the 6833x SIM. This happens automatically each time a break to the monitor from emulation reset occurs; this ensures that the 6833x is prepared to properly access memory when a program is downloaded to the emulator.

Show differences for M6833x and emsim registers Which compares corresponding values in the SIM and EMSIM register sets and shows differences between the two. If no differences are found, no registers will be shown in the list.

Default the emsim register set which resets the EMSIM registers to default processor values.

Apply/Results Performs the selected operation and displays the results in

the viewing area.

Copy Opens a file selection dialog box that lets you can select

the file to which information in the viewing area is copied.

Done Closes the dialog box.

### See Also

"Using the EMSIM Registers" in the "Configuring the Emulator" chapter.

"Verifying the Emulator Configuration" in the "Configuring the Emulator" chapter.

### Settings→Communication... (ALT, S, C)

Choosing this command opens the RTC Emulation Connection Dialog Box which lets you identify and set up the communication channel between the personal computer and the HP 64700.

### **RTC Emulation Connection Dialog Box**

Choosing the Settings→Communication... (ALT, S, C) command opens the following dialog box:

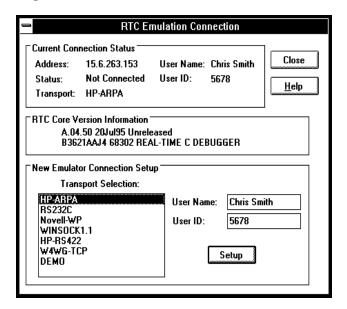

**Current Connection Status** 

This part of the dialog box shows the current communication settings.

RTC Core Version Information

Displays software version information.

New Emulator Connection Setup

Transport Selection Lets you choose the type of connection to be made to the HP 64700. Double-clicking causes the current connection to be tried with the given transport. Single-clicking selects the transport for use with the Setup butter.

the transport for use with the Setup button.

User Name This name tells the HP 64700 and other users who you are.

When other users attempt to access the HP 64700 while you are using it or while it is locked, a message tells them

you're using it.

User ID Another method of identifying yourself to the HP 64700

and other users. This is primarily useful in a mixed UNIX and MS-DOS environment; when a UNIX user tries to unlock an emulator, the user ID is used to look into the /etc/passwd entry on the UNIX host for the user name.

If your HP 64700 is on the LAN, we recommend that you change User Name and User ID so that other users can easily tell if an emulator is in use and by whom. Also, if you don't change the User Name/ID from the defaults, the File→Exit HW Locked (ALT, F, H) command has no effect

because all users are identical.

Setup Opens a transport-specific dialog box which usually allows

you to change the address and unlock the emulator

In the LAN Setup dialog boxes, enter the IP address or

network name of the HP 64700.

In the RS232C Setup dialog box, select the baud rate and the name of the port (for example, COM1, COM2, etc.) to

which the HP 64700 is connected.

In the HP-RS422 Setup dialog box, select the baud rate and specify the I/O address you want to use for the HP 64037 card. The I/O address must be a hexadecimal number from 100H through 3F8H, ending in 0 or 8, that does not conflict with a then could in your PC.

with other cards in your PC.

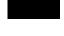

Chapter 9: Menu Bar Commands Settings→Communication... (ALT, S, C)

The Connect button in any of these Setup dialog boxes starts the debugger with the specified communication settings.

Close

Either closes the Real-Time C Debugger, if the current connection failed, or simply closes the dialog box.

The Real-Time C Debugger does not allow you to change connection or transport information without leaving the debugger and reentering it. However, any changes you make will be put in the .INI file and take effect the next time you enter the debugger (assuming that you do not override the .INI information on the command line).

The command line options for connection and transport (-E and -T) take precedence over the values in the .lNI file.

## Settings→BNC→Outputs Analyzer Trigger (ALT, S, B, O)

**Emulator Only** 

Specifies that the analyzer trigger signal be driven on the BNC port.

Selecting the emulator BNC port for output enables the trigger signals to be fed to external devices (for example, logic analyzers) during tracing.

### **CAUTION**

Do not drive the BNC beyond the range of 0 to 5 volts. Doing so may cause permanent damage to the HP 64700.

The BNC's drivers can drive 50-ohm loads.

The following is a logical diagram of the BNC connection. The physical implementation and values of resistors are not exact; this diagram is just to help you understand the BNC interface:

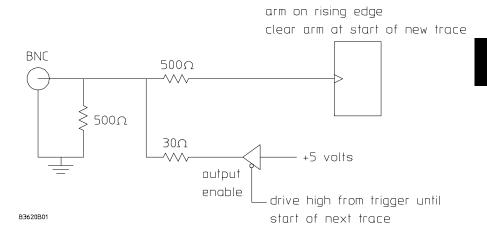

When a trace starts, it stops driving the output (so if nothing else is driving the line, it will fall low due to the 500-ohm pull-down resistor).

When the trigger point is found, the BNC starts driving the output high. It will stay high until the start of the next trace.

### **Command File Command**

MOD(E) BNC OUT(PUT\_TRIGGER)

### See Also

"To output the trigger signal on the BNC port" in the "Setting Up the BNC Port" section of the "Configuring the Emulator" chapter.

### Settings→BNC→Input to Analyzer Arm (ALT, S, B, I)

Allows the analyzer to receive an arm signal from the BNC port.

This command allows an external trigger signal to be used as an arm (enable) condition for the internal analyzer. The internal analyzer will arm (or enable) on a positive edge TTL signal.

### **CAUTION**

Do not drive the BNC beyond the range of 0 to 5 volts. Doing so may cause permanent damage to the HP 64700.

You can use the arm condition when setting up custom trace specifications with the Trace→Find Then Trigger... (ALT, T, D) or Trace→Sequence... (ALT, T, Q) commands. For example, you can trigger on the arm condition or enable the storage of states on the arm condition. The "arm" condition may be selected in "set2" of the Trace Condition or Count Condition dialog boxes.

The BNC port is internally terminated with about 500 ohms; if using a 50 ohm driver, use an external 50 ohm termination (such as the HP 10100C 50 Ohm Feedthrough Termination) to reduce bouncing and possible incorrect triggering.

#### **Command File Command**

MOD(E) BNC INP(UT ARM)

### See Also

"To receive an arm condition input on the BNC port" in the "Setting Up the BNC Port" section of the "Configuring the Emulator" chapter.

Settings—BNC—Outputs Analyzer Trigger (ALT, S, B, O) for a logical schematic of the BNC interface.

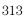

### Settings $\rightarrow$ Font... (ALT, S, F)

Selects the fonts used in the debugger windows.

### **Font Dialog Box**

Choosing the Settings $\rightarrow$ Font... (ALT, S, F) command opens the following dialog box:

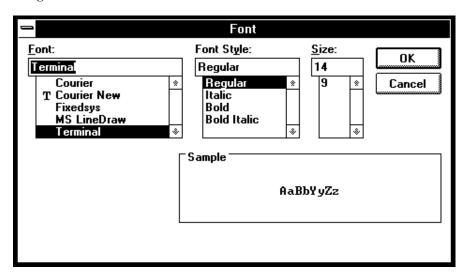

Font Lets you select the font to be used in the Real-Time C

Debugger interface. The "T" shaped icon indicates a

TrueType font.

Font Style Lets you select the typeface, for example, regular, bold,

italic, etc.

Size Lets you select the size of the characters.

Sample Shows you what the selected font looks like.

OK Sets the font, and closes the dialog box.

Cancel Cancels font setting, and closes the dialog box.

### See Also

"To change the debugger window fonts" in the "Working with Debugger Windows" section of the "Using the Debugger Interface" chapter.

## Settings→Tabstops... (ALT, S, T)

Sets the number of spaces between tab stops.

### **Source Tab Dialog Box**

Choosing the Settings $\rightarrow$ Tabstops... (ALT, S, T) command opens the following dialog box:

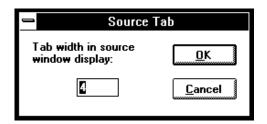

Tab width in source window display

Enter the number of spaces between tab stops. This also affects the tab width for source lines in the Trace window. The number must be between 1 and 20.

OK Sets the tab stops, and closes the dialog box.

Cancel Cancels tab stop setting, and closes the dialog box.

#### See Also

"To set tab stops in the Source window" in the "Working with Debugger Windows" section of the "Using the Debugger Interface" chapter.

# Settings→Symbols→Case Sensitive→ON (ALT, S, S, C, O)

Symbol database search is case sensitive.

### **Command File Command**

MOD(E) SYM(BOLCASE) ON

### See Also

Settings→Symbols→Case Sensitive→OFF (ALT, S, S, C, F)

# Settings $\rightarrow$ Symbols $\rightarrow$ Case Sensitive $\rightarrow$ OFF (ALT, S, S, C, F)

Symbol database search is not case sensitive.

If there are case conflicts (for example, FOO and foo), no warning is given, and you cannot predict which symbol will be used. The symbol that is used depends on what type of symbols FOO and foo are and how they were input by the symbol section of the object file.

### **Command File Command**

MOD(E) SYM(BOLCASE) OFF

#### See Also

Settings→Symbols→Case Sensitive→ON (ALT, S, S, C, O)

# $\begin{array}{ccc} Settings \rightarrow Extended \rightarrow Trace \ Cycles \rightarrow User \ (ALT, \, S, \, X, \\ T, \, U) & \\ Emulator \ Only \end{array}$

Traces foreground emulation microprocessor operation.

This is the normal setting.

### **Command File Command**

MOD(E) TRA(CECLOCK) USE(R)

#### See Also

Settings $\rightarrow$ Extended $\rightarrow$ Trace Cycles $\rightarrow$ Monitor (ALT, S, X, T, M) Settings $\rightarrow$ Extended $\rightarrow$ Trace Cycles $\rightarrow$ Both (ALT, S, X, T, B)

# $\begin{array}{ccc} \textbf{Settings} {\rightarrow} \textbf{Extended} {\rightarrow} \textbf{Trace Cycles} {\rightarrow} \textbf{Monitor (ALT, S,} \\ \textbf{X, T, M)} & \textbf{Emulator Only} \end{array}$

Traces background emulation microprocessor operation.

This is rarely a useful setting when debugging programs.

### **Command File Command**

MOD(E) TRA(CECLOCK) BAC(KGROUND)

### See Also

Settings $\rightarrow$ Extended $\rightarrow$ Trace Cycles $\rightarrow$ User (ALT, S, X, T, U) Settings $\rightarrow$ Extended $\rightarrow$ Trace Cycles $\rightarrow$ Both (ALT, S, X, T, B)

### 

Traces both foreground and background emulation microprocessor operation.

### **Command File Command**

MOD(E) TRA(CECLOCK) BOT(H)

### See Also

 $Settings \rightarrow Extended \rightarrow Trace\ Cycles \rightarrow User\ (ALT,S,X,T,U) \\ Settings \rightarrow Extended \rightarrow Trace\ Cycles \rightarrow Monitor\ (ALT,S,X,T,M)$ 

### 

An error during an object file or memory load causes an abort.

Normally, when an error occurs during an object file or memory load, you want the load to stop so that you can fix whatever caused the error.

### **Command File Command**

MOD(E) DOW(NLOAD) ERR(ABORT)

### See Also

Settings→Extended→Load Error Abort→OFF (ALT, S, X, L, F)

# Settings $\rightarrow$ Extended $\rightarrow$ Load Error Abort $\rightarrow$ OFF (ALT, S, X, L, F)

An error during an object file or memory load does not cause an abort.

If you expect certain errors during an object file or memory load, for example, if part of the file is located at "guarded" memory or "target ROM," you can choose this command to continue loading in spite of the errors.

### **Command File Command**

MOD(E) DOW(NLOAD) NOE(RRABORT)

### See Also

Settings→Extended→Load Error Abort→ON (ALT, S, X, L, O)

# Settings→Extended→Source Path Query→ON (ALT, S, X, S, O)

You are prompted for source file paths.

When the debugger cannot find source file information for the Source or Trace windows, it may prompt you for source file paths depending on the MODE SOURCE setting.

### **Command File Command**

MOD(E) SOU(RCE) ASK(PATH)

### See Also

Settings→Extended→Source Path Query→OFF (ALT, S, X, S, F)

# Settings→Extended→Source Path Query→OFF (ALT, S, X, S, F)

You are not prompted for source file paths.

You can turn off source path prompting, for example, to avoid annoying dialog interactions when tracing library functions for which no source files are available.

#### **Command File Command**

MOD(E) SOU(RCE) NOA(SKPATH)

#### See Also

Settings→Extended→Source Path Query→ON (ALT, S, X, S, O)

## Window→Cascade (ALT, W, C)

Arranges, sizes, and overlaps windows.

Windows are sized, evenly, to be as large as possible.

## Window→Tile (ALT, W, T)

Arranges and sizes windows so that none are overlapped.

Windows are sized evenly.

## Window→Arrange Icons (ALT, W, A)

Rearranges icons in the Real-Time C Debugger window.

Icons are distributed evenly along the lower edge of the Real-Time C Debugger window.

## Window→1-9 (ALT, W, 1-9)

Opens the window associated with the number.

The nine most recently opened windows appear in the menu list. If the window you wish to open is not on the list, choose the Window $\rightarrow$ More Windows... (ALT, W, M) command.

Windows are closed just as are ordinary MS Windows, that is, by opening the control menu and choosing Close or by pressing CTRL+F4.

The debugger has the following windows:

BackTrace

Button

Expression

I/O

Memory

Source

Status

Symbol

Trace

WatchPoint

Basic Registers

SIM Registers

**Emulator SIM Registers** 

RAM Registers

**Emulation RAM Registers** 

**QSM** Registers

TPU Registers

Test and Misc Registers

For details on each of these windows, refer to the "Debugger Windows" section in the "Concepts" information.

### **Command File Command**

DIS(PLAY) window-name Opens the specified window.

ICO(NIC) window-name Closes the specified window.

Chapter 9: Menu Bar Commands Window→1-9 (ALT, W, 1-9)

### See Also

"To open debugger windows" in the "Working with Debugger Windows" section of the "Using the Debugger Interface" chapter.

### Window→More Windows... (ALT, W, M)

Presents a list box from which you can select the window to be opened.

### **Select Window Dialog Box**

Choosing the Window→More Windows... (ALT, W, M) command opens the following dialog box:

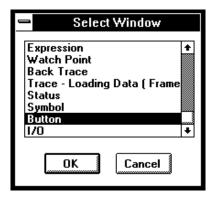

OK Opens the window selected in the list box.

Cancel Closes the dialog box.

#### **Command File Command**

DIS(PLAY) window-name

Opens the specified window. Use the first three characters of the window name, or, if the window name is "Basic Registers," use "REG."

ICO(NIC) window-name

Closes the specified window. Use the first three characters of the window name, or, if the window name is "Basic Registers," use "REG."

#### See Also

"To open debugger windows" in the "Working with Debugger Windows" section of the "Using the Debugger Interface" chapter.

## $Help \rightarrow About Debugger/Emulator... (ALT, H, D)$

Provides information on the Real-Time C Debugger.

Choosing the Help $\rightarrow$ About Debugger/Emulator... (ALT, H, D) command opens a dialog box containing the version information on the current Real-Time C Debugger and emulator.

## Source Directory Dialog Box

When the source file associated with a symbol cannot be found in the current directory, the following dialog box is opened:

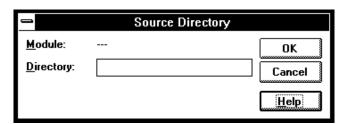

Module Shows the symbol whose source file could not be found.

Directory Lets you enter the directory in which the source file

associated with the symbol may be found.

OK Adds the directory entered in the Directory text box to the

source file search path.

Cancel Closes the dialog box.

## WAIT Command Dialog Box

This dialog box appears when the WAIT command is included in a command file, break macro, or button.  $\,$ 

Choosing the STOP button cancels the WAIT command.

Window Control Menu Commands

## Window Control Menu Commands

This chapter describes the commands that can be chosen from the *control menus* in debugger windows.

- Common Control Menu Commands
- Button Window Commands
- Expression Window Commands
- I/O Window Commands
- Memory Window Commands
- Register Window Commands
- Source Window Commands
- Symbol Window Commands
- Trace Window Commands (Emulator Only)
- WatchPoint Window Commands

### Common Control Menu Commands

This section describes commands that appear in the control menus of most of the debugger windows:

- Copy $\rightarrow$ Window (ALT, -, P, W)
- Copy $\rightarrow$ Destination... (ALT, -, P, D)

## $Copy \rightarrow Window (ALT, -, P, W)$

Copies the current window contents to the destination file specified with the File→Copy Destination... (ALT, F, P) command.

### **Command File Command**

COP(Y) BAC(KTRACE)

COP(Y) BUT(TON)

COP(Y) EXP(RESSION)

COP(Y) IO

COP(Y) MEM(ORY)

COP(Y) REG(ISTER)

COP(Y) SOU(RCE)

COP(Y) WAT(CHPOINT)

#### See Also

"To copy window contents to the list file" in the "Working with Debugger Windows" section of the "Using the Debugger Interface" chapter.

## $Copy \!\!\to\!\! Destination...\,(ALT, \text{--}, P, D)$

Names the listing file to which debugger information may be copied.

This command opens a file selection dialog box from which you can select the listing file. Listing files have the extension ".LST".

### **Command File Command**

COP(Y) TO filename

### See Also

"To change the list file destination" in the "Working with Debugger Windows" section of the "Using the Debugger Interface" chapter.

### **Button Window Commands**

This section describes the following command:

• Edit... (ALT, -, E)

### Edit... (ALT, -, E)

Lets you define and label buttons in the Button window.

You can set up buttons to execute commonly used commands or command files.

Note that the Copy—Window command will generate a listing file that contains a header followed by commands needed to recreate the buttons. By removing the header, this file may be used as a command file.

Alternatively, you can log commands to a command file as you edit the buttons (refer to "To create a command file" in the "Using Command Files" section of the "Using the Debugger Interface" chapter). To recreate the buttons, just run the command file that you created while editing the buttons.

### **Button Edit Dialog Box**

Choosing the Edit... (ALT, -, E) command opens the following dialog box:

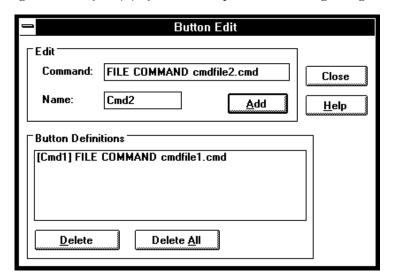

### Command

Specifies the command to be associated with the button. Command syntax is described at the bottom of most help topics under the "Command File Command" heading. Also, look in the "Command File and Macro Command Summary" chapter in the "Reference" part.

You can only enter a single command here; if you want a series of commands to be executed when this button is used, put them in a command file and use the command "FILE COMMAND filename," where "filename" is the name of your command file.

Name Specifies the button label to be associated with the

command.

Add Adds the button to the button window.

Button Lists the currently defined buttons. You can select button

Definitions definitions for deletion by clicking on them.

## Chapter 10: Window Control Menu Commands **Button Window Commands**

Delete Deletes the button definition selected in the Button

Definitions list box.

Delete All Deletes all buttons from the Button window.

Close Closes the dialog box.

### **Command File Command**

BUTTON label "command"

### See Also

"To create buttons that execute command files" in the "Using Command Files" section of the "Using the Debugger Interface" chapter.

## **Expression Window Commands**

This section describes the following commands:

- Clear (ALT, -, R)
- Evaluate... (ALT, -, E)

## Clear (ALT, -, R)

Erases the contents of the Expression window.

### **Command File Command**

EVA(LUATE) CLE(AR)

### Evaluate... (ALT, -, E)

Evaluates expressions and displays the results in the Expression window.

### **Evaluate Expression Dialog Box**

Choosing the Evaluate... (ALT, -, E) command opens the following dialog box:

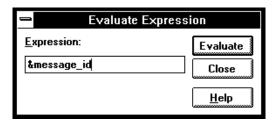

Expression Lets you enter the expression to be evaluated.

Evaluate Makes the evaluation and places the results in the

Expression window.

Close Closes the dialog box.

### **Command File Command**

EVA(LUATE) address

EVA(LUATE) "strings"

### See Also

"Symbols" in the "Expressions in Commands" chapter.

### I/O Window Commands

This section describes the following command:

• Define... (ALT, -, D)

## Define... (ALT, -, D)

Adds or deletes memory mapped I/O locations from the I/O window.

### I/O Setting Dialog Box

Choosing the Edit→Definition... command opens the following dialog box:

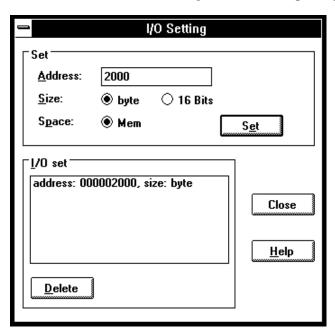

# Chapter 10: Window Control Menu Commands I/O Window Commands

Address Specifies the address of the I/O location to be defined.

Size Specifies the data format of the I/O location to be defined.

You can select the Byte or 16 Bits option.

Space Specifies whether the I/O location is in memory or I/O

space.

Set Adds the specified I/O location.

I/O set Displays the information on the I/O locations that have

been set.

Deletes the I/O locations selected in the I/O set list box.

Close Closes the dialog box.

#### **Command File Command**

IO BYTE/WORD/LONG IOSPACE/MEMORY address TO data Replaces the contents of the specified I/O address with the specified value in the specified size.

IO SET BYTE/WORD/LONG IOSPACE/MEMORY address Registers the I/O address to be displayed in the specified size.

IO DEL(ETE) BYTE/WORD/LONG IOSPACE/MEMORY address Deletes the I/O specified with its address and size.

#### See Also

"Displaying and Editing I/O Locations" in the "Debugging Programs" chapter.

# **Memory Window Commands**

This section describes the following commands:

- Display—Linear (ALT, -, D, L)
- Display→Block (ALT, -, D, B)
- Display→Byte (ALT, -, D, Y)
- Display $\rightarrow$ 16 Bits (ALT, -, D, 1)
- Display $\rightarrow$ 32 Bits (ALT, -, D, 3)
- Search... (ALT, -, R)
- Utilities $\rightarrow$ Copy... (ALT, -, U, C)
- Utilities $\rightarrow$ Fill... (ALT, -, U, F)
- Utilities $\rightarrow$ Load... (ALT, -, U, L)
- Utilities $\rightarrow$ Store... (ALT, -, U, S)

### Display→Linear (ALT, -, D, L)

Displays memory contents in single column format.

#### **Command File Command**

MEM(ORY) ABS(OLUTE)

### Display→Block (ALT, -, D, B)

Displays memory contents in multicolumn format.

#### **Command File Command**

MEM(ORY) BLO(CK)

### Display→Byte (ALT, -, D, Y)

Displays memory contents as bytes.

#### **Command File Command**

MEM(ORY) BYTE

# Display $\rightarrow$ 16 Bit (ALT, -, D, 1)

Displays memory contents as 16-bit values.

#### **Command File Command**

MEM(ORY) WORD

# Display $\rightarrow$ 32 Bit (ALT, -, D, 3)

Displays memory contents as 32-bit values.

#### **Command File Command**

MEM(ORY) LONG

### Search... (ALT, -, R)

Searches for a value or string in a range of memory.

When the value or string is found, the location is displayed in the Memory window. Choose the Window—Memory command to open the window.

The value or string can be selected from another window (in other words, copied to the clipboard) before choosing the command; the contents of the clipboard will automatically appear in the dialog box that is opened.

#### **Search Memory Dialog Box**

Choosing the Search... (ALT, -, R) command opens the following dialog box:

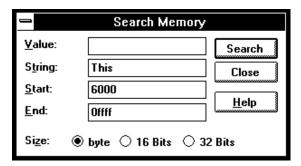

Value Lets you enter a value.

String Lets you enter a string.

Start Lets you enter the starting address of the memory range to search.

End Lets you enter the end address of the memory range to search.

Size Selects the data size using the Byte, 16 Bits, or 32 Bits option buttons.

Execute Searches for the specified value or string.

Closes the dialog box.

#### **Command File Command**

SEA(RCH) MEM(ORY) BYTE/WORD/LONG addr\_range value
SEA(RCH) MEM(ORY) STR(ING) "string"

#### See Also

"To search memory for a value or string" in the "Displaying and Editing Memory" section of the "Debugging Programs" chapter.

### Utilities→Copy... (ALT, -, U, C)

Copies the contents of one memory area to another.

#### **Memory Copy Dialog Box**

Choosing the Utilities $\rightarrow$ Copy... (ALT, -, U, C) command opens the following dialog box:

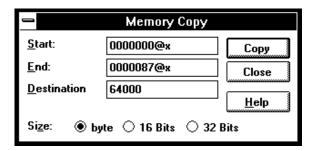

Start Lets you enter the starting address of the source memory

area.

End Lets you enter the end address of the source memory area.

Destination Specifies the starting address of the destination memory

area.

Size Selects the data size using the Byte, 16 Bits, or 32 Bits

option buttons.

Execute Copies the memory contents.

Close Closes the dialog box.

#### **Command File Command**

MEM(ORY) COP(Y) size address\_range address

#### See Also

Execute

"To copy memory to a different location" in the "Displaying and Editing Memory" section of the "Debugging Programs" chapter.

### Utilities→Fill... (ALT, -, U, F)

Fills a range of memory with a specified value.

#### **Memory Fill Dialog Box**

Choosing the Utilities $\rightarrow$ Fill... (ALT, -, U, F) command opens the following dialog box:

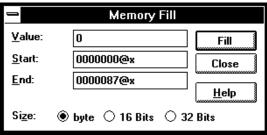

Value

Lets you enter the filling value.

Start

Lets you enter the starting address of the memory area to be filled.

End

Lets you enter the end address of the memory area to be filled.

Size

Selects the size of the filling value. If the value specified is larger than can fit in the size selected, the upper bits of the value are ignored. You can select the size using the Byte, 16 Bits, or 32 Bits option buttons.

Executes the command.

#### **Memory Window Commands**

Close Closes the dialog box.

#### **Command File Command**

MEM(ORY) FIL(L) size address\_range data

#### See Also

"To modify a range of memory with a value" in the "Displaying and Editing Memory" section of the "Debugging Programs" chapter.

### Utilities→Load... (ALT, -, U, L)

Loads memory contents from a previously stored file.

#### **Load Binary File Dialog Box**

Choosing the Utilities $\rightarrow$ Load... (ALT, -, U, L) command opens the following dialog box:

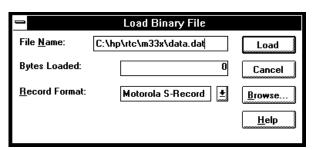

File Name Lets you enter the name of the file to load memory from.

Bytes Loaded After you choose the Import button, this box shows the

number of bytes that are loaded.

Record Format 
Lets you specify the format of the file from which you're

loading memory. You can load Motorola S-Record or Intel

Hexadecimal format files.

# Chapter 10: Window Control Menu Commands Memory Window Commands

Load Starts the memory load.

Cancel Closes the dialog box.

Browse... Opens a file selection dialog box from which you can select

the file name.

#### **Command File Command**

MEM(ORY) LOA(D) MOT(OSREC) filename
MEM(ORY) LOA(D) INT(ELHEX) filename

#### See Also

"To copy target system memory into emulation memory" in the "Displaying and Editing Memory" section of the "Debugging Programs" chapter.

Utilities $\rightarrow$ Store... (ALT, -, U, S)

Store

Cancel

### Utilities→Store... (ALT, -, U, S)

Stores memory contents to a binary file.

#### **Store Binary File Dialog Box**

Choosing the Utilities $\rightarrow$ Store... (ALT, -, U, S) command opens the following dialog box:

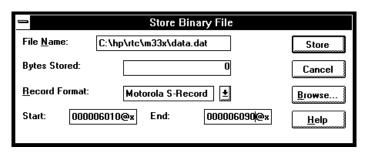

File Name Lets you enter the name of the file to which memory contents are stored. Bytes Stored After you choose the Export button, this box shows the number of bytes that are stored. Record Format Lets you specify the format of the file to which you're storing memory. You can select Motorola S-Record or Intel Hexadecimal formats. Start Lets you enter the starting address of the memory range to be stored. End Lets you enter the ending address of the memory range to be stored.

Starts the memory store.

Closes the dialog box.

Browse... Opens a file selection dialog box from which you can select a file name.

#### **Command File Command**

```
MEM(ORY) STO(RE) MOT(OSREC) addr-range filename
MEM(ORY) STO(RE) INT(ELHEX) addr-range filename
```

#### See Also

"To copy target system memory into emulation memory" in the "Displaying and Editing Memory" section of the "Debugging Programs" chapter.

Utilities $\rightarrow$ Load... (ALT, -, U, L)

# Register Window Commands

This section describes the following commands:

• Copy→Registers (ALT, -, P, R)

# $Copy \rightarrow Registers (ALT, -, P, R)$

Copies the current Register window contents to the destination file specified with the File $\rightarrow$ Copy Destination... (ALT, F, P) command.

#### **Command File Command**

COP(Y) REG(ISTER)

### Register Bit Fields Dialog Box

When a register has bit-fields, double-clicking on its value will cause a dialog box to pop up. The register value may be edited by changing the whole value or by editing individual bit-fields in the dialog box.

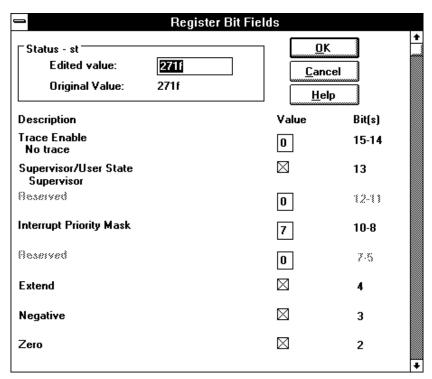

When editing in the dialog box, a carriage-return is the same as choosing the OK button. To end an edit of a field within the dialog box without quitting, use the Tab key.

The description beside a bit field name tells you what has been selected. This description changes when you change the contents of the bit field.

Edited Value

Shows the register value that corresponds to the selections made below. You can also change the register's value by modifying the value in this text box.

#### Chapter 10: Window Control Menu Commands

### **Register Window Commands**

Original Value Shows the value of the register when the dialog box was

opened. If the register could not be read, 'XXXXXXXX' is

displayed.

OK Modifies the register as specified, and closes the dialog box.

Cancel Closes the dialog box without modifying the register.

### Source Window Commands

This section describes the following commands:

- Display→Mixed Mode (ALT, -, D, M)
- Display—Source Only (ALT, -, D, S)
- Display—Select Source... (ALT, -, D, L)
- Search—String... (ALT, -, R, S)
- Search $\rightarrow$ Function... (ALT, -, R, F)
- Search→Address... (ALT, -, R, A)
- Search—Current PC (ALT, -, R, C)

# Display→Mixed Mode (ALT, -, D, M) (Emulator Only)

Chooses the source/mnemonic mixed display mode.

#### **Command File Command**

MOD(E) MNE(MONIC) ON

#### See Also

"To display source code mixed with assembly instructions" in the "Loading and Displaying Programs" section of the "Debugging Programs" chapter.

# Display $\rightarrow$ Source Only (ALT, -, D, S)

Chooses the source only display mode.

#### **Command File Command**

MOD(E) MNE(MONIC) OFF

#### See Also

"To display source code only" in the "Loading and Displaying Programs" section of the "Debugging Programs" chapter.

### Display→Select Source... (ALT, -, D, L)

Displays the contents of the specified C source file in the Source window.

This command is disabled before the object file is loaded or when no source is available for the loaded object file.

#### **Select Source Dialog Box**

Choosing the Display $\rightarrow$ Select Source... (ALT, -, D, L) command opens the following dialog box:

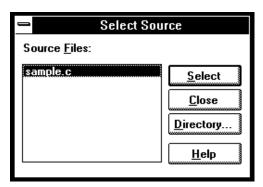

Source Files Lists C source files associated with the loaded object file.

You can select the source file to be displayed from this list.

Select Switches the Source window contents to the selected

source file.

Close Closes the dialog box.

Directory Opens the Search Directories Dialog Box from which you

can add directories to the search path.

#### **Command File Command**

FIL(E) SOU(RCE) module\_name

#### **Source Window Commands**

#### See Also

"To display source files by their names" in the "Loading and Displaying Programs" section of the "Debugging Programs" chapter.

### Search→String... (ALT, -, R, S)

Searches for, and displays, a string in the Source window.

The search starts from the current cursor position in the Source window, may be either forward or backward, and may be case sensitive.

The string can be selected from another window (in other words, copied to the clipboard) before choosing the command; it will automatically appear in the dialog box that is opened.

#### **Search String Dialog Box**

Choosing the Search $\rightarrow$ String... (ALT, -, R, S) command opens the following dialog box:

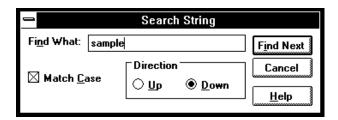

Find What Lets you enter the string.

Match Case Selects or deselects case matching.

Up Specifies that the search be from the current cursor

position backward.

Down Specifies that the search be from the current cursor

position forward.

Find Next Searches for the string.

Close Closes the dialog box.

#### **Command File Command**

SEA(RCH) STR(ING) FOR/BACK ON/OFF strings Searches the specified string in the specified direction with the case matching option ON or OFF.

#### See Also

"To search for strings in the source files" in the "Loading and Displaying Programs" section of the "Debugging Programs" chapter.

### Search→Function... (ALT, -, R, F)

Searches for, and displays, a function in the Source window.

The object file and symbols must be loaded before you can choose this command.

#### Note

This command displays the source file based on the function information in the object file. Depending on the structure of the function, the command may fail in displaying the declaration of the function.

#### **Search Function Dialog Box**

Choosing the Search→Function... (ALT, -, R, F) command opens the following dialog box:

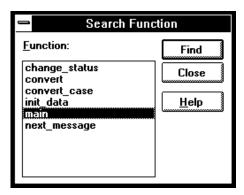

Function Lets you select the function to search for.

Find Searches the specified function.

Close Closes the dialog box.

#### **Command File Command**

SEA(RCH) FUNC(TION) func\_name

#### See Also

"To search for function names in the source files" in the "Loading and Displaying Programs" section of the "Debugging Programs" chapter.

### Search→Address... (ALT, -, R, A)

Searches for, and displays, an address in the Source window.

Address expressions such as function names or symbols can be selected from another window (in other words, copied to the clipboard) before choosing the command; the contents of the clipboard will automatically appear in the dialog box that is opened.

#### **Search Address Dialog Box**

Choosing the Search $\rightarrow$ Address... (ALT, -, R, A) command opens the following dialog box:

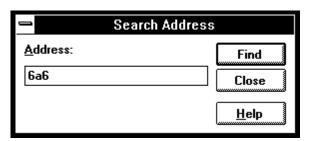

Address Lets you enter the address to search for.

Find Searches for the specified address.

Close Closes the dialog box.

#### **Command File Command**

CUR(SOR) address

When used before the COME command, this command can be used to run to a particular address.

#### See Also

"To search for addresses in the source files" in the "Loading and Displaying Programs" section of the "Debugging Programs" chapter.

# Search→Current PC (ALT, -, R, C)

Searches for, and displays, the location of the current program counter in the Source window.

#### **Command File Command**

CUR(SOR) PC

This command can be used to show the current PC in the Source window.

### Search Directories Dialog Box

Choosing the Directories... button in the Select Source dialog box opens the following dialog box:

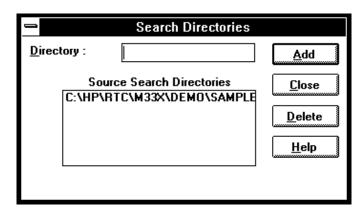

Directory Lets you enter the directory to be added to the source file

search path.

Search Source Lists the directories in the source file search path.

Directories

Add Adds the directory entered in the Directory text box to the

source file search path.

Deletes the directory in the Directory text box from the

source file search path.

Close Closes the dialog box.

#### See Also

"To specify source file directories" in the "Loading and Displaying Programs" section of the "Debugging Programs" chapter.

## Symbol Window Commands

This section describes the following commands:

- Display→Modules (ALT, -, D, M)
- Display→Functions (ALT, -, D, F)
- Display—Externals (ALT, -, D, E)
- Display→Locals... (ALT, -, D, L)
- Display—Asm Globals (ALT, -, D, G)
- Display—Asm Locals... (ALT, -, D, A)
- Display→User defined (ALT, -, D, U)
- Copy→Window (ALT, -, P, W)
- Copy $\rightarrow$ All (ALT, -, P, A)
- FindString—String... (ALT, -, D, M)
- User defined $\rightarrow$ Add... (ALT, -, U, A)
- User defined→Delete (ALT, -, U, D)
- User defined→Delete All (ALT, -, U, L)

# Display $\rightarrow$ Modules (ALT, -, D, M)

Displays the symbolic module information from the loaded object file.

#### **Command File Command**

SYM(BOL) LIS(T) MOD(ULE)

#### See Also

"To display program module information" in the "Displaying Symbol Information" section of the "Debugging Programs" chapter.

### Display→Functions (ALT, -, D, F)

Displays the symbolic function information from the loaded object file.

The Symbol window displays the name, type and address range for C functions.

#### **Command File Command**

SYM(BOL) LIS(T) FUN(CTION)

#### See Also

"To display function information" in the "Displaying Symbol Information" section of the "Debugging Programs" chapter.

### Display→Externals (ALT, -, D, E)

Displays the global variable information from the loaded object file.

The Symbol window displays the name, type and address for global variables.

#### **Command File Command**

SYM(BOL) LIS(T) EXT(ERNAL)

#### See Also

"To display external symbol information" in the "Displaying Symbol Information" section of the "Debugging Programs" chapter.

### Display→Locals... (ALT, -, D, L)

Displays the local variable information on the specified function.

The function name can be selected from another window (in other words, copied to the clipboard) before choosing the command; the clipboard contents automatically appear in the dialog box that is opened.

The Symbol window displays the name, type and offset from the frame pointer for the local variables for the specified function.

#### **Local Symbol Dialog Box**

Choosing the Display—Locals... (ALT, -, D, L) command opens the following dialog box:

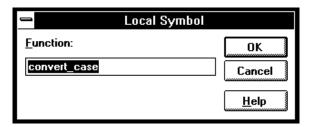

Function Selects the function for which the local variable

information is displayed.

OK Executes the command and closes the dialog box.

Cancel Cancels the command and closes the dialog box.

#### **Command File Command**

SYM(BOL) LIS(T) INT(ERNAL) function

#### See Also

"To display local symbol information" in the "Displaying Symbol Information" section of the "Debugging Programs" chapter.

# Display $\rightarrow$ Asm Globals (ALT, -, D, G)

Displays the global Assembler symbol information from the loaded object file.

The Symbol window displays the name and address for the global assembler symbols.

#### **Command File Command**

SYM(BOL) LIS(T) GLO(BALS)

#### See Also

"To display global assembler symbol information" in the "Displaying Symbol Information" section of the "Debugging Programs" chapter.

### Display→Asm Locals... (ALT, -, D, A)

Displays the local symbol information from the specified module.

The module name can be selected from another window (in other words, copied to the clipboard) before choosing the command; the clipboard contents automatically appear in the dialog box that is opened.

The Symbol window displays the name and address for the local symbols for the specified module.

#### **Assembler Symbol Dialog Box**

Choosing the Display $\to$ Asm Locals... (ALT, -, D, A) command opens the following dialog box:

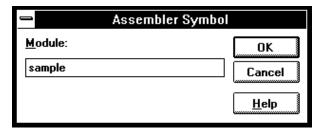

Module Selects the module for which the local symbols are

displayed.

OK Executes the command and closes the dialog box.

Cancel Cancels the command and closes the dialog box.

#### **Command File Command**

SYM(BOL) LIS(T) LOC(AL) module

#### See Also

"To display local assembler symbol information" in the "Displaying Symbol Information" section of the "Debugging Programs" chapter.

### Display→User defined (ALT, -, D, U)

Displays the user-defined symbol information.

The Symbol window displays the name and address for the user-defined symbols.

The User defined  $\rightarrow$  Add... (ALT, -, D, U) command adds the user-defined symbols.

#### **Command File Command**

SYM(BOL) LIS(T) USE(R)

#### See Also

"To display user-defined symbol information" in the "Displaying Symbol Information" section of the "Debugging Programs" chapter.

### Copy→Window (ALT, -, P, W)

Copies the information currently displayed in the Symbol window to the specified listing file.

The listing file is specified with the File $\rightarrow$ Copy Destination... (ALT, F, P) command.

#### **Command File Command**

SYM(BOL) COP(Y) DIS(PLAY)

#### See Also

"To copy window contents to the list file" in the "Working with Debugger Windows" section of the "Using the Debugger Interface" chapter.

# Copy→All (ALT, -, P, A)

Copies all the symbol information to the specified listing file.

The listing file is specified with the File $\rightarrow$ Copy Destination... (ALT, F, P) command.

#### **Command File Command**

SYM(BOL) COP(Y) ALL

### FindString→String... (ALT, -, F, S)

Displays the symbols that contain the specified string.

This command performs a case-sensitive search.

#### **Symbol Matches Dialog Box**

Choosing the FindString $\rightarrow$ String... (ALT, -, F, S) command opens the following dialog box:

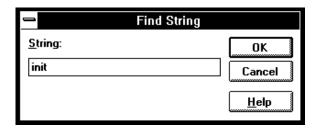

String Specifies the string.

OK Executes the command and closes the dialog box.

Cancel Cancels the command and closes the dialog box.

#### **Command File Command**

SYM(BOL) MAT(CH) string

#### See Also

"To display the symbols containing the specified string" in the "Displaying Symbol Information" section of the "Debugging Programs" chapter.

# User defined→Add... (ALT, -, U, A)

Adds the specified user-defined symbol.

User-defined symbols may be used in debugger commands just like other program symbols.

The symbol name must satisfy the following requirements:

- The name must begin with an alphabetical, \_ (underscore), or ? character.
- The following characters must be any of alphanumerical, \_ (underscore), or ? characters.
- The maximum number of characters is 256.

#### **User defined Symbol Dialog Box**

Choosing the User defined→Add... (ALT, -, U, A) command opens the following dialog box:

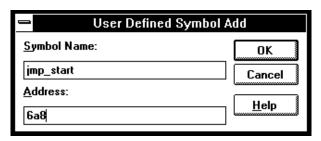

Symbol Name Specifies the symbol to be added.

Address Specifies the address of the symbol.

OK Executes the command and closes the dialog box.

Cancel Cancels the command and closes the dialog box.

#### **Command File Command**

SYM(BOL) ADD symbol\_nam address

#### See Also

"To create a user-defined symbol" in the "Displaying Symbol Information" section of the "Debugging Programs" chapter.

### User defined→Delete (ALT, -, U, D)

Deletes the specified user-defined symbol.

This command deletes the user-defined symbol selected in the Symbol window.

#### **Command File Command**

SYM(BOL) DEL(ETE) symbol\_nam

#### See Also

"To delete a user-defined symbol" in the "Displaying Symbol Information" section of the "Debugging Programs" chapter.

# User defined $\rightarrow$ Delete All (ALT, -, U, L)

Deletes all the user-defined symbols.

#### **Command File Command**

SYM(BOL) DEL(ETE) ALL

### Trace Window Commands (Emulator Only)

This section describes the following commands:

- Display→Mixed Mode (ALT, -, D, M)
- Display—Source Only (ALT, -, D, S)
- Display—Bus Cycle Only (ALT, -, D, C)
- Display→Count→Absolute (ALT, -, D, C, A)
- Display $\rightarrow$ Count $\rightarrow$ Relative (ALT, -, D, C, R)
- Display→From State... (ALT, -, D, F)
- Display—Options—Dequeue ON (ALT, -, D, O, O)
- Display→Options→Dequeue OFF (ALT, -, D, O, F)
- Copy→Window (ALT, -, P, W)
- Copy $\rightarrow$ All (ALT, -, P, A)
- Search $\rightarrow$ Trigger (ALT, -, R, T)
- Search—State... (ALT, -, R, S)
- Trace Spec Copy→Specification (ALT, -, T, S)
- Trace Spec Copy→Destination... (ALT, -, T, D)

# Display→Mixed Mode (ALT, -, D, M)

Chooses the source/mnemonic mixed display mode.

#### **Command File Command**

TRA(CE) DIS(PLAY) MIX(ED)

#### See Also

"To display source code mixed with assembly instructions" in the "Loading and Displaying Programs" section of the "Debugging Programs" chapter.

### Display→Source Only (ALT, -, D, S)

Selects the source only display mode.

#### **Command File Command**

TRA(CE) DIS(PLAY) SOU(RCE)

#### See Also

"To display bus cycles" in the "Tracing Program Execution" section of the "Debugging Programs" chapter.

### Display→Bus Cycle Only (ALT, -, D, C)

Selects the bus cycle only display mode.

#### **Command File Command**

TRA(CE) DIS(PLAY) BUS

#### See Also

"To display bus cycles" in the "Tracing Program Execution" section of the "Debugging Programs" chapter.

### Display→Count→Absolute (ALT, -, D, C, A)

Selects the absolute mode (the total time elapsed since the trigger) for count information.

#### **Command File Command**

TRA(CE) DIS(PLAY) ABS(OLUTE)

#### See Also

"To display absolute or relative counts" in the "Tracing Program Execution" section of the "Debugging Programs" chapter.

### Display→Count→Relative (ALT, -, D, C, R)

Selects the relative mode (the time interval between the current and previous cycle) for count information.

#### **Command File Command**

TRA(CE) DIS(PLAY) REL(ATIVE)

#### See Also

"To display absolute or relative counts" in the "Tracing Program Execution" section of the "Debugging Programs" chapter.

# Display→From State... (ALT, -, D, F)

Changes disassembly of bus cycle data in the Trace window.

Bus cycle data in the Trace window is always disassembled. However, because assumptions are made about where instructions start in the captured data, the disassembly may not always be correct. If you see disassembled information that does not look correct, you can use this command to change the point where disassembly starts.

### Trace Disassemble From Dialog Box

Choosing the Display—From State... (ALT, -, D, F) command opens the following dialog box:

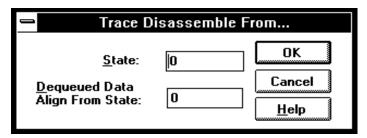

State Enter the number of the state where you wish to start

disassembly.

Dequeued Data

When trace data is being dequeued (in other words, when Align From State captured states are shuffled so that operand cycles appear with the instruction cycles that caused them), this box lets you enter the number of the operand cycle state that was caused by the instruction cycle listed in the State field

above.

OK Disassembles and displays the trace data, and closes the

dialog box.

Cancel Cancels the command and closes the dialog box.

### **Command File Command**

MOD(E) TRA(CE) DIS(PLAY) FRO(M) state-num Specifies the state you want to disassemble from.

MOD(E) TRA(CE) DIS(PLAY) ALI(GN) state-num When trace data is being dequeued, this command specifies the first operand cycle state associated with the instruction cycle state you are disassembling from.

### See Also

"To change the disassembly of bus cycle data" in the "Tracing Program Execution" section of the "Debugging Programs" chapter.

# Display-Options-Dequeue ON (ALT, -, D, O, O)

Dequeues bus cycle data in the Trace window.

This command shuffles bus cycle states in the Trace window so that operand cycles immediately follow the instruction cycles that caused them. And, unexecuted instructions are removed from the display.

The trace list dequeueing feature is available in the HP 64782 product, but not in the HP 64749.

When dequeueing bus cycle data, ?TAKEN? may appear in disassembled branch instructions when the dequeuer is not able to determine whether the branch was taken. If, later in the trace list, you see the branch was taken, you may need to restart disassembly at the state that contains the branch destination (by using the Display—From State... (ALT, -, D, F) command in the Trace window's control menu).

#### **Command File Command**

MOD(E) TRA(CE) DIS(PLAY) DEQ(UEUE)

### See Also

"To display dequeued trace data" in the "Tracing Program Execution" section of the "Debugging Programs" chapter.

# Display→Options→Dequeue OFF (ALT, -, D, O, F)

Turns OFF dequeueing of bus cycle data in the Trace window. The trace list dequeueing feature is available in the HP 64782 product, but not in the HP 64749.

### **Command File Command**

MOD(E) TRA(CE) DIS(PLAY) NOD(EQUEUE)

### See Also

"To display dequeued trace data" in the "Tracing Program Execution" section of the "Debugging Programs" chapter.

# Copy→Window (ALT, -, P, W)

Copies the information currently in the Trace window to the specified listing file.

The listing file is specified with the File $\rightarrow$ Copy Destination... (ALT, F, P) command.

#### **Command File Command**

TRA(CE) COP(Y) DIS(PLAY)

### See Also

"To copy window contents to the list file" in the "Working with Debugger Windows" section of the "Using the Debugger Interface" chapter.

Copies all the trace information to the specified listing file.

The listing file is specified with the File—Copy Destination... (ALT, F, P) command.

### **Command File Command**

TRA(CE) COP(Y) ALL

# Search $\rightarrow$ Trigger (ALT, -, R, T)

Positions the trigger state at the top of the Trace window.

### **Command File Command**

TRA(CE) FIN(D) TRI(GGER)

# Search→State... (ALT, -, R, S)

Positions the specified state at the top of the Trace window.

### **Search Trace State Dialog Box**

Choosing the Search $\rightarrow$ State... (ALT, -, R, S) command opens the following dialog box:

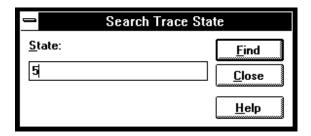

State Lets you enter the trace state number to search for.

Find Searches for the specified trace state.

Close Closes the dialog box.

### **Command File Command**

TRA(CE) FIN(D) STA(TE) state\_num

# Trace Spec Copy→Specification (ALT, -, T, S)

Copies the current trace specification to the listing file.

### **Command File Command**

TRA(CE) COP(Y) SPE(C)

# Trace Spec Copy $\rightarrow$ Destination... (ALT, -, T, D)

Names the listing file to which debugger information may be copied.

This command opens a file selection dialog box from which you can select the listing file. Listing files have the extension ".LST".

### **Command File Command**

COP(Y) TO filename

# WatchPoint Window Commands

This section describes the following command:

• Edit...

# Edit... (ALT, -, E)

Registers or deletes watchpoints.

Variables can be selected from another window (in other words, copied to the clipboard) before choosing the Edit... (ALT, -, E) command from the WatchPoint window's control menu, and they will automatically appear in the dialog box that is opened.

Dynamic variables can be registered and displayed in the WatchPoint window when the current program counter is in the function in which the variable is declared. If the current program counter is not in the function, the variable name is invalid and results in an error.

### WatchPoint Dialog Box

Choosing the Edit... (ALT, -, E) command from the WatchPoint window's control menu opens the following dialog box:

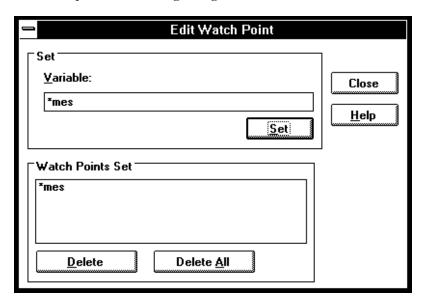

Variable

Lets you enter the name of the variable to be registered as a watchpoint. The contents of the clipboard, usually a variable selected from another window, automatically appears in this text box.

Watch Points

Lists the current watchpoints and allows you to select the watchpoint to be deleted.

Set

Copies the specified variable to the WatchPoint window.

Delete

Deletes the variable selected in the Watch Points Set box.

Delete All

Deletes all the watchpoints.

Closes the dialog box.

Close

### **Command File Command**

WP SET address Registers the specified address as a watchpoint.

WP DEL(ETE) address
Deletes the specified watchpoint.

WP DEL(ETE) ALL Deletes all the current watchpoints.

### See Also

"To monitor a variable in the WatchPoint window" in the "Displaying and Editing Variables" section of the "Debugging Programs" chapter.

"Symbols" in the "Expressions in Commands" chapter.

Window Pop-Up Commands

# Window Pop-Up Commands

This chapter describes the commands that can be chosen from the pop-up menus in debugger windows. Pop-Up menus are accessed by clicking the right mouse button in the window.

- BackTrace Window Pop-Up Commands
- Source Window Pop-Up Commands

# BackTrace Window Pop-Up Commands

Source at Stack Level

# Source at Stack Level

For the cursor-selected function in the BackTrace window, this command displays the function call in the Source window.

# Source Window Pop-Up Commands

- Set Breakpoint
- Clear Breakpoint
- Evaluate It
- Add to Watch
- Run to Cursor

# Set Breakpoint

Sets a breakpoint on the line containing the cursor. Refer to the Breakpoint→Set at Cursor (ALT, B, S) command.

# Clear Breakpoint

Deletes the breakpoint on the line containing the cursor. Refer to the Breakpoint $\rightarrow$ Delete at Cursor (ALT, B, D) command.

### **Evaluate It**

Evaluates the clipboard contents and places the result in the Expression window. Refer to the Evaluate... (ALT, -, E) command available from the Expression window's control menu.

# Add to Watch

Adds the selected variable (that is, the variable copied to the clipboard) to the WatchPoint window. Refer to the Variable  $\rightarrow$ Edit... (ALT, V, E) command.

# Run to Cursor

Executes the program up to the Source window line containing the cursor. Refer to the Execution $\rightarrow$ Run to Cursor (ALT, R C) command.

Other Command File and Macro Commands

# Other Command File and Macro Commands

This chapter describes the commands that are only available in command files, break macros, or buttons.

- BEEP
- EXIT
- FILE CHAINCMD
- FILE RERUN
- NOP
- TERMCOM
- WAIT

# BEEP

Sounds beep during command file or break macro execution.

### **Command File Command**

BEEP

### **EXIT**

Exits, or conditionally exits, command file execution.

### **Command File Command**

EXIT

Exits command file execution.

EXIT VAR(IABLE) address value Exits command file execution if the variable contains the value.

EXIT REG(ISTER) regname value Exits command file execution if the register contains the value.

EXIT MEM(ORY) BYTE/WORD/LONG address value Exits command file execution if the memory location contains the value.

EXIT IO BYTE/WORD address value

Exits command file execution if the I/O location contains the value.

# FILE CHAINCMD

Chains command file execution.

This command lets you run one command file from another nonrecursively; in other words, control is not returned to the original command file.

By contrast, the FILE COMMAND command is recursive; if you use the FILE COMMAND command to run one command file from another, control will be returned to the original command file. FILE COMMAND commands can be nested four levels deep.

### **Command File Command**

FILE CHAINCMD filename

# FILE RERUN

Starts command file execution over again.

This command is useful for looping stimulus files or running a demo or other command file continuously.

### **Command File Command**

FILE RERUN

# NOP

No operation.

This command may be used to prefix comment lines in command files.

### **Command File Command**

NOP

NOP comments

### **TERMCOM**

Sends Terminal Interface commands to the HP 64700.

The HP 64700 Card Cage contains a low-level Terminal Interface, which allows you to control the emulator's functions directly. You can use the TERMCOM command to bypass the RTC Interface and send commands directly to the low-level Terminal Interface.

There is no window in the RTC Interface where you can execute TERMCOM commands directly. The only way to execute them with the RTC Interface is to make them part of a command file and then run the command file from an RTC Interface window.

You may need to start a unique target system that requires emulator intervention that is only available through the Terminal Interface. You can create the command file and then execute it at the appropriate time using a command such as File—Run Cmd File..., and place the name of your command file in the Run Command File dialog box.

The danger in using Terminal Interface commands via the TERMCOM command is that the RTC Interface may not be updated to know the state of the emulator. Some Terminal Interface commands can be executed by using the TERMCOM command, and the RTC Interface will not know that they were executed. Other Terminal Interface commands can be executed and the RTC Interface will be updated immediately. For example:

- If you have a command in your command file that changes the setting of RealTime→Monitor Intrusion→Disallowed/Allowed, (such as, TERMCOM "cf rrt=en"), the RTC Interface will not know about this change and will continue to try to operate according to the earlier setting. In this case, the RTC Interface may try to update its displays when the emulator is set to deny monitor access to the registers and memory.
- If you have a command in your command file that writes a value to memory (such as, TERMCOM "00000...00fff=0"), the Memory window will be updated immediately to show the new value, assuming you have chosen RealTime→Monitor Intrusion→Allowed.

Do not use the following Terminal Interface commands with the RTC TERMCOM command:

- stty, po, xp: These commands will change the operation of the communications channel, and are likely to hang the RTC Interface.
- echo, mac: These commands may confuse the communications protocols in use in the channel.
- wait: The pod will enter a wait state, blocking access by the RTC Interface.
- init, pv: These will reset the emulator and end your session.
- t: This will confuse the functions of trace status polling and unload.

Refer to your "Terminal Interface User's Guide" for more information about Terminal Interface commands.

### **Command File Command**

TERMCOM "ti-command"

### **WAIT**

Inserts wait delays during command file execution.

### **Command File Command**

WAI(T) MON(ITOR)
Waits until MONITOR status.

WAI(T) RUN Waits until RUN status.

WAI(T) UNK(NOWN)
Waits until UNKNOWN status.

WAI(T) SLO(W)
Waits until SLOW CLOCK status.

WAI(T) TGT(RESET)
Waits until TARGET RESET status.

WAI(T) SLE(EP)
Waits until SLEEP status.

WAI(T) GRA(NT)
Waits until BUS GRANT status

WAI(T) NOB(US) Waits until NOBUS status.

WAI(T) TCO(M)
Waits until the trace is complete.

WAI(T) THA(LT)
Wait until the trace is halted.

WAI(T) TIM(E) seconds Waits for a number of seconds.

Error Messages

# **Error Messages**

This chapter helps you find details about the following error messages:

- Bad RS-232 port name
- Bad RS-422 card I/O address
- Could not open initialization file
- Could not write Memory
- Error occurred while processing Object file
- General RS-232 communications error
- General RS-422 communications error
- HP 64700 locked by another user
- HP 64700 not responding
- Incorrect DLL version
- Incorrect LAN Address (HP-ARPA, Windows for Workgroups)
- Incorrect LAN Address (Novell)
- Incorrect LAN Address (WINSOCK)
- Internal error in communications driver
- Internal error in Windows
- Interrupt execution (during run to caller)
- Interrupt execution (during step)
- Interrupt execution (during step over)
- Invalid transport name
- LAN buffer pool exhausted
- LAN communications error
- LAN MAXSENDSIZE is too small

- LAN Socket error
- Object file format ERROR
- Out of DOS Memory for LAN buffer
- Out of Windows timer resources
- PC is out of RAM memory
- Timed out during communications

### Bad RS-232 port name

RS-232 port names must be of the form "COM<number>" where <number> is a decimal number from 1 to the number of communications ports within your PC.

### Bad RS-422 card I/O address

The RS-422 card's I/O address must be a hexadecimal number from 100H through 3F8H whose last digit is 0 or 8 (example 100, 108, 110). Select an I/O address that does not conflict with the other cards in your PC.

### Could not open initialization file

The initialization file was not found in the same directory where the executable file was found.

For example, if the application file is b3624.EXE, the initialization file b3624.INI is expected to be found in the same directory.

To fix this problem, you may be able to find the initialization file and move it to the same directory as the executable file, or you can create a new initialization file from the default initialization file. For example:

#### COPY b3624DEF.INI Bxxxx.INI

Note that the above command is the DOS COPY command. Do not use the ksh 'cp b3624DEF.INI Bxxxx.INI' command. Use only the DOS 'COPY b3624DEF.INI b3624.INI' command.

If you cannot find the default initialization file either, you can re-install the debugger software.

For correct operation, make certain the b3624.INI file has both read and write permission.

# Could not write Memory

You may see this error message when trying to load a file or perform any other task that requires use of the monitor. The emulation monitor is used to load files, which requires writing to memory. If you have chosen RealTime→Monitor Intrusion→Disallowed the monitor will not be usable, and Execution→Reset may prevent use of the monitor in some emulators.

Choose RealTime→Monitor Intrusion→Allowed, and Execution→Break to ensure that the emulation monitor is running. The Status window should show Emulator: RUNNING IN MONITOR.

With this setup, the emulator should be able to write to Memory.

If you are still unable to load a file, select "Symbols Only" in the Load Object File dialog box and try to load the file. If Symbols Only will not load, the problem is in your symbols.

Choose "Data Only" in the Load Object File dialog box and try to load the file. If the symbols loaded, but the data fails to load, the problem is in your program code.

Call your local HP representative.

# Error occurred while processing Object file

The following is a list of typical reasons why an error might occur while processing an object file. There are many other possible reasons.

- Bad record in the object file.
- File is in wrong format.
- File does not follow OMF Specifications correctly.
- No memory mapped.
- Attempt to write to guarded memory.
- Emulator restricted to real-time runs. Enter the command, "RealTime→Monitor Intrusion→Allowed".
- Emulator not executing the monitor. Enter the command, "Execution—Break".

Another message often occurs along with this message. View the help information for the other message, if available.

Call your local HP representative.

### General RS-232 communications error

In general, these messages indicate that the RS-232 communication has intermittent errors. Sometimes you will get this message if you power on the emulator, or when you try to connect to the emulator. In that case, simply retry the connection (by double-clicking on the RS232C driver line in the selection box); if you connect with no problems the second time, you can ignore the original message.

If you get this message other than during connection, you can try to fix the problem by:

- Reducing the length of the RS-232 cable between the PC and the HP 64700.
- Reducing the number of tasks running under Windows.
- Reducing the baud rate (the default is 19200).

For further information, refer to the paragraph titled, "If you have RS-232 connection problems" in the Communications Help screen, or in Chapter 15, "Installing the Debugger" in the Real-Time C Debugger User's Guide.

### General RS-422 communications error

In general, these messages indicate that the RS-422 communication has intermittent errors. Sometimes you will get this message if you power on the emulator, or when you try to connect to the emulator. In that case, simply retry the connection (by double-clicking on the HP-RS422 driver line in the selection box); if you connect with no problems the second time, you can ignore the original message.

If you get this message other than during connection, you can try to fix the problem by:

- Reducing the number of tasks running under Windows.
- Reducing the baud rate (the default is 230400).

### HP 64700 locked by another user

Because it is possible to destroy another user's measurement by choosing the Unlock button in the error dialog box, check with the other user before unlocking the HP 64700.

Note that if the other user is actually using an interface to the HP 64700, an Unlock request will fail.

# HP 64700 not responding

The HP 64700 has not responded within the timeout period. There are several possible causes of this error. For example, a character could have dropped during RS-232 communications, or some network problem could have disrupted communications.

Usually, you must cycle power to the HP 64700 to fix this problem.

See also: The description for the error message titled, "Timed out during communications."

### Incorrect DLL version

The version of the dynamic link libraries (.DLLs) used by the Real-Time C Debugger does not match the version of the main program (.EXE).

If you have two versions of the debugger on your system, you may see this message when you try to execute both of them at the same time, or when you execute one version and then the other without restarting Windows. Once DLLs have been loaded into Windows memory, they stay there until you exit Windows. Therefore, exit windows, restart windows, and try again.

This message will also appear if you have somehow loaded a version of the DLLs that is different from the version of the executable. In this case, you must reload your software.

# Incorrect LAN Address (HP-ARPA, Windows for Workgroups)

A LAN address can be one of two types: an IP address, or a host name.

An IP address consists of four digits separated by dots. Example:

15.6.28.0

A hostname is a name that is related (mapped) to an IP address by a database. For example, the file \LANMAN.DOS\ETC\HOSTS (HP-ARPA) or \WINDOWS\HOSTS (Windows for Workgroups) may contain entries of the form:

system1 15.6.28.0

### Note

The directory of the "hosts" file may be different on your system.

If "HP Probe" or "DNR" (Domain Name Resolution) is available on your PC, those are consulted first for a mapping between the hostname and the IP address. If the hostname is not found by that method, or if those services are unavailable, the local "hosts" file is consulted for the mapping.

Note that if "Probe" is available on your system but unable to resolve the address, there will be a delay of about 15-seconds while Probe is attempting to find the name on the network.

# Incorrect LAN Address (Novell)

A LAN address can be one of two types: an IP address, or a host name.

An IP address consists of four digits separated by dots. Example:

15.6.28.0

A hostname is a name that is related (mapped) to an IP address by a database. For example, the file \NET\TCP\HOSTS may contain entries of the form:

system1 15.6.28.0

### Note

The directory of the "hosts" file may be different on your system. Also, all files defined by the PATH TCP\_CFG setting under "Protocol TCPIP" in the NET.CFG files are searched.

# Incorrect LAN Address (WINSOCK)

A LAN address can be one of two types: an IP address, or a host name.

An IP address consists of four digits separated by dots. Example:

15.6.28.0

A hostname is a name that is related (mapped) to an IP address by a database. For example, the hosts file may contain entries of the form:

system1 15.6.28.0

### Note

Because WINSOCK is a standard interface to many LAN software vendors, you need to read your LAN vendor's documentation before specifying the LAN address.

#### Internal error in communications driver

These types of errors typically occur because other applications have used up a limited amount of some kind of global resource (such as memory or sockets).

You usually have to reboot the PC to free the global resources used by the communications driver.

#### Internal error in Windows

These types of errors typically occur because other applications have used up a limited supply of some kind of global resource (such as memory, sockets, tasks, or handles).

You usually have to reboot the PC to free the global resources used by Windows.

## Interrupt execution (during run to caller)

The Return dialog box appears when running to the caller of a function and the caller is not found within the number of milliseconds specified by StepTimerLen in the .INI file of the debugger application.

You can cancel the run to caller command by choosing the STOP button, which causes program execution to stop, the breakpoint to be deleted, and the processor to transfer to the RUNNING IN USER PROGRAM status.

## Interrupt execution (during step)

The Step dialog box appears when stepping a source line or assembly instruction and the source line or instruction does not execute within the number of milliseconds specified by StepTimerLen in the .INI file of the debugger application.

You can cancel the step command by choosing the STOP button, which causes program execution to stop, the breakpoint to be deleted, and the processor to transfer to the RUNNING IN USER PROGRAM status.

# Interrupt execution (during step over)

The Step dialog box appears when stepping over a function or subroutine and the function or subroutine does not execute within the number of milliseconds specified by StepTimerLen in the .INI file of the debugger application.

You can cancel the step-over command by choosing the STOP button, which causes program execution to stop, the breakpoint to be deleted, and the processor to transfer to the RUNNING IN USER PROGRAM status.

## Invalid transport name

The transport name chosen does not match any of the possible transport names (RS232C, HP-ARPA, Novell-WP, WINSOCK1.1, W4WG-TCP, or HP-RS422).

The transport name can be specified either on the command line with the -t option or in the .INI file:

[Port]

Transport=<transport name>

Choosing an appropriate transport in the dialog box that follows this error message will correct the entry in the .INI file, but if the error is in the command line option, you must modify the command line (by using the "Properties..." command in the Program Manager).

## LAN buffer pool exhausted

The LAN buffer pool is used as a temporary buffer between the time the debugger sends data and the time the LAN actually sends it. When this pool is exhausted, the debugger cannot send any data across the LAN.

The size of the sockets buffer pool is configured in the network installation procedure. The size and number of LAN buffer pools can be changed by editing your network configuration file.

### LAN communications error

This message may appear after any kind of LAN error.

Refer to the documentation for your LAN software for descriptions of the types of problems that can cause LAN errors.

#### LAN MAXSENDSIZE is too small

This message indicates you have configured your LAN with a value or MAXSENDSIZE that is less than 100 bytes. Note that the default is 1024 bytes.

The Real-Time C Debugger requires at least 100 bytes for this parameter.

To fix this, change the following entry in your PROTOCOL. INI file and reboot your PC:  $\begin{tabular}{ll} \end{tabular} \label{eq:protocol}$ 

[SOCKETS] MAXSENDSIZE

### LAN socket error

A TCP-level error has occurred on the network. See your network administrator.

# Object file format ERROR

This message is typically caused by one of two conditions:

- Bad format file. Perhaps there is a bad record within the file. If you have a file format verifier, submit your file to it to determine whether or not all records are in the correct format.
- Unknown construct. Perhaps the construct of your file is unfamiliar to the reader.

To respond to this error message, verify the file format, and ensure that the reader can understand the file format in use.

If these steps do not solve the problem, call your local HP representative.

## Out of DOS Memory for LAN buffer

This means that there is not enough memory in the lower 1 Mbyte of address space (that is, conventional memory) for the LAN driver to allocate a buffer to communicate with the LAN TSR.

When you are in windows, and execute the DOS command "mem", you cannot see the memory that is in the lower 1 Mbyte that is used by the windows program. If you have the Microsoft program "heapwalker", you can use it to see what programs have allocated space in the address range 0 through FFFFF.

To fix this, you can:

- Reduce the number of TSRs running on your PC (before Windows starts) that use conventional memory.
- Reconfigure your network to have fewer sockets or modules loaded, or to be configured for fewer total connections.
- Use a different memory manager to reduce your network memory usage, such as QEMM.

## Out of Windows timer resources

The debugger is not able to acquire the timer resources it needs.

There are a limited number of timer resources in Windows. You may be able to free timer resources by closing other applications.

# PC is out of RAM memory

The debugger is not able to acquire the memory it needs because other applications are using it, or because of fragmented memory.

You may be able to free memory by closing other applications, or you might have to reboot the PC to cause memory to be unfragmented.

## Timed out during communications

The HP 64700 has not responded within the timeout period. There are various causes for this error. For example, a character could have been dropped during RS-232 communications or some network problem could have disrupted communications.

The timeout period for reading and writing to the HP 64700 is defined by TimeoutSeconds in either the [RS232C], [HP-ARPA], [Novell-WP], or [HP-RS422] section of the b3624.INI file. For example, if you are using the RS-232C transport:

[RS232C]
TimeoutSeconds=<seconds>

The number of seconds can be between 1 and 32767. The default is 20 seconds.

If you are using RS-232C or RS-422 transport ...

The TimeoutSeconds value is also used for connecting to the HP 64700 (as well as for reading and writing).

If you are using HP-ARPA or Novell-WP transport ...

If there are several gateways or bridges between the PC and the emulator, larger values of TimeoutSeconds may be reasonable.

The timeout period for connecting to the HP 64700 is defined in the PROTOCOL.INI file.

[TCPIP\_XFR]
TCPCONNTIMEOUT=<seconds>

The default connection timeout is 30 seconds.

The remainder of this discussion shows you how to overcome the problem of "connection timed out" during large memory fill operations.

The RTC interface sends the memory fill operation to the emulator as a single command. While the command is executing in the emulator, the emulator cannot respond to inquiries from the interface about its status. If the memory fill takes long enough, the connection will time out.

Emulators for some microprocessors take up to one minute per megabyte to perform a memory fill operation. Timeout default values for RTC interfaces shipped from HP are typically 45 seconds.

First Workaround. Modify the TimeoutSeconds field (discussed above) to increase the TimeoutSeconds value. Then exit the interface and restart it (to ensure that the new value of TimeoutSeconds is read). You may experiment with several values of TimeoutSeconds to find the value that allows you to do a memory fill. The problem with this workaround is that all timeouts will take this new longer time, and you may find this annoying when you are not doing memory fill operations.

Second Workaround. Create a command file that contains TERMCOM commands to write to small portions of the overall memory to be filled. For example, suppose the following Memory window command causes the emulator to time out, "Memory—Utilities—Fill—0 to ffff".

You might make a command file named memfill.cmd, and place the following commands in it:

```
TERMCOM "m 00000..00fff=0"
TERMCOM "m 01000..01fff=0"
TERMCOM "m 02000..02fff=0"
TERMCOM "m 03000..03fff=0"
TERMCOM "m 04000..04fff=0"
TERMCOM "m 05000..05fff=0"
TERMCOM "m 06000..06fff=0"
TERMCOM "m 07000..07fff=0"
TERMCOM "m 08000..08fff=0"
TERMCOM "m 09000..09fff=0"
TERMCOM "m 0a000..0afff=0"
TERMCOM "m 0b000..0bfff=0"
TERMCOM "m 0c000..0cfff=0"
TERMCOM "m 0d000..0dfff=0"
TERMCOM "m 0e000..0efff=0"
TERMCOM "m Of000..Offff=0"
```

When you choose File—Run Cmd File—... and select your memfill.cmd file, it will not exceed the timeout value. This is because the emulator will be able to respond to inquiries from the interface between execution of each of the TERMCOM commands in your command file.

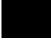

# Part 4

# Concept Guide

Topics that explain concepts and apply them to advanced tasks.

Concepts

# Concepts

This chapter describes the following topics.

- Debugger Windows
- Compiler/Assembler Specifications
- Monitor Programs
- Trace Signals and Predefined Status Values
- SIM and RAM Implementations

# Debugger Windows

This section describes the following debugger windows:

- BackTrace
- Button
- Expression
- I/O
- Memory
- Register
- Source
- Status
- Symbol
- Trace
- WatchPoint

#### The BackTrace Window

The BackTrace window displays the function associated with the current program counter value and this function's caller functions in backward order. Applicable addresses are prefixed with module\#linenum information. The current arguments of these functions are also displayed.

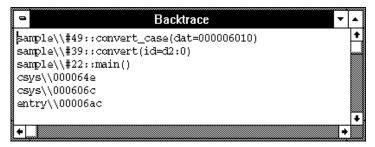

The BackTrace window is updated when program execution stops at an occurrence of breakpoint, break, or Step command.

The BackTrace window lets you copy text strings, to the clipboard by double-clicking words or by holding down the left mouse button and dragging the mouse pointer.

By clicking the right mouse button in the BackTrace window, you can access the Source at Stack Level pop-up menu command. Cursor-select a function in the BackTrace window and choose this command to display (in the Source window) the code that called the function.

#### See Also

"BackTrace Window Pop-Up Commands" in the "Window Pop-Up Commands" chapter.

## The Button Window

The Button window contains user-defined buttons that, when chosen, execute debugger commands or command files.

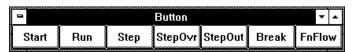

The Button window's *control menu* provides the Edit... (ALT, -, E) command which lets you add and delete buttons from the window.

#### See Also

"Using Command Files" in the "Using the Debugger Interface" chapter.

"Button Window Commands" in the "Window Control Menu Commands" chapter.

# The Expression Window

The Expression window displays the results of the EVALUATE commands in command files or break macros.

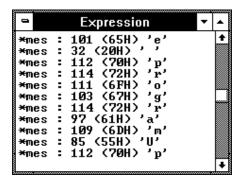

When a variable name is specified with the EVALUATE command, the Expression window displays the evaluation of the variable. When a quoted string of ASCII characters is specified with the EVALUATE command, the Expression window displays the string.

The Expression window's  $control\ menu$  provides the Evaluate... (ALT, -, E) command which lets you evaluate expressions and see the results in the window.

#### See Also

"Expression Window Commands" in the "Window Control Menu Commands" chapter.

#### The I/O Window

The I/O window displays the contents of the I/O locations.

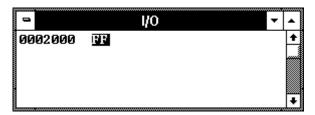

You can modify the contents of I/O locations by double-clicking on the value, using the keyboard to type in the new value, and pressing the Enter key.

The I/O window contents are updated periodically when the processor is running the user program.

If a location is in target system memory, a temporary break from the user program into the monitor program must occur in order for the debugger to update or modify that location's contents. If it's important that the user program execute without these types of interruptions, you should disallow monitor intrusion. Even when monitor intrusion is allowed, you can stop temporary breaks during the window update by turning polling OFF.

#### See Also

"Displaying and Editing I/O Locations" in the "Debugging Programs" chapter.

"I/O Window Commands" in the "Window Control Menu Commands" chapter.

## The Memory Window

The Memory window displays memory contents.

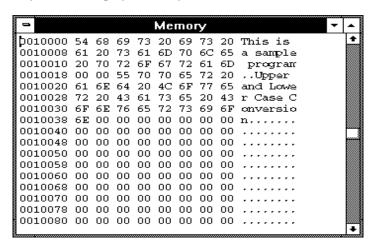

The Memory window has *control menu* commands that let you change the format of the memory display and the size of the locations displayed or modified. When the absolute (single-column) format is chosen, symbols corresponding to addresses are displayed. When data is displayed in byte format, ASCII characters for the byte values are also displayed.

When Memory window polling is turned ON, you can modify the addresses displayed or contents of memory locations by double-clicking on the address or value, using the keyboard to type in the new address or value, and pressing the Enter key.

The Memory window contents are updated periodically when the processor is running the user program.

If a location is in target system memory, a temporary break from the user program into the monitor program must occur in order for the debugger to update or modify that location's contents. If it's important that the user program execute without these types of interruptions, you should disallow monitor intrusion. Even when monitor intrusion is allowed, you can stop temporary breaks during the window update by turning polling OFF.

#### See Also

"Displaying and Editing Memory" in the "Debugging Programs" chapter.

"Memory Window Commands" in the "Window Control Menu Commands" chapter.

## The Register Windows

The Register windows display the contents of registers. There is a separate window for each class of registers. For example, the Basic Registers are in one class of registers.

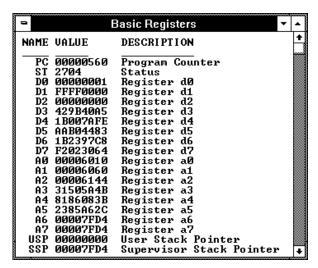

Each register is represented by a row which holds a mnemonic name, a current value, and a description of the register contents.

The registers may be edited by either single clicking or double-clicking on the value. A single click puts you in a mode where the left or right arrow keys may be used for placement of the cursor. Double-clicking puts you in one of two modes; either a Register Bit Fields dialog pops up or the value is highlighted. When the value is highlighted, the backspace key will erase the value and a completely new value may be entered. This mode is applicable to

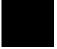

# Chapter 14: Concepts **Debugger Windows**

registers where the value is considered a single number and is not divided by any bit-fields.

The Register windows' contents are updated periodically when the processor is running the user program and monitor intrusion is allowed.

A temporary break from the user program into the monitor program must occur in order for the debugger to update or modify register contents. If it is important that the user program execute without these types of interruptions, you should disallow monitor intrusion.

#### See Also

"Displaying and Editing Registers" in the "Debugging Programs" chapter.

"Register Window Commands" in the "Window Control Menu Commands" chapter.

### The Source Window

The Source window displays source files, optionally with disassembled instructions intermixed.

The Source window contains a cursor whose position is used when setting or deleting breakpoints or break macros or when running the program up to a certain line.

The Source window lets you copy strings, usually variable or function names to be used in commands, to the clipboard by double-clicking words or by holding down the left mouse button and dragging the mouse pointer.

The Source window also provides commands in the *control menu* that let you select whether disassembled instruction mnemonics should appear intermixed with the C source code.

By clicking the right mouse button in the Source window, you can also access pop-up menu commands.

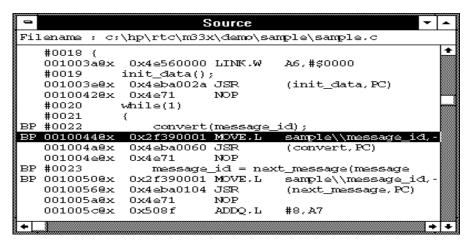

Filename The name of the displayed source file appears at the top of

the window.

Source Lines C source code is displayed when available. Source lines are preceded by the corresponding line numbers.

When programs are written in assembly language or when no C source code is available, disassembled instruction mnemonics are displayed.

The interface will only support display in either trace or source windows of source lines numbered less than 32,000.

Disassembled Instructions

In the Mnemonic Display mode, disassembled instruction mnemonics are intermixed with the source lines. Disassembled lines contain address, data, and mnemonic

information.

When symbolic information is available for the address, the corresponding symbol line precedes the disassembled instruction, displayed in the module\_name\\symbol\_name format.

# Chapter 14: Concepts **Debugger Windows**

|      | Current PC           | The line associated with the current program counter is highlighted.                                                                                                    |
|------|----------------------|----------------------------------------------------------------------------------------------------|
|      | Scroll Bars          | For C source files, the display scrolls within the source files. For assembly language programs or programs for which no source code is available, the display scrolls for all the memory space. |
|      | "BP" Marker          | The breakpoint marker, "BP", appears at the beginning of the breakpoint lines or break macro lines.                                                                                              |
|      | Break Macro<br>Lines | Decimal points following line numbers or addresses indicate break macro lines.                                                                                                    |
| Note |                      | s are stored in target system memory and the emulator is time, source code cannot be displayed.                                                                                                  |

#### See Also

<sup>&</sup>quot;Loading and Displaying Programs,"

<sup>&</sup>quot;Stepping, Running, and Stopping the Program,"

<sup>&</sup>quot;Using Breakpoints and Break Macros," and

<sup>&</sup>quot;Source Window Commands" in the "Window Control Menu Commands" chapter.

<sup>&</sup>quot;Source Window Pop-Up Commands" in the "Window Pop-Up Commands" chapter.

<sup>&</sup>quot;To set colors in the Source window" in the "Working with Debugger Windows" section of the "Using the Debugger Interface" chapter.

#### The Status Window

The Status window shows:

- Emulator status.
- Trace status.
- Scope of the current program counter value.
- Progress of symbols being loaded from a file.
- Last five asynchronous messages from the emulator.

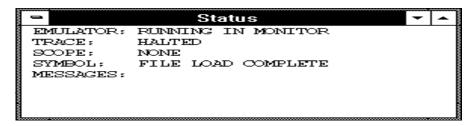

#### **Emulation Processor Status Messages**

EMULATOR IN RESET STATE

The processor is being reset from the emulator.

RUNNING USER PROGRAM)

The processor is executing a target (user) program.

RUNNING MONITOR PROGRAM

The processor is executing the emulation monitor.

WAITING FOR CMB TO BECOME READY

The emulator has been set up for coordinated starting and stopping with other emulators. It is waiting for one of the emulators to drive the Coordinated Measurement Bus (CMB) EXECUTE line.

CPU IN WAIT STATE

The processor is waiting for a cycle termination from the target system. This message is only seen in the HP 64782 emulator.

#### Chapter 14: Concepts

#### **Debugger Windows**

#### NO MONITOR COMMUNICATION

The emulator is not able to communicate with the monitor program. This communication is essential to use of most emulation features. This message is only seen in the HP 64782 emulator.

#### UNKNOWN STATE

The emulator is in an unknown state. You will probably have to reset the emulation processor, initialize the emulator, or cycle power to initialize the emulator. This message is only seen in the HP 64749 emulator.

#### NO TARGET SYSTEM CLOCK

No clock source from the target system.

#### NO DSACK NOR BERR

The emulator has stopped in the middle of a bus cycle and is in a wait state. Look at the address and type of cycle and make sure the target system provides a bus cycle termination at this address. If it does, the most likely cause is either that the target system missed the "start of cycle" indication from the emulator or that the emulator missed the "cycle termination" indication from the target system. This message is only seen in the HP 64749 emulator.

#### NO TARGET POWER

If this status remains after target system powerup, check the mechanical installation of the probe, check the target system power supply voltage, or check for blown fuses. This message is only seen in the HP 64782 emulator.

#### TARGET SYSTEM RESET ACTIVE

The processor is being reset from the emulated system.

#### PROCESSOR HALTED

The processor has double-bus faulted.

#### NO BUS CYCLES

No bus cycles are occurring. This message is only seen in the HP 64782 emulator.

#### BUS GRANTED

The processor has been granted the bus by the external arbiter (/BG is asserted).

#### NO EXTERNAL BUS CYCLES

No bus cycles are occurring external to the emulation processor. This message is only seen in the HP 64749 emulator.

#### **Other Emulator Status Messages**

The Status window may also contain status messages other than the emulation processor status messages described above:

#### ACCESS TO GUARD BREAK

Program execution has stopped due to a write to a location mapped as guarded memory.

#### BREAKPOINT HIT AT address

The breakpoint specified in the assembled line was hit and program execution stopped at "address".

BREAKPOINT HIT AT module\_name#line\_number
The breakpoint specified in the source code line was hit and program execution stopped at "line number" in "module".

#### TRACE TRIGGER BREAK

The analyzer trigger caused program execution to break into the monitor (as specified by selecting the Break On Trigger option in the trace setting dialog box).

#### UNDEFINED BREAKPOINT at address

The breakpoint instruction occurred at "address", but it was not inserted by a breakpoint set command.

#### WRITE TO ROM BREAK

Program execution has stopped due to a write to location mapped as ROM. These types of breaks must be enabled in the emulator configuration.

#### **Trace Status Messages**

#### COMPLETE

The trace completed because the trace buffer is full. The results are displayed in the Trace window.

#### ם אד ייים ד

The trace was halted before the trace buffer was filled. The status indicates that the trace was halted immediately after the emulator powerup, or that the trace was force-terminated by the user. In the TRACE HALTED status, the analyzer displays the contents of the trace buffer before the halt in the Trace window.

#### RUNNING | CAPTURING

The trace has been started and the trigger condition has occurred, but there have not been enough states matching the store condition to fill trace

# Chapter 14: Concepts **Debugger Windows**

memory. Contents of the trace buffer cannot be displayed during the TRACE RUNNING status; you must halt the trace before you can display the contents of the trace buffer.

RUNNING | WAITING FOR TRIGGER
The trace has been started, but the trigger condition has not occurred.

## The Symbol Window

The Symbol window displays information on the following types of symbols:

- Modules
- Functions
- Global symbols
- Local symbols
- Global Assembler symbols
- Local Assembler symbols
- User-defined symbols

The Symbol window has *control menu* commands that let you display various types of symbols, add or delete user-defined symbols, copy Symbol window information, or search for symbols that contain a particular string.

The Symbol window lets you copy symbols to the clipboard by clicking the left mouse button. The symbol information can then be pasted from the clipboard in other commands.

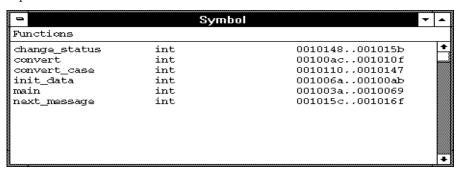

Symbols are displayed with "type" and "address" values where appropriate.

#### See Also

"Displaying Symbol Information" in the "Debugging Programs" chapter.

"Symbol Window Commands" in the "Window Control Menu Commands" chapter.

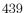

## The Trace Window (Emulator Only)

The Trace window displays trace results and shows source code lines that correspond to the execution captured by the analyzer. Optionally, bus cycle states can be displayed along with the source code lines.

The Trace window has *control menu* commands that let you display bus cycles, specify whether count information should be shown absolute or relative, or copy information from the window.

The Trace window opens automatically when a trace is complete.

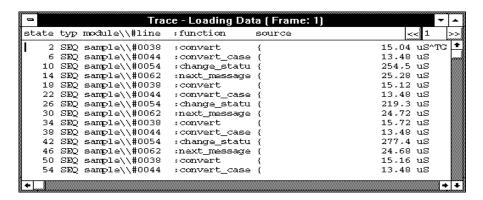

For each line in the Trace window, the trace buffer state number, the type of state, the module name and source file line number, the function name, the source line, and the time count information are displayed.

The << and >> buttons let you move between the multiple frames of trace data that are available with newer analyzers for the HP 64700.

The type of state can be a sequence level branch (SEQ), a state that satisfies the prestore condition (PRE), or a normal state that matches the store conditions (in which case the type field is empty).

Bus cycle states show the address and data values that have been captured as well as the disassembled instruction or status mnemonics.

On startup, the system defaults to the source only display mode, where only source code lines are displayed. The source/bus cycle mixed display mode can be selected by using the Trace window control menu's Display—Mixed

Mode (ALT, -, D, M) command. In the source/bus cycle mixed display mode, each source code line is immediately followed by the corresponding bus cycles.

The trace buffer stores bus cycles only. The system displays source lines in the Trace window based on execution bus cycles.

#### See Also

"Tracing Program Execution" and "Setting Up Custom Trace Specifications" in the "Debugging Programs" chapter.

"Trace Window Commands" in the "Window Control Menu Commands" chapter.

#### The WatchPoint Window

The WatchPoint window displays the contents of variables that have been registered with the Variable→Edit... (ALT, V, E) command or with the Edit... (ALT, -, E) command in the WatchPoint window's control menu.

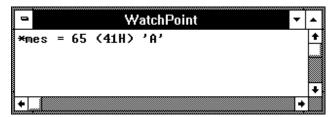

The contents of dynamic variables are displayed only when the current program counter is in the function in which the variable is declared.

You can modify the contents of variables by double-clicking on the value, using the keyboard to type in the new value, and pressing the Enter key.

The WatchPoint window lets you copy text strings, to the clipboard by double-clicking words or by holding down the left mouse button and dragging the mouse pointer.

#### See Also

"Displaying and Editing Variables" in the "Debugging Programs" chapter.

"WatchPoint Window Commands" in the "Window Control Menu Commands" chapter.

# Compiler/Assembler Specifications

This section describes:

- IEEE-695 Object Files
- Compiling Programs with MCC68K
- Compiling Programs with AxLS

## IEEE-695 Object Files

This section addresses the IEEE-695 object files compiled or assembled with the following compilers and assemblers:

- Microtec MCC68K Compiler
- Microtec ASM68K Assembler
- HP AxLS Compiler
- HP AxLS Assembler

#### **Assembly Language Source File Display**

The IEEE-695 object files do not contain assembly language source file information. Instead, memory contents are disassembled.

#### **Mnemonic Display**

An assembly language instruction preceding or following a function entry point may have multiple corresponding source code lines. For this type of instruction, the Source window in the Mnemonic Display mode shows multiple corresponding disassembled lines having the same address.

#### **Single-Stepping Loop Control Statements**

The system may fail in single-stepping such loop control statements as "while", "for", or "do while" statement.

#### **Pragma Statement and Debugger Display**

When a "pragma" statement is used to describe an assembly language instruction in C source files, the source information is generated as follows in the IEEE-695 object files:

- A pragma instruction has a single line number.
- The address for the pragma instruction indicates the address for the first line of the instruction.
- The line number for the pragma instruction indicates the line number for the last line of the instruction.

This imposes the following display restriction on the Real-Time C Debugger:

The Source window in the Mnemonic Display mode shows lines in a pragma instruction all at one time as listed below.

| #0010   | #pragma as | m    |
|---------|------------|------|
| #0011   | nop        |      |
| #0012   | nop        |      |
| #0013   | #pragma en | dasm |
| 0001000 | 00         | NOP  |
| 0001001 | 00         | NOP  |
|         |            |      |

During single-stepping, the last line of the pragma instruction is highlighted while the program counter indicates the first line.

Program counter indicating line 11

Highlighted line 12

Only the last line of the pragma instruction is displayed in the trace results.

## Compiling Programs with MCC68K

- 1 Compile the source files with the mcc68k command.
- 2 Assemble the source files with the asm68k command.
- 3 Link the object files with the lnk68k command.

### Required Compiler/Assembler/Linker

Compiler Microtec MCC68K Compiler

Assembler Microtec ASM68K Assembler

Linker Microtec LNK68K Linker

### Compiling

For compiling, use the mcc68k command in your Microtec C Compiler with the following option switches:

-g Outputs debugging information.

-Gf Generates fully-qualified path names for input files.

-nOg Disables global flow optimization.

-nOR Disables register variables.

-Kf Creates frame pointers for functions.

**Note** The -nOg and -nOR options allow the debugger to display arguments during backtracing.

**Note** The -Kf option allows the debugger to trace function flow.

#### **Compiler/Assembler Specifications**

#### **Assembling**

For assembling, use the asm68k command in your Microtec Assembler with the following option switch:

-fd

Creates local symbols.

#### Linking

For linking, use the lnk68k command in your Microtec Linker. Specify the IEEE-695 file format for the load module.

#### **Example**

To compile and link sample.c user program into a load module, execute the following command, where sample.k is the linker command file:

A> mcc68k -g -Gf -Kf -nOg -nOR -l -esample.k -osample.x sample.c -Wl,-m > sample.lst

# Compiling Programs with AxLS

- 1 Compile the source files with the cc68k command.
- 2 Assemble the source files with the as68k command.
- 3 Link the object files with the ld68k command.

#### Required Compiler/Assembler/Linker

Compiler HP AxLS CC68K Compiler

Assembler HP AxLS AS68K Assembler

Linker HP AxLS LD68K Linker

#### Compiling

For compiling, use the cc68k command in your HP AxLS C Compiler with the following option switches:

-Wc,-F

Disables register variables.

#### Note

The -Wc,-F option allows the debugger to display arguments during backtracing.

#### **Assembling**

For assembling, use the as68k command in your HP AxLS Assembler without any option switch.

#### Linking

For linking, use the ld68k command in your HP AxLS Linker. Specify the IEEE-695 file format for the load module.

#### Note

The Real-Time C Debugger does not support simulated I/O locations. You can use the -N compiler option to use a linker command file that does not include the simulated I/O library.

#### **Example**

To compile and link sample.c user program into a load module, execute the following command, where sample.k is the linker command file:

cc68k -p CPU32 -N -Wc,-F -Lix -k sample.k -o sample.x sample.c

### Monitor Programs (Emulator Only)

This section describes:

- Monitor Program Options
- Assembling and Linking the Foreground Monitor with MCC68K
- Assembling and Linking the Foreground Monitor with AxLS
- Setting Up the Trace Vector
- Notes on Foreground Monitors

The foreground monitor source file is included with the debugger software for the HP 64782 emulator and can be found in the C:\RTC\M33X\FGMON directory (if C:\HP\RTC\M33X was the installation path chosen when installing the debugger software). The HP 64749 has only a background monitor.

#### Monitor Program Options (Emulator Only)

The emulation monitor program is a program that the emulation microprocessor executes as directed by the HP 64700 system controller. The emulation monitor program gives the system controller access to the target system.

For example, when you modify target system memory, the system controller writes a command code to a communications area and switches, or breaks, emulation processor execution into the monitor program. The monitor program reads the command code (and any associated parameters) from the communications area and executes the appropriate machine instructions to modify the target system locations. After the monitor has performed its task, emulation processor execution returns to what it was doing before the break.

The emulation monitor program can execute out of a separate, internal memory system known as background memory. A monitor program executing out of background memory is known as a background monitor program.

The emulation monitor program can also execute out of the same memory system as user programs. This memory system is known as foreground memory and consists of emulation memory and target system memory. A monitor program executing out of foreground memory is known as a foreground monitor program. Foreground monitor programs must exist in emulation memory.

The HP 647682 emulator firmware includes both background and foreground monitor programs and lets you select either. You can also load and use a customized foreground monitor program, if needed. The HP 64749 emulator firmware includes only a background monitor.

#### **Background Monitor**

Interrupts from the target system are disabled during background monitor execution. If your programs have strict real-time requirements for servicing target system interrupts, you must use a foreground monitor program.

#### **Foreground Monitor**

A foreground monitor source file is provided with the HP 64782 emulator. It can be assembled, linked, and loaded into the debugger.

A foreground monitor has the following advantages and disadvantages:

#### Advantages

- The foreground monitor executes as a part of the user program, and target system interrupts can be enabled during monitor program execution for applications that have strict real-time processing requirements.
- The foreground monitor can be customized.

#### Disadvantages

• A foreground monitor occupies processor memory space.

## Assembling and Linking the Foreground Monitor with MCC68K (Emulator Only)

The foreground monitor can be assembled and linked with the Microtec Assembler/Linker.

```
To assemble the foreground monitor, enter:
```

```
C> asm68k -1 fgmon.s > fgmon.lst
```

To link the foreground monitor, enter:

```
C> lnk68k -c fgmon.k -m -o fgmon.x > fgmon.map
```

Link command file (fgmon.k) contains:

```
format ieee
load fgmon.obj
end
```

## Assembling and Linking the Foreground Monitor with AxLS (Emulator Only)

The foreground monitor can be assembled and linked with an HP Assembler/Linker.

To assemble the foreground monitor, enter:

```
as68k -L fgmon.s > fgmon.lst
```

To link the foreground monitor, enter:

```
ld68k -c fgmon.k -L > fgmon.map
```

Link command file (fgmon.k) contains:

```
name fgmon
load fgmon.o
end
```

### Setting Up the Trace Vector (Emulator Only)

The foreground monitor uses the 6833x trace vector for single-stepping. The trace exception vector in the target system must point to the TRACE\_ENTRY address in the foreground monitor program. In the default foreground monitor, the TRACE\_ENTRY address is equal to the Monitor Address plus 680H. If the trace exception vector does not contain the correct value, the emulator attempts to temporily change the trace a-line and f-line exception vectors to the TRACE\_ENTRY address.

### Notes on Foreground Monitors (Emulator Only)

#### **User Program Out of Control**

A user program that runs out of control may damage the foreground monitor residing in the user memory space; if this happens, you must reload the foreground monitor. An Execution—Reset (ALT, E, E) command will automatically reload the foreground monitor.

# Trace Signals and Predefined Status Values (Emulator Only)

This section shows how emulation-bus analyzer trace signals are assigned to microprocessor address bus, data bus, and control signals. The assignments of analyzer trace signals are different in the HP 64782 Emulator from the assignments in the HP 64749 Emulator. The assignments of analyzer trace signals in the HP 64782 Emulator are shown first, followed by the assignments of analyzer trace signals in the HP 64749 Emulator.

#### **HP 64782 Emulation-Bus Analyzer Trace Signals**

| _                |                   | v                                                                                                    |
|------------------|-------------------|----------------------------------------------------------------------------------------------------|
| Trace<br>Signals | Signal Name       | Signal Description                                                                                                    |
| 0-18             | A0-A18            | Address Lines 0-18                                                                                                    |
| 19-23            | A19-A23           | Address Lines 19-23                                                                                                    |
| 48               | BACKGROUND        | <pre>0 = In monitor or RESET. 1 = Not in monitor and not RESET.</pre>                                                                                                    |
| 49<br>50<br>51   | FC0<br>FC1<br>FC2 | CPU function codes (output from translation RAM).                                                                                                    |
|                  |                   | Address Lines 19-23 and the function code lines from the translation RAM pass their signals directly when the processor has been configured to supply these signals. If the processor has been configured to supply chip selects on these lines, one of the following three bus values will be driven on the function code lines, based on chip select programming:  011b - Chip select programming does not differentiate between supervisor and user.  100b - Chip select is supervisor.  000b - Chip select is user. |
| 52               | R/W               | <pre>0 = Write bus cycle. 1 = Read bus cycle.</pre>                                                                                                    |
| 53<br>54         | SIZO<br>SIZ1      | Processor SIZ signals. These may be configured as I/O pins. These signals are SIZO/SIZ1 when trace signals 63:62 (HIBYTE/LOWBYTE) are 0:0.                                                                                                    |
| 55               | MAPBYTE           | <ul> <li>0 = Memory mapper has been programmed so that current emulation memory address is byte wide.</li> <li>1 = Memory mapper has been programmed so that current emulation memory address is word wide.</li> </ul>                                                                                                    |

## Chapter 14: Concepts Trace Signals and Predefined Status Values (Emulator Only)

| 56<br>57 | DSACK0<br>DSACK1  | Processor DSACK signals, which may be configured as ${ m I/O}$ pins.                                                                                                    |
|----------|-------------------|----------------------------------------------------------------------------------------------------|
| 58       | BERR              | <pre>0 = Bus error. 1 = No bus error.</pre>                                                                                                    |
| 59       | HALT              | <pre>0 = Processor halt. 1 = Processor not halted.</pre>                                                                                                    |
| 60       | CODE              | <pre>0 = Instruction fetch. 1 = Data transfer.</pre>                                                                                                    |
| 61       | FLUSH             | <ul><li>0 = First instruction fetch following<br/>any program transfer.</li><li>1 = No program transfer.</li></ul>                                                                 |
| 62<br>63 | LOWBYTE<br>HIBYTE | Translation RAM signals that describe the bus cycle. 63:62 0:0 - Use SIZ1, SIZ0 bits (trace signals 54:53) 0:1 - Low byte transfer. 1:0 - High byte transfer. 1:1 - Word transfer. |

Predefined status values for trace signals 48-63 are listed below.

### **HP 64782 Predefined Status Values**

| Qualifier                                         | Status Bits (63-48)                                                     | Description                                                                                                    |
|---------------------------------------------------|-------------------------------------------------------------------------|----------------------------------------------------------------------------------------------------|
| berr<br>data<br>flush                             | 0xxxx x0xx xxxx xxxxb<br>0xxx1 xxxx xxxx xxxxb<br>0xx0x xxxx xxxx xxxxb | Bus error cycle. Data transfer bus cycle. Instruction pipe flush and program transfer.                                       |
| halt<br>hibyte<br>lobyte<br>prog<br>read<br>write | 0xxxx 0xxx xxxx xxxxb<br>00xxx xxxx xxxx xx                             | Processor halt. High byte bus transfer. Low byte bus transfer. Instruction fetch bus cycle. Read bus cycle. Write bus cycle. |

## Chapter 14: Concepts Trace Signals and Predefined Status Values (Emulator Only)

### HP 64749 Emulation-Bus Analyzer Trace Signals

| Trace<br>Signals           | Signal Name                                    | Signal Description                                                                                                    |
|----------------------------|------------------------------------------------|----------------------------------------------------------------------------------------------------|
|                            | A0-A18                                         | Address Lines 0-18                                                                                                    |
| 19-23                      | A19-A23                                        | Address Lines 19-23                                                                                                    |
| 24<br>25<br>26             | FC0<br>FC1<br>FC2                              | CPU function codes (output from translation RAM).                                                                                                    |
| 20                         |                                                | Address Lines 19-23 and the function code lines from the translation RAM pass their signals directly when the processor has been configured to supply these signals. If the processor has been configured to supply chip selects on these lines, one o the following three bus values will be driven on the function code lines, based on chip select programming:  011b - Chip select programming does not differentiate between supervisor and user. |
| 0.5                        |                                                | 000b - Chip select is user.                                                                                                    |
| 27<br>28                   | LOWBYTE<br>HIBYTE                              | Translation RAM signals that describe the bus cycle. 28:27 0:0 - Use SIZ1, SIZ0 bits (trace signals 47:46) 0:1 - Low byte transfer. 1:0 - High byte transfer. 1:1 - Word transfer.                                                                                                    |
| 29<br>30                   | SIZO<br>SIZ1                                   | Translation RAM SIZ signals.                                                                                                    |
| 31                         | SHOW_CYCLE                                     | Processor show internal bus cycles.                                                                                                    |
| 32<br>33<br>34<br>35<br>36 | UNUSED<br>UNUSED<br>UNUSED<br>UNUSED<br>UNUSED |                                                                                                    |
| 37                         | FETCH                                          | <pre>0 = Instruction fetch. 1 = Data transfer.</pre>                                                                                                    |
| 38                         | FLUSH                                          | <pre>0 = First instruction fetch following     any program transfer. 1 = No program transfer.</pre>                                                                                                    |
| 39                         | RMC                                            | CPU RMC line.                                                                                                    |
| 40                         | HALT                                           | <pre>0 = Processor halt. 1 = Processor not halted.</pre>                                                                                                    |
| 41                         | BERR                                           | <pre>0 = Bus error. 1 = No bus error.</pre>                                                                                                    |

## Chapter 14: Concepts Trace Signals and Predefined Status Values (Emulator Only)

| 42       | R/W          | <pre>0 = Write bus cycle. 1 = Read bus cycle.</pre>         |
|----------|--------------|-------------------------------------------------------------|
| 43<br>44 | COV0<br>COV1 | Analyzer tag bits.                                          |
| 45       | DMA          | Indicates DMA handshake occurred.                           |
| 46<br>47 | SIZO<br>SIZ1 | Processor SIZ signals. These may be configured as I/O pins. |
| 48-62    | D0-D15       | Processor Data 0-15.                                        |

Predefined status values for trace signals 24-47 are listed below.

#### **HP 64749 Predefined Status Values**

| Qualifier                     | Status Bits (47-24)                                                                                   | Description                                                            |
|-------------------------------|----------------------------------------------------------------------------------------------------|------------------------------------------------------------------------|
| berr cpu_spc data dma ds_byte | 0xxxx xx0x xxxx xxxx xxxx xxxxb 0xxxx xxxx                                                            | Bus error cycle. CPU space access. Data access. DMA access. DSACK byte |
| ds_word                       | 0xxxx xxxx xxxx xxxx 0xxxb                                                                            | acknowledge.<br>DSACK word<br>acknowledge.                             |
| prog<br>prog_tfr<br>read      | 0xxxx xxxx xxlx xxxx xxxx xxxxb<br>0xxxx xxxx xllx xxxx xxxx xxxxb<br>0xxxx xlxx xxxx xxxx xxxx xxxxb | Program fetch cycle. Program transfer. Read bus cycle.                 |
| siz_byte                      | 001xx xxxx xxxx xxxx x1xx xxxxb                                                                       | One byte remaining in transfer.                                        |
| siz_word                      | 0110xx xxxx xxxx xxxx x1xx xxxxb                                                                      | Two bytes remaining in transfer.                                       |
| siz_3byt                      | Ollxx xxxx xxxx xxxx xlxx xxxxb                                                                       | Three bytes remaining in transfer.                                     |
| siz_long                      | 000xx xxxx xxxx xxxx x1xx xxxxb                                                                       | Four bytes remaining in transfer.                                      |
| tag0                          | 0xxx0 0xxx xxxx xxxx xxxx xxxxb                                                                       | Tag memory = 00.                                                       |
| tag1                          | 0xxx0 1xxx xxxx xxxx xxxx xxxxb                                                                       | Tag memory = 01.                                                       |
| tag2                          | 0xxx1 0xxx xxxx xxxx xxxx xxxxb                                                                       | Tag memory = 10.                                                       |
| tag3                          | 0xxx1 1xxx xxxx xxxx xxxx xxxxb                                                                       | Tag memory = $11.$                                                     |

# SIM and RAM Implementations (Emulator Only)

This section describes the way the internal  $6833x\ SIM$  and RAM are supported in this emulator:

- Emulator Support of the SIM and RAM
- Emulator Support of Processor Internal RAM
- Show Cycles used to see Internal Bus Cycles
- SIM/RAM Synchronization and Information

## Emulator support of the SIM and RAM (Emulator Only)

The 6833x processors provide an array of on-chip peripherals which are configured and used via memory mapped registers. These registers directly control many aspects of the external operation of the processor. The most notable of these on-chip peripherals is the SIM (System Integration Module). For example, address bits A19 through A23 can be configured as either address bits, chip select control signals, or discrete output port signals. Selection of these alternative uses drastically changes the external behavior of the processor. Internal to the processor, the full 24-bit address and bus control signals are always maintained. What is seen external to the processor is determined by the current contents of the SIM register set.

Most of the 6833x processors also have internal, on-board, static RAM which can be configured to be addressable anywhere within the address range. The processor RAM register set is used to enable this on-board RAM and to define where it is currently positioned in the 24-bit address space.

The emulator needs access to the full 24-bit address, function codes, and other control signals for proper operation of the emulation bus analyzer and the emulation memory system. To provide this access when these signals are not available external to the processor, an external bus decoder is designed into the emulator. Its purpose is to recreate these signals.

The following is a view of the emulator implementation:

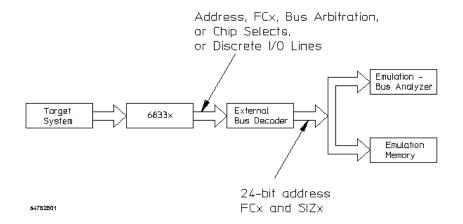

#### SIM and RAM Implementations (Emulator Only)

The emulator ensures that the emulation-bus analyzer and the emulation memory system will have access to the equivalent of the internal processor 24-bit address bus, function codes, and size information. The external bus decoder circuitry can recreate these signals for all possible combinations of processor pin usage that make sense to the target system. The external bus decoder must be given knowledge of how the processor pins will be used. This knowledge is defined by the EMSIM and EMRAM register sets.

Because the emulation-bus analyzer always receives the full 24-bit address, you can trace activity based upon the way the code was written, not on the chip selects that are used to access the code. The analyzer can display address symbols in the trace list and accept symbolic address information entered in trace commands.

Because the emulation memory system also receives the full 24-bit address, memory can be allocated (mapped) between the target system and emulation (overlay) memory based upon the full address, not upon chip selects and a subset of the full address bus. When a program download is performed, the program information can be properly directed to emulation or target memory based upon the full 24-bit address contained in the executable file.

The concept of register copies has been implemented in order to accomplish external bus decoding. As part of the emulator configuration, you can indicate the desired SIM and RAM values by loading the EMSIM and EMRAM copy registers. Once these register copies have been loaded, memory resources (either emulation or target memory) can be accessed in the same manner that the processor will access them when running target code. Note that the default programming of the EMSIM and EMRAM registers is exactly the same as the reset values of the SIM and RAM registers, as defined by the Motorola 6833x User Manuals.

In addition to providing the programming knowledge for the external bus decoder, the EMSIM and EMRAM registers provide a very helpful feature. Suppose the emulator user wants to load target memory RAM which has been implemented to be accessible via processor chip selects. In order to access this memory, the processor SIM registers must typically be changed from the reset default values. This can be done by individually modifying each SIM register or by running some processor initialization code. If the EMSIM registers hold the desired values, it can also be done by simply transferring the EMSIM registers into the SIM registers. As a convenience to you, this transfer is performed automatically each time the monitor is entered from emulation reset. This is the only time that this transfer is performed

automatically. You can manually transfer the EMSIM to the SIM, or transfer the SIM to the EMSIM, or display their differences at any time.

## Emulator support of processor internal RAM (Emulator Only)

Most members of the 6833x family of processors have one or more internal RAM modules. For example, the 68335 has three internal RAM modules. These internal RAM modules can be used like any other system RAM. That is, their memory hardware can be assigned to support any desired address range within the 6833x address space.

The address range that a particular internal RAM module will support, and the qualifiers that might additionally be assigned to that address range, are defined by the values contained within registers in the 4K Module Control Block of the processor. The values of these registers are supplied to the emulator as part of the EMRAM copy. The emulator uses this information to determine where memory accesses should be routed, based on the current emulator memory map.

The emulator cannot emulate internal RAM modules when the internal RAM is enabled. Internal RAM accesses will typically not be seen outside the processor; therefore, emulation memory will be ignored. The only way to get the processor to access emulation memory which has been mapped to the same address range as internal RAM is to disable the internal RAM, by resetting the processor. Note that internal RAM accesses may be seen externally by the analyzer using the show cycles feature, discussed under Show Cycles used to see Internal Bus Cycles.

By default, the internal RAM modules in 6833x processors are turned off. The internal RAMs are enabled and positioned by loading the EMRAM registers. The contents of the EMRAM registers are automatically copied to the RAM registers each time the emulator enters the monitor from emulation reset.

## Show cycles used to see internal bus cycles (Emulator Only)

Typically, when the processor accesses internal resources (either the Module Control Block, or internal RAM), the bus cycles are not available external to the processor. These bus cycles can be made available by enabling a feature of the 6833x processor called show cycles. In order to capture a trace of activity involving these internal resources, the 6833x processor's show cycles feature is used to make activity available to the analyzer. Two control bits in the SIM\_MCR register must be set to enable the show cycles feature. Specifically, these control bits are bits 8 and 9 of the Module Control Register. These two bits control external bus arbitration in addition to show cycles. Refer to the Motorola 6833x User Manual for detailed information of how to program these bits.

The external-bus decoder within the emulator will automatically decode these "show" bus cycles if the following two conditions are met:

- Condition 1: Show cycles are enabled as described above.
- Condition 2: The /DS signal is available external to the processor.

If the pin that carries the /DS signal is programmed as a portE I/O pin, the processor is not able to indicate a show cycle and the analyzer will not be able to display show cycles in a trace.

The external-bus decoder within the emulator will automatically decode these "show" bus cycles so the emulation-bus analyzer can correctly capture them. Note that the external-bus decoder can only correctly decode one internal RAM space at a time. For processors with multiple internal RAM spaces, the emulator user must select which RAM space will be decoded by answering a configuration question.

If an emulated processor has two internal RAM spaces enabled at the same time, one at address 0, and one at address 0x200000, a configuration question will ask you which internal RAM space to decode. If you answer the one at address 0, then when execution is within the range controlled by the internal RAM at address 0, decoding will be correct. When execution is within the range controlled by the RAM at address 0x200000, captured address information will not be correct. The address information will indicate that the accessed addresses were within the range beginning at 0, not 0x200000.

Note that even though the upper address information will be incorrect, all other information in the trace will be correct.

#### SIM/RAM synchronization and information

#### Synchronize SIM registers

This capability is found in the Configuration Information dialog box. It lets you compare and transfer register values between the SIM and EMSIM register sets. Even though the word "emsim" is used in the command, all operations also include the RAM and EMRAM register sets.

Synchronize from '33x sim regs, copy to emsim regs. To transfer the current values of the EMSIM registers into the SIM registers. Values are transferred automatically each time a break to the monitor from emulation reset occurs. Automatic value transfer ensures that the processor is prepared to properly access memory when a program is downloaded to the emulator.

Synchronize from emsim regs, copy to '33x registers To transfer the current values of the SIM registers into the EMSIM registers. Transferring SIM values into the EMSIM registers is useful if initialization code that configures the processor SIM exists, but you don't know its values. In this case, you can use the default configuration, run from reset to execute the initialization code, and configure the emulator to match the processor SIM.

Show differences for M6833x and emsim registers To show current differences between the SIM registers and the EMSIM registers. You will see a list of all registers whose values are different between the SIM and the EMSIM. Use this to compare the programming between the SIM and EMSIM.

Default the emsim register set To reset the EMSIM registers to default processor values.

#### Config and SIM Programming Info.

Display information about emulator configuration and processor SIM programming.

#### Chapter 14: Concepts

#### SIM and RAM Implementations (Emulator Only)

Check emulator configuration
The emulator configuration is checked for inconsistencies. Any inconsistencies and potential problems found during the check are listed. You must resolve any items in the list to ensure correct operation of the emulator.

Chip selects in SIM (processor) register set Chip selects in the SIM (processor) register set are listed in a table. Use the table to see how the SIM registers have configured the chip-select pins of the processor.

Chip selects in EMSIM (emulator) register set Chip selects in the EMSIM (emulator) register set are listed in a table. Use the table to see how the EMSIM registers have configured the chip-select pins of the emulation copy.

Bus interface ports in SIM (processor) register set Bus interface ports in the SIM (processor) register set are listed in a table. Use the table to see how the SIM registers have configured the external bus interface pins of Port C, Port E, and Port F.

Bus interface ports in EMSIM (emulator) register set Bus interface ports in the EMSIM (emulator) register set are listed in a table. Use the table to see the SIM register values that will be loaded into the processor SIM when the monitor is entered from emulation reset.

Memory map & correlation with CSs, IM reg blk & RAM Detailed information about the memory map is shown in a table. Use the table to check the way the memory map has been configured.

Reset mode configuration value and operation Reset mode configuration value and operation is shown in a table. The configuration value will be driven onto the data bus to configure the processor when it comes out of reset. The meaning of each data bit in the value is shown.

Assembly listing matching current EMSIM registers Assembly language program to initialize the processor SIM and RAM based on the current contents of the EMSIM and EMRAM register sets.

## Part 5

## Installation Guide

Instructions for installing the product.

Installing the Debugger

## Installing the Debugger

This chapter shows you how to install the Real-Time C Debugger.

- Requirements
- If you are using the HP E3490A Software Probe
- Before Installing the Debugger
- Step 1. Connect the HP 64700 to the PC
- Step 2. Install the debugger software
- Step 3. Start the debugger
- Step 4. Check the HP 64700 system firmware version
- Optimizing PC Performance for the Debugger

### Requirements

- IBM compatible or NEC PC with an 80486 microprocessor and 8 megabytes of memory.
- MS Windows 3.1, set up with 20 megabytes of swap space.
- VGA Display.
- 3 Megabytes available disk space.

If you are using an emulator:

- Serial port, HP 64037 RS-422 port, or Novell LAN with Lan Workplace for DOS or Microsoft Lan Manager with HP ARPA Services.
- Revision A.04.00 or greater of HP 64700 system firmware. The last step in this chapter shows you how to check the firmware version number.

If you are using an HP E3490A Software Probe:

- Serial port.
- Novell LAN with Lan workplace for DOS or Microsoft Lan Manager with HP ARPA Services.

# If You Are Using the HP E3490A Software Probe

- 1 Connect the HP E3490A Software Probe to the PC as described in the "HP E3490A Software Probe User's Guide" manual.
- ${\bf 2}~$  Skip to "Step 2. Install the debugger software."

### Before Installing the Debugger

• Install MS Windows according to its installation manual. The Real-Time C Debugger must run under MS Windows in the 386 enhanced mode.

To ensure your PC is running in the 386 Enhanced Mode, double-click the PIF Editor in the Main or Accessories window. Choose the Mode pulldown in the PIF Editor menu bar. A check mark should be beside "386 Enhanced" in the Mode pulldown.

• If the HP 64700 is to communicate with the PC via LAN:

Make sure the HP 64700 LAN interface is installed (see the "HP 64700 Series Installation/Service" manual).

Install the LAN card into the PC, and install the required PC networking software.

Obtain the Internet Address, the Gateway Address, and the Subnet Mask to be used for the HP 64700 from your Network Administrator. These three addresses are entered in integer dot notation (for example, 192.35.12.6).

• If the HP 64700 is to communicate with the PC via RS-422:

Install the HP 64037 RS-422 interface card into the PC. The Real-Time C Debugger includes software that configures the RS-422 interface.

### Step 1. Connect the HP 64700 to the PC

You can connect the HP 64700 to an RS-232 serial port on the PC, the Local Area Network that the PC is on, or an HP 64037 RS-422 interface that has been installed in the PC.

- To connect via RS-232
- To connect via LAN
- To connect via RS-422

#### To connect via RS-232

1 Set the HP 64700 configuration switches for RS-232C communication. Locate the COMM CONFIG switches on the HP 64700 rear panel, and set them as shown below.

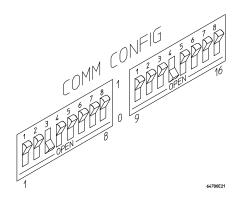

Notice that switches 1 through 3 are set to 001, respectively. This sets the baud rate to 19200.

Notice also that switches 12 and 13 are set to 1 and 0, respectively. This sets the RTS/CTS hardware handshake which is needed to make sure all characters are processed.

2 Connect an RS-232C modem cable from the PC to the HP 64700 (for example, an HP 24542M 9-pin to 25-pin cable or an HP 13242N 25-pin to 25-pin cable).

If you want to build your own RS-232 cable, follow one of the pin-outs for HP cables shown in the following figure.

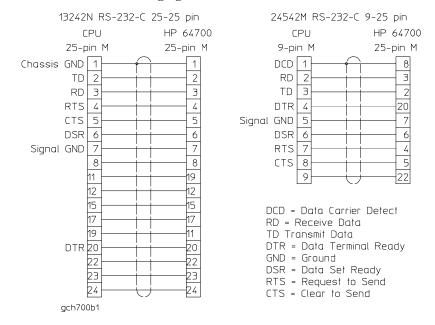

You can also use an RS-232C printer cable, but you must set HP 64700 configuration switch 4 to 1.

3 Turn ON power to the HP 64700.

The power switch is located on the lower left-hand corner of the front panel. The power lamp at the lower right-hand corner of the front panel will light.

- 4 Start MS Windows in the 386 enhanced mode.
- 5 Verify RS-232 communication by using the Terminal program that is found in the Windows "Accessories" group box.

Double-click on the "Terminal" icon to open the Terminal window. Then, choose the Settings—Communications... (ALT, S, C) command, and select: 19200 Baud Rate, 8 Data Bits, 1 Stop Bit, Parity None, Hardware Flow Control, and the PC's RS-232 interface connector. Choose the OK button.

You should now be able to press the Enter key in the Terminal window to see the HP 64700's Terminal Interface prompt (for example, "R>", "M>", or "U>". The "->" prompt indicates the present firmware does not match the emulator probe, or there is no probe connected). If you see the prompt, you have verified RS-232 communication. If you do not see the prompt, refer to "If you cannot verify RS-232 communication".

If you will be using the RS-232 connection for the debugger, exit the Terminal program and go to "Step 2. Install the debugger software".

If you will be using the LAN connection, go to "To connect via LAN".

#### To connect via LAN

#### 1 Set the HP 64700 LAN parameters.

If you're setting the HP 64700 LAN parameters for the first time, you must connect the HP 64700 to the PC via RS-232 before you can access the HP 64700 Terminal Interface. Follow the steps in "To connect via RS-232" and then return here.

If you're changing the LAN parameters of an HP 64700 that is already on the LAN, you can use the "telnet <HP 64700 IP address>" command to access the HP 64700 Terminal Interface.

Once the HP 64700 Terminal Interface has been accessed, display the current LAN parameters by entering the "lan" command:

```
R>lan
lan -i 15.6.25.117
lan -g 15.6.24.1
lan -s 255.255.248.0 <<- HP 64700A ONLY
lan -p 6470
Ethernet Address : 08000909BBC1
```

The "lan -i" line shows the Internet Address (or IP address). The Internet Address must be obtained from your Network Administrator. The value is entered in integer dot notation. For example, 192.35.12.6 is an Internet Address. You can change the Internet Address with the "lan -i <new IP>" command.

The "lan -g" line shows the Gateway Address which is also an Internet address and is entered in integer dot notation. This entry is optional and will default to 0.0.0.0, meaning all connections are to be made on the local network or subnet. If connections are to be made to workstations on other networks or subnets, this address must be set to the address of the gateway machine. The gateway address must be obtained from your Network Administrator. You can change the Gateway Address with the "lan -g <new gateway address>" command.

The "lan -s" line will be shown if you are using the HP 64700A, and will not be shown if you are using the HP 64700B. If this line is not shown, the Subnet Mask is automatically configured. If this line is shown, it shows the Subnet Mask in integer dot notation. This entry is optional and will default to 0.0.0.0. The default is valid only on networks that are not subnetted. (A network is

subnetted if the host portion of the Internet address is further partitioned into a subnet portion and a host portion.) If the network is subnetted, a subnet mask is required in order for the emulator to work correctly. The subnet mask should be set to all "1"s in the bits that correspond to the network and subnet portions of the Internet address and all "0"s for the host portion. The subnet mask must be obtained from your Network Administrator. You can change the Subnet Mask with the "lan -s <new subnet mask>" command .

Both the PC's subnet mask and the emulator's subnet mask must be identical unless they communicate via a gateway or a bridge. Unless your Network Administrator states otherwise, make them the same. You can check the PC's subnet mask with the "lminst" command if you are using HP-ARPA. If you are using Novell LAN WorkPlace, make sure the file \NET.CFG has the entry "ip\_netmask < subnet mask>" in the section "Protocol TCPIP".

The "lan -p" line shows the base TCP service port number. The host computer interfaces communicate with the HP 64700 through two TCP service ports. The default base port number is 6470. The second port has the next higher number (default 6471). If the service port is not 6470, you must change it with the "lan -p 6470" command.

The Internet Address and any other LAN parameters you change are stored in nonvolatile memory and will take effect the next time the HP 64700 is powered off and back on again.

- 2 Exit the Terminal or telnet program.
- **3** Turn OFF power to the HP 64700.
- 4 Connect the HP 64700 to the LAN. This connection can be made using either the 15-pin AUI connector or the BNC connector.

DO NOT use both connectors. The LAN interface will not work with both connected at the same time.

#### **5** Set the HP 64700 configuration switches for LAN communication.

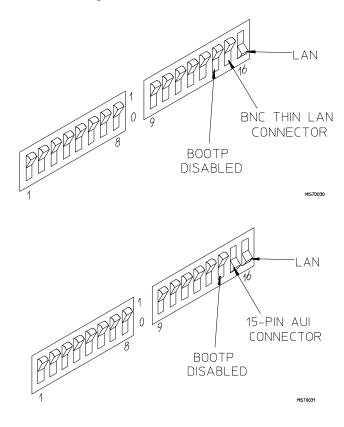

Switch 16 must be set to one (1) indicating that a LAN connection is being made.

Switch 15 should be zero (0) if you are connecting to the BNC connector or set to one (1) if a 15 pin AUI connection is made.

Switch 14 should be zero (0).

Set all other switches to zero (0).

- 6 Turn ON power to HP 64700.
- 7 Verify LAN communication by using a "telnet <HP 64700 IP address>" command. This connection will give you access to the HP 64700 Terminal Interface.

You should now be able to press the Enter key in the telnet window to see the HP 64700's Terminal Interface prompt (for example, "R>", "M>", "U>", etc.). If you see the prompt, you have verified LAN communication. If you cannot connect to the HP 64700's IP address, refer to "If you cannot verify LAN communication".

#### To connect via RS-422

Before you can connect the HP 64700 to the PC via RS-422, the HP 64037 RS-422 Interface must have already been installed into the PC.

1 Set the HP 64700 configuration switches for RS-422 communication. Locate the COMM CONFIG switches on the HP 64700 rear panel, and set them as shown below.

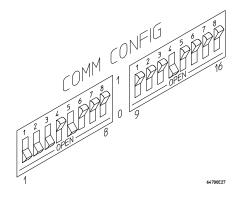

Notice that switches 1 through 3 are set to 111, respectively. This sets the baud rate to 230400.

Notice that switch 5 is set to 1. This configures the 25-pin port for RS-422 communication.

Notice also that switches 12 and 13 are set to 1 and 0, respectively. This sets the RTS/CTS hardware handshake which is needed to make sure all characters are processed.

- 2 Connect the 17355M cable (which comes with the HP 64037 interface) from the PC to the HP 64700.
- **3** Turn ON power to the HP 64700.

The power switch is located on the lower left-hand corner of the front panel. The power lamp at the lower right-hand corner of the front panel will light.

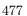

#### If you cannot verify RS-232 communication

If the HP 64700 Terminal Interface prompt does not appear in the Terminal window:
Make sure that you have connected the emulator to the proper power source and that the power light is lit.
Make sure that you have properly configured the data communications switches on the emulator and the data communications parameters on your controlling device. You should also verify that you are using the correct cable.

The most common type of data communications configuration problem involves the configuration of the HP 64700 as a DCE or DTE device and the selection of the RS-232 cable. If you are using the wrong type of cable for the device selected, no prompt will be displayed.

When the RS-232 port is configured as a DCE device (S4 is set to 0), a modem cable should be used to connect the HP 64700 to the host computer of terminal. Pins 2 and 3 at one end of a modem cable are tied to pins 2 and 3 at the other end of the cable.

When the RS-232 port is configured as a DTE device (S4 is set to 1), a printer cable should be used to connect the HP 64700 to the host computer of terminal. Pins 2 and 3 at one end of a printer cable are swapped and tied to pins 3 and 2, respectively, at the other end of the cable.

If you suspect that you may have the wrong type of cable, try changing the S4 setting and turning power to the HP 64700 OFF and then ON again.

### If you cannot verify LAN communication

Use the "telnet" command on the host computer to verify LAN communication. After powering up the HP 64700, it takes a minute before the HP 64700 can be recognized on the network. After a minute, try the "telnet <internet address>" command.

| • | If "telnet" does not make the connection:                                                                                                    |
|---|----------------------------------------------------------------------------------------------------|
|   | Make sure that you have connected the emulator to the proper power source and that the power light is lit.                                                                                                    |
|   | Make sure that the LAN cable is connected. Refer to your LAN documentation for testing connectivity.                                                                                                    |
|   | Make sure the HP 64700 rear panel communication configuration switches are set correctly. Switch settings are only used to set communication parameters in the HP 64700 when power is turned OFF and then ON.                                                                                           |
|   | Make sure that the HP 64700's Internet Address is set up correctly. You must use the RS-232 port to verify this that the Internet Address is set up correctly. While accessing the emulator via the RS-232 port, run performance verification on the HP 64700's LAN interface with the "lanpv" command. |
| • | If "telnet" makes the connection, but no Terminal Interface prompt (for example, R>, M>, U>, etc.) is supplied:                                                                                                    |
|   | It's possible that the HP 64000 software is in the process of running a command (for example, if a repetitive command was initiated from telnet in another window). You can use CTRL+c to interrupt the repetitive command and get the Terminal Interface prompt.                                       |
|   | It's also possible for there to be a problem with the HP 64700 firmware while the LAN interface is still up and running. In this case, you must turn OFF power to the HP 64700 and turn it ON again.                                                                                                    |

### Step 2. Install the debugger software

- 1 If you are updating or re-installing the debugger software, you may want to save your B3624.INI file because it will be overwritten by the installation process.
- 2 Start MS Windows in the 386 enhanced mode.
- **3** Insert the 6833x REAL-TIME C DEBUGGER Disk 1 of 2 into floppy disk drive A or B.
- 4 Choose the File→Run... (ALT, F, R) command in the Windows Program Manager. Enter "a:\setup" (or "b:\setup" if you installed the floppy disk into drive B) in the Command Line text box.

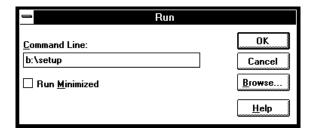

Then, choose the OK button.

The welcome screen will appear. Choose the Continue button to proceed with the installation. To exit the installation procedure, choose the Exit button. To see details of the platform requirements to support this interface, choose the Details button.

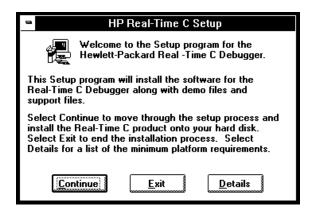

You will be asked to select the model number that corresponds to your emulator. The HP64782 emulator model number is the new version of the 6833x emulator product. By default, the HP64782 is the model number shown in the Model Number field. The HP64749 only supports the 68331 and 68332 emulators. It is the older version of the 6833x emulator.

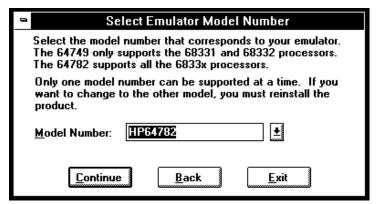

Once you have selected the correct model number, choose the Continue button. To back up to the preceding "Welcome" screen, choose the Back button. To exit the installation procedure, choose the Exit button.

You will be asked to enter the installation path. The default installation path is C:\HP\RTC\M33X for the HP64782, and C:\HP\RTC\M332 for the HP64749. The default installation path "M33X" is shown wherever files are discussed in these instructions.

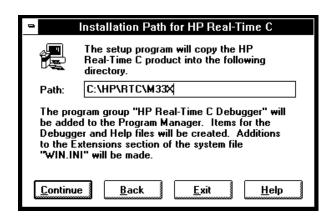

You will be asked to enter your user ID. This information is important if the HP 64700 is on the LAN and may be accessed by other users. It tells other users who is currently using, or who has locked, the HP 64700. This information can be modified while using the Real-Time C Debugger by choosing the Settings—Communication... (ALT, S, C) command.

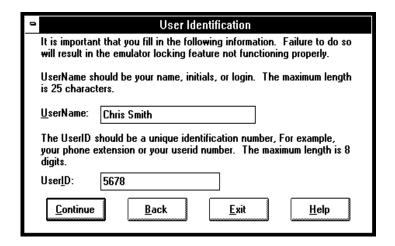

You will be asked to select the type of connection to be made to the HP 64700. This information can be modified while using the Real-Time C Debugger by choosing the Settings—Communication... (ALT, S, C) command.

| 0                                                                                           | Real-Time C Emulation Connection                                                                                                    |  |
|---------------------------------------------------------------------------------------------|----------------------------------------------------------------------------------------------------|--|
| Select the communication channel to be used between the personal computer and the emulator. |                                                                                                    |  |
| <u>T</u> ransport:                                                                          | HP-ARPA ±                                                                                                    |  |
| COM1. For I                                                                                 | nnection name. An example for RS232C would be HP-ARPA, use the emulator Ian IP address or the etwork name. For HP-RS422, use the address of 7 card. |  |
| Co <u>n</u> nection:                                                                        | 15.6.25.24                                                                                                    |  |
| <u>C</u> ontinue                                                                            | <u>B</u> ack <u>E</u> xit <u>H</u> elp                                                                                                    |  |

When using the HP-RS422 transport, the connection name is the I/O address you want to use for the HP 64037 card. Enter a hexadecimal number from 100H through 3F8H, ending in 0 or 8, that does not conflict with other cards in your PC.

After you have specified the type of connection, files will be copied to your hard disk. (The B3624.TMP and B3624.HLP files are larger than most of the other files and take longer to copy.) Fill out your registration information while waiting for the files to be copied.

If the Setup program detects that one or more of the files it needs to install are currently in use by Windows, a dialog box informs you that Windows must be restarted. You can either choose to restart Windows or not. If you don't choose to restart Windows, you can either run the \_MSSETUP.BAT batch file (in the same directory that the debugger software is installed in) after you have exited Windows or reinstall the debugger software later when you are able to restart Windows.

## Step 3. Start the debugger

- 1 If the "HP Real-Time C Debugger" group box is not opened, open it by double-clicking in the icon.
- 2 Double-click the "M6833x Real-Time C Debugger" icon.

If you have problems connecting to the HP 64700, refer to:

- If you have RS-232 connection problems
- If you have LAN connection problems
- If you have RS-422 connection problems

If you have problems connecting to the HP E3490A Software Probe, refer to the "HP E3490A Software Probe User's Guide" manual.

### If you have RS-232 connection problems

| Remember that Windows 3.1 only allows two active RS-232 connections at a time. To be warned when you violate this restriction, choose Always Warn in the Device Contention group box under 386 Enhanced in the Control Panel. |
|----------------------------------------------------------------------------------------------------|
| Use the "Terminal" program (usually found in the Accessories windows program group) and set up the "Communications" settings as follows:                                                                                      |

Baud Rate: 19200 (or whatever you have chosen for the emulator)
Data Bits: 8
Parity: None
Flow Control: Hardware
Stop Bits: 1

When you are connected, hit the Enter key. You should get a prompt back. If nothing echos back, check the switch settings on the back of the emulator.

Switches 1 thru 3 set the baud rate as follows:

| S1 | S2 | S3 |       |
|----|----|----|-------|
| 0  | 0  | 0  | 9600  |
| 0  | 0  | 1  | 19200 |
| 0  | 1  | 0  | 2400  |

Switches 12 and 13 must be set to 1 and 0, respectively. This sets the RTS/CTS hardware handshake, which is needed to make sure all characters are processed.

All other switches should be in the "0" position, especially switch 16 on the HP 64700 (which selects LAN/Serial interface).

Remember that if you change any of the switch positions, you must turn OFF power to the HP 64700 and turn it ON again before the changes will take effect.

• If the switches are in the correct position and you still do not get a

| prompt when you press return, check the following:                                                                                                    |
|----------------------------------------------------------------------------------------------------|
| Turn off power to the HP $64700$ and then turn it on again. Press return to see if you get a prompt.                                                                                                    |
| Check to make sure the RS-232 cable is connected to the correct port on your PC, and that the cable is appropriate for connecting the PC to a DCE device. If the cable is intended to connect the PC to a DTE device, set switch 4 to "1" (which makes the emulator a DTE device), turn OFF power to the HP 64700, turn power ON, and try again. |
| Check to make sure your RS-232 cable has the RTS, CTS, DSR, DCD, and DTR pins supported. If your PC RS-232 connection is a 9-pin male connection, HP cable number 24542M will work (set switch 4 to 0 if you use this cable). If your PC has a 25-pin RS-232 connector, HP cable number 13242N will work (set switch 4 to 0).                    |

- If you wish to build your own RS-232 cable, refer to "To connect via RS-232" in the paragraph titled, "Step 1. Connect the HP 64000 to the PC" earlier in this chapter.
- When using certain RS-232 cards, connecting to an RS-232 port where the HP 64700 is turned OFF (or not connected) will halt operation of the PC. The only way to restore operation is to reboot the PC. Therefore, HP recommends you always turn ON the HP 64700 before attempting to connect via RS-232.

| • | overrunning the serial interface. In this case, try the following:                                                                                                    |
|---|----------------------------------------------------------------------------------------------------|
|   | Stop all unnecessary TSR's and other applications to allow the processor to service the serial interface more often.                                                                                                    |
|   | Overrun errors may occur when the serial interface card is not sufficiently buffered. Check to make sure your serial interface card uses the 16550AF UART, or better. Use the DOS command, "MSD", and when the window opens, select "COM Ports" to see the UART chip used in your serial interface card. |

#### If you have LAN connection problems

| Try to | "ping" the em                                                           | ulato | or:  |          |
|--------|-------------------------------------------------------------------------|-------|------|----------|
| ping   | <hostname< th=""><th>or</th><th>IP</th><th>address&gt;</th></hostname<> | or    | IP   | address> |
| If the | emulator does                                                           | not   | resp | ond:     |

- Check that switch 16 on the emulator is "1" (emulator is attached to LAN, not RS-232 or RS-422).
- Check that switch 15 on the emulator is in the correct position for your LAN interface (either the AUI or the BNC).

Remember, if you change any switch settings on the emulator, the changes do not take effect until you turn OFF emulator power and turn it ON again.

If the emulator still does not respond to a "ping," you need to verify the IP address and subnet mask of the HP 64700. To do this, connect the HP 64700 to a terminal (or to the Terminal application on the PC), change the emulator's switch settings so it is connected to RS-232, and enter the "lan" command. The output looks something like this:

```
lan -i 15.6.25.117
lan -g 15.6.24.1
lan -s 255.255.248.0
lan -p 6470
Ethernet Address : 08000909BBC1
```

The important outputs (as far as connecting) are:

"lan -i"; this shows the internet address is 15.6.25.117 in this case. If the Internet address (IP) is not what you expect, you can change it with the 'lan -i <new IP>' command.

"lan -s"; shows the subnet mask is 255.255.248 (the upper 21 bits -- 255.255.248.0 == FF.FF.F8.0). If the subnet mask is not what you expect, you can change it with the 'lan -s <new subnet mask>' command.

"lan -p"; shows the port is 6470. If the port is not 6470, you must change it with the "lan -p 6470" command.

Both the PC's subnet mask and the emulator's subnet mask must be identical unless they communicate via a gateway or a bridge. Unless your Network

Administrator states otherwise, make them the same. If you are using HP-ARPA, you can check the PC's subnet mask with the "Iminst" command in a DOS window. If you are using Novell LAN WorkPlace, make sure the file \NET.CFG has the entry "ip\_netmask <subnet mask>" in the section "Protocol TCPIP." If you are using Windows for Workgroups, you can check the PC's subnet mask by looking in the [TCPIP] section of the PROTOCOL.INI file or by looking in the Microsoft TCP/IP Configuration dialog box. If you are using WINSOCK, refer to your LAN software documentation for subnet mask information.

Occasionally the emulator or the PC will "lock up" the LAN due to excessive network traffic. If this happens, all you can do is turn OFF power to the HP 64700 or PC and turn it back ON, again. If this happens two frequently, you can try placing a gateway between the emulator/PC and the rest of your network.

#### If you have LAN DLL errors

The various LAN transport selections require the following DLLs:

HP-ARPA WSOCKETS.DLL.

Novell-WP WLIBSOCK.DLL.

W4WG-TCP WSOCKETS.DLL. (Windows for Workgroups)

WINSOCK1.1 WINSOCK.DLL.

These DLLs are included with LAN software. The required DLL must be in your search path. This will be the case if your network software is installed.

| If y                                                                                                    | ou/                              | ha                                    | ve RS-422 connection problems                                                                                                    |
|----------------------------------------------------------------------------------------------------|----------------------------------|---------------------------------------|----------------------------------------------------------------------------------------------------|
| Make sure the HP 64700 switch settings match the baud rate chosen when attempting the connection.                                                             |                                  |                                       |                                                                                                    |
| Switches 1 thru 3 set the baud rate as follows:                                                                                                    |                                  |                                       |                                                                                                    |
| S1<br>1<br>1<br>1<br>0<br>0<br>0                                                                                                    | S2<br>1<br>0<br>0<br>1<br>1<br>0 | S3<br>1<br>0<br>1<br>0<br>1<br>0<br>1 | 230400<br>115200<br>38400<br>57600<br>1200<br>2400<br>19200<br>9600                                                                  |
| Switch 5 must be set to 1 to configure the HP $64700$ for RS- $422$ communication.                                                                            |                                  |                                       |                                                                                                    |
| Switches 12 and 13 must be set to 1 and 0, respectively. This sets the RTS/CTS hardware handshake, which is needed to make sure all characters are processed. |                                  |                                       |                                                                                                    |
| All other switches should be in the "0" position, especially the switch that determines LAN/Serial interface (switch 16 on HP $64700$ ).                      |                                  |                                       |                                                                                                    |
| Remember that if you change any of the switch positions, you must turn OFF power to the HP 64700 and turn it ON again before the changes will take effect.    |                                  |                                       |                                                                                                    |
| whe                                                                                                    |                                  | ou hi                                 | es are in the correct position and you still do not get a prompt t return, try turning OFF the power to the HP $64700$ and tuning it |

 $\hfill \Box$  If you still don't get a prompt, make sure the HP 17355M RS-422 cable is connected to the correct port on your PC.

# Step 4. Check the HP 64700 system firmware version

• Choose the  $Help \rightarrow About Debugger/Emulator... (ALT, H, D) command.$ 

The version information under HP 64700 Series Emulation System must show A.04.00 or greater. If the version number is less than A.04.00, you must update your HP 64700 system firmware as described in the Installing/Updating HP 64700 Firmware chapter.

### Optimizing PC Performance for the Debugger

The Real-Time C Debugger is a memory and I/O intensive Windows program. Slow user interface performance may be caused by many things:

- Underpowered PC -- The Real-Time C Debugger requires an IBM compatible or NEC PC with an 80486 class microprocessor, 8 megabytes of memory, and 20 megabytes of MS Windows swap space. Because RAM is faster than swap, performance is best when there is enough RAM to accommodate all of the Real-Time C Debugger's memory usage (which is directly related to the size of your programs and the amount of debug information in them).
- Improperly configured PC -- Windows configuration may have a very significant effect on performance. The Windows swap file settings are very important (see the Virtual Memory dialog box under 386 Enhanced in the Control Panel). The larger the swap file, the better the performance. Permanent swap has superior performance.
- Disk performance (due to Windows swap file access and Windows dialog and string resource accesses from the debugger ".EXE" file) -- The disk speed has a direct impact on performance of the Real-Time C Debugger. Use of SMARTDrive or other RAM disk or caching software will improve the performance.

Various PC performance measurement and tuning tools are commercially available. Optimizing your PC performance will improve debugger interface performance and, of course, all your other PC applications will benefit as well.

16

Installing/Updating HP 64700 Firmware

## Installing/Updating HP 64700 Firmware

This chapter shows you how to install or update HP 64700 firmware.

#### Note

If you are using an HP 64700A, it must contain the optional Flash EPROM memory card before you can install or update HP 64700 system firmware. Flash EPROM memory is standard in the HP 64700B card cage.

The firmware, and the program that downloads it into the HP 64700, are included with the debugger on floppy disks labeled HP 64700 EMUL/ANLY FIRMWARE.

The steps to install or update HP 64700 firmware are:

- Step 1. Connect the HP 64700 to your PC
- Step 2. Install the firmware update utility
- Step 3. Run PROGFLASH to update HP 64700 firmware
- Step 4. Verify emulator performance

### Step 1. Connect the HP 64700 to the PC

1 Set the COMM CONFIG switches for RS-232C communication. To do this, locate the DIP switches on the HP 64700 rear panel, and set them as shown below.

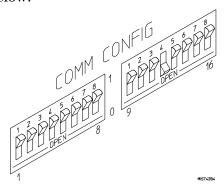

Notice that switches 12 and 13 are set to 1 and 0, respectively. This sets the RTS/CTS hardware handshake, which is needed to make sure all characters are processed. Switches 1, 2, and 3 are set to 0. This sets the baud rate to 9600. Switch settings are read during the HP 64700 power up routine.

2 Connect an RS-232C modem cable from the PC to the HP 64700 (for example, an HP 24542M 9-pin to 25-pin cable or an HP 13242N 25-pin to 25-pin cable).

You can also use an RS-232C printer cable, but if you do, you MUST set COMM CONFIG switch  $4\ {\rm to}\ 1.$ 

**3** Turn ON power to the HP 64700.

The power switch is located on the lower left-hand corner of the front panel. The power lamp at the lower right-hand corner of the front panel will light.

#### 4 Start MS Windows in the 386 enhanced mode.

To ensure your PC is running in the 386 Enhanced Mode, double-click the PIF Editor in the Main or Accessories window. Choose the Mode pulldown in the PIF Editor menu bar. A check mark should be beside "386 Enhanced" in the Mode pulldown.

## **5** Verify RS-232 communication by using the Terminal program that is found in the Windows "Accessories" group box.

Double-click on the "Terminal" icon to open the Terminal window. Then, choose the Settings—Communications... (ALT, S, C) command, and select: 9600 Baud Rate, 8 Data Bits, 1 Stop Bit, Parity None, Hardware Flow Control, and the PC's RS-232 interface connector to which the RS-232 cable is attached (example: COM1). Choose the OK button.

You should now be able to press the Enter key in the Terminal window to see the HP 64700's Terminal Interface prompt (for example, p>, R>, M>, and U>. A -> prompt indicates the present firmware does not match the emulator probe, or there is no probe connected). If you see the prompt, you have verified RS-232 communication. If you do not see the prompt, refer to "If you cannot verify RS-232 communication" in Chapter 15.

#### 6 Exit the Terminal window.

#### Step 2. Install the firmware update utility

The firmware update utility and emulation and analysis firmware require about 1.5 Mbytes of disk space.

- 1 Start MS Windows in the 386 enhanced mode.
- 2 Insert the HP 64700 EMUL/ANLY FIRMWARE Disk 1 of 2 into floppy disk drive A or B.
- 3 Choose the File→Run... (ALT, F, R) command in the Windows Program Manager. Enter "a:\setup" (or "b:\setup" if you installed the floppy disk into drive B) in the Command Line text box.

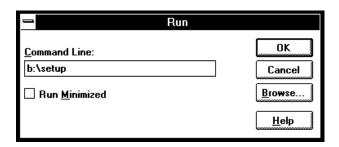

Then, choose the OK button. Follow the instructions on the screen.

You will be asked to enter the installation path. The default installation path is C: $\HP64700$ .

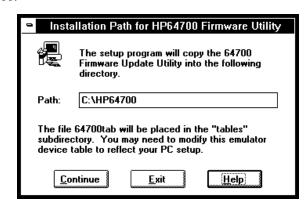

## Chapter 16: Installing/Updating HP 64700 Firmware Step 2. Install the firmware update utility

Wait until the Setup Exit Message dialog box appears. This indicates installation of the firmware update utility is complete.

4 After completing the installation, use the editor of your choice and edit the C:\CONFIG.SYS file to include these lines:

```
BREAK=ON FILES=20
```

BREAK=ON allows the system to check for two break conditions: CTRL+Break, and CTRL+c.

FILES=20 allows 20 files to be accessed concurrently. This number must be at LEAST 20 to allow the firmware update utility to operate properly.

- **5** If you installed the files in a path other than the default (C:\HP64700), edit the C:\AUTOEXEC.BAT and C:\HP64700\BIN\FLASH.BAT files as follows:
- Edit AUTOEXEC.BAT to set the HP64700 and HPTABLES environment variables. For example:

```
SET HP64700=C:\<installation_path>
SET HPTABLES=C:\<installation_path>\TABLES
```

• Edit FLASH.BAT to identify the location of PROGFLAS.EXE. For example:

```
C:\<installation_path>\PROGFLAS.EXE
```

**6** Edit the <installation\_path>\TABLES\64700TAB file to indicate the communications connection you will use, as follows:

The default <installation\_path>\TABLES\64700TAB file contains entries to establish the communications connection for COM1 and COM2. The content of this file is:

```
EMUL_COM1 unknown COM1 OFF 9600 NONE ON 1 8 EMUL COM2 unknown COM2 OFF 9600 NONE ON 1 8
```

#### Chapter 16: Installing/Updating HP 64700 Firmware Step 2. Install the firmware update utility

If you are using COM3 or COM4 port to update your firmware, you need to edit the <installation\_path>\TABLES\64700TAB file. Either add another line or modify one of the existing lines. For example:

```
EMUL_COM3 my_emul COM3 OFF 9600 NONE ON 1 8 EMUL_COM4 unknown COM4 OFF 9600 NONE ON 1 8
```

- 7 Ensure the Interrupt Request Line for the selected COMx port is set to its default value. To check the default value:
  - 1 Choose Control Panel in the Main window.
  - **2** Choose Ports in the Control Panel window.
  - 3 Choose the COMx port you are using and click Settings....
  - 4 Click Advanced... in the Settings for COMx dialog box.
  - 5 Select the default value for the Interrupt Request Line in the Advanced Settings for COMx dialog box. The default settings are:

```
COM1 and COM3 = IRQ 4 COM2 and COM4 = IRQ 3
```

8 Exit Windows and reboot your PC to activate the changes made to the CONFIG.SYS and AUTOEXEC.BAT files (CTRL+ALT+DEL). Installation of the firmware update utility is now complete.

## Step 3. Run PROGFLASH to update HP 64700 firmware

- 1 Start MS Windows in the 386 enhanced mode.
- 2 If the "HP 64700 Firmware Utility" group box is not opened, open it by double-clicking the icon.
- **3** Double-click the "PROGFLASH" icon. (You can abort the PROGFLASH command by pressing CTRL+c.)
- 4 Enter the number that identifies the emulator you want to update. For example, enter "1" if you want to update the emulator identified by the line, "1 emul\_com1 my\_emul."
- 5 Enter the number that identifies the product whose firmware you want to update. For example, if this product is listed as number 12, enter "12":

```
Product
1 64782
2 E3490
.
.
12 647??
```

6 Enter "y" to enable status messages.

#### Chapter 16: Installing/Updating HP 64700 Firmware Step 3. Run PROGFLASH to update HP 64700 firmware

The PROGFLASH command downloads code from files on the host computer into Flash EPROM memory in the HP 64700. During this download, you will see messages similar to the following:

```
Rebooting HP64700...with init -r

Downloading flash programming code:
'/hp64700/lib/npf.X'
Checking Hardware id code...
Erasing Flash ROM
Downloading ROM code: '/hp64700/update/647??.X'
Code start 280000H
Code size 29ABAH
Finishing up...
Rebooting HP64700...
Flash programming SUCCEEDED
```

You can display firmware version information and verify the update by choosing the Help—About Debugger/Emulator... (ALT, H, D) command in the Real-Time C Debugger.

## Step 4. Verify emulator performance

• Do the performance verification procedure shown in the Installation/Service/Terminal Interface User's Guide.

## Glossary

Defines terms that are used in the debugger help information.

**analyzer** An instrument that captures data on signals of interest at discreet periods. The emulation bus analyzer captures emulator bus cycle information synchronously with the processor's clock signal.

**arm condition** A condition that enables the analyzer. The analyzer is always armed unless you set the analyzer up to be armed by a signal received on the BNC port; when you do this, you can identify the arm condition in the trace specification by selecting arm in the Condition dialog boxes.

**background memory** A separate memory system, internal to the emulator, out of which the background monitor executes.

**background monitor program** An emulation monitor program that executes out of background memory.

**break on trigger** Causes emulator execution to break into the monitor when the trigger condition is found. This is known as a hardware breakpoint, and it lets you break on a wider variety of conditions than a software breakpoint (which replaces an opcode with a break instruction); however, depending on the speed of the processor, the actual break point may be several cycles after the one that caused the trigger.

**breakpoint** An address you identify in the user program where program execution is to stop. Breakpoints let you look at the state of the target system at particular points in the program.

**break macro** A breakpoint followed by any number of macro commands (which are the same as command file commands).

**control menu** The menu that is accessed by clicking the control menu box in the upper left corner of a window. You can also access control menus by pressing the "ALT" and "-" keys.

**count condition** Specifies whether time or the occurrences of a particular state are counted for each state in the trace buffer.

**embedded microprocessor system** The microprocessor system that the emulator plugs into.

**emulation memory** Memory provided by the emulator that can be used in place of memory in the target system.

**emulation monitor** A program, executed by the emulation microprocessor (as directed by the emulation system controller), that gives the emulator access to target system memory, microprocessor registers, and other target system resources.

**emulator** An instrument that performs just like the microprocessor it replaces, but at the same time, it gives you information about the operation of the processor. An emulator gives you control over target system execution and allows you to view or modify the contents of processor registers, target system memory, and I/O resources.

**enable condition** Specifies the first condition in a two-step sequential trigger condition.

**enable store condition** Specifies which states get stored in the trace buffer while the analyzer searches for the enable condition.

**foreground memory** The memory system out of which user programs execute. Foreground memory is made up of emulation memory and target system memory.

**foreground monitor program** An emulation monitor program that executes out of the same memory system as user programs. This memory system is known as foreground memory and is made up of emulation memory and target system memory. The emulator only allows foreground monitor programs in emulation memory.

**guarded memory** Memory locations that should not be accessed by user programs. These locations are specified when mapping memory. If the user program accesses a location mapped as guarded memory, emulator execution breaks into the monitor.

**macro** Refers to a break macro, which is a breakpoint followed by any number of macro commands (which are the same as command file commands).

**monitor** A program, executed by the emulation microprocessor (as directed by the emulation system controller), that gives the emulator access to target system memory, microprocessor registers, and other target system resources.

**object file** An Intel OMF format absolute file that can be loaded into emulation or target system memory and executed by the debugger.

**pop-up menu** A menu that is accessed by clicking the right mouse button in a window.

**prestore condition** Specifies the states that may be stored before each normally stored state. Up to two states may be prestored for each normally stored state.

**primary branch condition** Specifies a condition that causes the analyzer to begin searching at another level.

**restart condition** Specifies the condition that restarts the two-step sequential trigger. In other words, if the restart condition occurs while the analyzer is searching for the trigger condition, the analyzer starts looking for the enable condition again.

**secondary branch condition** Specifies a condition that causes the analyzer to begin searching at another level. If a state satisfies both the primary and secondary branch conditions, the primary branch will be taken.

**sequence levels** Levels in the analyzer that let you specify a complex sequential trigger condition. For each level, the analyzer searches for primary and secondary branch conditions. You can specify a different store condition for each level. The Page button toggles the display between sequence levels 1 through 4 and sequence levels 5 through 8.

**state qualifier** A combination of address, data, and status values that identifies particular states captured by the analyzer.

**status values** Values that identify the types of microprocessor bus cycles recognized by the analyzer. You can include status values (along with

address and data values) when specifying trigger and store conditions. The status values defined for the 6833x emulator are listed under "Predefined Status Values" at the end of Chapter 14, "Concepts."

**store condition** Specifies which states get stored in the trace buffer.

In the "Find Then Trigger" trace set up, the store condition specifies the states that get stored after the trigger.

In the "Sequence" trace set up, each sequence level has a store condition that specifies the states that get stored while looking for the primary or secondary branch conditions.

target system The microprocessor system that the emulator plugs into.

**trace state** The information captured by the analyzer on a particular microprocessor bus cycle.

**transfer address** The program's starting address defined by the software development tools and included with the symbolic information in the object file.

**trigger** The captured analyzer state about which other captured states are stored. The trigger state specifies when the trace measurement is taken.

**trigger condition** Specifies the condition that causes states to be stored in the trace buffer.

**trigger position** Specifies whether the state that triggered the analyzer appear at the start, center, or end of the trace buffer. In other words, the trigger position specifies whether states are stored after, about, or before the trigger.

**trigger store condition** Specifies which states get stored in the trace buffer while the analyzer searches for the trigger condition.

**watchpoint** A variable that has been placed in the WatchPoint window where its contents can be readily displayed and modified.

## Index

abort, during object file or memory load, 320 absolute count information, displaying, 165, 374 ACT mode, selecting, 73 adapters, 66 Add to Watch command, 389 addresses, searching, 115, 359 analyzer, 503-506 editing the trace specification, 180, 259 halting, 163, 272 repeating last trace, 163, 273 setting up with "Find Then Trigger", 171, 263-266 setting up with "Sequence", 176, 267-270 setting up with "Trigger Store", 168, 260-262 trace signals, 452-455 tracing until halt, 163, 271 arguments, function, 426, 445-446 arm condition, 103, 171, 176, 274-276, 313, 503-506 arrays (C operators), 201 ASCII values in Memory window, 142, 430 Assemble... (ALT, A) command, 290 assembler, in-line, 290 assembling foreground monitor with AxLS, 450 assembling foreground monitor with mcc68k, 450 assembly code for setting up the SIM, displaying, 102 assembly language instructions stepping multiple, 127, 234-236 stepping single, 125, 232 assembly language source files, 443 auto variables, 139-141 AUTOEXEC.BAT file, 497-499 AxLS, compiling programs with, 446

В

```
background memory, 503-506
background monitor program, 503-506
  selecting, 89, 302-304
  tracing, 318-319
BackTrace window, 426
  displaying source files, 387
Bad RS-232 port name, 404
Bad RS-422 card I/O address, 404
baud rate
  RS-232, 308
  RS-422, 308
beep, sounding from command file, 393
BERR on emulation memory accesses, enabling/disabling, 75
binary values, how to enter, 197
blocks (emulation memory), size of, 297-301
BNC port
  driving the trigger signal, 311-312
  output trigger signal, 103
  receiving an arm condition from, 313
  receiving an arm condition input, 103
  setting up, 103
BP marker, 11, 13, 35, 37, 134, 239-244, 432
break into monitor, 129, 237
break macros, 503-506
  command summary, 190-194
  deleting, 137, 244
  listing, 134, 245-246
  preventing new, 137
  setting, 134, 241-243
break on writes to ROM, enabling or disabling, 78
Breakpoint→Delete at Cursor (ALT, B, D) command, 240
Breakpoint→Delete Macro (ALT, B, L) command, 244
Breakpoint→Edit... (ALT, B, E) command, 245-246
Breakpoint—Set at Cursor (ALT, B, S) command, 239
Breakpoint—Set Macro... (ALT, B, M) command, 241-243
breakpoints, 503-506
  deleting, 13, 37, 133, 138, 240
  disabling and enabling, 133
  listing, 134, 245-246
  preventing new breakpoints, 138
  setting, 11, 35, 132, 239
```

```
bus cycle dequeueing
  turning OFF, 166, 377
  turning ON, 166, 376
bus cycle disassembly, changing, 165, 375
bus cycles only, displaying, 373
bus cycles, displaying, 164
bus interface ports, displaying information, 100
Button window, 427
  editing, 62, 333
buttons that execute command files, creating, 62
C operators, 201
callers (of a function), tracing, 23, 157, 251-252
chain command files, 395
chip selects, displaying information, 100
Clear Breakpoint command, 388
clipboard, 51
clock speed, specifying BDM, 81-82
clock, selecting internal or external, 74
colors in the Source window, setting, 59
command files
  chain, 395
  command summary, 190-194
  comments, 397
  creating, 60, 213
  executing, 61, 216-217
  executing at startup, 53, 61
  exiting execution, 394
  inserting wait delays, 400
  locating cursor, 359
  nesting, 395
  parameters, 216-217
  rerun, 396
  sounding beep, 393
  turning logging on or off, 214-215
  which include Terminal Interface commands, 398-399
command line options, 53-54, 61
  for connection and transport, 308
command summary, 190-194
commands
  EMSIM/EMRAM utility, 461
  menu bar, 204
```

```
comments in command files, 397
communications (emulator), setting up, 308-310
concepts of show cycles, 460
concepts of the SIM/EMSIM and RAM/EMRAM, 457
CONFIG.SYS file, 497-499
configuration
  checking for inconsistencies, 99
  demo program, 31-32
  emulator, 291-296
  of the reset mode, setting up, 79
  setting up, 79
  saving and loading, 104-105
connecting to many 683xx processors, 221-222
connection problems
  LAN, 487
  RS-232, 484
  RS-422, 489
connection, command line option, 308
control menu, 503-506
Copy→Destination... (ALT, -, P, D) command, 332
Copy→Registers (ALT, -, P, R) command, 350
Copy→Window (ALT, -, P, W) command, 331
Could not open initialization file, 404
Could not write Memory, 405
count conditions, 274-276, 503-506
count information
  displaying absolute, 165, 374
  displaying relative, 165, 374
CTRL key and double-clicks, 51
current PC in Source window, 360
cursor, locating cursor from command file, 359
cursor-select, 11, 35
cut and paste, 51
cycles, concepts of show cycles, 460
```

```
DCE or DTE selection and RS-232 cable, 478
debugger
  arranging icons in window, 322
  cascaded windows, 322
  exiting, 25, 46, 54, 224
  exiting locked, 225
  installing software, 480-483
  opening windows, 56, 323-325
  starting, 5, 30, 53, 484-489
  startup options, 54
  tiled windows, 322
decimal values, how to enter, 197
deleting all breakpoints, 138
demo program, 4, 28
  configuration, 31-32
  loading, 9, 31-32
  mapping memory, 7-8
  running, 12, 36
DeMorgan's law, 274-276
dequeueing
  turning OFF, 166, 377
  turning ON, 166, 376
dialog box
  breakpoints, 245-246
  file selection, 226
directories, search path, 361
directories, source, 327
disassembly, changing in Trace window, 165, 375
display fonts, changing, 6
display mode
  mixed, 112
  source only, 112
  toggling, 353-354, 372
display of EMSIM/EMRAM registers not available, 221-222
Display—Select Source... (ALT, -, D, L) command, 355
DLL errors, 488
do while statements (C), single-stepping, 443
don't care values, how to enter, 197
double-clicks and the CTRL key, 51
DSACK with emulation memory, 297-301
```

D

```
dynamic variables, 247-248, 381, 442
\mathbf{E}
     edit breakpoints, 245-246
     8-bit emulation memory, specifying, 297-301
     embedded microprocessor system, 503-506
     EMRAM, details of, 459
     EMSIM registers
        copying to 6833x SIM registers, 98
        differences between SIM registers and, 97
        E3490A, 94
        emulator, 93
       loading with 6833x SIM register values, 97
       resetting to processor defaults, 98
        using the, 93-98
     EMSIM/EMRAM
        concepts, 457
        displaying and saving, 221-222
        utility commands, 461
     emulation memory, 503-506
        block size, 297-301
        copying target system memory into, 146
     emulation microprocessor, resetting, 130, 238
     emulation monitor, 503-506
     emulator, 503-506
     emulator configuration, 70, 291-296
        loading, 105, 220
       aving, 104, 221-222
        verifying, 99-102
     emulator hardware options, setting, 71-79
     emulator mode, selecting, 73
     emulator probe
       plugging into the target system, 66
       unplugging from demo target system, 65
     enable condition, 503-506
```

enable store condition, 503-506

environment loading, 218 saving, 219

DSACK, enabling/disabling on emul mem accesses, 76

environment variables, 114 HP64700, 497-499 HPTABLES, 497-499 PATH, 497-499 error messages, 402 Bad RS-232 port name, 404 Bad RS-422 card I/O address, 404 Could not open initialization file, 404 Could not write Memory, 405 Error occurred while processing Object file, 406 general RS-232 communications error, 407 general RS-422 communications error, 407 HP 64700 locked by another user, 408 HP 64700 not responding, 408 Incorrect DLL version, 408 Incorrect LAN Address (HP-ARPA, Windows for Workgroups), 409 Incorrect LAN Address (Novell), 410 Incorrect LAN Address (WINSOCK), 410 Internal error in communications driver, 411 Internal error in Windows, 411 Interrupt execution (during run to caller), 411 Interrupt execution (during step over), 412 Interrupt execution (during step), 412 Invalid transport name, 413 LAN buffer pool exhausted, 413 LAN communications error, 414 LAN MAXSENDSIZE is too small, 414 LAN socket error, 414 Object file format ERROR, 415 Out of DOS Memory for LAN buffer, 416 Out of DOS Windows timer resources, 417 PC is out of RAM memory, 417 Timed out during communications, 418-419 ethernet address, 473 Evaluate It command, 388 Execution→Break (F4), (ALT, E, B) command, 237 Execution→Reset (ALT, E, E) command, 238 Execution  $\rightarrow$  Run (F5), (ALT, E, U) command, 227 Execution→Run to Caller (ALT, E, T) command, 229 Execution  $\rightarrow$  Run to Cursor (ALT, E, C) command, 228

Execution→Run... (ALT, E, R) command, 230-231

```
Execution - Step Over (F3), (ALT, E, O) command, 233
     Execution Step... (ALT, E, S) command, 234-236
     exiting command file execution, 394
     Expression window, 428
       clearing, 336
        displaying expressions, 337
     expressions, 196
        displaying, 337
     external clock, selecting, 74
     externals, displaying symbol information, 119, 363
\mathbf{F}
     file selection dialog boxes, 226
     File→Command Log→Log File Name... (ALT, F, C, N) command, 213
     File→Command Log→Logging OFF (ALT, F, C, F) command, 215
     File→Command Log→Logging ON (ALT, F, C, O) command, 214
     File→Copy Destination... (ALT, F, P) command, 223
     File→Exit (ALT, F, X) command, 224
     File→Exit HW Locked (ALT, F, H) command, 225
     File→Flash Programming... (ALT, F, F) command, 210-212
     File→Load Debug... (ALT, F, D) command, 218
     File→Load Emulator Config... (ALT, F, E) command, 220
     File→Load Object... (ALT, F, L) command, 207-209
     File→Run Cmd File... (ALT, F, R) command, 216-217
     File→Save Debug... (ALT, F, S) command, 219
     File→Save Emulator Config... (ALT, F, V) command, 221-222
     firmware
       ensuring performance after update, 502
       using PROGFLASH to update, 500-501
     firmware update
       connecting the HP 64700 to the PC, 495-496
       installing utility, 497-499
     firmware version information, 326
     flash memory
       programming, 184-185
       programming and erasing, 185
     flash programming, 210-212
```

Execution  $\rightarrow$  Single Step (F2), (ALT, E, N) command, 232

```
fonts
        changing, 58
        settings, 314-315
        sizing, 6
     for statements (C), single-stepping, 443
     foreground memory, 503-506
     foreground monitor program, 503-506
     foreground monitor
        assembling and linking with AxLS, 450
        assembling and linking with mcc68k, 450
        electing, 90-91, 302-304
     foreground operation, tracing, 318-319
     function arguments, 426, 445-446
     function codes, 84, 201
     function keys, 52
     functions
        displaying symbol information, 118, 363
        running until return, 18, 42, 128, 229
        searching, 115, 357
        stepping over, 18, 43, 126, 233
        tracing callers, 23, 157, 251-252
        tracing execution within, 159, 253-254
        tracing flow, 22, 156, 250
G
     gateway, 487
     gateway address, 473
     general RS-232 communications error, 407
     general RS-422 communications error, 407
     global assembler symbols, displaying, 121, 365
     global symbols, displaying, 119, 363
     global variables, 119, 160-161, 363
     glossary, 503-506
     guarded memory, 84, 297-301, 435, 503-506
H
     hardware options
        emulator, 72-79
        HP E3490A, 80-83
        setting, 71
     hardware requirements, 467
     hardware, locking on exit, 225
     help for error messages, 402
     Help→About Debugger/Emulator... (ALT, H, D) command, 326
```

```
hexadecimal values, how to enter, 197
hostname, 308-310
HP-ARPA LAN transport DLL, 488
HP 64037 card, I/O address, 308
HP 64700
  connecting to the PC, 470-479
  connecting via LAN, 473
  connecting via RS-232, 470
  connecting via RS-422, 477
HP 64700 firmware
  ensuring performance after update, 502
  using PROGFLASH to update, 500-501
HP 64700 firmware update
   connecting the HP 64700 to the PC, 495-496
  installing utility, 497-499
HP 64700 LAN port number, 487
HP 64700 locked by another user, 408
HP 64700 not responding, 408
HP 64700 switch settings
  LAN, 487
  RS-232, 484
  RS-422, 489
HP E3490A hardware options, setting, 80-83
HP64700 environment variable, 497-499
HPTABLES environment variable, 497-499
I/O address for HP 64037 card, 308
I/O locations
  displaying, 149
  editing, 150
  guarding, 284-285
  specifying, 338
I/O window, 429
  turning polling ON or OFF, 107
icon, for a different emulator, 54
icons (debugger window), arranging, 322
IEEE-695 object files, 443
in-line assembler, 290
inconsistencies, checking configuration for, 99
Incorrect DLL version, 408
Incorrect LAN Address (HP-ARPA, Windows for Workgroups), 409
Incorrect LAN Address (Novell), 410
```

I

Incorrect LAN Address (WINSOCK), 410 information on EMSIM/EMRAM, 461 .INI file, 308 installation path, 480-483 internal clock, selecting, 74 Internal error in communications driver, 411 Internal error in Windows, 411 internal RAM for show cycles, 77 internals, displaying symbol information, 120, 364 Internet Address, 308-310, 473, 479 Interrupt execution (during run to caller), 411 Interrupt execution (during step over), 412 Interrupt execution (during step), 412 interset operators, 274-276 intraset operators, 274-276 intrusion, monitor, 107, 282-283 Invalid transport name, 413 IP address, 308, 487

#### **L** labels, 198-200, 290

LAN buffer pool exhausted, 413

LAN cards, 467, 469

LAN communication, 308-310, 484-489

LAN communications error, 414

LAN connection problems, 487

LAN MAXSENDSIZE is too small, 414

LAN socket error, 414

LAN, connecting HP 64700, 473

levels, trace sequence, 176, 180, 267-270, 281

limitations, Symbol window, 439

line (source file), running until, 19, 44, 128, 228

line numbers missing in Source window, 59

link level address, 473

linking foreground monitor with AxLS, 450

linking foreground monitor with mcc68k, 450

list file

changing the destination, 57

copying window contents to, 57

listing files, specifying, 223, 332

loading file error, 405

local assembler symbols, displaying, 121, 366

local symbols, displaying, 120, 364

```
local variables, 120-121, 364
     lock hardware on exit, 225
     log (command) files, 60, 213-217
     logical operators, 171, 176, 274-276
     macro, 503-506
M
     MCC68K, compiling programs with, 445
     memory
        abort during load, 320
       copying, 145, 344
        displaying, 142
        editing, 144
        loading from stored file, 346
        mapping, 84-87, 297-301
        mapping for demo program, 7-8
        modifying a range, 147, 345
        searching for a value or string in, 148
       storing to a binary file, 348
        tag enabling/disabling, 75
     memory (target system), copying into emulation memory, 146
     memory map, displaying information, 101
     memory mapping
       block size, 297-301
        resolution of mapped ranges, 84
     memory type, 84, 297-301
     Memory window, 430
        displaying 16-bit values, 341
        displaying 32-bit values, 341
        displaying bytes, 341
        displaying multicolumn format, 341
        displaying single-column format, 340
       turning polling ON or OFF, 107
     Menu Bar Commands, 204
     messages, error, 402
     microprocessor, resetting, 130, 238
     mixed display mode, 112, 353, 372, 443
     mode of reset, 79
     mode, either ACT or Normal, selecting, 73
     monitor, 448-451, 503-506
     monitor intrusion, 107, 238, 282-283, 440
```

```
monitor program
        concepts, 448-451
        notes, 451
        options, 448
     monitor, selecting the type, 88-92
N
     nesting command files, 395
     network name, 308
     no-operation command, 397
     noabort, during object file or memory load, 320
     Normal mode, selecting, 73
     Novell LAN transport DLL, 488
     numeric constants, 197
0
     object files, 503-506
        abort during load, 320
        format ERROR, 415
       IEEE-695, 443
       loading, 111, 207-209
        loading the foreground monitor, 90-91
     operators
        C, 201
        interset, 274-276
        intraset, 274-276
        logical, 171, 176, 274-276
     optimization option, compiler, 445
     options
        command line, 54
        monitor program, 448
     Out of DOS Memory for LAN buffer, 416
     Out of Windows timer resources, 417
P
     parameters, command file, 216-217
     paste, cut and, 51
     PATH environment variable, 497-499
     path for source file search, 114, 361
     paths for source files, prompting, 321
     patterns, trace, 171, 176, 263-270, 274-278
     PC is out of RAM memory, 417
     PC, connecting HP 64700, 470-479
     PC, locating in Source window, 360
     performance (PC), optimizing for the debugger, 491
```

```
performance verification after firmware update, 502
PGA adapter, 66
pin protectors, 66
ping command, 487
platform requirements, 467
pointers (C operators), 201
polling for debugger windows, turning ON or OFF, 107
pop-up menus, 503-506
  accessing, 386
port name, RS-232, 308
port
  BNC, 103, 274-276, 311-313
  communication, 308-310
power
  turning OFF, 65
  turning ON, 67
pragma statements (C), source file information, 443
prestore condition, 171, 176, 263-270, 440, 503-506
primary branch condition, 176, 267-270, 503-506
probe (emulator)
  plugging into the target system, 66
  unplugging from demo target system, 65
processor, resetting, 130, 238
683xx processors, connecting, 221-222
PROGFLASH firmware update utility, 500-501
program counter, 125, 129, 227, 230-231, 234-236, 432
program modules, displaying symbol information, 118, 362
program notes, monitor, 451
program options, monitor, 448
programs
  compiling with AxLS, 446
  compiling with MCC68K, 445
  concepts of monitor, 448-451
  demo, 4, 28
  loading, 111, 207-209
  running, 129, 227, 230-231
  stopping execution, 129
```

 $\mathbf{Q}$ 

qualifier, state, 168, 260-262

```
R
     RAM cycles, seeing internal cycles, 460
     RAM/EMRAM concepts, 457, 459
     real-time mode
       disabling, 107, 283
       enabling, 107, 282
       setting, 106-108
     RealTime→I/O Polling→OFF (ALT, R, I, F) command, 285
     RealTime→I/O Polling→ON (ALT, R, I, O) command, 284
     RealTime→Memory Polling→OFF (ALT, R, M, F) command, 289
     RealTime→Memory Polling→ON (ALT, R, M, O) command, 288
     RealTime→Monitor Intrusion→Allowed (ALT, R, T, A) command, 283
     RealTime→Monitor Intrusion→Disallowed (ALT, R, T, D) command, 282
     RealTime→Watchpoint Polling→OFF (ALT, R, W, F) command, 287
     RealTime → Watchpoint Polling → ON (ALT, R, W, O) command, 286
     register bit fields, 351
     register variables, 445-446
     Register windows, 431
       copying information from, 350
     registers
       displaying, 20-21, 45, 151
        editing, 153
     relative count information, displaying, 165, 374
     requirements
       hardware, 467
       platform, 467
     rerun command files, 396
     reset mode configuration
       displaying information, 101
       setting up, 79
     reset
        emulator, 130, 238
       emulator status, 435
       running from target system, 129, 230-231
     resolution, memory mapper, 84
     restart condition, 171, 263-266, 503-506
     restriction on number of RS-232 connections, 484
     return (function), running until, 18, 42, 128, 229
     ROM
        enabling or disabling breaks on writes to, 78
       flash programming, 210-212
```

RS-232

```
cable and DCE or DTE selection, 478
       connection problems, 484
       connections restriction, 484
       connecting HP 64700, 470
     RS-422
        connecting HP 64700, 477
        connection problems, 489
     RTC Emulation Connection dialog box, 308
     Run to Cursor command, 389
\mathbf{S}
     saving EMSIM/EMRAM, 221-222
     screen fonts, changing, 6
     search path, 488
     search path for source files, 114, 361
     Search→Address... (ALT, -, R, A) command, 359
     Search→Current PC (ALT, -, R, C) command, 360
     Search→Function... (ALT, -, R, F) command, 357
     Search-String... (ALT, -, R, S) command, 356
     Search... (ALT, -, R) command, 342
     secondary branch condition, 176, 267-270, 503-506
     seeing internal RAM cycles, 460
     sequence levels, 281, 503-506
     service ports, TCP, 473
     Set Breakpoint command, 388
     set up trace vector, 451
     Settings→BNC→Input to Analyzer Arm (ALT, S, B, I) command, 313
     Settings→BNC→Outputs Analyzer Trigger (ALT, S, B, O) command, 311-312
     Settings→Communication... (ALT, S, C) command, 308-310
     Settings→Emulator Config→Hardware... (ALT, S, E, H) command, 291-296
     Settings→Emulator Config→Information... (ALT, S, E, I) command, 305-307
     Settings→Emulator Config→Memory Map... (ALT, S, E, M)
     command, 297-301
     Settings→Emulator Config→Monitor... (ALT, S, E, O) command, 302-304
     Settings→Extended→Load Error Abort→OFF (ALT, S, X, L, F)
     command, 320
     Settings→Extended→Load Error Abort→ON (ALT, S, X, L, O) command, 320
     Settings {\rightarrow} Extended {\rightarrow} Source\ Path\ Query {\rightarrow} OFF\ (ALT,S,X,S,F)
     command, 321
     Settings→Extended→Source Path Query→ON (ALT, S, X, S, O)
     command, 321
```

```
Settings→Extended→Trace Cycles→Both (ALT, S, X, T, B) command, 319
Settings→Extended→Trace Cycles→Monitor (ALT, S, X, T, M)
command, 318
Settings→Extended→Trace Cycles→User (ALT, S, X, T, U) command, 318
Settings→Font... (ALT, S, F) command, 314-315
Settings \rightarrow Symbols \rightarrow Case Sensitive \rightarrow OFF (ALT, S, S, C, F) command, 317
Settings→Symbols→Case Sensitive→ON (ALT, S, S, C, O) command, 317
Settings→Tabstops... (ALT, S, T) command, 316
show cycles
  concepts of, 460
  internal RAM supported, 77
SIM registers
  copying to EMSIM registers, 97
  differences between EMSIM registers and, 97
  loading with EMSIM register values, 98
SIM, displaying assembly code for setting up the, 102
SIM/EMSIM and RAM/EMRAM concepts, 457
single-step one line, 13, 41
software, installing debugger, 480-483
Source at Stack Level command, 387
source directory, 327
source display mode, toggling, 353-354
source file line, running until, 19, 44, 128, 228
source files
  displaying, 10, 33-34, 113, 355
  displaying from BackTrace window, 387
  information generated for pragma statements, 443
  prompting for paths, 321
  searching for addresses, 115, 359
  searching for function names, 115, 357
  searching for strings, 116, 356
  specifying search directories, 114
source lines
  stepping multiple, 127, 234-236
  stepping single, 125, 232
source only
  displaying, 112, 373
  displaying in Memory window, 353-354
```

```
Source window, 432
  line numbers missing, 59
  locating current PC, 360
  setting colors, 59
  setting tabstops, 58
  toggling the display mode, 353-354
SRCPATH environment variable, 114
startup options, 54
state qualifier, 168, 260-262, 503-506
status values, 452-455, 503-506
Status window, 435
step multiple lines, 14
step one line, 13, 41
store, 168, 260-262
store conditions, 274-276, 503-506
strings
   displaying symbols containing, 124, 368
  searching memory for, 148, 342
  searching source files, 116, 356
structures (C operators), 201
subnet mask, 473, 487
subroutines, stepping over, 233
Symbol window, 439
  copying information, 367-368
  searching for strings, 368
symbols, 198-200
synchronizing EMSIM/EMRAM, 461
system setup, 469
tab stop settings, 316
tabstops in the Source window, setting, 58
tag memory, enabling/disabling, 75
?TAKEN? in bus cycle disassembly, 376
target BERR on emulation memory accesses, enabling/disabling, 75
target DSACK enabling/disabling on emul mem accesses, 76
target system, 503-506
target system memory, copying into emulation memory, 146
TCP service ports, 473
telnet, 473, 479
TERMCOM command, 398-399
Terminal Interface commands, 398-399
text, selecting, 51
```

 $\mathbf{T}$ 

```
Timed out during communications, 418-419
TimeoutSeconds, 418-419
top of screen commands, 204
trace dequeueing
  turning OFF, 166, 377
  turning ON, 166, 376
trace disassembly, changing, 165, 375
trace display mode, toggling, 372
trace foreground/background operation, 318-319
trace patterns, 171, 176, 263-270, 274-278
trace range, 279-280
trace settings, 274-276
trace signals, 452-455
trace specification
  copying, 380
  editing, 180, 259
  loading, 183
  specifying the destination, 380
  storing, 182
trace state, 503-506
   searching for in Trace Window, 379
trace vector, setting up, 451
Trace window, 440
  copying information, 377-378
  displaying absolute count information, 374
  displaying bus cycles only, 373
  displaying relative count information, 374
  displaying source only, 373
  toggling the display mode, 372
trace, setting up a sequence, 176
Trace→Again (F7), (ALT, T, A) command, 273
Trace→Edit... (ALT, T, E) command, 259
Trace→Find Then Trigger... (ALT, T, D) command, 263-266
Trace→Function Caller... (ALT, T, C) command, 251-252
Trace→Function Flow (ALT, T, F) command, 250
Trace→Function Statement... (ALT, T, S) command, 253-254
Trace→Halt (ALT, T, H) command, 272
Trace→Sequence... (ALT, T, Q) command, 267-270
Trace→Trigger Store... (ALT, T, T) command, 260-262
Trace→Until Halt (ALT, T, U) command, 271
Trace→Variable Access... (ALT, T, V) command, 255-256
```

```
Trace→Variable Break... (ALT, T, B) command, 257-258
     transfer\ address,\ 12,\ 36,\ 127,\ 129,\ 230\text{-}231,\ 234\text{-}236,\ 503\text{-}506
     transport selection, 308
     transport, command line option, 308
     trigger, 168, 260-262, 503-506
        condition, 168, 503-506
        position, 168, 503-506
        state, searching for in Trace window, 378
        store condition, 168, 503-506
     tristate voltage value, specifying, 78
     tutorial
        emulator, 4
        E3490A, 28
     type of memory, 84, 297-301
\mathbf{U}
     unary minus operator, 201
     unions (C operators), 201
     unlock emulator, 308
     user ID, 308, 480-483
     user name, 308
     User Program Out of Control, 451
     user programs, loading, 111
     user-defined symbols
        creating, 122, 369
        deleting, 123, 371
        displaying, 123, 367
     Utilities→Copy... (ALT, -, U, C) command, 344
     Utilities→Fill... (ALT, -, U, F) command, 345
     Utilities \( \) Load... (ALT, -, U, L) command, 346
     Utilities - Store... (ALT, -, U, S) command, 348
     utility commands for EMSIM/EMRAM, 461
```

```
\mathbf{v}
     value of tristate voltage, 78
     values, searching memory for, 148, 342
     Variable→Edit... (ALT, V, E) command, 247-248
     variables
        auto, 139-141
       displaying, 15, 38, 139
       dynamic, 247-248, 381, 442
        editing, 16, 39, 140, 247-249
        environment, 114
        global, 119, 160-161, 363
        local, 120-121, 364
       monitoring in the WatchPoint window, 17, 40, 141
        register, 445-446
       tracing a particular value and breaking, 161, 257-258
        tracing accesses, 24, 160, 255-256
     vector, trace, 451
     verification of emulator performance, 502
     verifying the emulator configuration, 99-102
     version information, 326, 490
W
     WAIT command, 328
     wait delays, inserting in command files, 400
     watchpoint, 503-506
     WatchPoint window, 442
        monitoring variables in, 17, 40, 141
        turning polling ON or OFF, 107
     watchpoints, editing, 381
     while statements (C), single-stepping, 443
     window contents, copying to the list file, 57
     Window\rightarrow 1 \rightarrow 9 (ALT, W, 1-9) command, 323-324
     Window→Arrange Icons (ALT, W, A) command, 322
     Window→Cascade (ALT, W, C) command, 322
     Window→More Windows... (ALT, W, M) command, 325
     Window→Tile (ALT, W, T) command, 322
     windows (debugger), opening, 323-325
     Windows for Workgroups LAN transport DLL, 488
     WINSOCK LAN transport DLL, 488
     WINSOCK.DLL, 488
     WLIBSOCK.DLL, 488
     WSOCKETS.DLL, 488
```

Index

windows of program execution, tracing, 180 writes to ROM, enabling or disabling breaks on, 78

# Certification and Warranty

## Certification

Hewlett-Packard Company certifies that this product met its published specifications at the time of shipment from the factory. Hewlett-Packard further certifies that its calibration measurements are traceable to the United States National Bureau of Standards, to the extent allowed by the Bureau's calibration facility, and to the calibration facilities of other International Standards Organization members.

## Warranty

This Hewlett-Packard system product is warranted against defects in materials and workmanship for a period of 90 days from date of installation. During the warranty period, HP will, at its option, either repair or replace products which prove to be defective.

Warranty service of this product will be performed at Buyer's facility at no charge within HP service travel areas. Outside HP service travel areas, warranty service will be performed at Buyer's facility only upon HP's prior agreement and Buyer shall pay HP's round trip travel expenses. In all other cases, products must be returned to a service facility designated by HP.

For products returned to HP for warranty service, Buyer shall prepay shipping charges to HP and HP shall pay shipping charges to return the product to Buyer. However, Buyer shall pay all shipping charges, duties, and taxes for products returned to HP from another country. HP warrants that its software and firmware designated by HP for use with an instrument will execute its programming instructions when properly installed on that instrument. HP does not warrant that the operation of the instrument, or software, or firmware will be uninterrupted or error free.

#### **Limitation of Warranty**

The foregoing warranty shall not apply to defects resulting from improper or inadequate maintenance by Buyer, Buyer-supplied software or interfacing, unauthorized modification or misuse, operation outside of the environment specifications for the product, or improper site preparation or maintenance.

No other warranty is expressed or implied. HP specifically disclaims the implied warranties of merchantability and fitness for a particular purpose.

#### **Exclusive Remedies**

The remedies provided herein are buyer's sole and exclusive remedies. HP shall not be liable for any direct, indirect, special, incidental, or consequential damages, whether based on contract, tort, or any other legal theory.

Product maintenance agreements and other customer assistance agreements are available for Hewlett-Packard products.

For any assistance, contact your nearest Hewlett-Packard Sales and Service Office.

# Safety

## **Summary of Safe Procedures**

The following general safety precautions must be observed during all phases of operation, service, and repair of this instrument. Failure to comply with these precautions or with specific warnings elsewhere in this manual violates safety standards of design, manufacture, and intended use of the instrument. Hewlett-Packard Company assumes no liability for the customer's failure to comply with these requirements.

#### **Ground The Instrument**

To minimize shock hazard, the instrument chassis and cabinet must be connected to an electrical ground. The instrument is equipped with a three-conductor ac power cable. The power cable must either be plugged into an approved three-contact electrical outlet or used with a three-contact to two-contact adapter with the grounding wire (green) firmly connected to an electrical ground (safety ground) at the power outlet. The power jack and mating plug of the power cable meet International Electrotechnical Commission (IEC) safety standards.

#### Do Not Operate In An Explosive Atmosphere

Do not operate the instrument in the presence of flammable gases or fumes. Operation of any electrical instrument in such an environment constitutes a definite safety hazard.

## **Keep Away From Live Circuits**

Operating personnel must not remove instrument covers. Component replacement and internal adjustments must be made by qualified maintenance personnel. Do not replace components with the power cable connected. Under certain conditions, dangerous voltages may exist even with the power cable removed. To avoid injuries, always disconnect power and discharge circuits before touching them.

### Do Not Service Or Adjust Alone

Do not attempt internal service or adjustment unless another person, capable of rendering first aid and resuscitation, is present.

### **Do Not Substitute Parts Or Modify Instrument**

Because of the danger of introducing additional hazards, do not install substitute parts or perform any unauthorized modification of the instrument. Return the instrument to a Hewlett-Packard Sales and Service Office for service and repair to ensure that safety features are maintained.

# **Dangerous Procedure Warnings**

Warnings, such as the example below, precede potentially dangerous procedures throughout this manual. Instructions contained in the warnings must be followed.

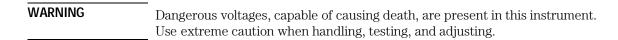

#### Safety Symbols Used In Manuals

The following is a list of general definitions of safety symbols used on equipment or in manuals:

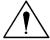

Instruction manual symbol: the product is marked with this symbol when it is necessary for the user to refer to the instruction manual in order to protect against damage to the instrument.

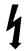

Indicates dangerous voltage (terminals fed from the interior by voltage exceeding 1000 volts must be marked with this symbol).

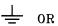

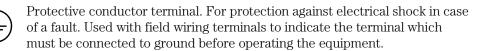

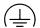

Low-noise or noiseless, clean ground (earth) terminal. Used for a signal common, as well as providing protection against electrical shock in case of a fault. A terminal marked with this symbol must be connected to ground in the manner described in the installation (operating) manual before operating the equipment.

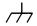

OR

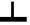

Frame or chassis terminal. A connection to the frame (chassis) of the equipment which normally includes all exposed metal structures.

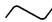

Alternating current (power line).

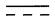

Direct current (power line).

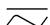

Alternating or direct current (power line).

| Caution | The Caution sign denotes a hazard. It calls your attention to an operating procedure, practice, condition, or similar situation, which, if not correctly performed or adhered to, could result in damage to or destruction of part or all of the product. |
|---------|----------------------------------------------------------------------------------------------------|
| Warning | The Warning sign denotes a hazard. It calls your attention to a procedure, practice, condition or the like, which, if not correctly performed, could result in injury or death to personnel.                                                              |